# SkyMesh HYC-**OLTRG-101 Outdoor 4G/LTE Router with I/O Ports RS485 / RS232 / DI / DO**

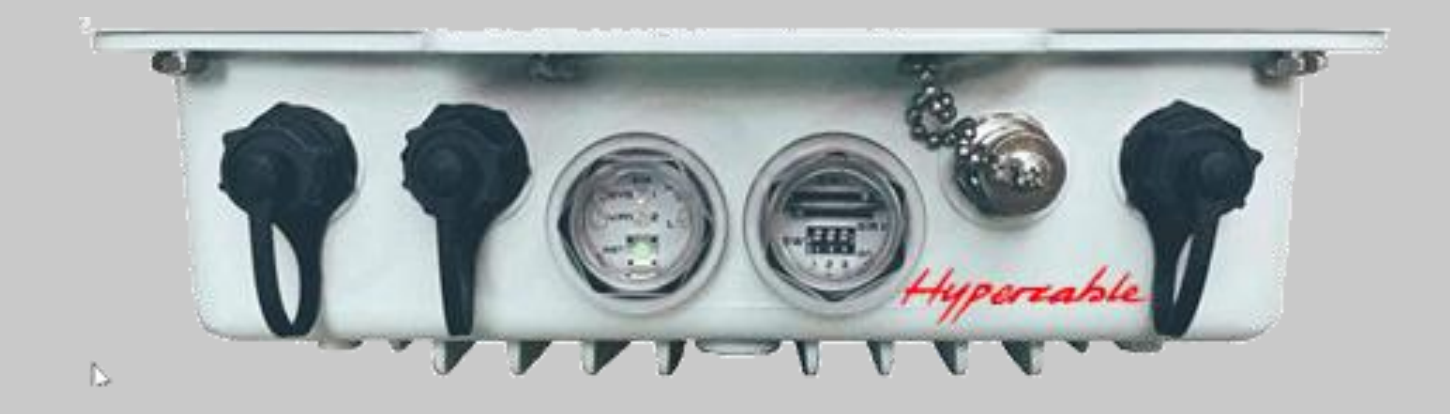

# User Manual

Includes install, configuration and trouble shooting information for the broadband wireless access outdoor radio.

www.e-rake.us.com

Hyperiable

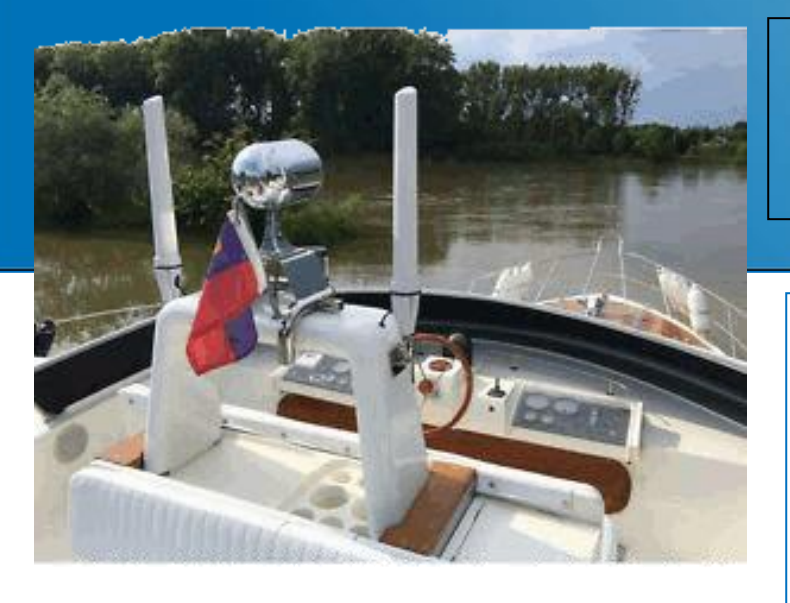

#### **Features:**

- **Highly reliable and secure for mission**critical cellular communications
- **P** Provide flexible options to configure LAN/ WAN ports
- Support multi-band connectivity with FDD LTE/ TDD LTE/ WCDMA/ GSM/ LTE Cat4
- **Built-in dual SIM for network redundancy**
- **O** Dual MIMO antenna input against radio interference
- LED indicators for connection and data transmission status
- Industrial rated from -40 to +70°C for use in harsh environments
- IPv6/IPv4 dual stack and all applications are IPv6 ready
- **Support various serial communication** protocols for rich connectivity
- **Enhance security and encryption for** authentication and transmission
- **IP68 Waterproof**
- Option WiFi embedded
- **High gain Antennas**

# **HYC-OLTRG-101 ATEX & IP68 Power EIRP 2x30 dBm (2x1 Watt)**

**HYC-OLTR(G)-101 4G/LTE** Router is a highly reliable and secure wireless communications gateway designed for industrial networking, Operator or WISP create their own networks to share bandwidth with customers and also for marine and coastal communication applications.

It supports multi-band connectivity including FDD / TDD LTE, WCDMA and GSM for a wide range of applications and vertical machine-to-machine (M2M) markets. To enhance reliability, HUYC-OLTR(G)-101 is equipped with dual SIM that supports failover and roaming over to ensure uninterrupted connectivity for mission-critical cellular communications. With flexible LAN / WAN Ethernet options, HYC-OLTR(G)-101 series allows you to customize your professional applications in diverse environments.

It also provides enterprise-grade software features, such as Quality of Service (QoS) for traffic prioritization, IPSec, OpenVPN, Firewall security and so on.

The device is administrated via web GUI, Telnet, SSH v2 and HTTP/HTTPS. Built for secure and uninterrupted operation in harsh environments, HYC-OLTR(G)-101 series supports extended operating temperature from -40 to +70°C and a flexible input voltage range of 10-32V DC.

HYC-OLTR(G)-101 is an ideal cellular communications solution for heavy industrial use.

HYPERCABLE JCDC sarl 150 rue A.Becquerel ZA de la Coupe 11.100 Narbonne - France info@hypercable.fr3 (0) 682823873 - Mail: info@hypercable.fr - www.hypercable.fr

## Specifications

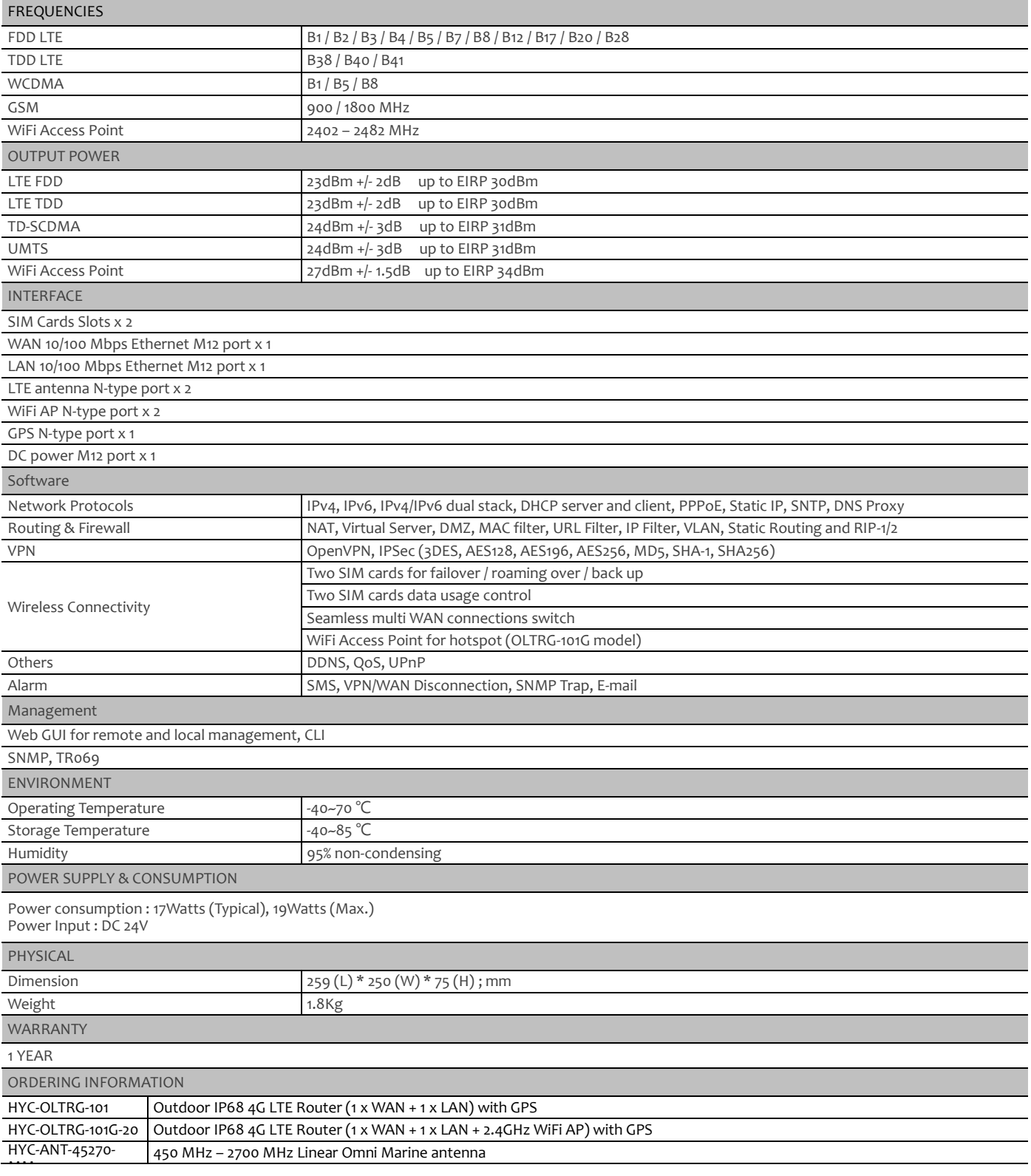

### **Table of Contents**

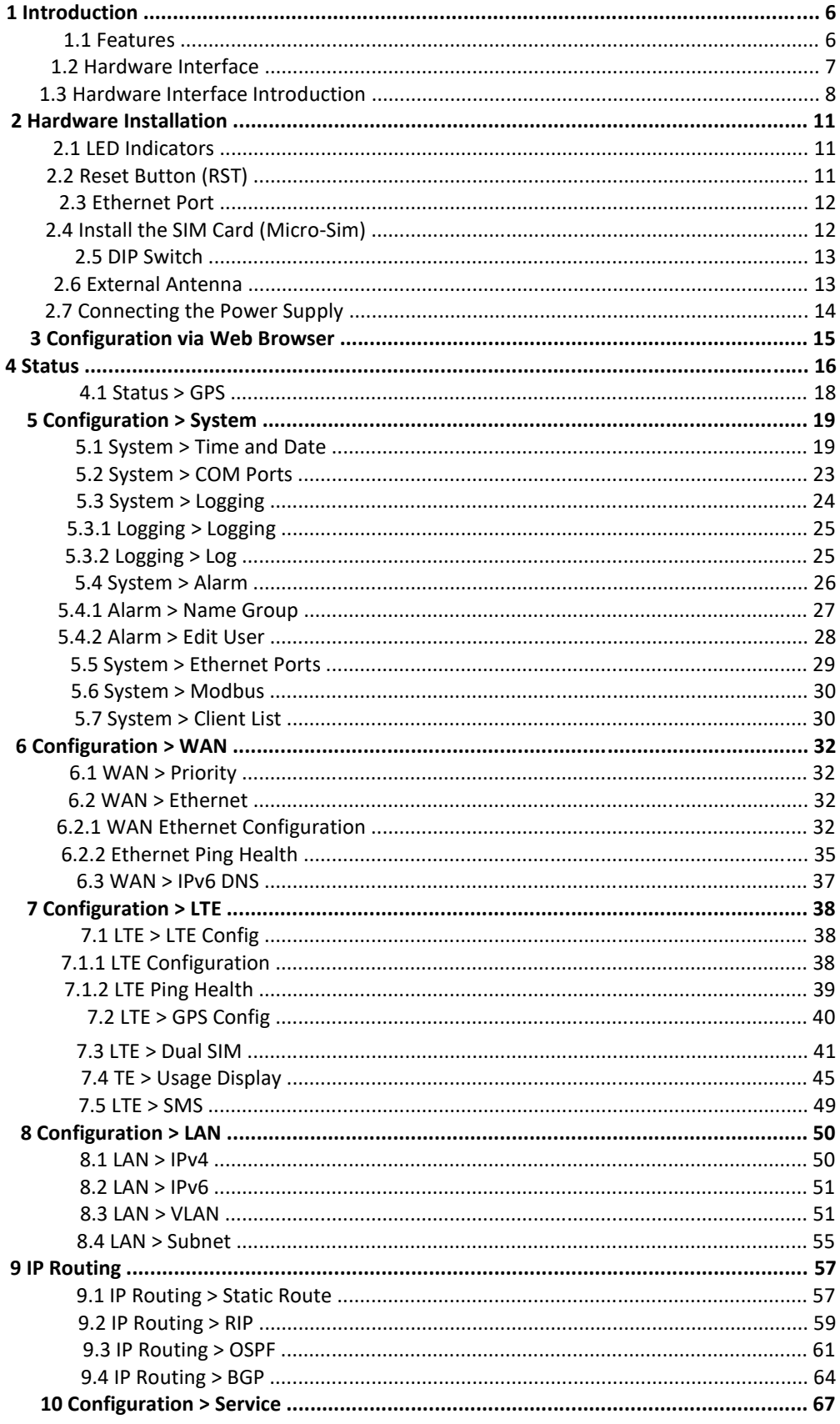

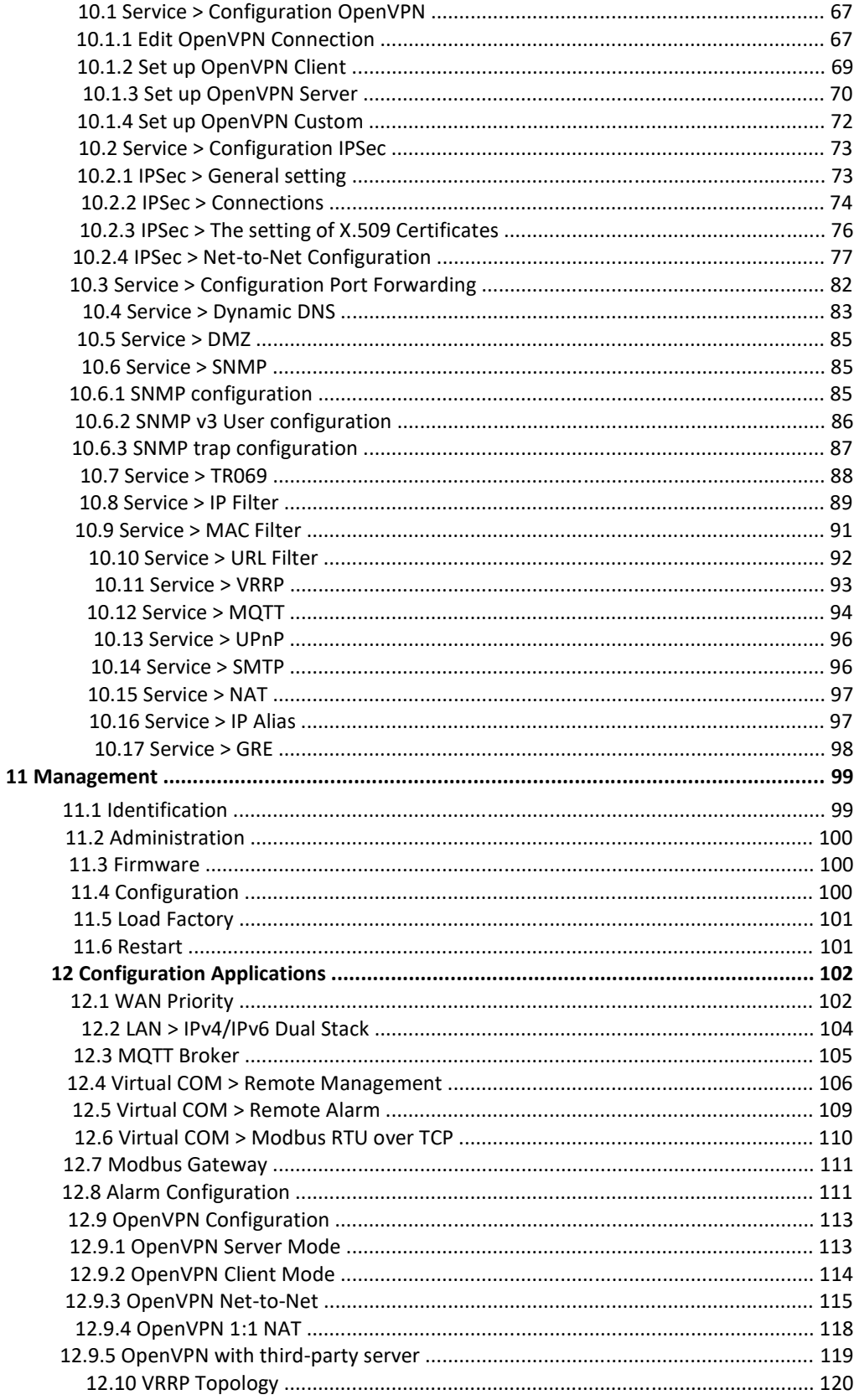

### **1 Introduction**

**Hypercable OLTRG-100** series 4G/LTE 4G/LTE Router are highly reliable and secure wireless communications gateway designed for industrial networking. It supports multi-band connectivity including FDD/TDD LTE, WCDMA and GSM for a wide range of applications and vertical machine-tomachine (M2M) markets. To enhance reliability, **OLTRG-100** series are equipped with dual SIM that support failover and roaming over to ensure uninterrupted connectivity for mission-critical cellular communications.

With flexible LAN/WAN Ethernet options, **OLTRG-100** series allow you to customize your professional applications in diverse environments. Integrated with WAN, LAN, the **OLTRG-100** series also provide various network protocols, such as IPv6, MQTT and VPN for enriching connectivity and security. For VPN tunnel, OpenVPN and IPSec are for reliable authentication of the network stations, data encryption and verification of data integrity. The device is administrated via web GUI, Telnet, SSH v2 and HTTP/HTTPS.

Built for secure and uninterrupted operation in harsh environments, **OLTRG-100** series support extended operating temperature from -20 to +70°C and IP-68 grade water and dust proof outdoor enclosure.

### 1.1 **Features**

- Highly reliable and secure for mission-critical cellular communications
- Support multi-band connectivity with FDD LTE / TDD LTE / WCDMA / GSM / LTE Cat4
- **Q** Built-in dual SIM for network redundancy
- **O** Integrated dual detachable antenna against radio interference
- LED indicators for connection and data transmission status
- $\bullet$  Industrial rated from -40  $\sim$  +70°C for use in harsh environments
- IPv6 / IPv4 dual stack and all applications are IPv6 ready
- Aluminum Housing with IP-68 industrial grade protection
- Support various serial communication protocols for rich connectivity by RS232/RS485/ DI/DO

### 1.2 **Hardware Interface**

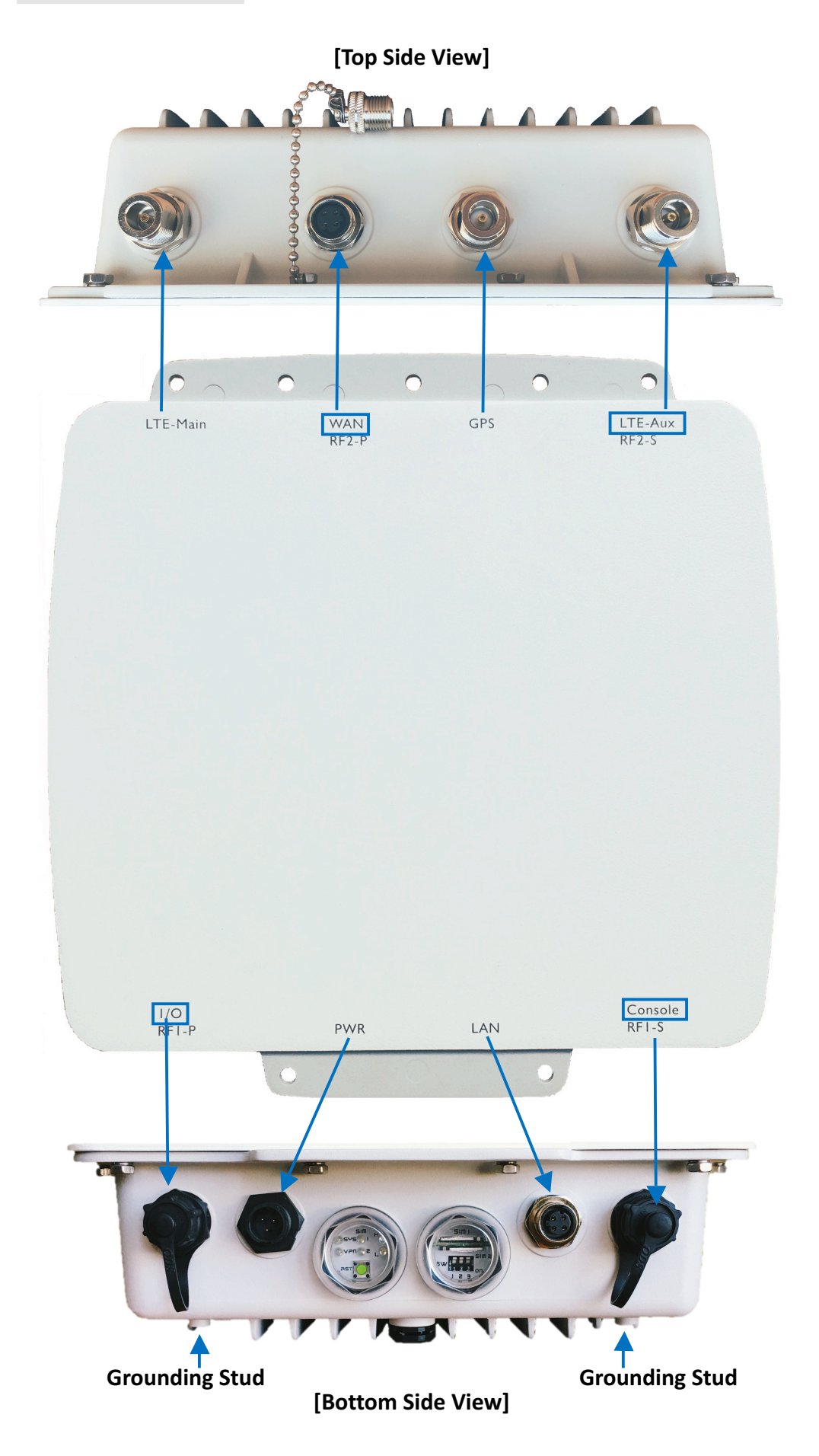

### **1.3 Hardware Interface Introduction**

### **[Top Side View]**

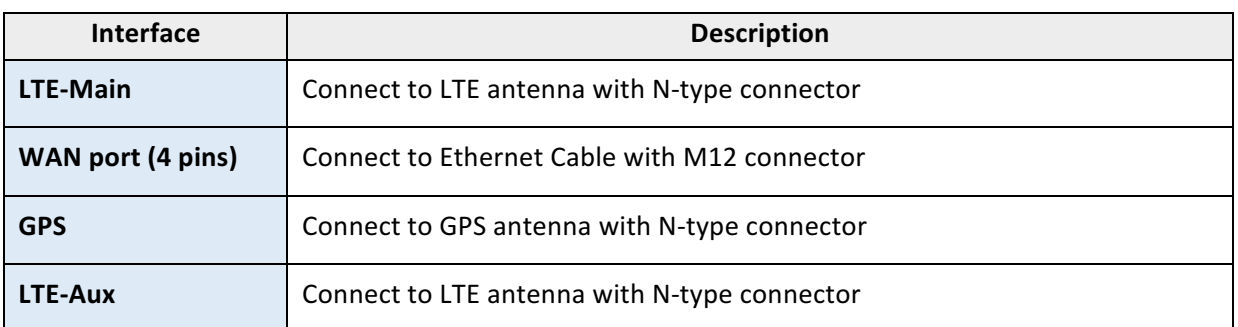

### **[Bottom Side View]**

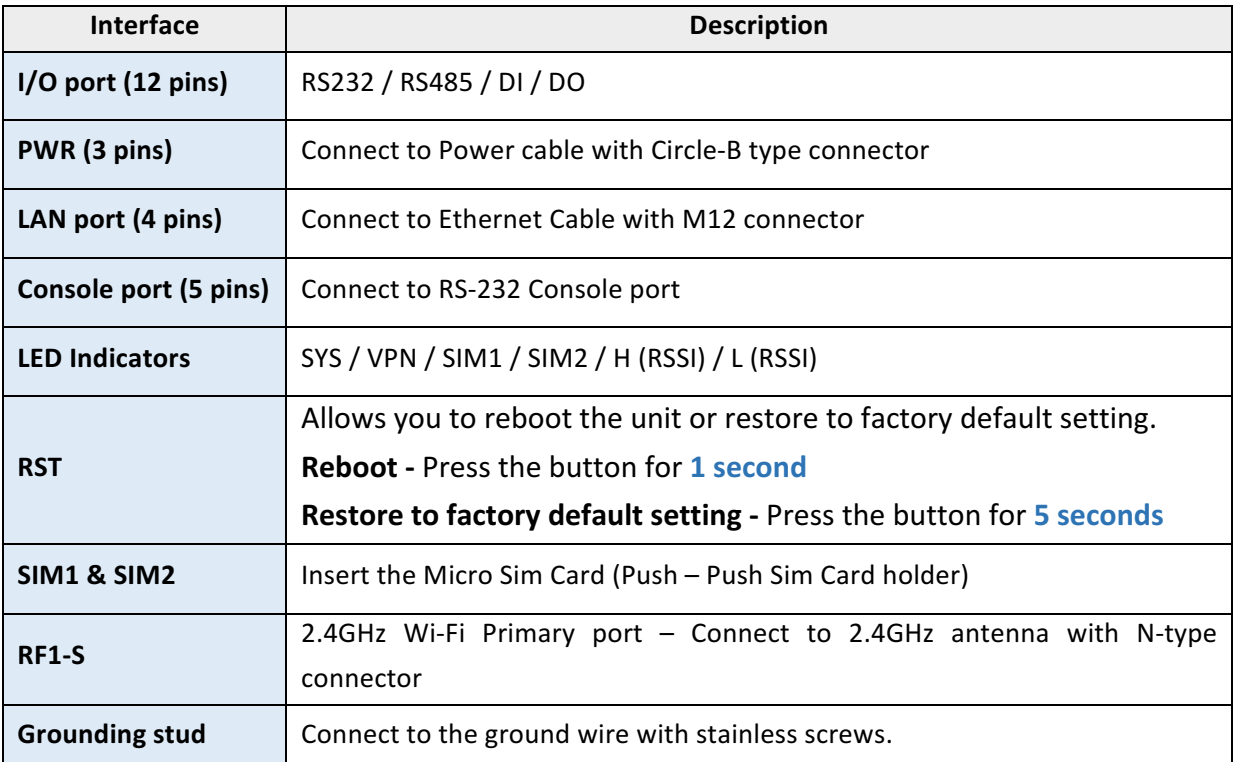

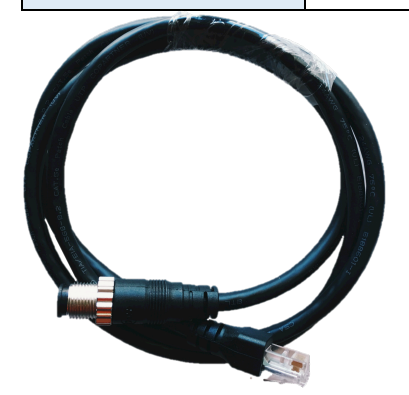

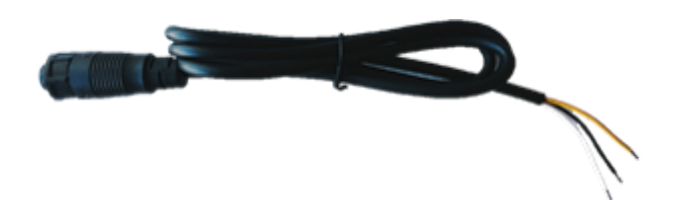

### **Ethernet Cable with M12 connector Power Cable with Circular Standard (CCB)**

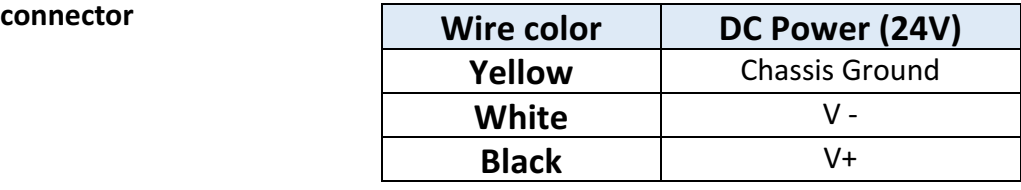

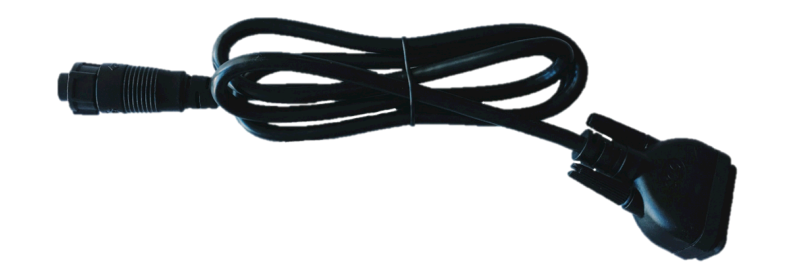

**Console port Cable with Circular Standard (CCB) connector** 

### ■ Pin Assignment of RS-232 Cable (Com1)

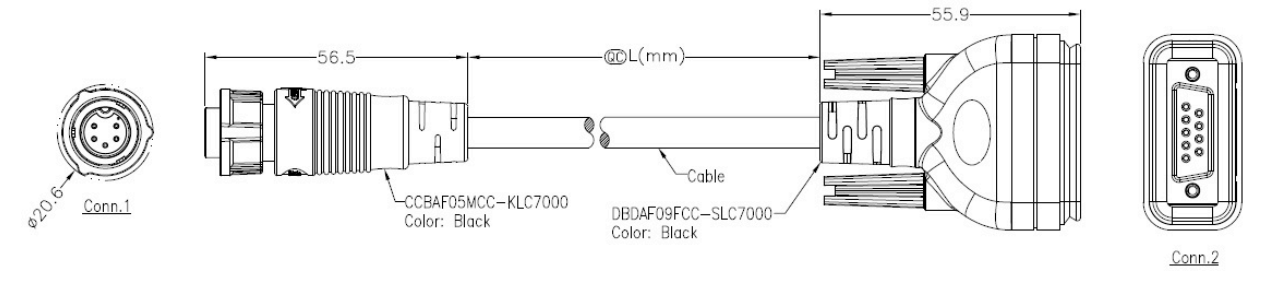

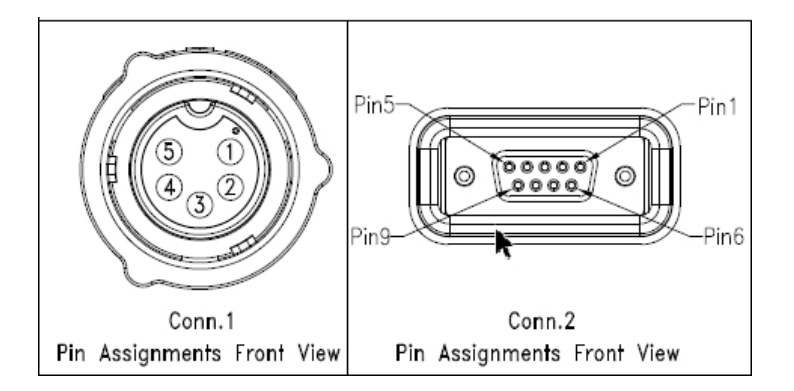

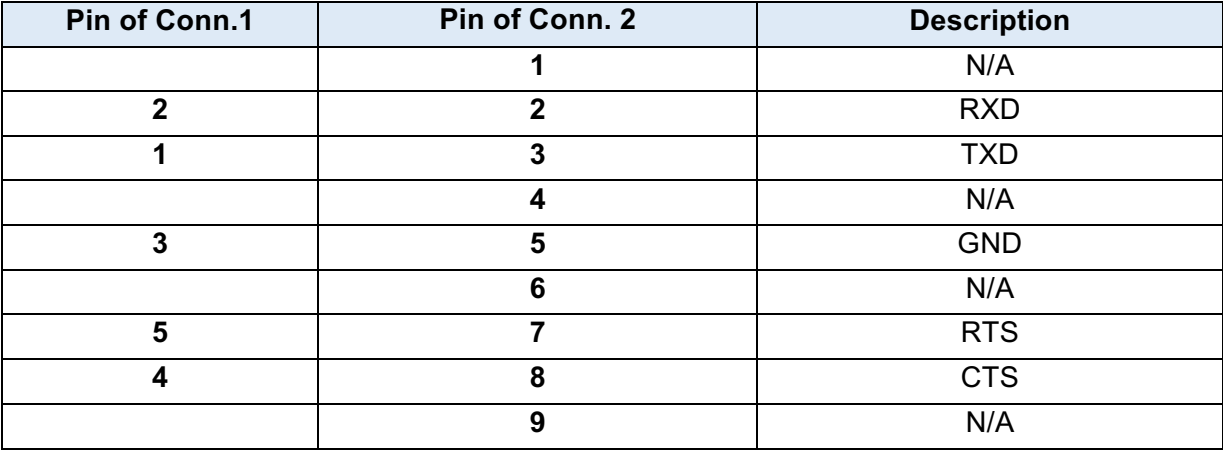

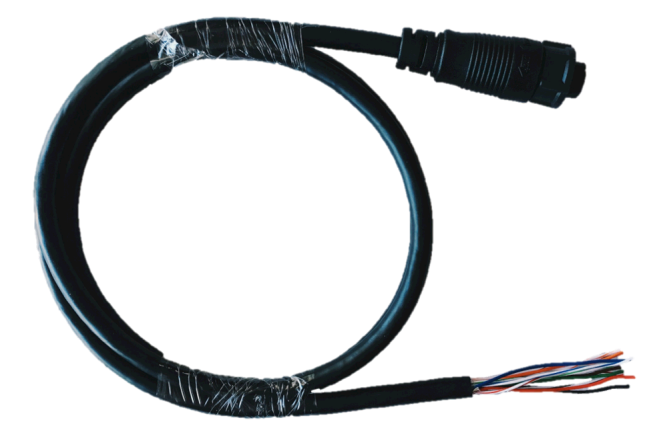

**I/O** port Cable with *Circular Standard (CCB)* connector

### ■ Pin Assignment of I/O Port cable

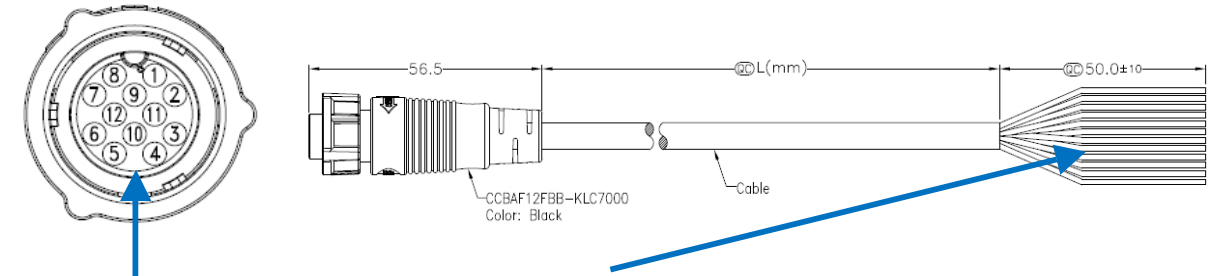

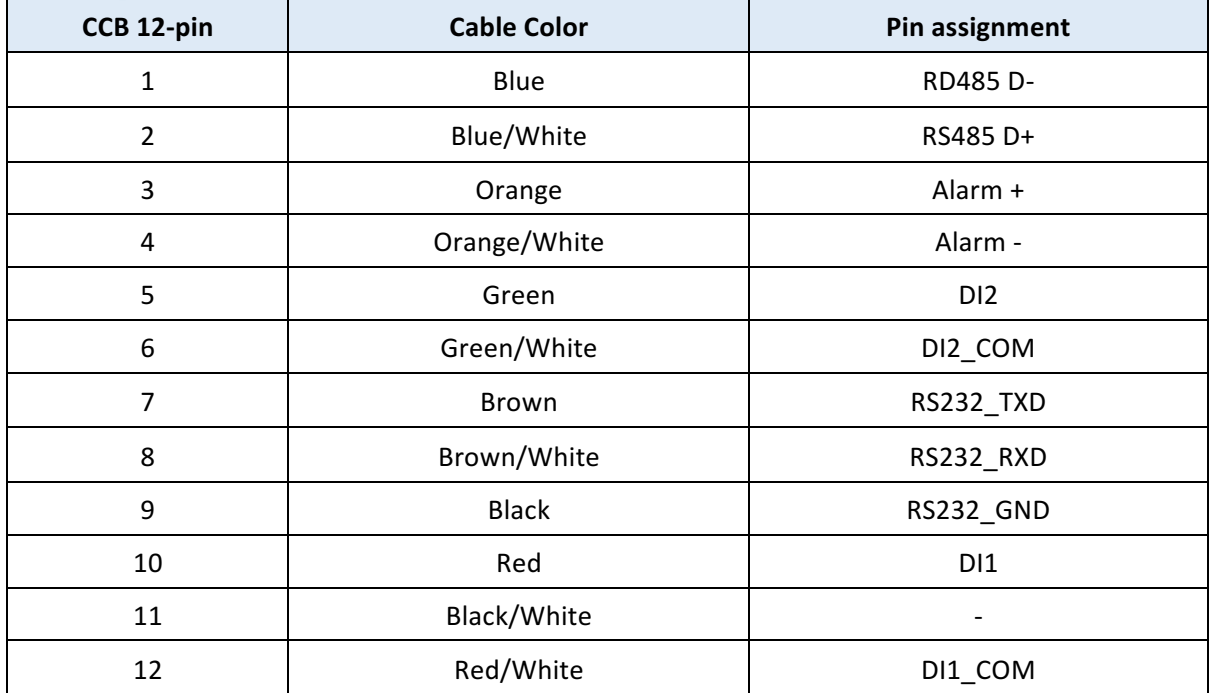

### 2 **Hardware Installation**

This chapter introduces how to install and connect the hardware.

### 2.1 **LED Indicators**

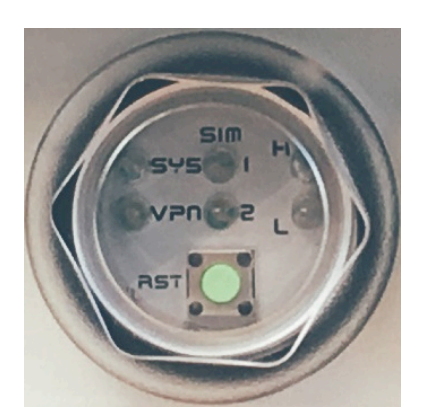

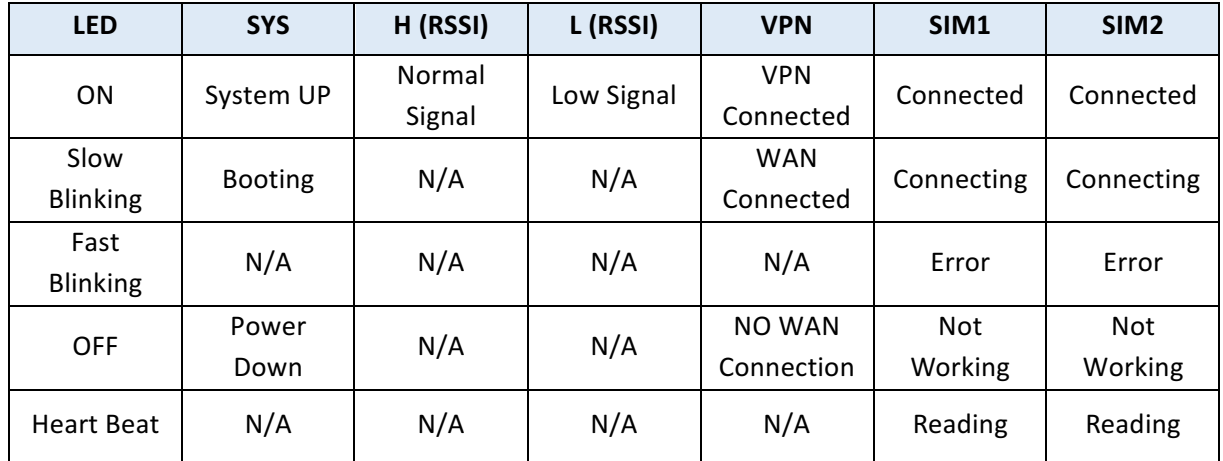

### 2.2 **Reset Button (RST)**

Reset button allows you to reboot the unit or restore to factory default setting.

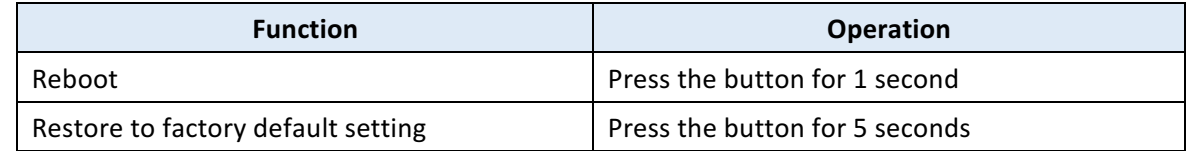

#### *Note:*

Press the Reset button and count the time around 5 seconds. The LED Indicators will be blinking to show you have activated the setting successfully.

### 2.3 **Ethernet Port**

### **(1) 10/100 Mbps Ethernet WAN**

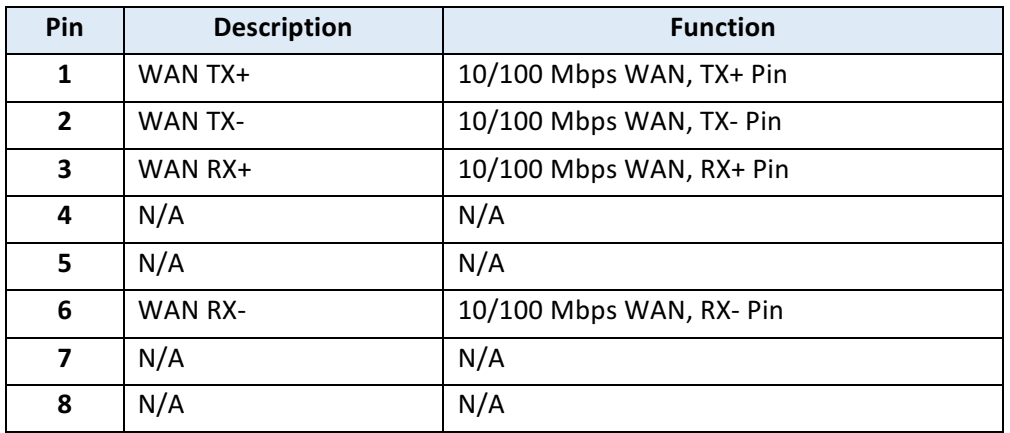

#### **(2) 10/100 Mbps Ethernet LAN**

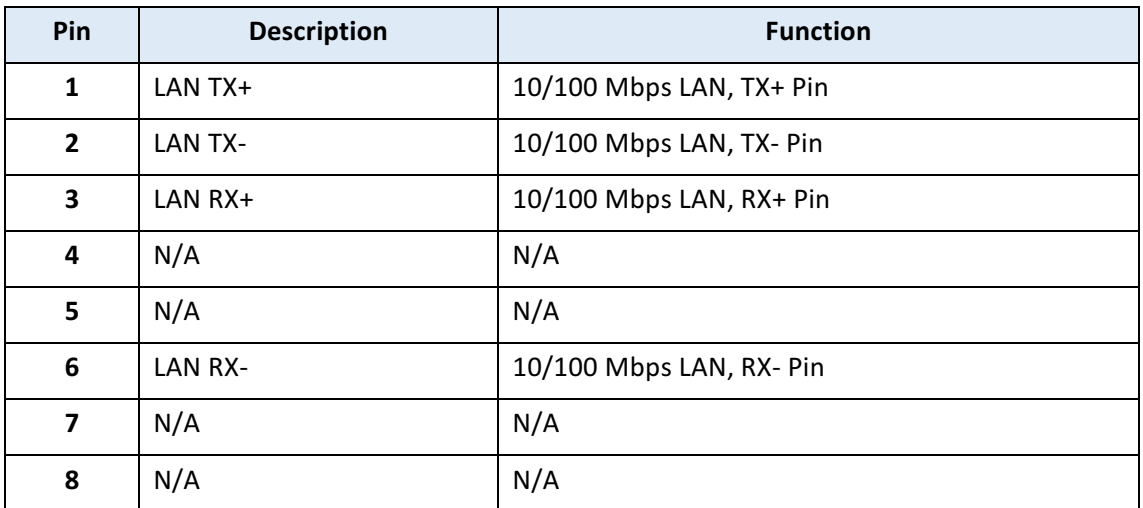

### 2.4 **Install the SIM Card (Micro-Sim)**

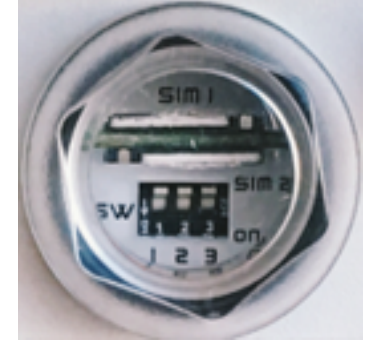

#### **1. Push-Push Sim Card holder for Micro-Sim Card**

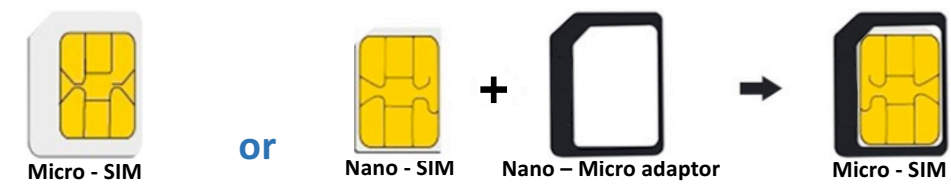

*Note:*

● If you are using Nano – Micro adaptor as Micro-Sim, please use the sticker to stick the Nano Sim **card and adaptor together.**

#### **2. Insert and Remove SIM1/SIM2 Card**

- (1) Before inserting or removing the SIM card, ensure that the power has been turned off and the power connector has been removed from 4G/LTE Router.
- (2) Insert the Micro SIM card into the push-push Sim card holder by following instruction.

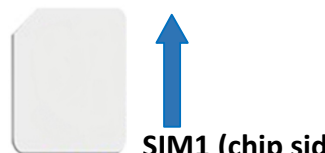

**SIM1** (chip side down) **SIM2** (chip side up)

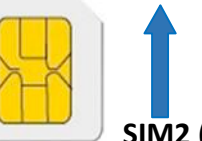

- (3) Insert the SIM card with the contacts facing up and align it properly into the drawer. Make sure your direction of SIM Card and put it into the tray.
- (4) Slide the drawer back and locks it in place.

#### *Note:*

- **•** Please make sure the insert direction is correct first. When pulling the Micro-SIM card from the **tray** by incorrect direction, the chip card or the tray might be damaged.
- **•** Please turn off your router before insert or remove the SIM card.

### 2.5 **DIP Switch**

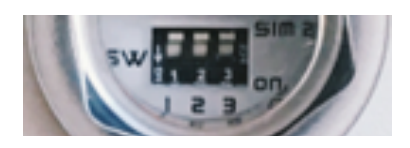

A built-in 120 ohm terminal resistor can be activated by DIP switch. Pull high or Pull low resistor adjustments are also available. It improves the communication on RS-485 networks for specific application.

#### **Switch 1 and 2 set the pull high/low resistor**

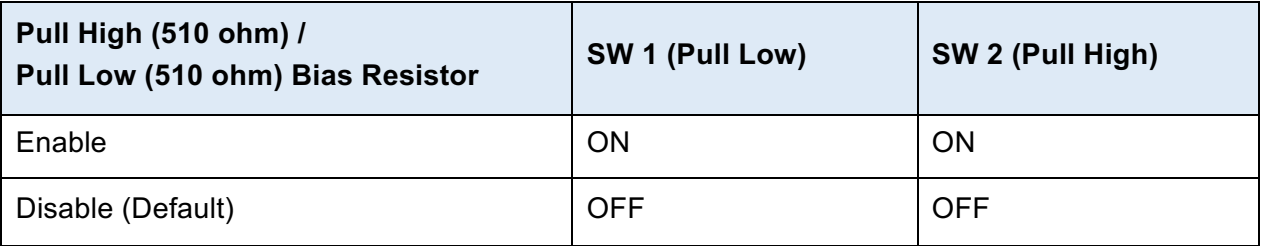

Switch 3 enables or disables the termination resistor

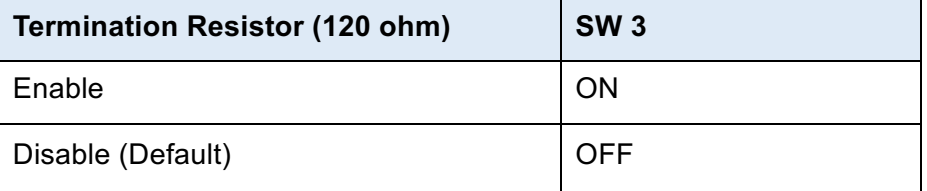

### 2.6 **External Antenna**

Each unit has two antenna connectors (SMA), MAIN and AUX. Connect the antenna to MAIN when you have only one antenna. Please tighten the connecting nut properly to ensure good connection.

### 2.7 Connecting the Power Supply

The router requires a DC power supply in the range of 24V DC. Please ensure all components are earthed to a common ground before connecting any wiring.

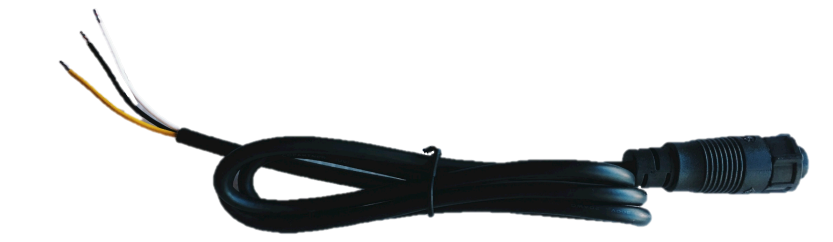

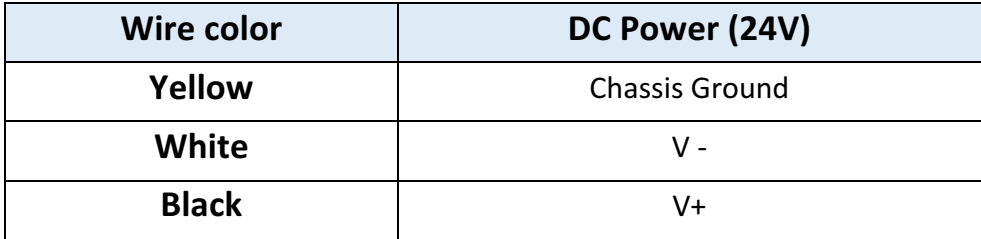

*Note:*

**•** Please make sure the power voltage and polarization are correct and match with the wire color.

### **3 Configuration via Web Browser**

#### **Access the Web Interface**

The web configuration is an HTML-based management interface for quick and easy set up of the cellular router. Monitoring of the status, configuration and administration of the router can be done via the Web interface.

After properly connecting the hardware of cellular router as previously explained. Launch your web browser and enter http://192.168.1.1 as URL.

The default IP address and sub net-mask of the cellular router are 192.168.1.1 and 255.255.255.0. Because the cellular router acts as DHCP server in your network, the cellular router will automatically assign IP address for PC or NB in the network.

#### **Control Panel > Selecting Language**

You can choose the languages, including English and Taiwan.

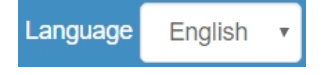

### **Logging in the Router**

In this section, please fill in the default User Name **root** and the default Password **2wsx#EDC** and then click Login. For the system security, suggest changing them after configuration. After clicking, the interface shows Login ok.

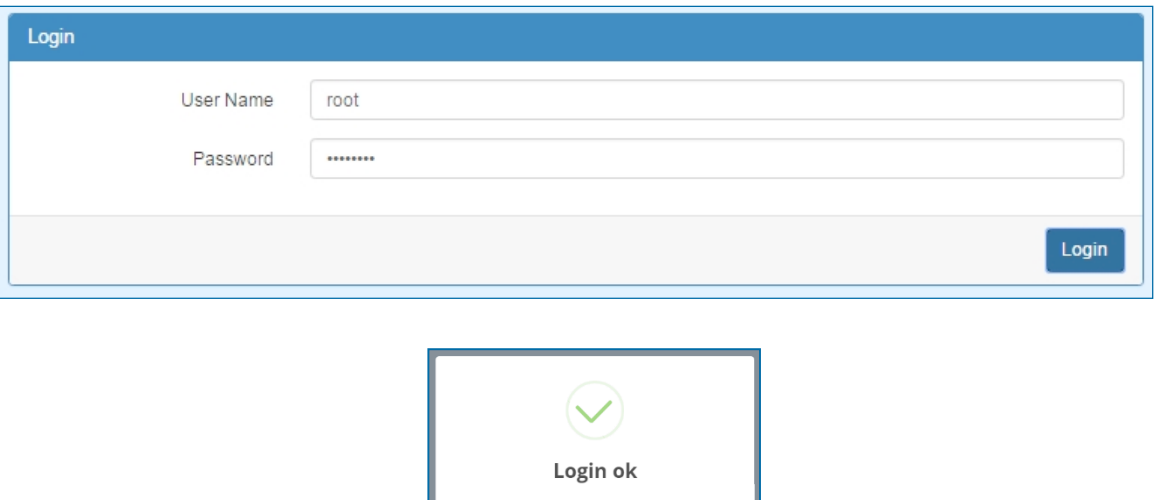

*Note:* After changing the User Name and Password, strongly recommend you to save them because another time when you login, the User Name and Password have to be used the new one you changed.

### 4 **Status**

When you enter the web browser in the beginning, the interface displays the status of router to make you know about Cellular Attribute, Dual SIM information, the current connectivity of WAN Ethernet and LAN Ethernet. If you router with GPS function, the GPS interface is shown.

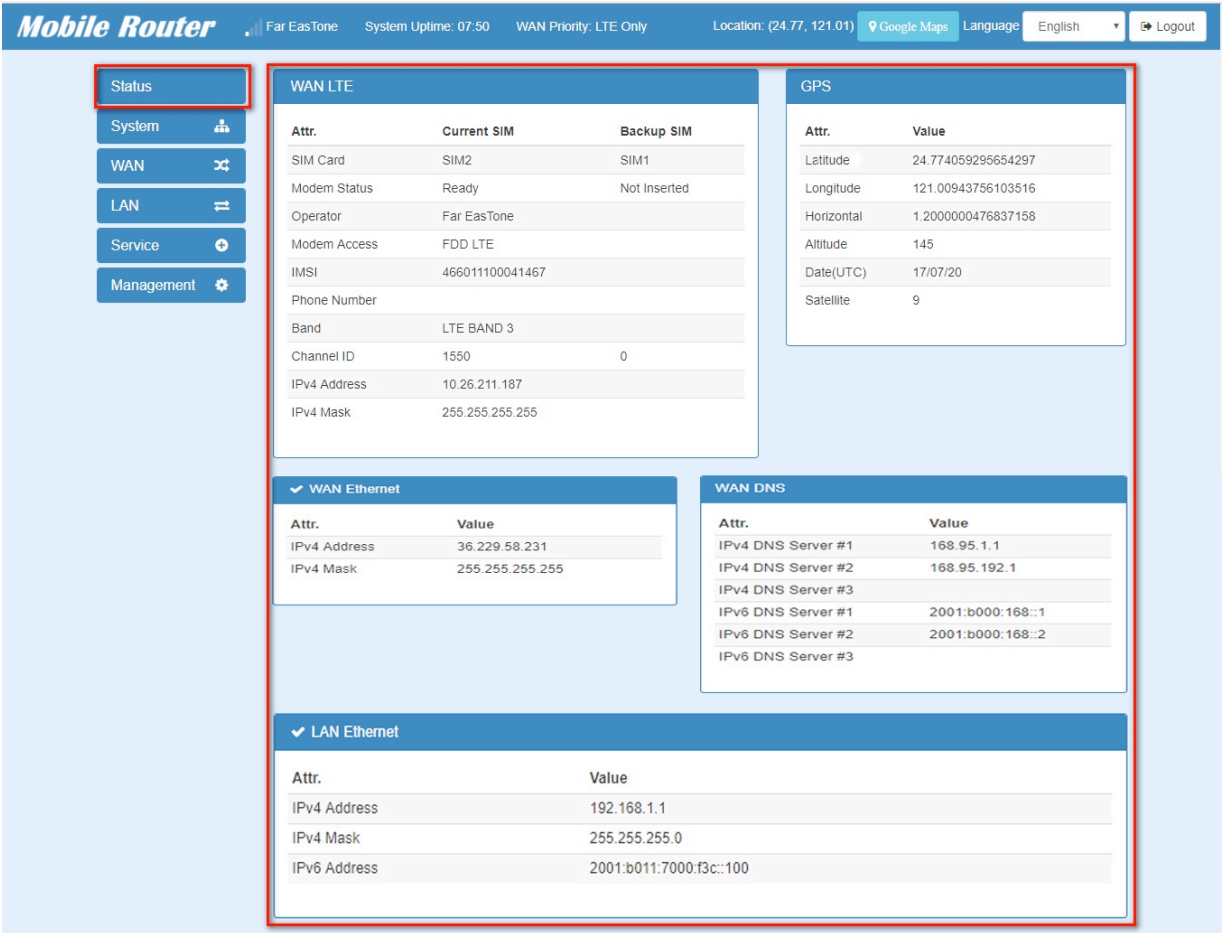

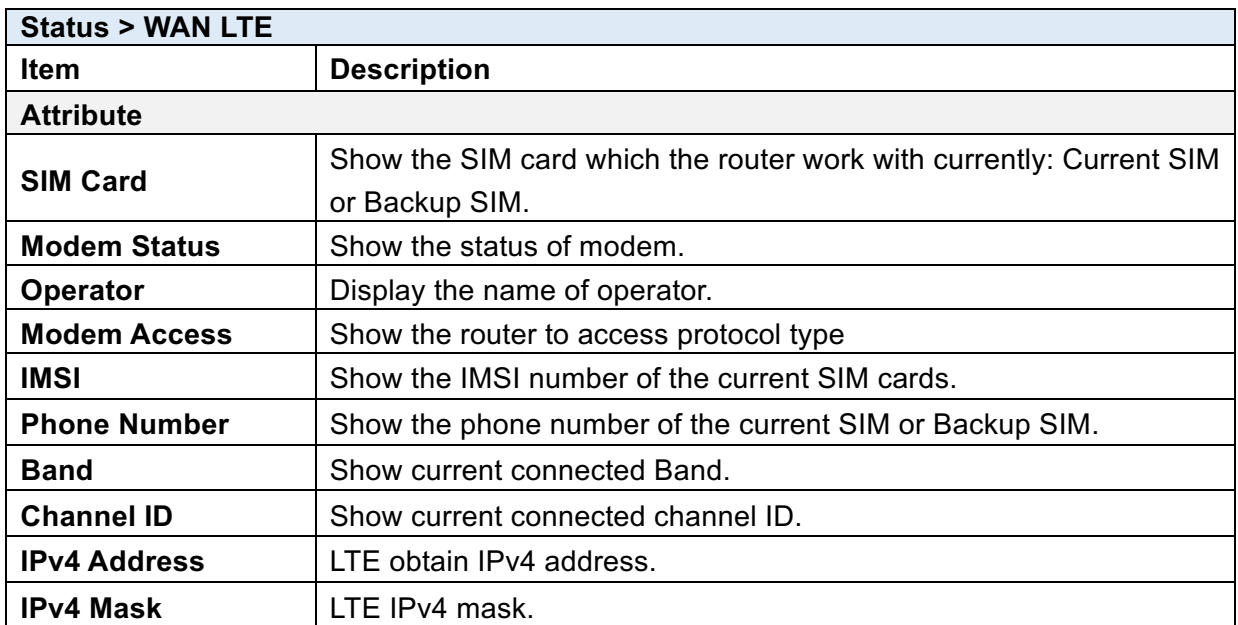

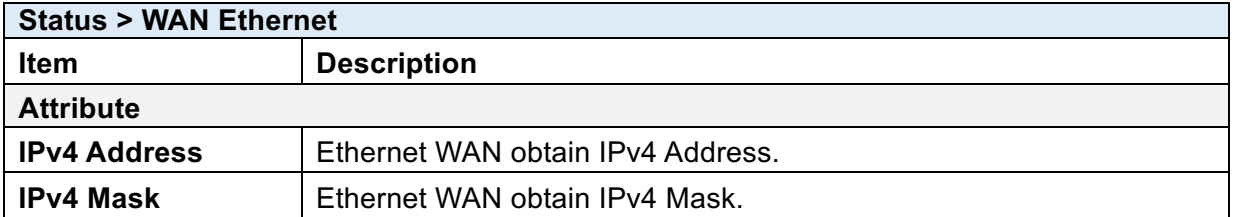

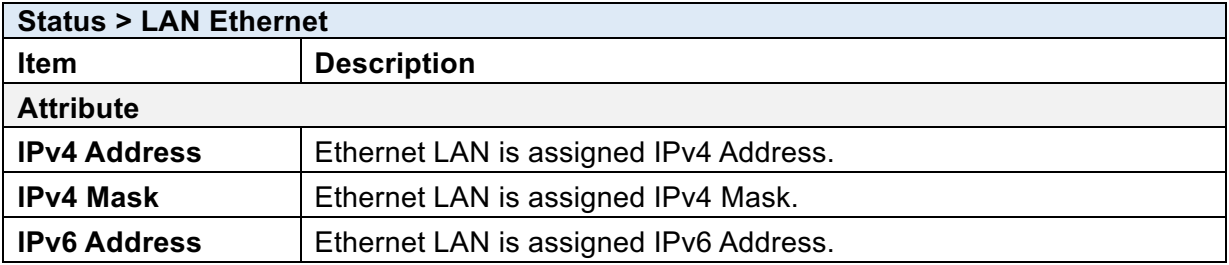

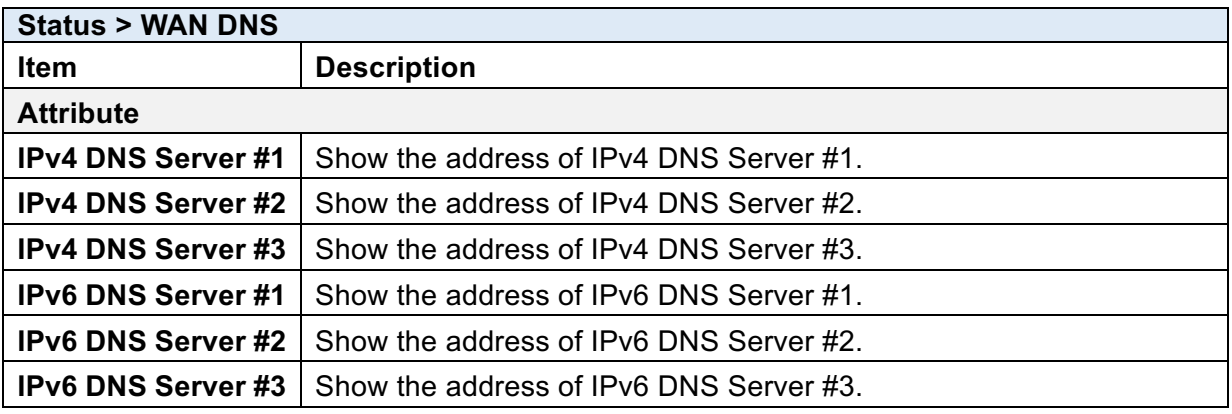

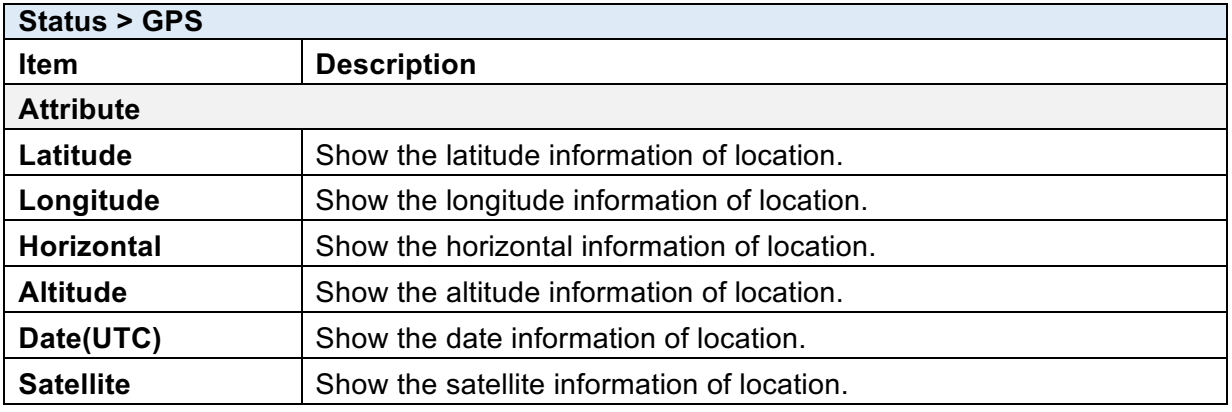

### 4.1 **Status > GPS**

For those GPS enabled router, you can see Location on the right-top banner of web interface when connecting your GPS function. After clicking this banner, a map will automatically display the current information of map according to location of router.

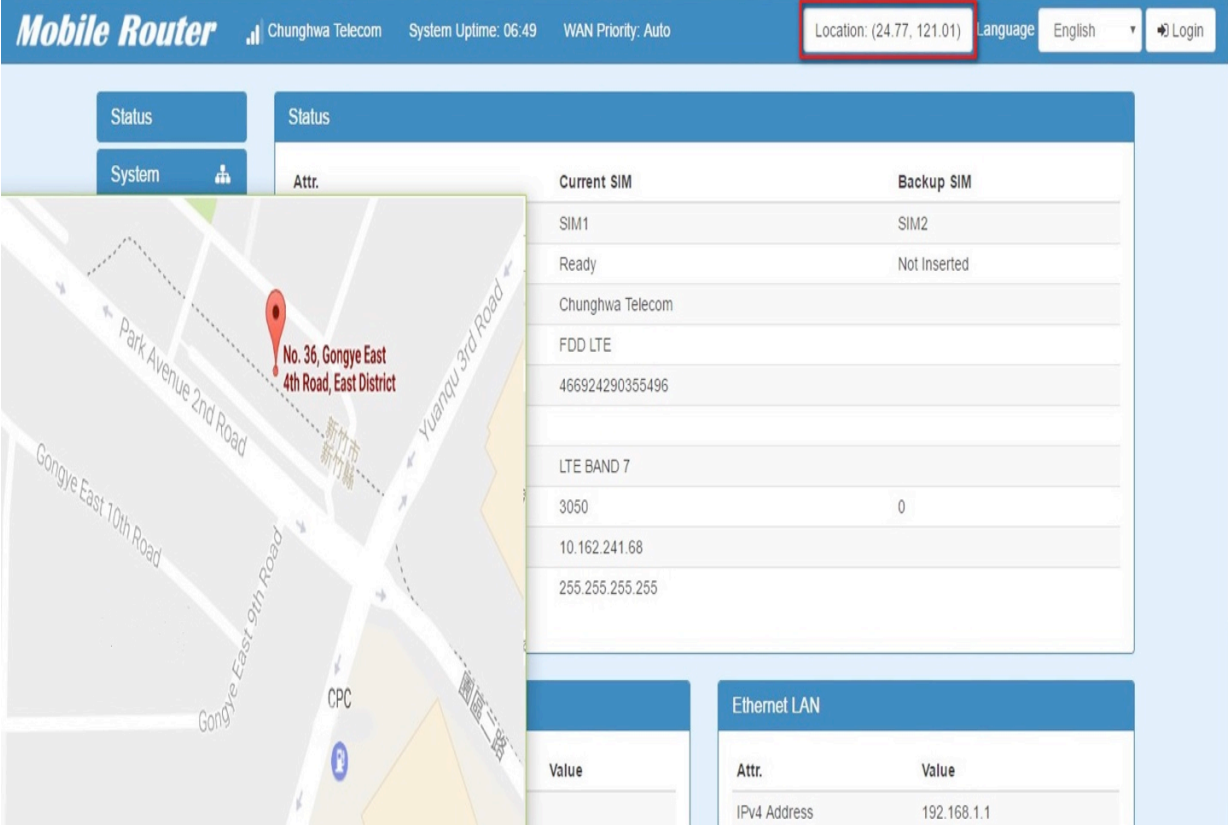

### 5 **Configuration > System**

This system section provides you to configure the following items, including Time and Date, COM Ports, Logging, Alarm, Ethernet Ports, Modbus Static Route, RIP and GPS Config.

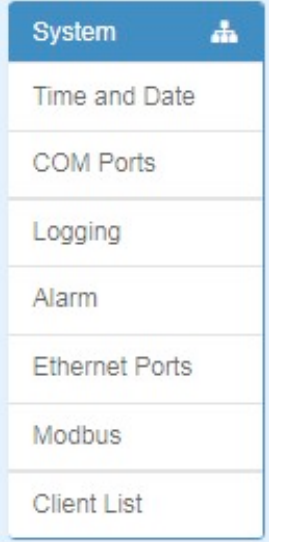

### 5.1 **System > Time and Date**

This section allows you to set up the time and date of router and NTP server. There are two modes at Time and Date Setup, including **Get from Time Server** and **Manual**. The default mode is **Get from Time Server**.

If the router has GPS function, you can turn on "**GPS Time**" for sync time from GPS server.

For **Time Zone Setup**, the **Daylight Savings Time** allows the device to forward/backward the amount of time from **Ahead of standard time** setting automatically when the time is at the **Daylight Savings** duration that you have set up before.

- **I. Get from Time Server** 
	- Set up the time servers of IPv4 and IPv6.
	- Select your local time zone.
	- Click Apply to keep your configuration settings.

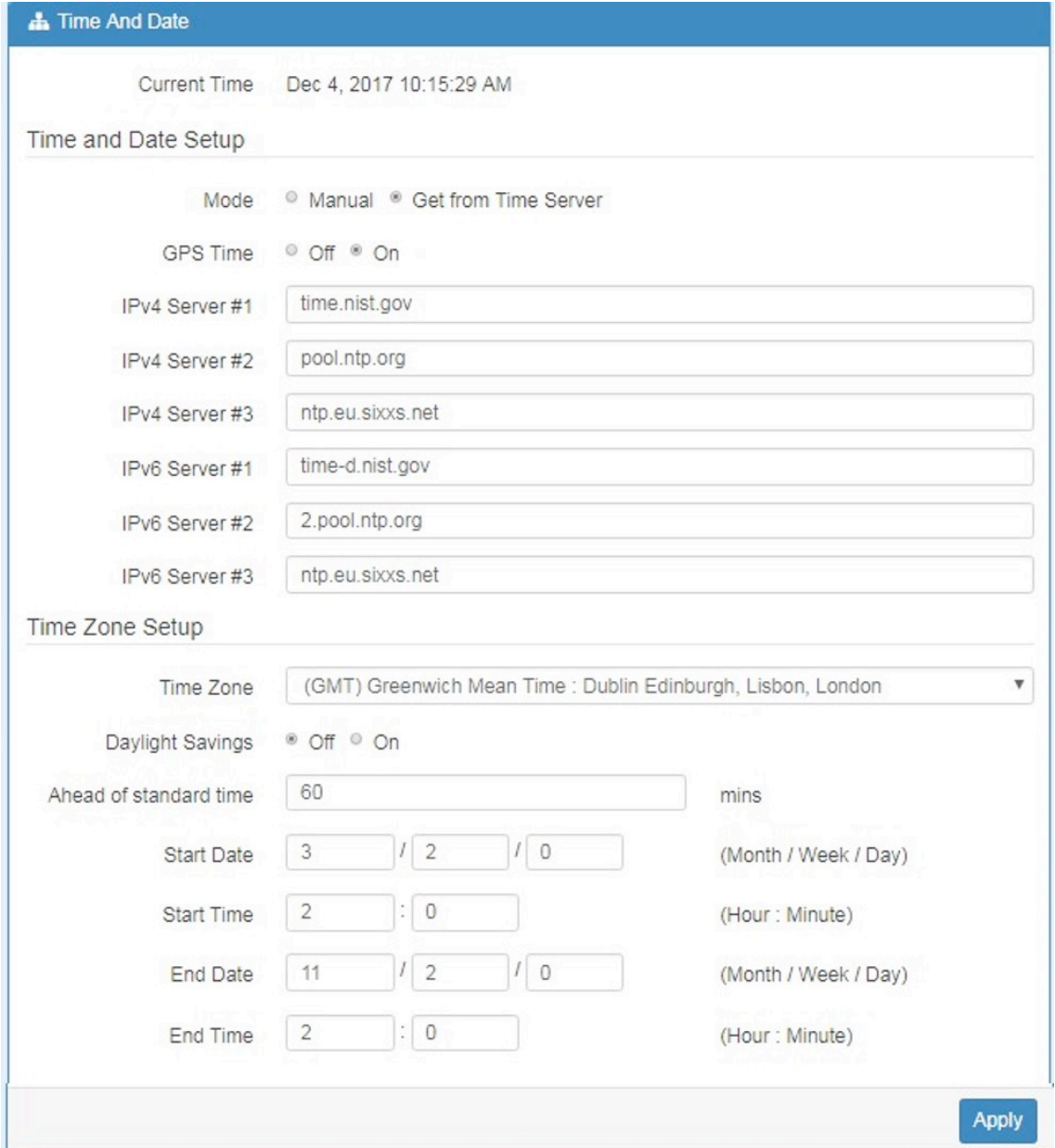

#### **II. Manual**

- **.** Set up the information of time and date, including year, month, date, and hour, minute, and second.
- Set up your local time zone.
- Click Apply to submit your configuration changes.

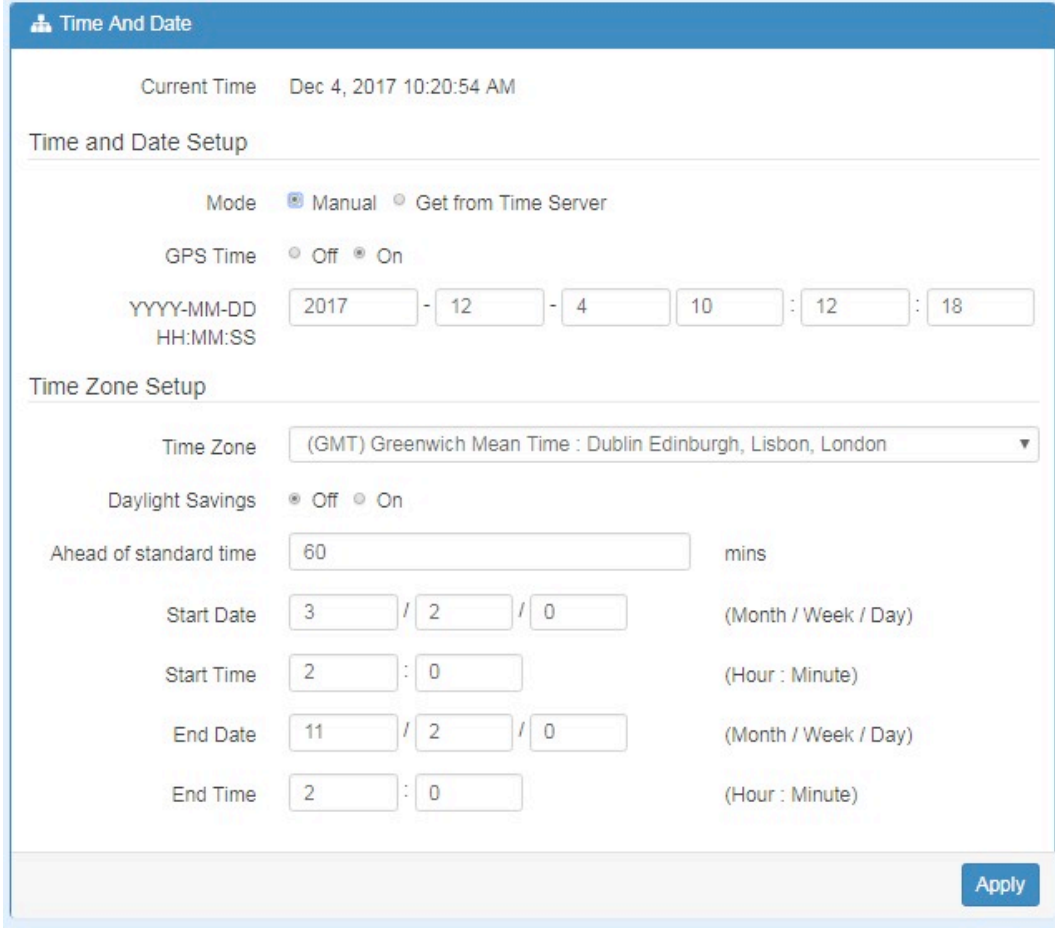

#### **III. Time Zone Setup**

- **.** Set up Daylight Savings as On.
- **.** Set up Ahead of standard time.
- Set up the information of Start Date/Time, including Month, Week, Day, Hour and Minute.
- Set up the information of End Date/Time, including Month, Week, Day, Hour and Minute.
- Click Apply to submit your configuration changes.

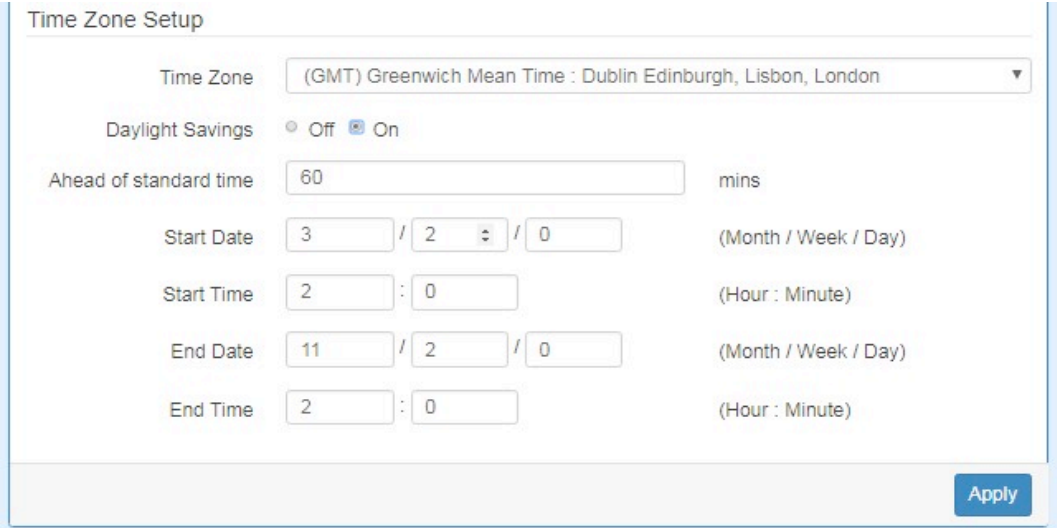

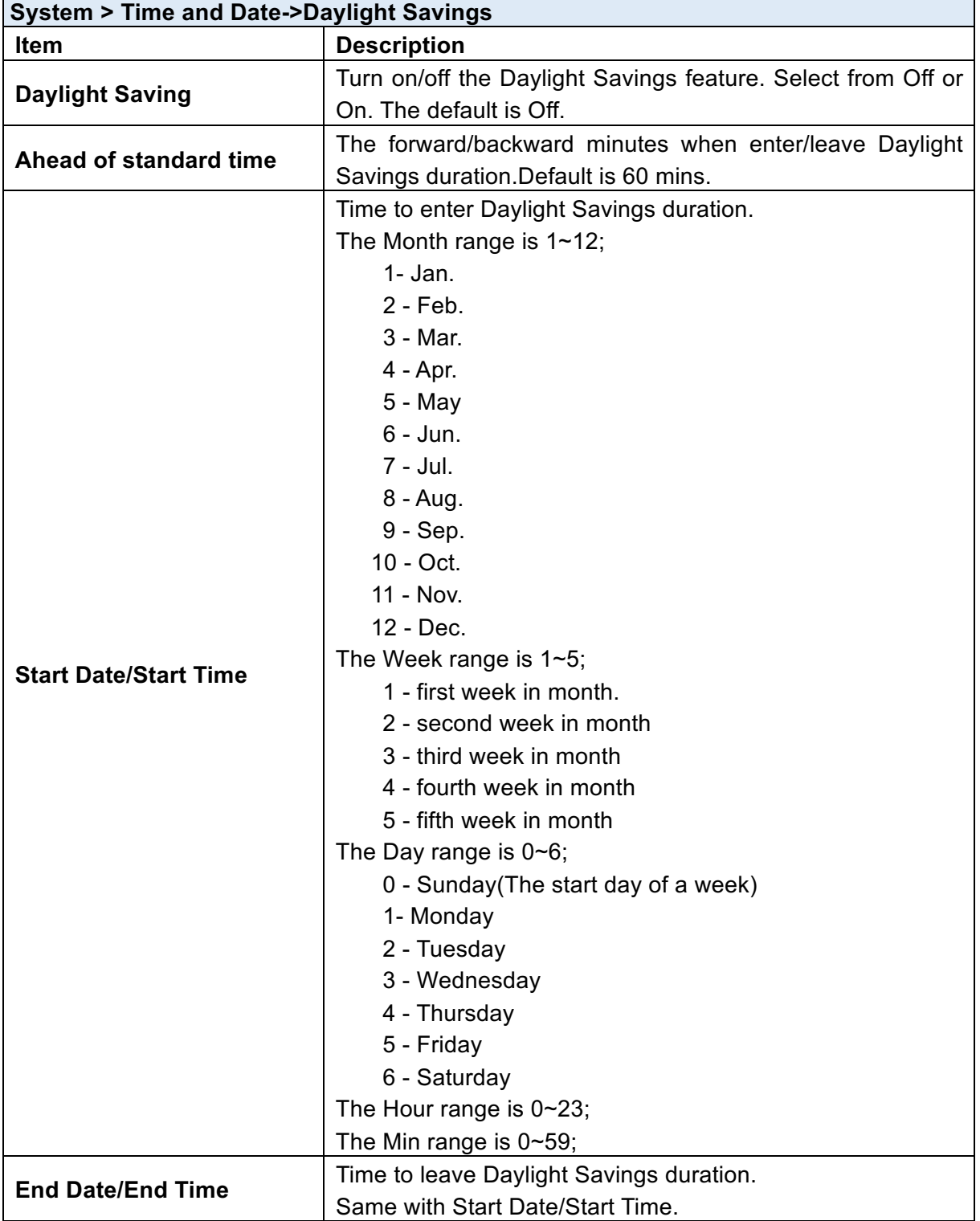

### 5.2 **System > COM Ports**

This section provides you to configure the COM port settings and remotely manage the device through the virtual COM setting. For the remote management, the managed device should be connected to the cellular router by serial interface either RS232 or RS485.

*Note***:** The COM 1 and COM 2 are RS232 interface, and the COM 3 is RS485 interface.

(1) The default is Disable. You can click  $\boxed{\bullet}$  edit button to configure your settings.

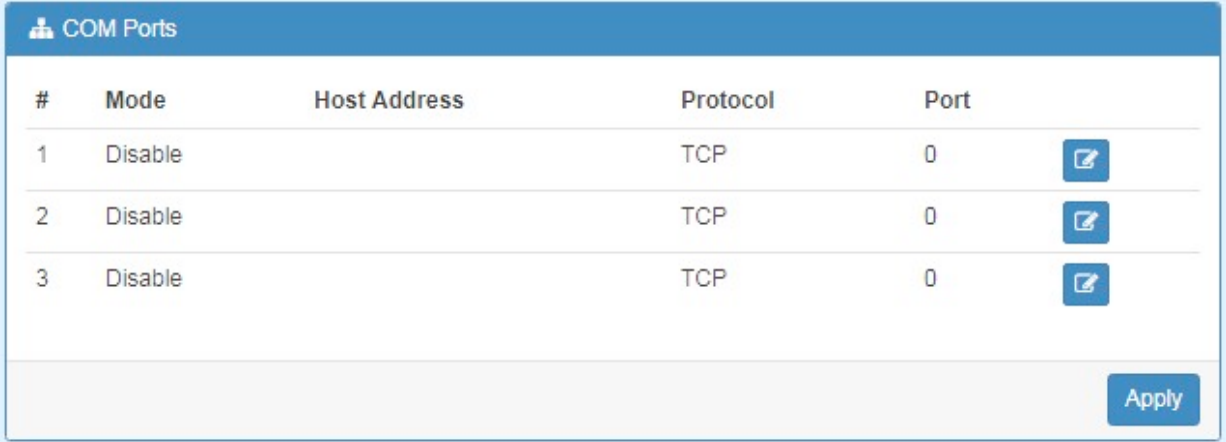

(2) Set up the configuration and Virtual COM. After configuring, click Save to confirm your settings.

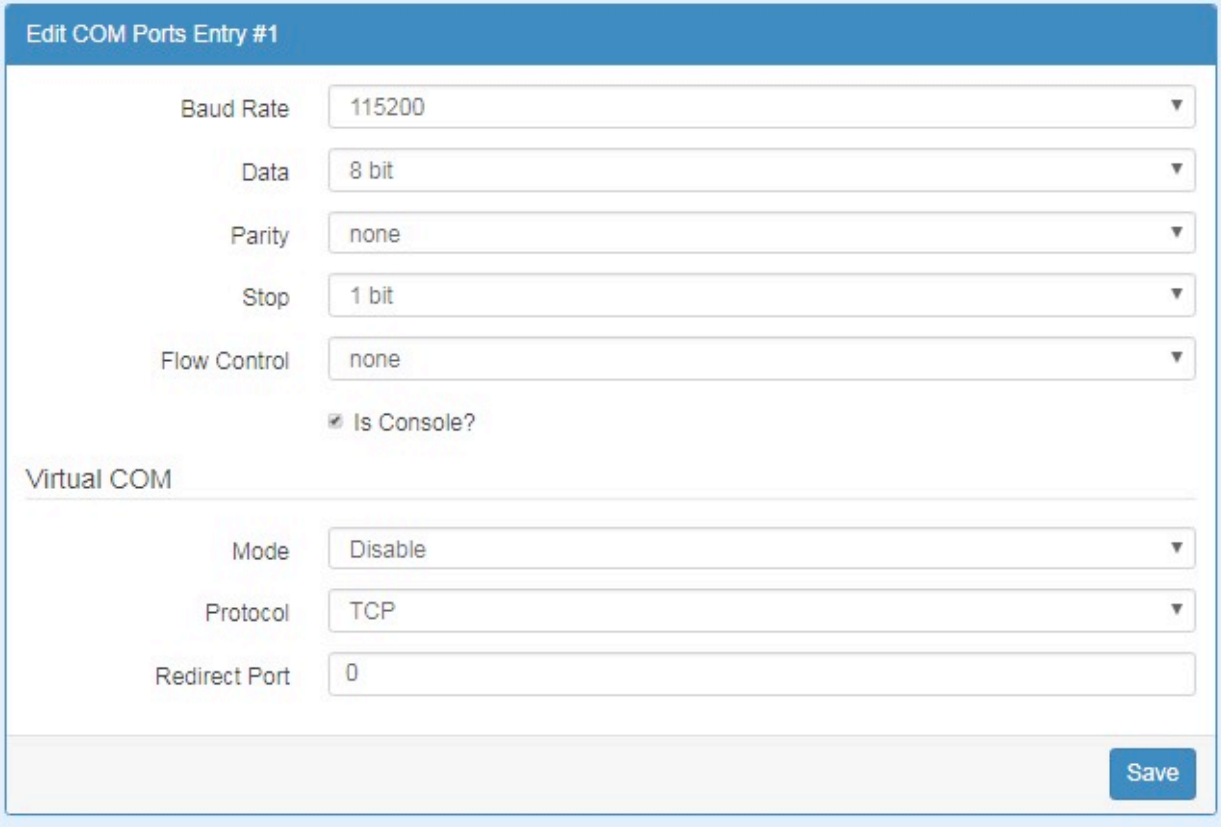

(3) The console is the command-line interface (CLI) management option for cellular router. You can assign the COM port to be a management port by this option.

### *Note:* **We suggest to enable at least 1 COM port as your console port and the default console port is COM 1.**

### (4) The interface shows the setting information and click  $\boxed{\text{Apply}}$  to configure.

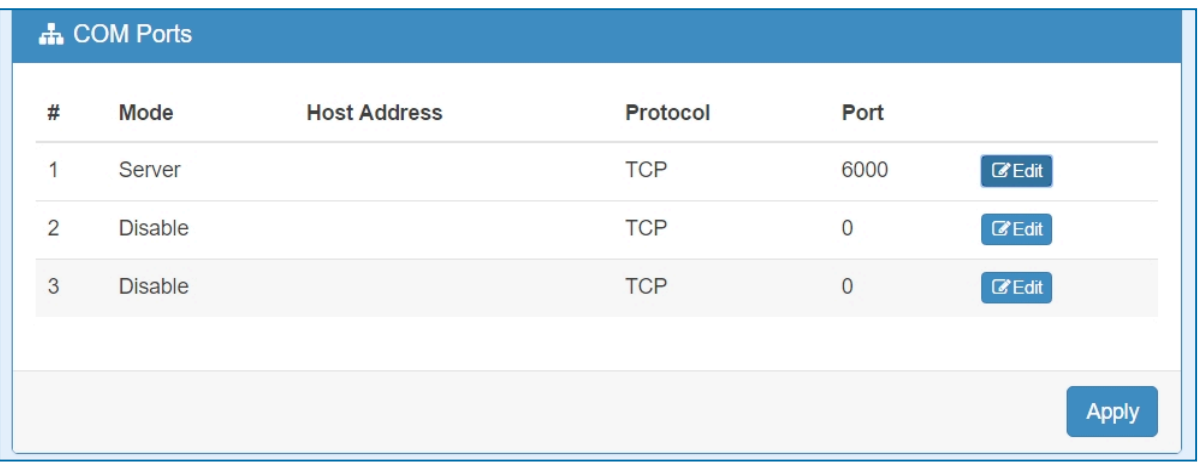

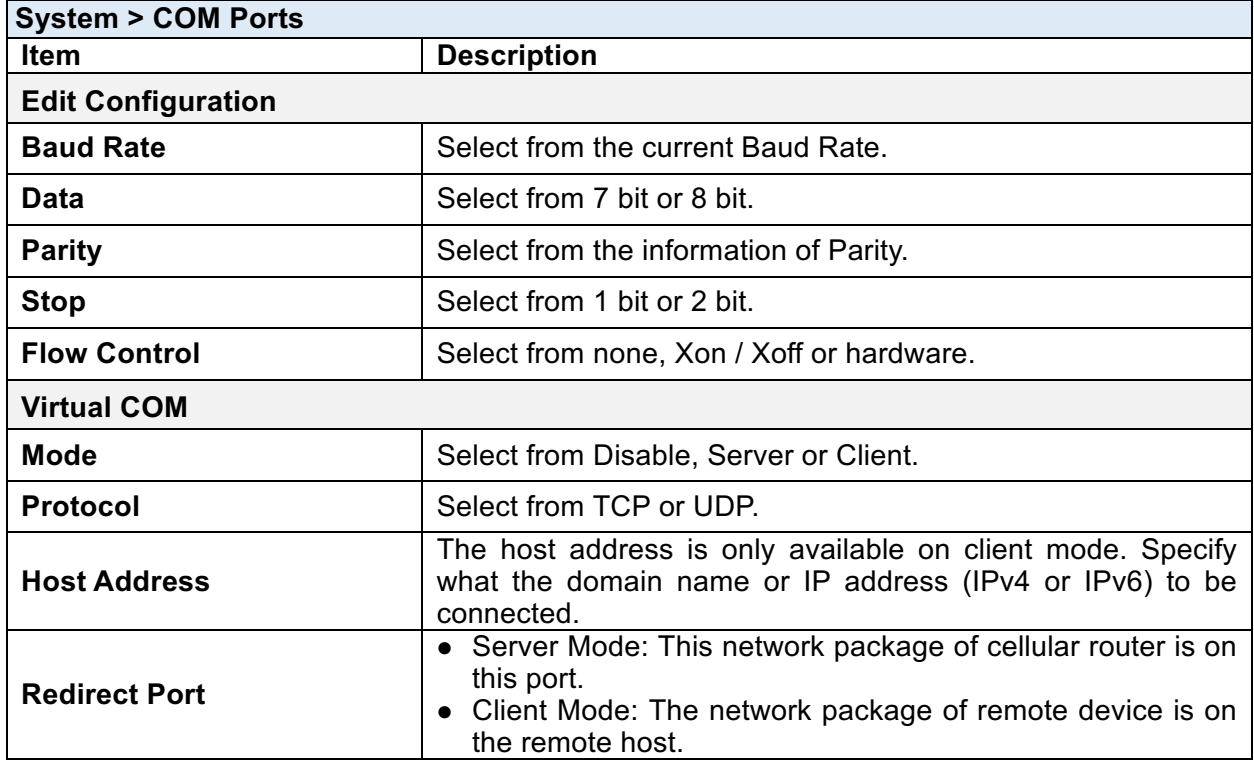

### 5.3 **System > Logging**

This section allows cellular router to record the data and display the status of data.

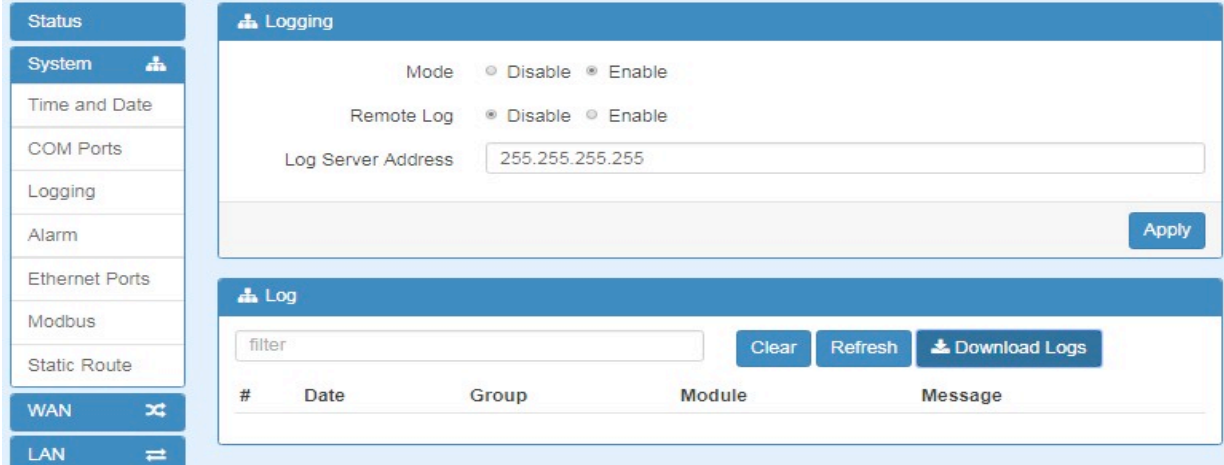

#### **5.3.1 Logging > Logging**

- (1) Logging section provides you to control all logging records.
- (2) Users need to select Apply to confirm your settings.

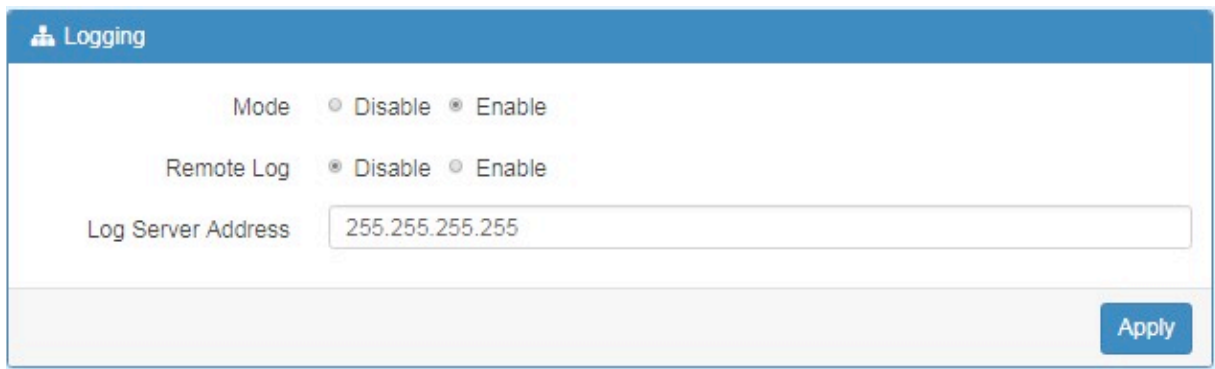

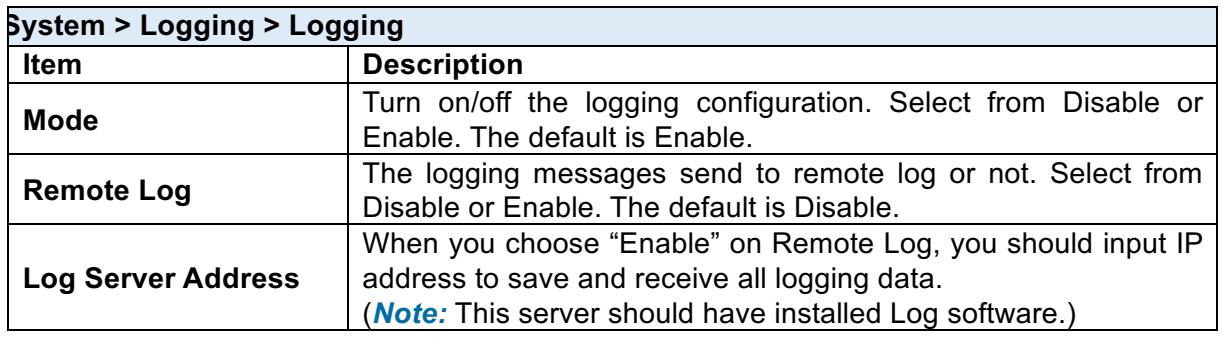

#### **5.3.2 Logging > Log**

This section displays all data status.

- (1) You can choose Filter function to quickly search for your data.
- (2) When you click Clear, all of the data that displays on the interface will be totally cleared without any backup.
- (3) When you click Refresh, the system will update and display the latest data from your cellular router.
- (4) When you click Download Logs, the system will download the latest data from your cellular router.

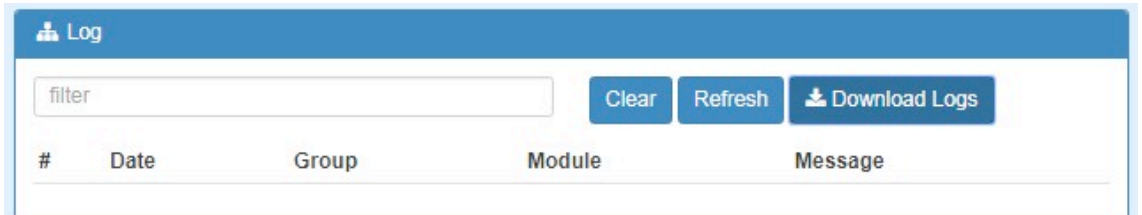

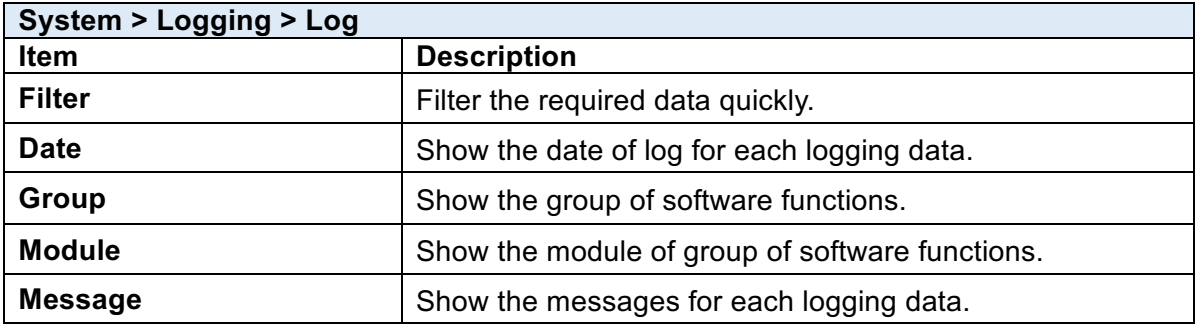

### 5.4 **System > Alarm**

This section allows you to configure the alarm.

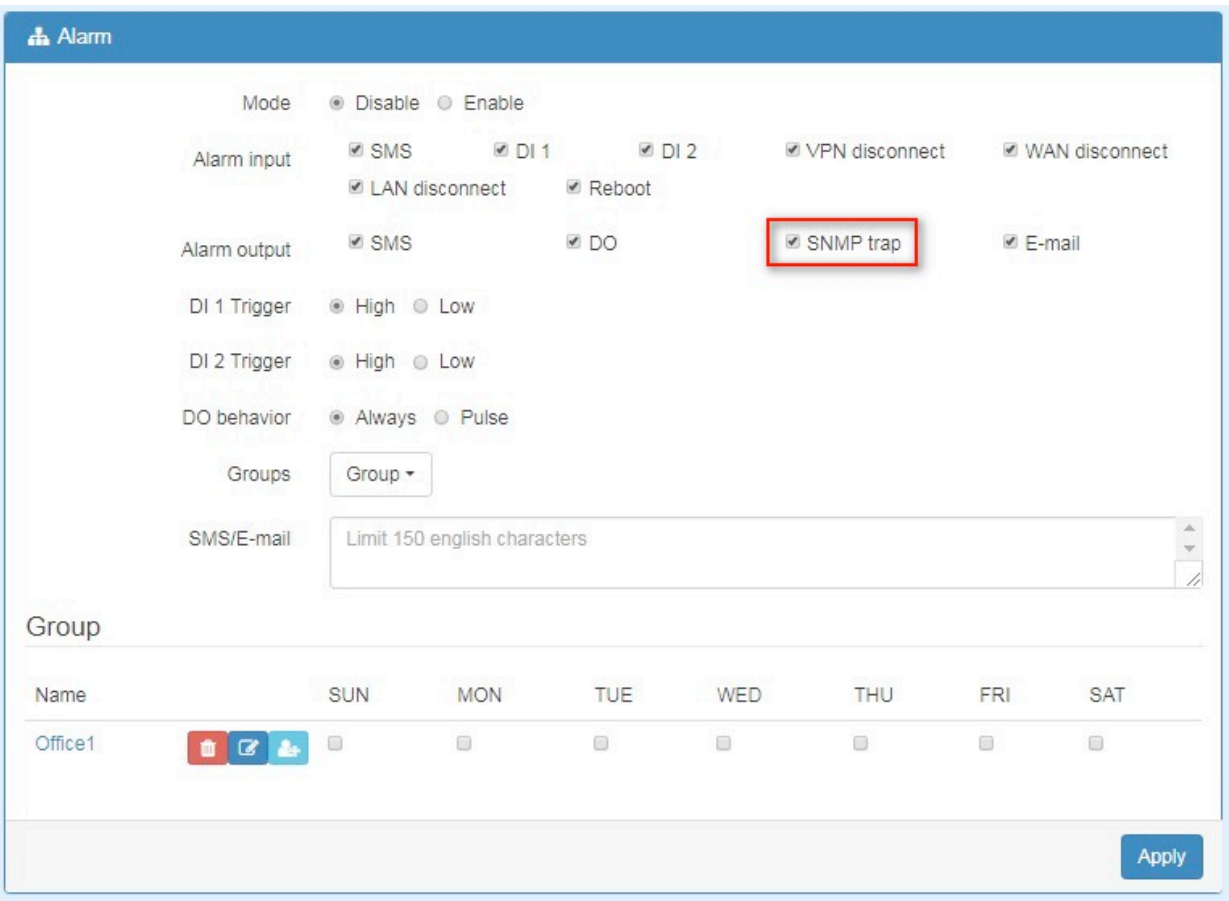

### *Note:*

- (1) If you select SNMP trap in Alarm output, you need to set up SNMP trap configuration from Service SNMP.
- (2) DI trigger "High" means High Trigger. (SW is On to trigger;SW is OFF in Normal state.)
- (3) DI trigger "Low" means Low Trigger. (SW is OFF to trigger;SW is ON in Normal state.)

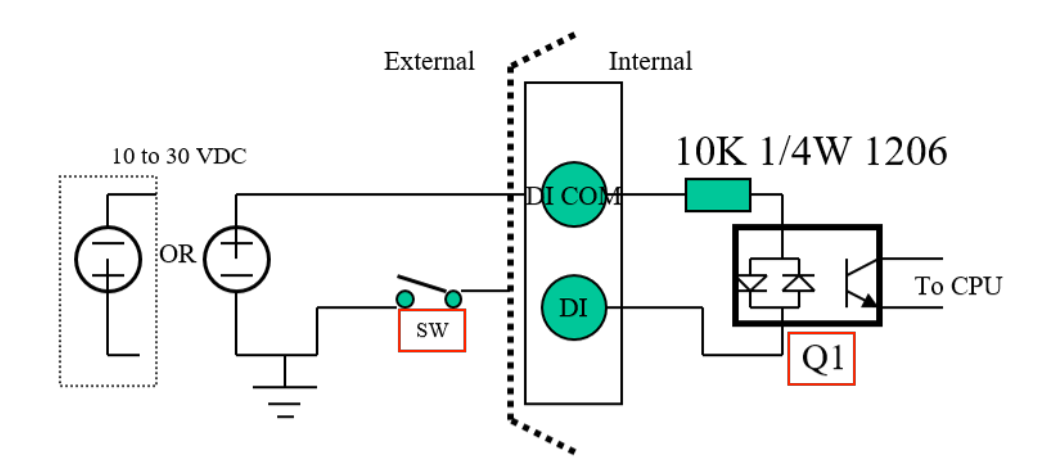

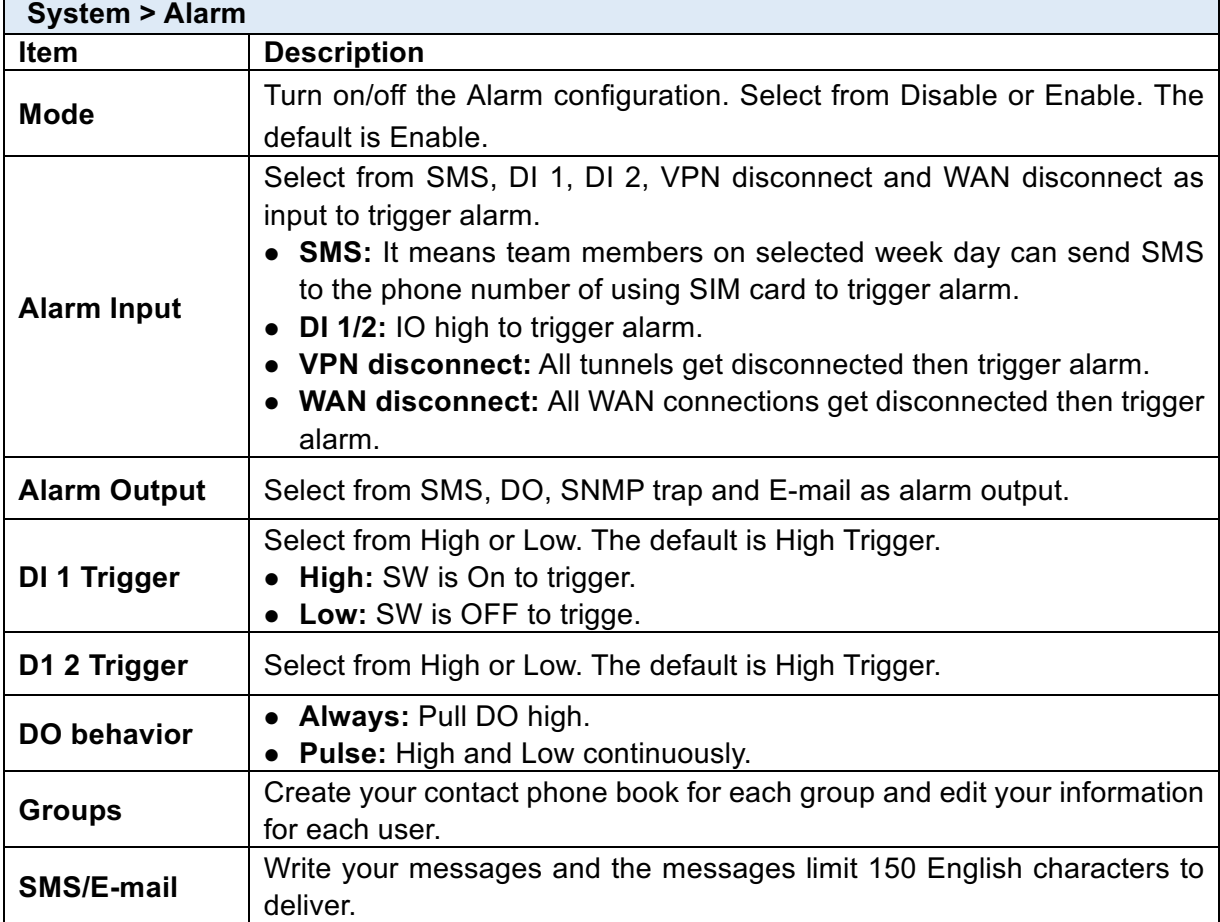

### **5.4.1 Alarm > Name Group**

#### **(1) How to create your group**

• Name a group: Click Group for naming and the interface will show the group's name in the Group setting as below.

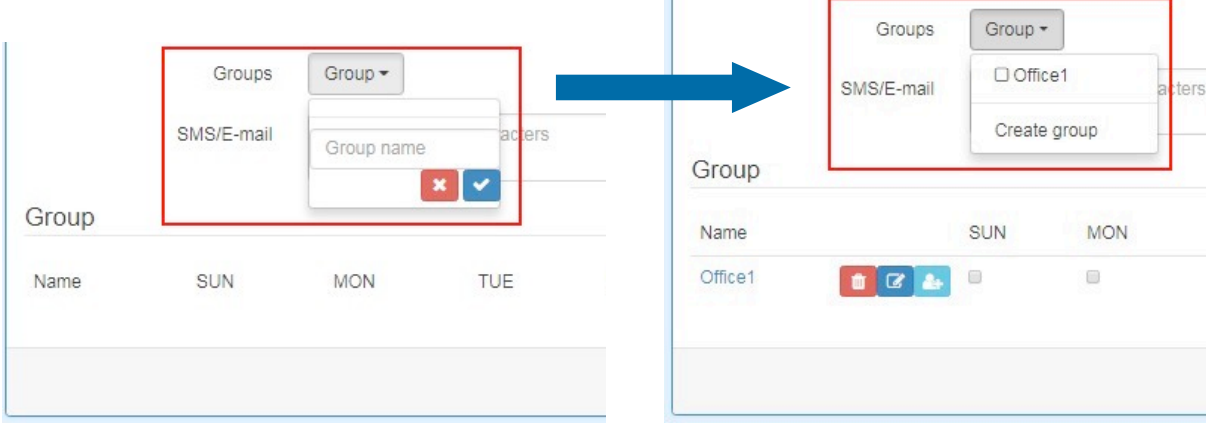

#### www.e-rake.us.com

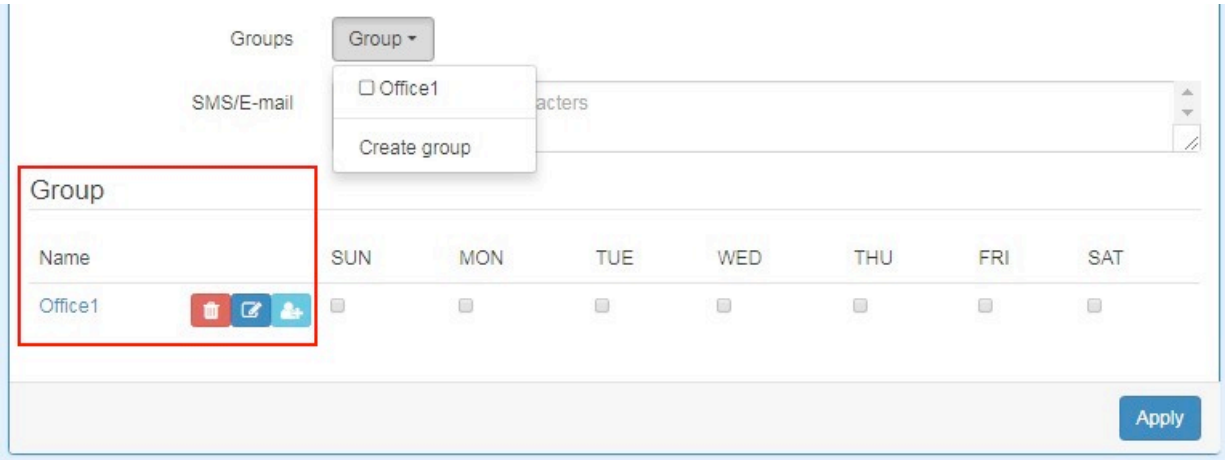

#### **5.4.2 Alarm > Edit User**

#### **(2) How to edit each user's information in every group**

• Select your naming group and click **Add** button to edit your user's information, including Name, Phone and E-mail.

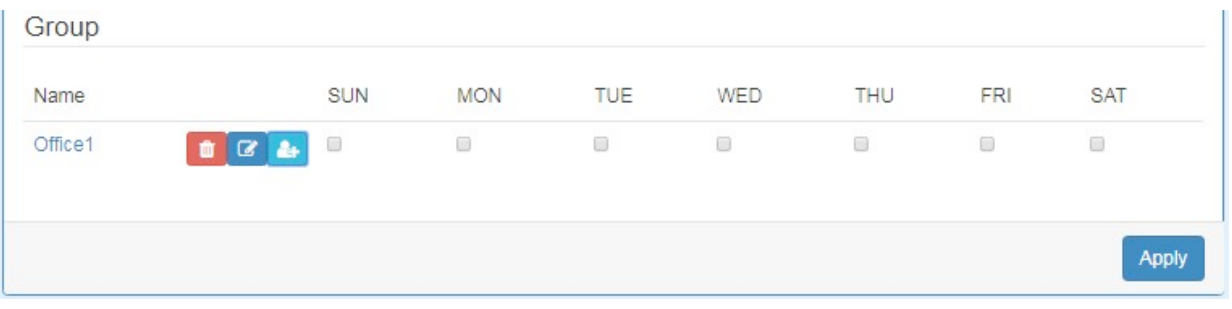

• After filling in your information for each row, chose your naming group and click  $\Box$  to submit your settings.

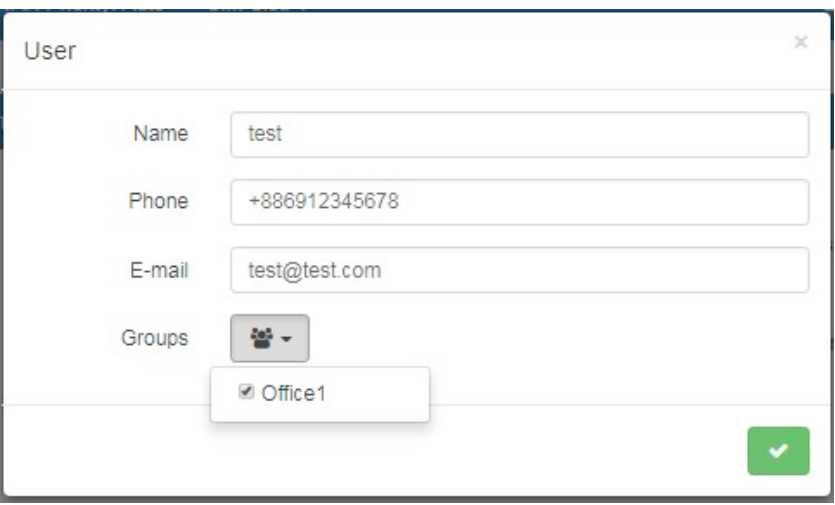

• After submitting your setting, the interface returns to Group window setting. Please click your naming group to show the user's information that you have edited.

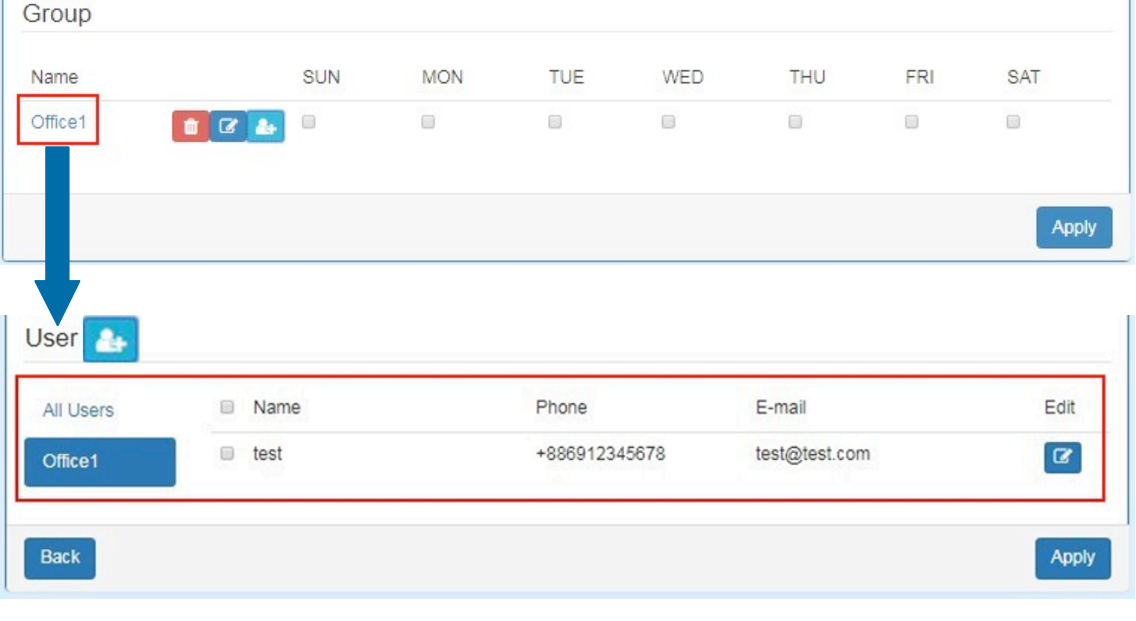

# • You can click **button to add the new user's information.**

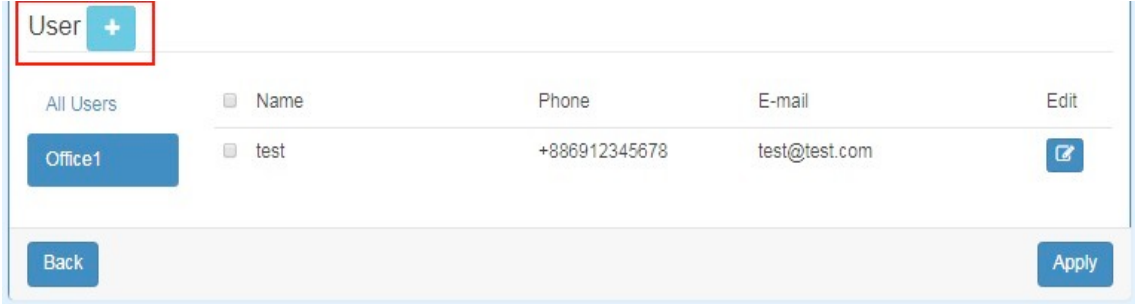

### 5.5 **System > Ethernet Ports**

This section allows you to configure the Ethernet Ports.

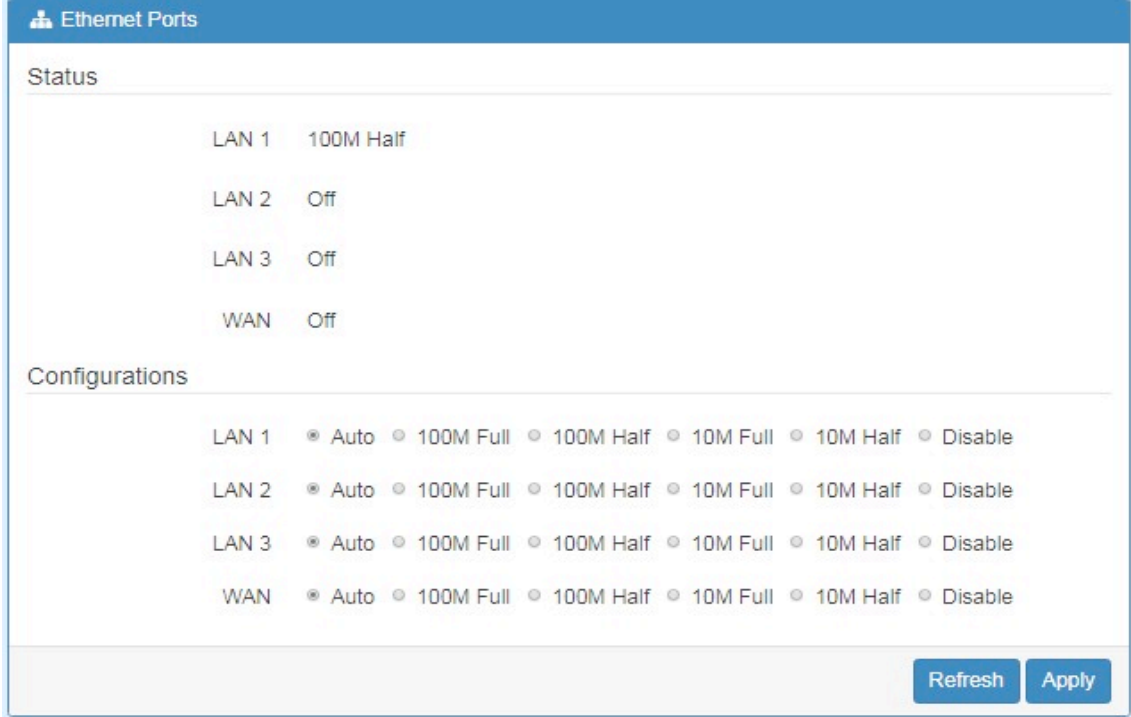

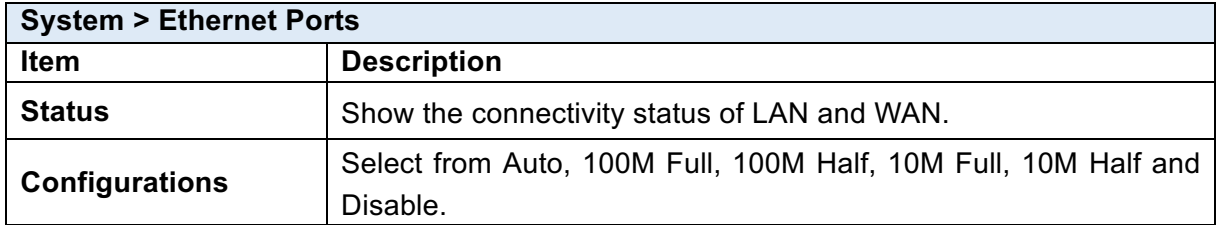

### 5.6 **System > Modbus**

This section allows you to configure the Modbus.

*Note:* This configuration is for Modbus TCP and the function is only for COM 3 (RS485).

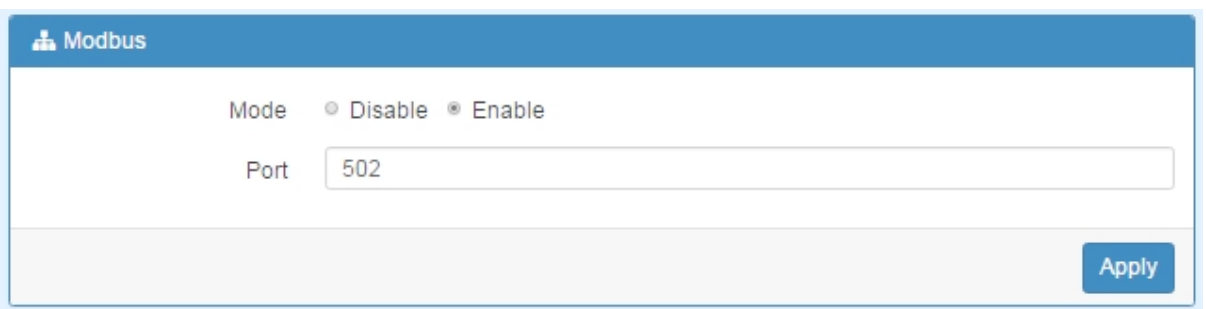

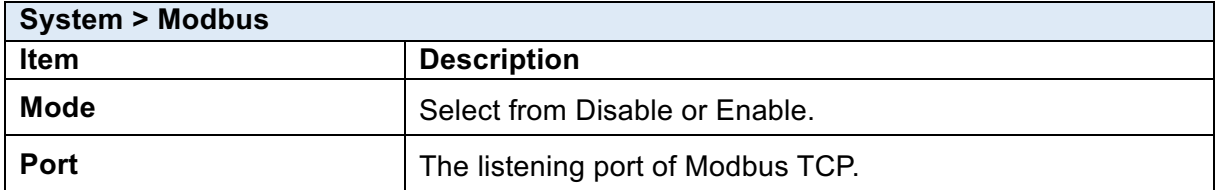

### 5.7 **System > Client List**

This section allows you to understand how many devices have been connected and their status from the router. There are two types, one is **DHCP Client** and the other is **Online**. The default is both types to show all status when the router is on DHCP Client and Online.

For **DHCP Client** type, the information shows IP address, MAC address, Hostname and the expiry time of IP (Start/End).

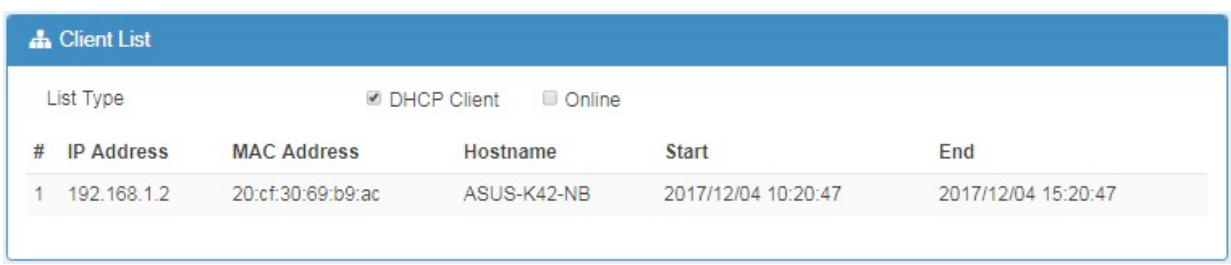

For **Online** type, the information shows IP address and MAC address when the client is online.

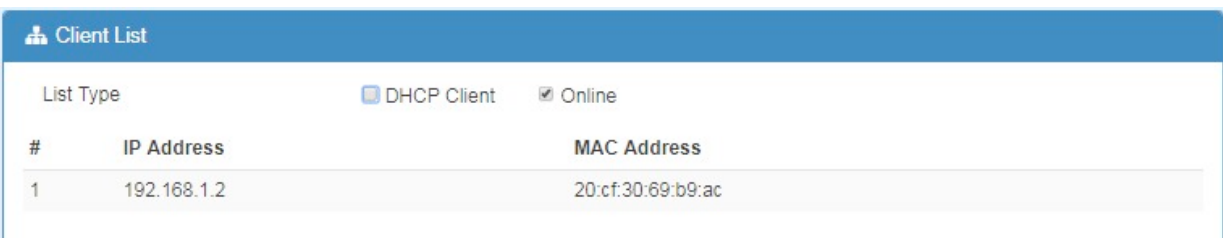

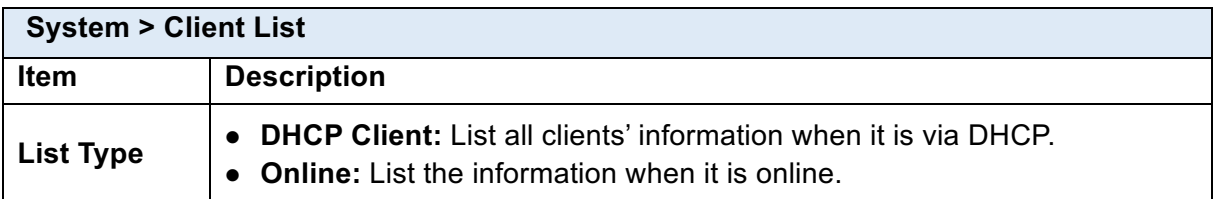

### 6 **Configuration > WAN**

This section allows you to configure WAN, including Priority, LTE Config, Dual SIM, Ethernet and DNS.

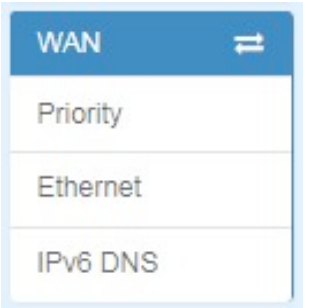

### 6.1 **WAN > Priority**

You can set up the priority of WAN.

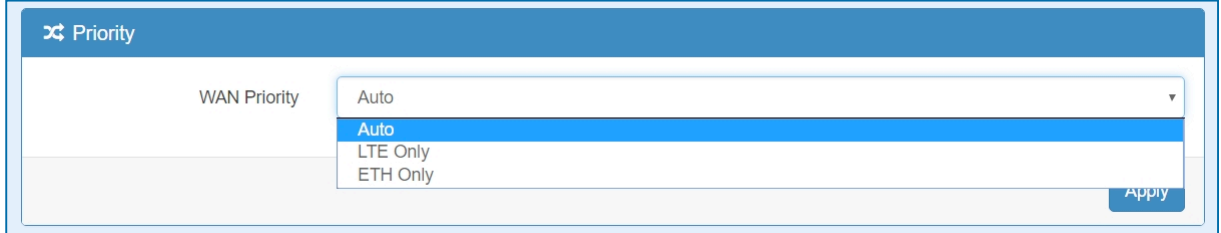

### 6.2 **WAN > Ethernet**

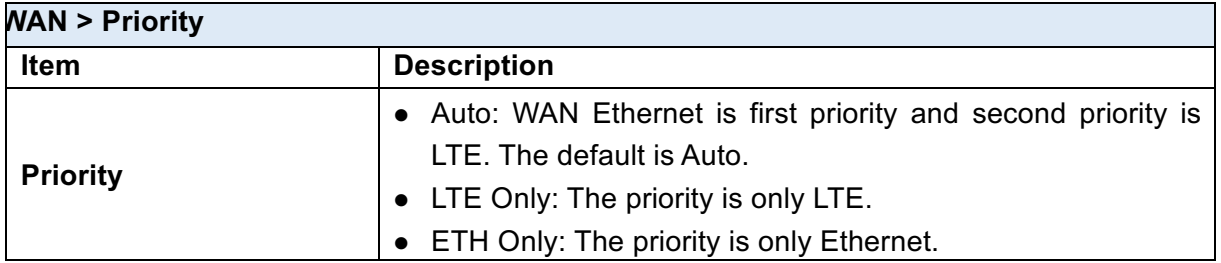

#### **6.2.1 WAN Ethernet Configuration**

This section provides three options, including **DHCP Client**, **PPPoE Client** and **Static IPv4.** The default is DHCP Client.

www.e-rake.us.com

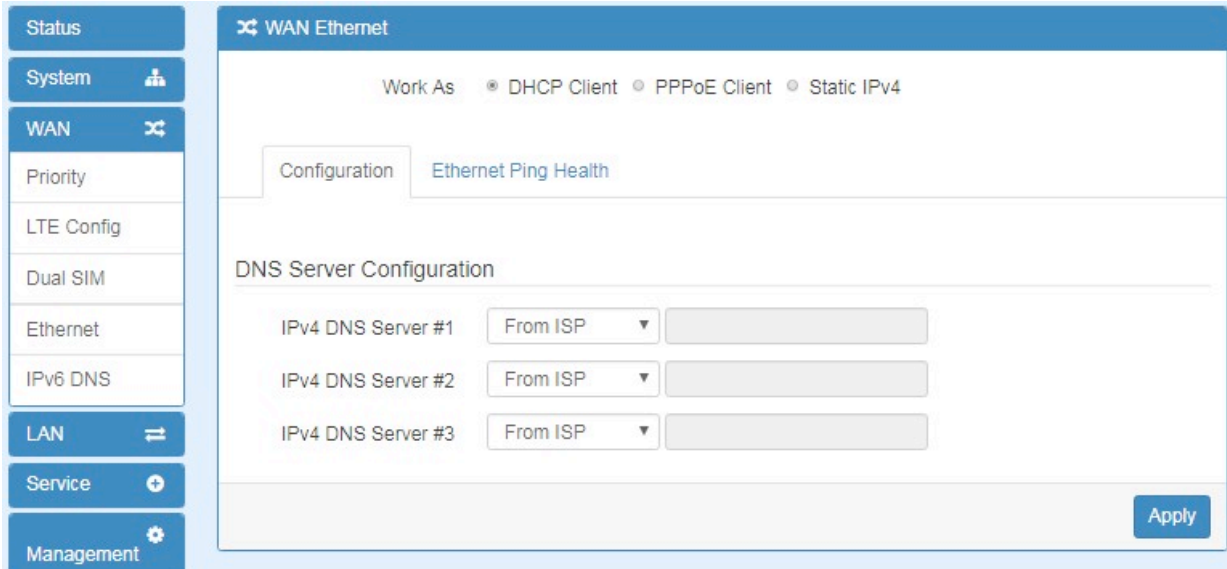

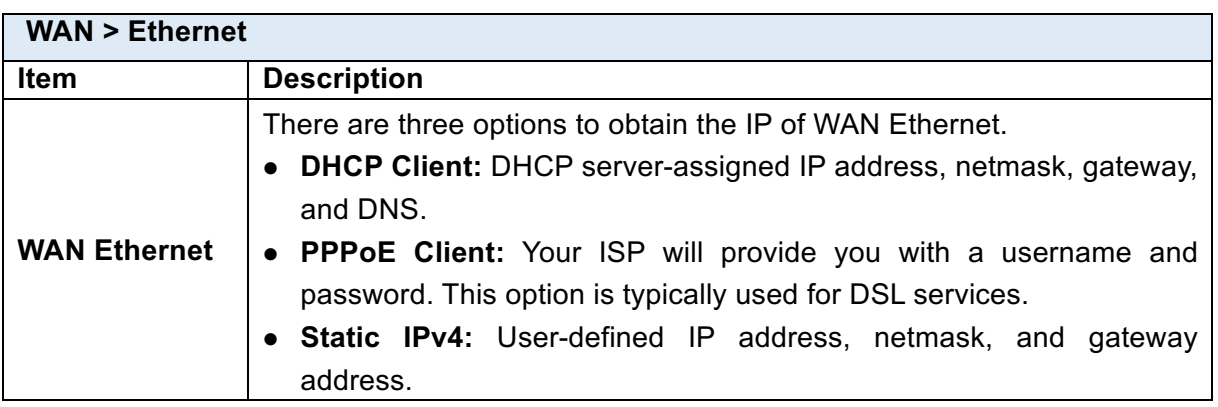

When selecting "**DHCP Client"**, you can set up DNS Server Configuration.

For IPv4 DNS Server, it provides three options to set up and each option has provided with "From ISP", "User Defined" and "None" to configure.

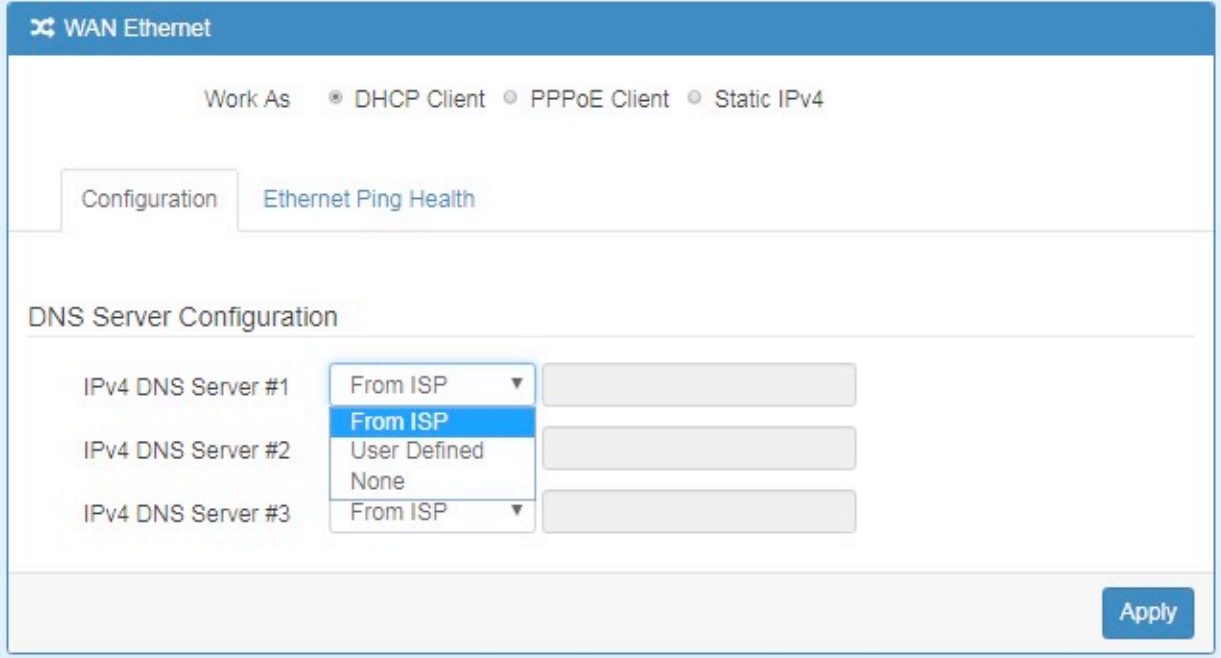

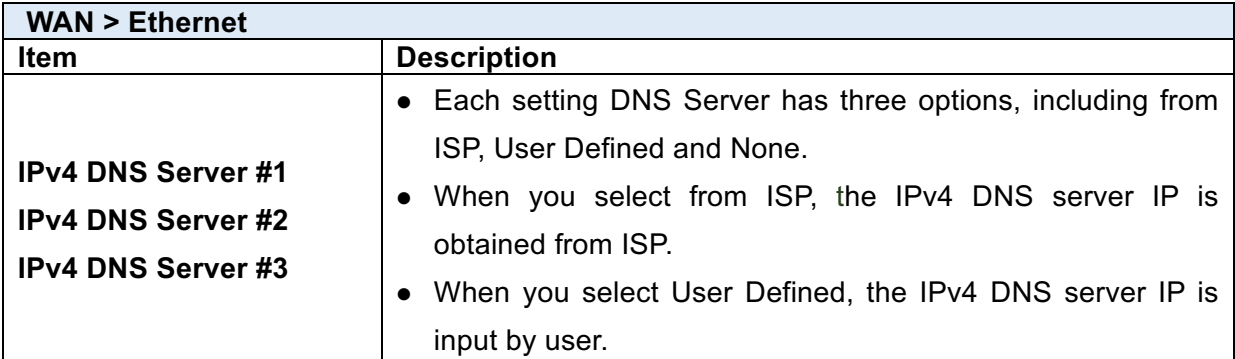

When you select **PPPoE Client**, the interface shows the item of configuration to fill in your User Name and Password.

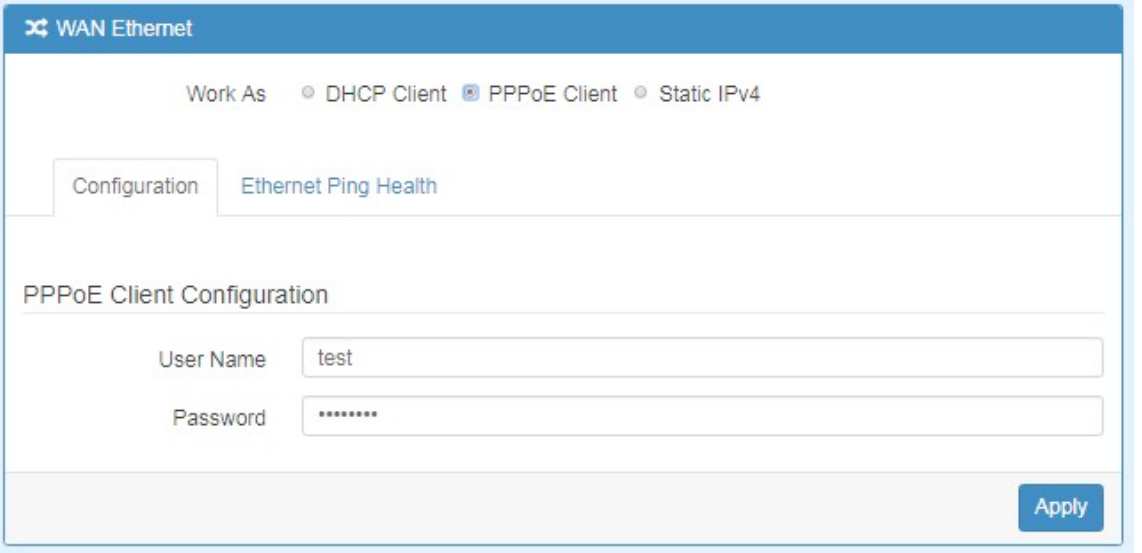

When you select **Static IPv4**, the interface shows the information of configuration, including IP Address, IP Mask and Gateway Address.

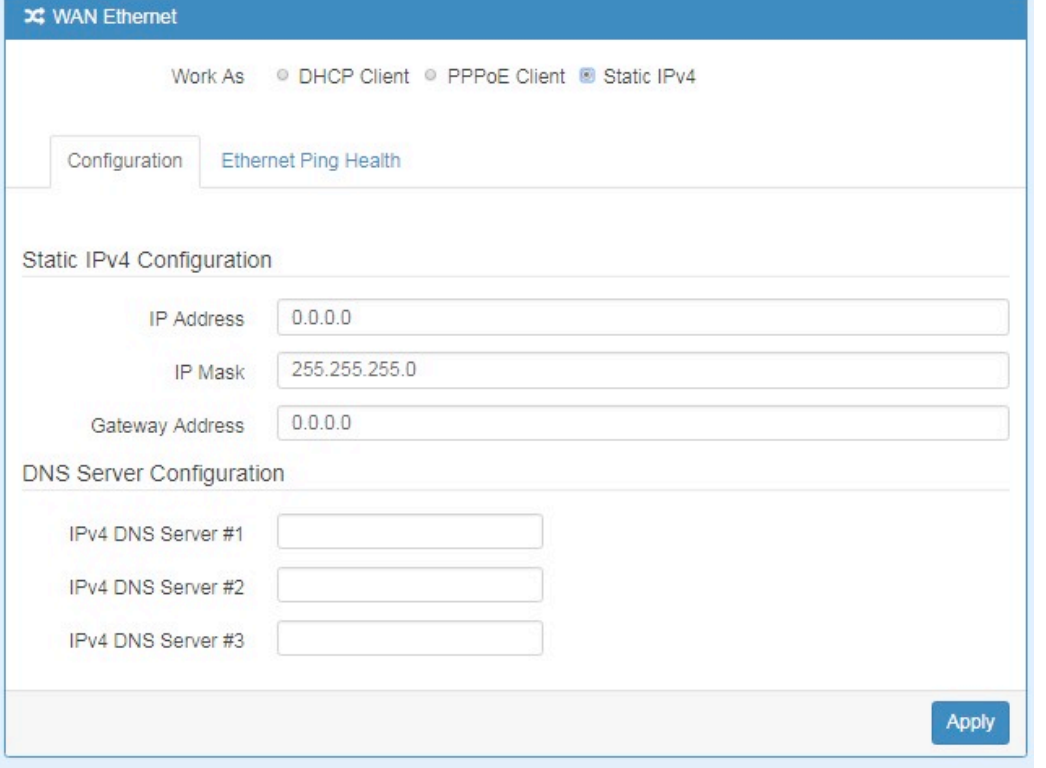

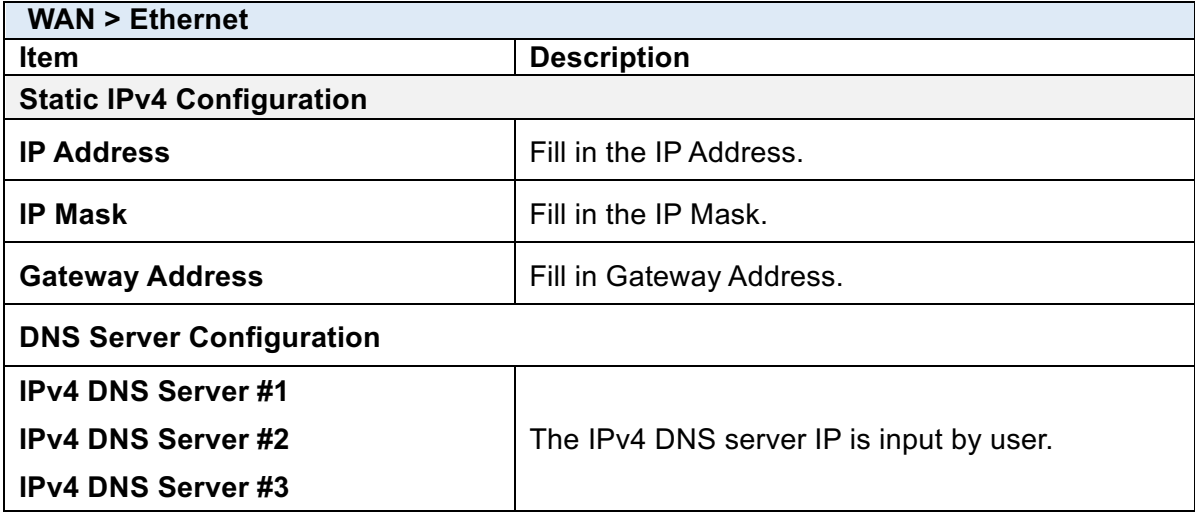

#### **6.2.2 Ethernet Ping Health**

If you configure "**WAN Priority**" to "**Auto**" mode, the system would choose the cost effective connection first such as Ethernet. However in case the Ethernet connection exist but it is unable to access internet; you can enable "**Ethernet Ping Health**" and the system would switch to LTE connection and switch back whenever Ethernet is able to access internet again.

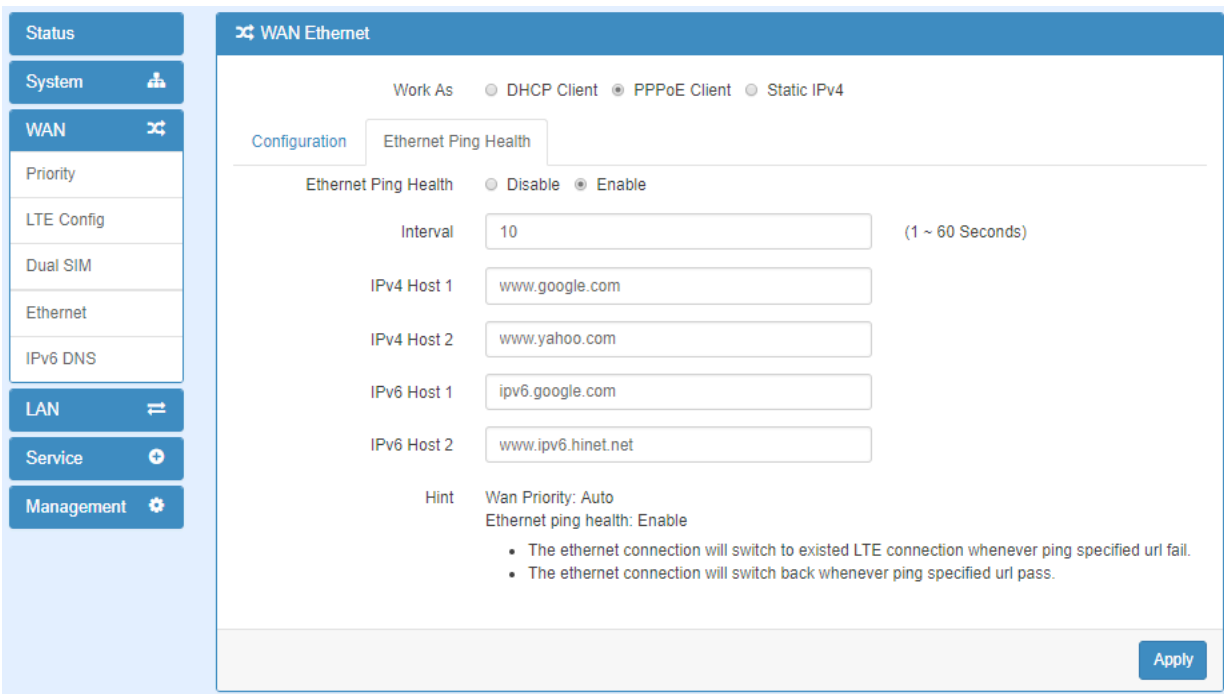

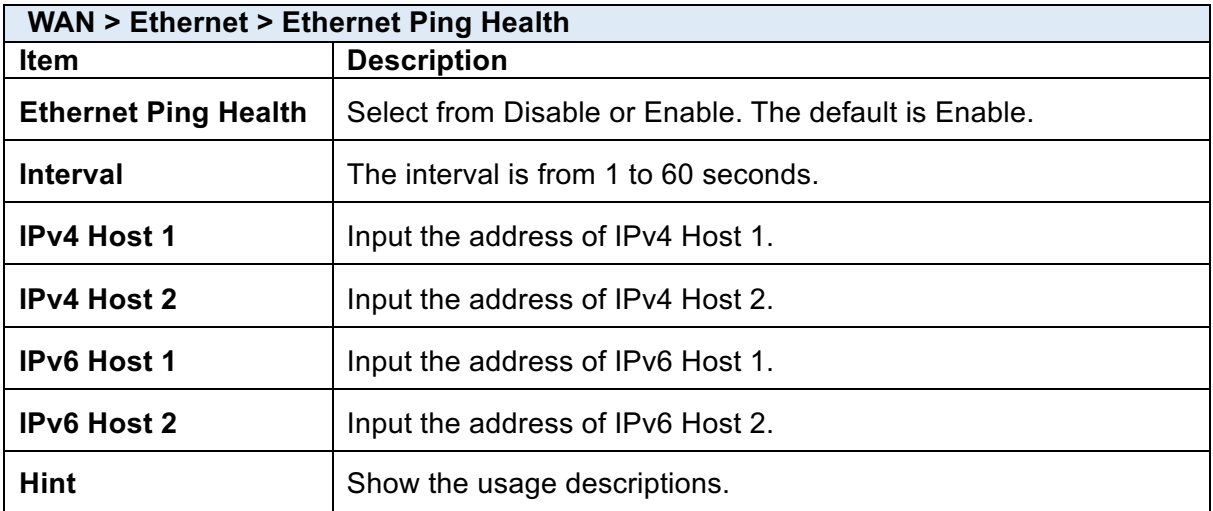

In addition, you can check which WAN is actually using from "**Status**" page. The interface will be shown check mark ( $\checkmark$  symbol) on the connection title. For IPv6 address, the status will be displayed on LAN Etherent Interface when IPv6 is using as WAN connection.

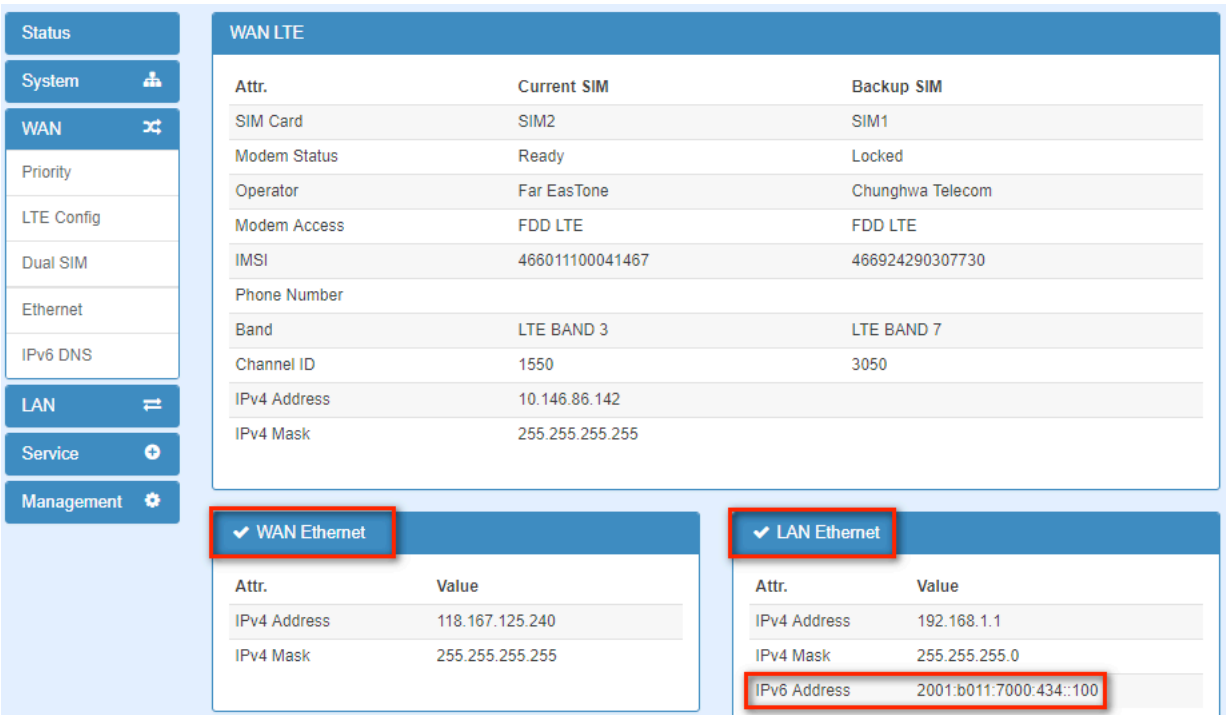
## 6.3 **WAN > IPv6 DNS**

This section allows you to set up IPv6 DNS Server Configuration.

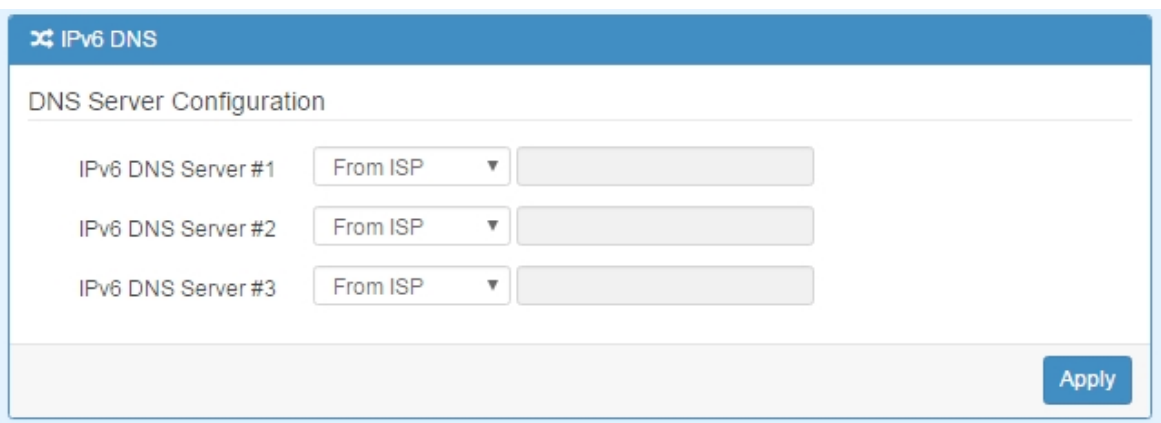

For IPv6 DNS Server, it provides three options to set up and each option has provided with "From ISP", "User Defined" and "None" to configure.

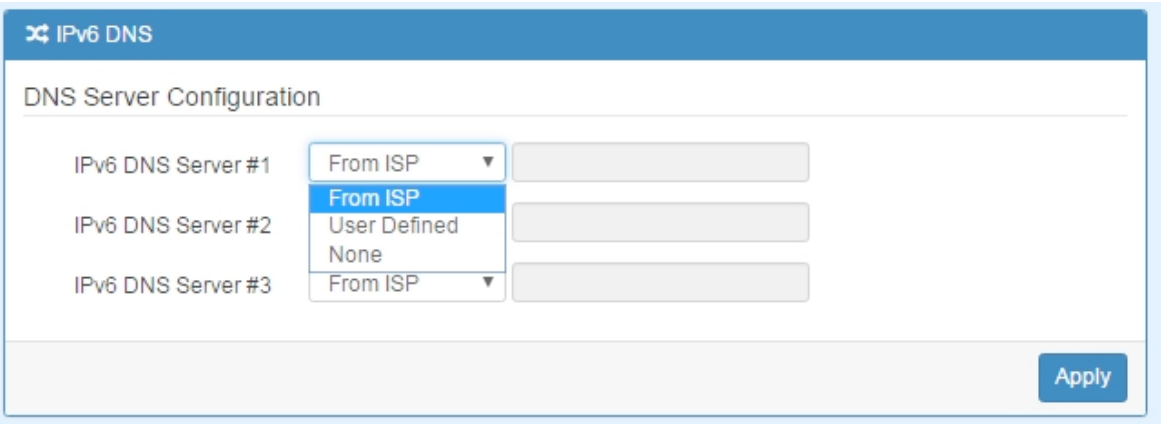

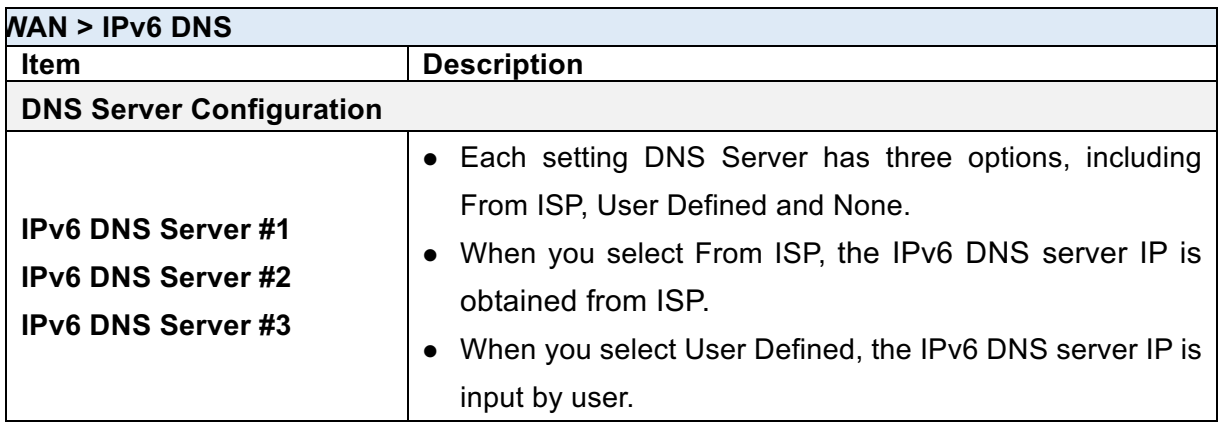

# 7 **Configuration > LTE**

This section allows you to configure LTE Config, GPS Config, Dual SIM, Usage Display and SMS.

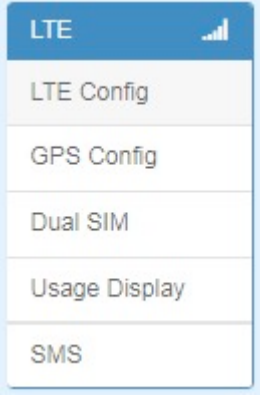

# 7.1 **LTE > LTE Config**

### **7.1.1 LTE Configuration**

You can set up the LTE Configuration and LTE Ping Health.

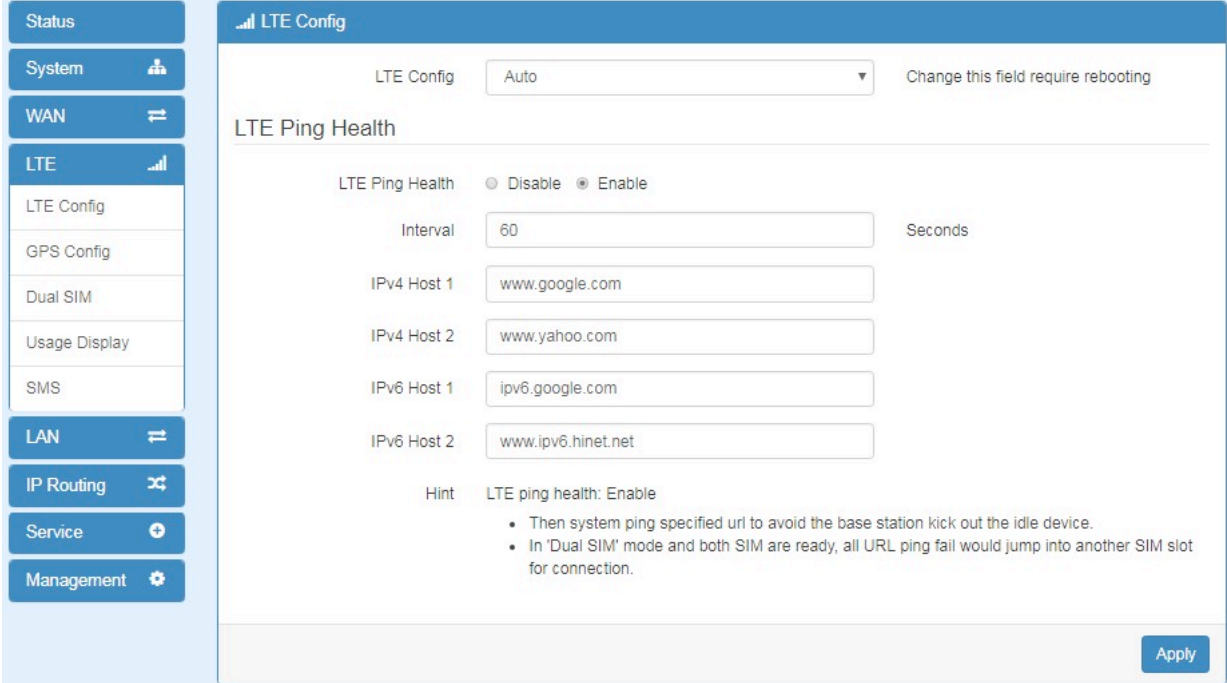

For LTE Configuration, you can select from Auto, 4G Only, 3G Only or 2G Only.

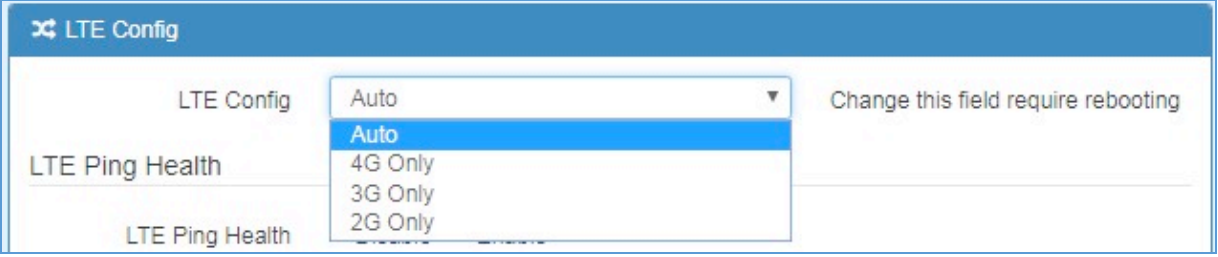

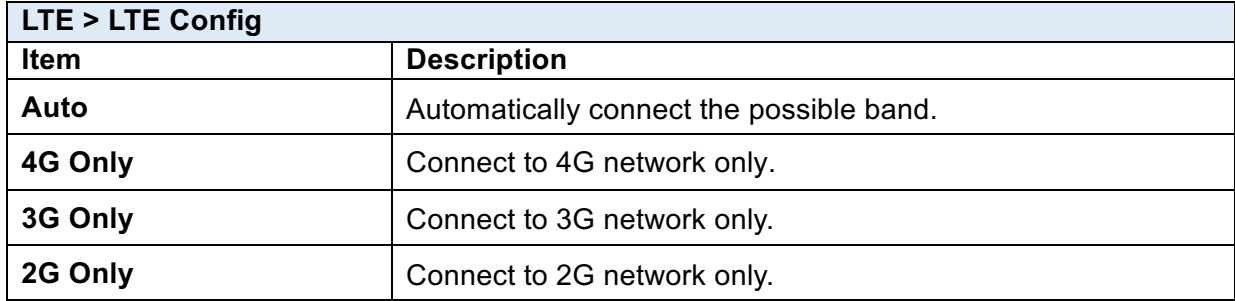

### **7.1.2 LTE Ping Health**

For LTE connection, you can enable "**LTE Ping Health**" to keep alive to avoid base station kicking out the device in idle time.

*Note:* In '**Dual SIM**' mode and both SIM slots are ready, all URL ping fail would jump into another SIM slot for connection.

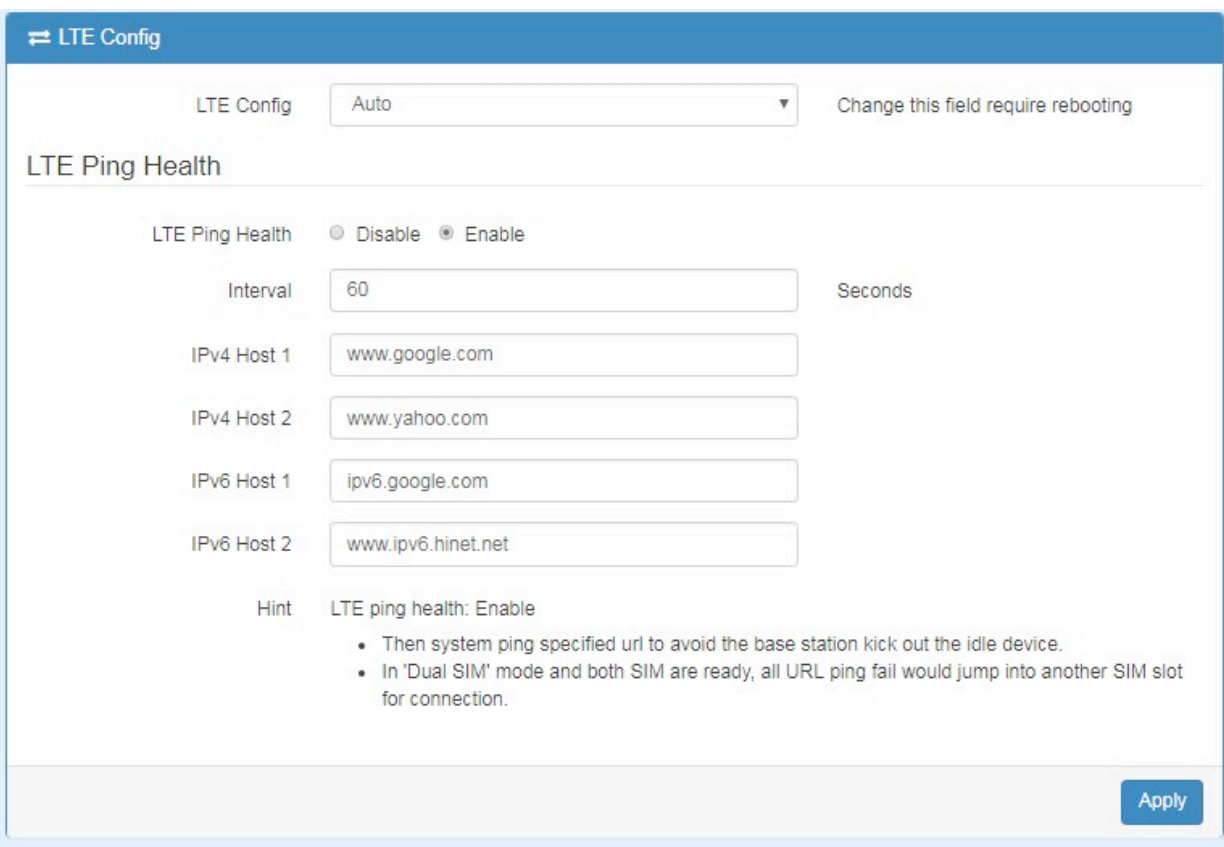

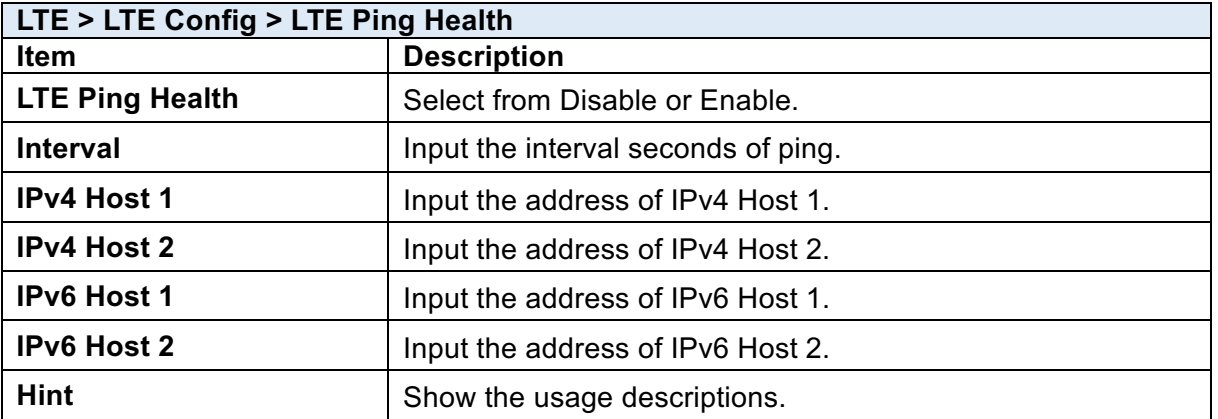

## 7.2 **LTE > GPS Config**

This section allows you to set up GPS Configuration and connect RS232 from the used router to have more detailed information for your specific purpose.

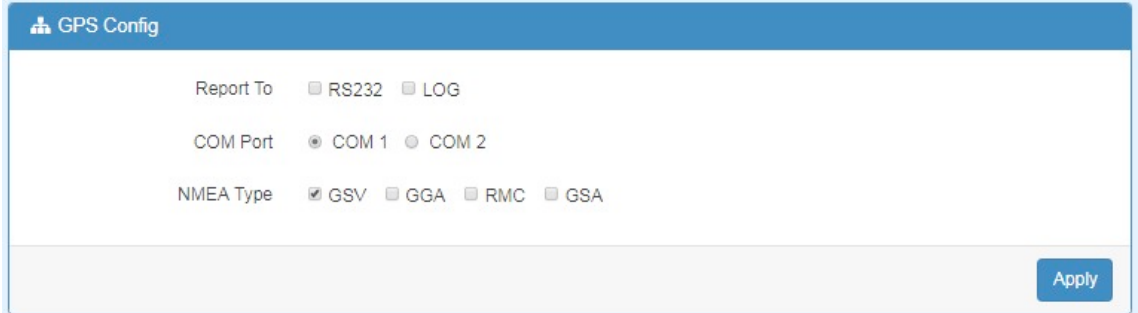

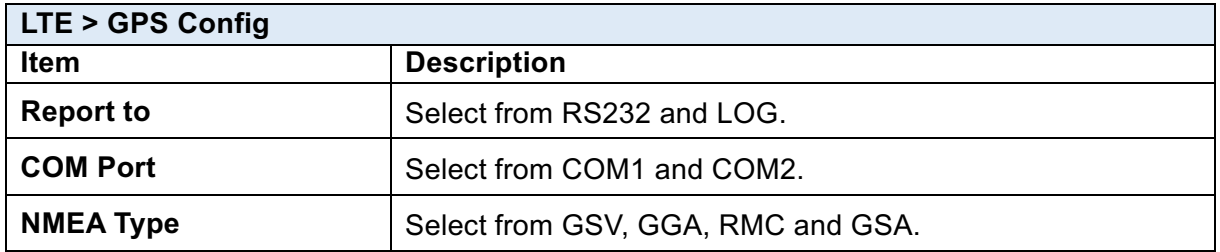

For example, you can use some software depending on your requirements and activate the

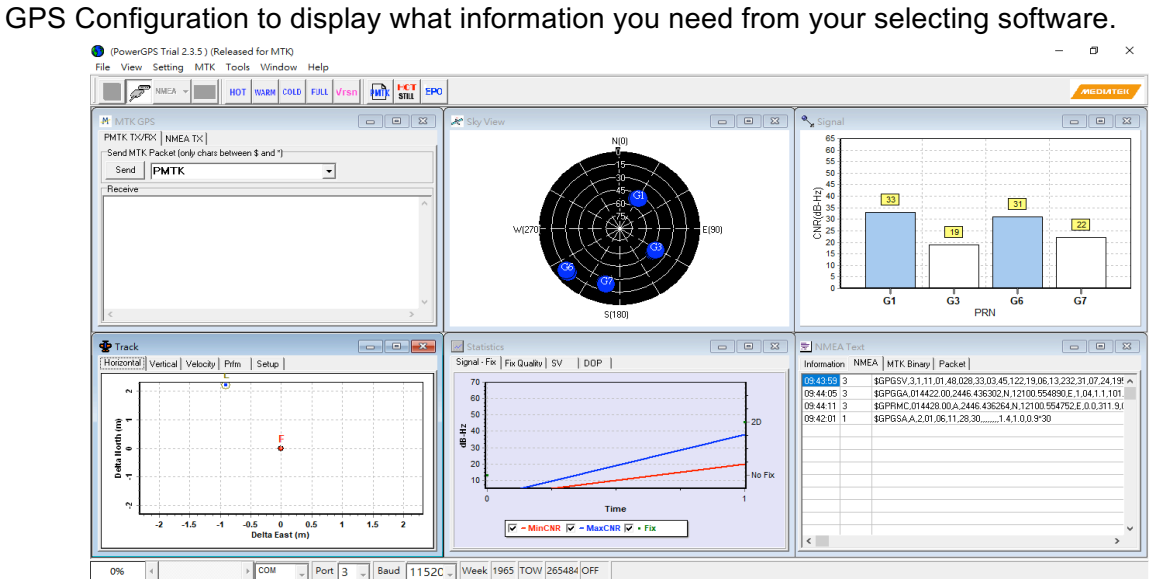

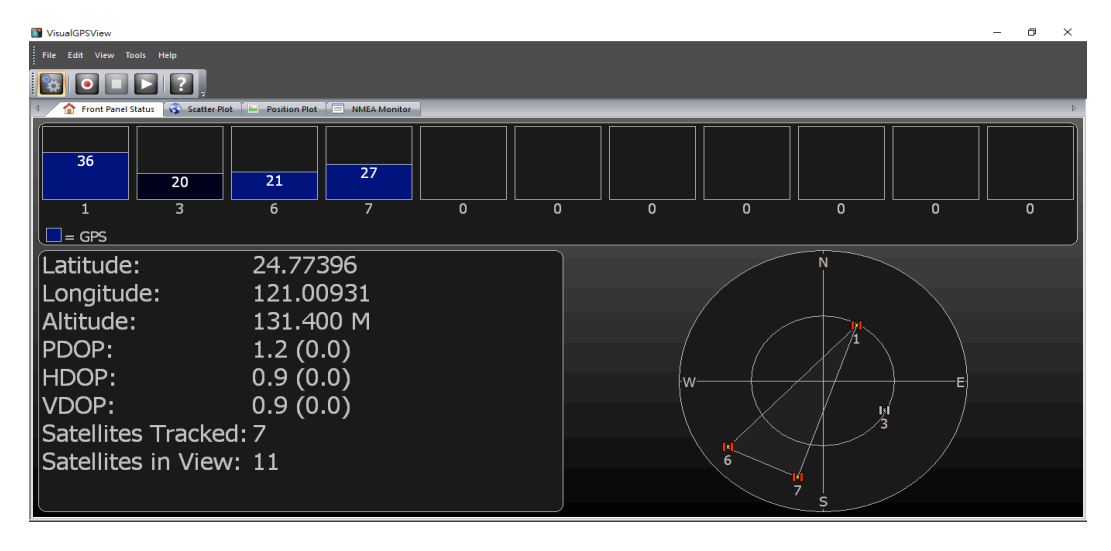

## 7.3 **LTE > Dual SIM**

This section allows you to understand the status of connectivity for Dual SIM, SIM1 and SIM2. The **Used SIM** item has three options and the default is on Dual SIM when first connection. The **Connect Retry Number** field can set up the re-connecting time if your one of the SIM cards on Dual SIM mode can't connect successfully. The default of Connect Retry Number is 3 minutes.

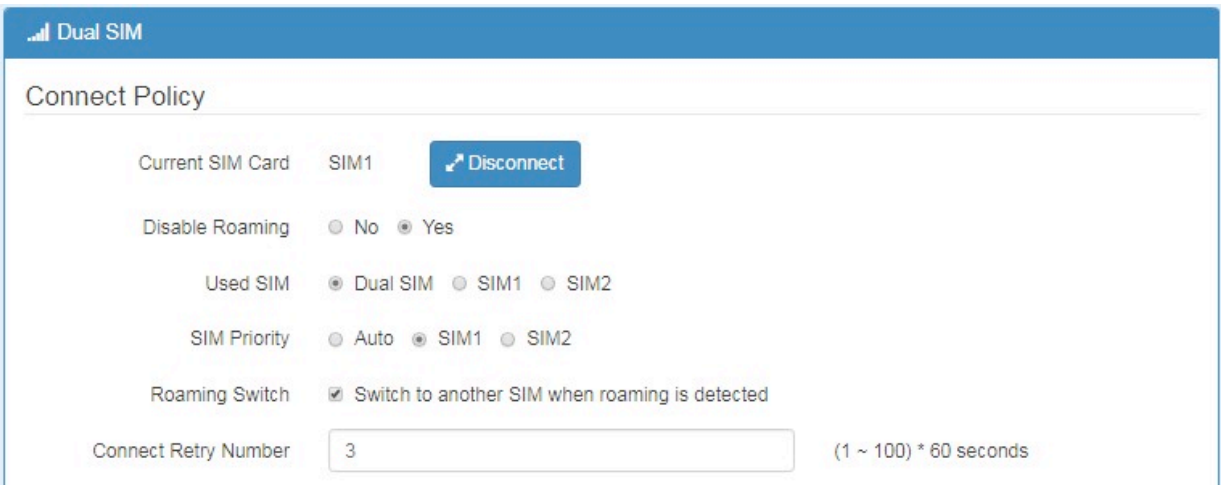

For **Roaming Switch**, it means Switch to another SIM when roaming is detected. System will switch SIM slot when current SIM is in roaming state and another SIM slot is in READY state.

If you have selected either SIM1 or SIM2 for the **Used SIM** to connect, the **Roaming Switch** and **Connect Retry Number** would not to be shown in the interface.

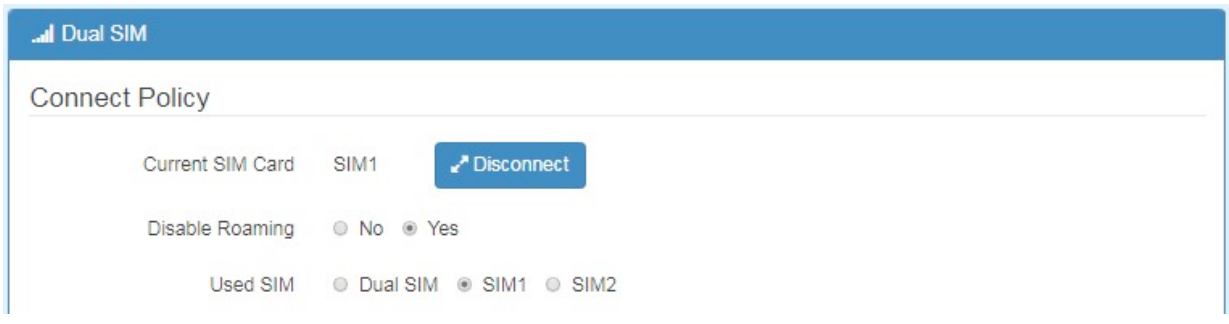

.You can set up the SIM cards, SIM1 Configurations or SIM2 Configurations.

- **SIM PIN:** If you has configured SIM PIN code into SIM card, please type SIM PIN code in Dual SIM configuration to make unlock successfully.
- **SIM PUK:** If you has typed wrong SIM PIN code and retried more than 3 times, the SIM Card will become the blocked mode. In this case, you have to type PUK and new SIM code to unlock SIM Card.

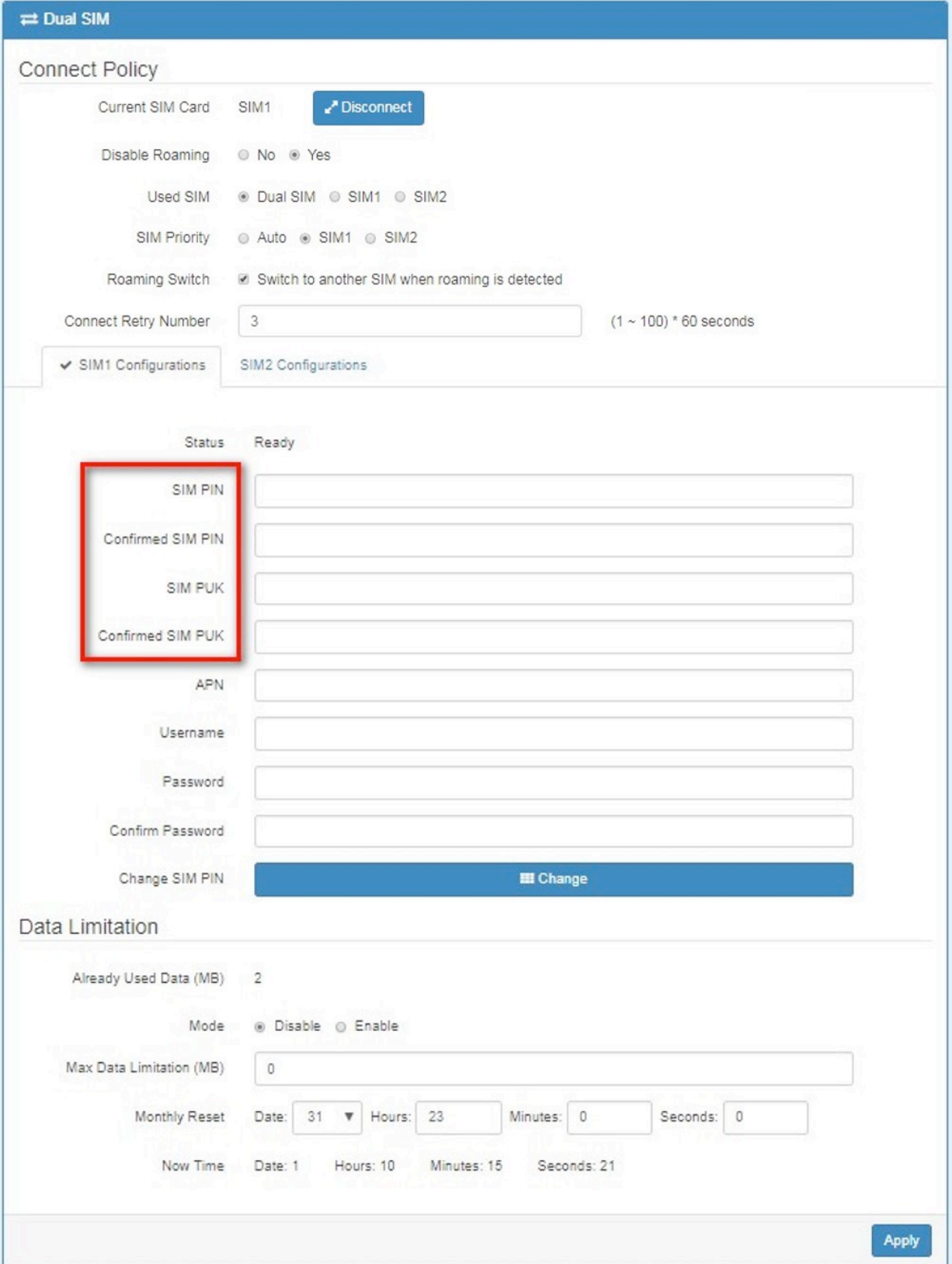

**• Change SIM PIN**: If you want to change SIM PIN code, you can click Change button and type old SIM PIN code and new SIM PIN code. Please aware not to exceed the retry number (PIN remaining number and PUN remaining number).

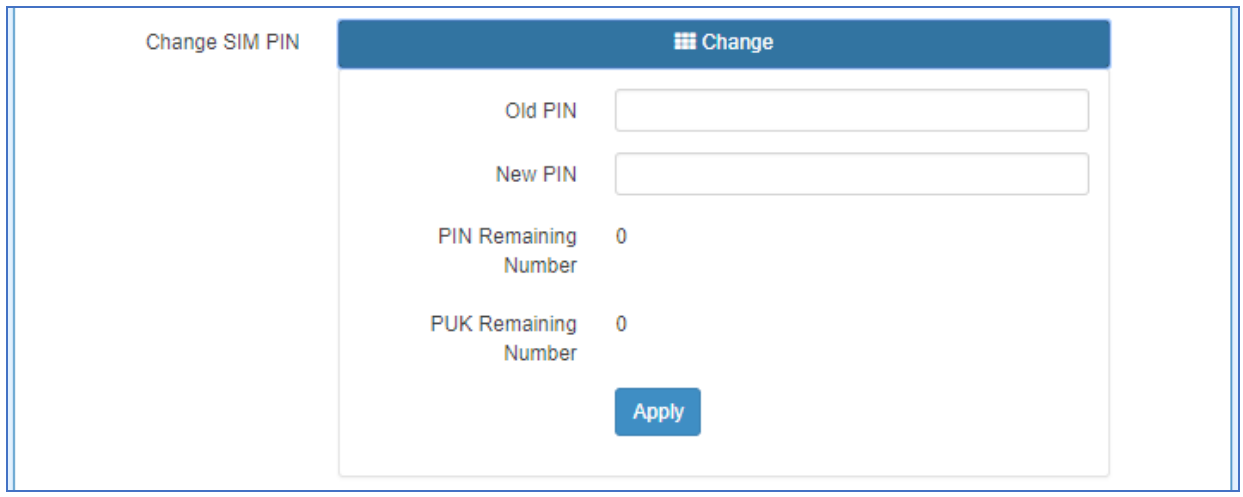

### *Note:*

The interface will be shown the tick symbol at the same time when each SIM Card has been connected.

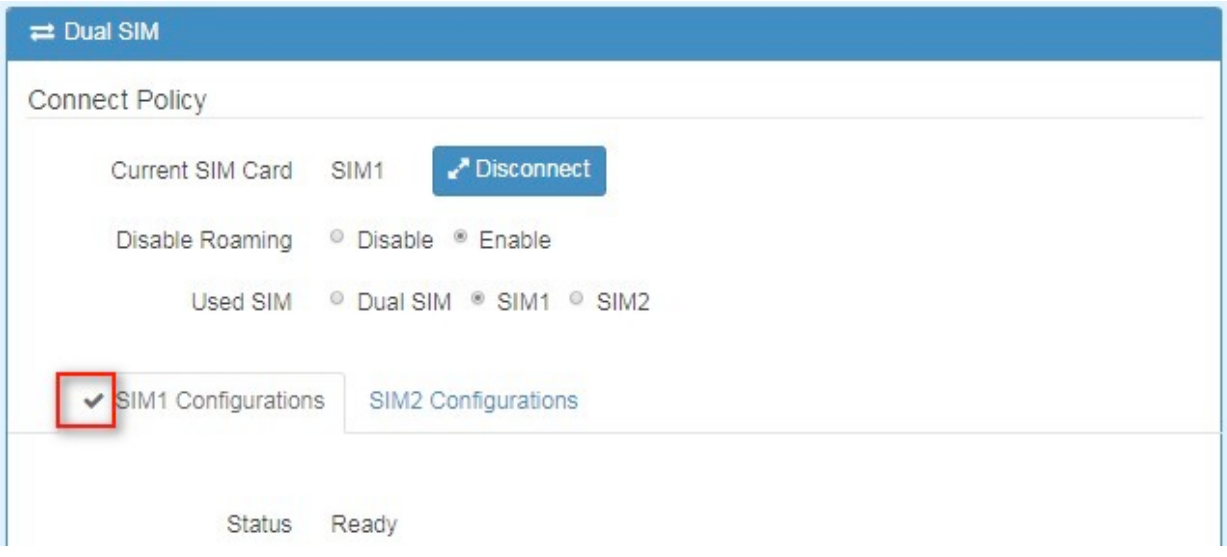

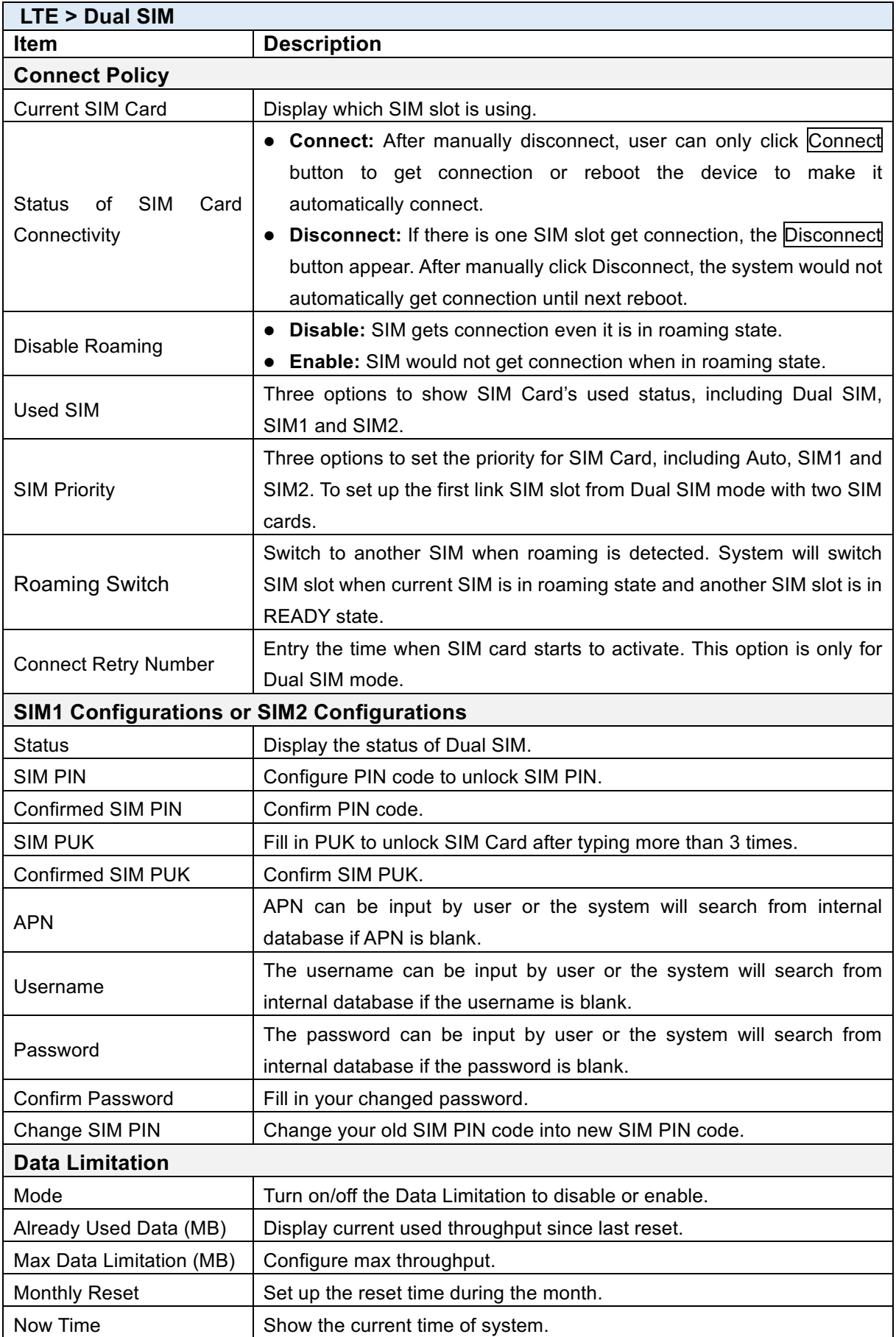

## 7.4 **TE > Usage Display**

This section shows the status of **current SIM card**, **operator**, **IMSI** and the charts for **Real Time**, **Hourly**, **Daily**, **Weekly**, and **Monthly**.

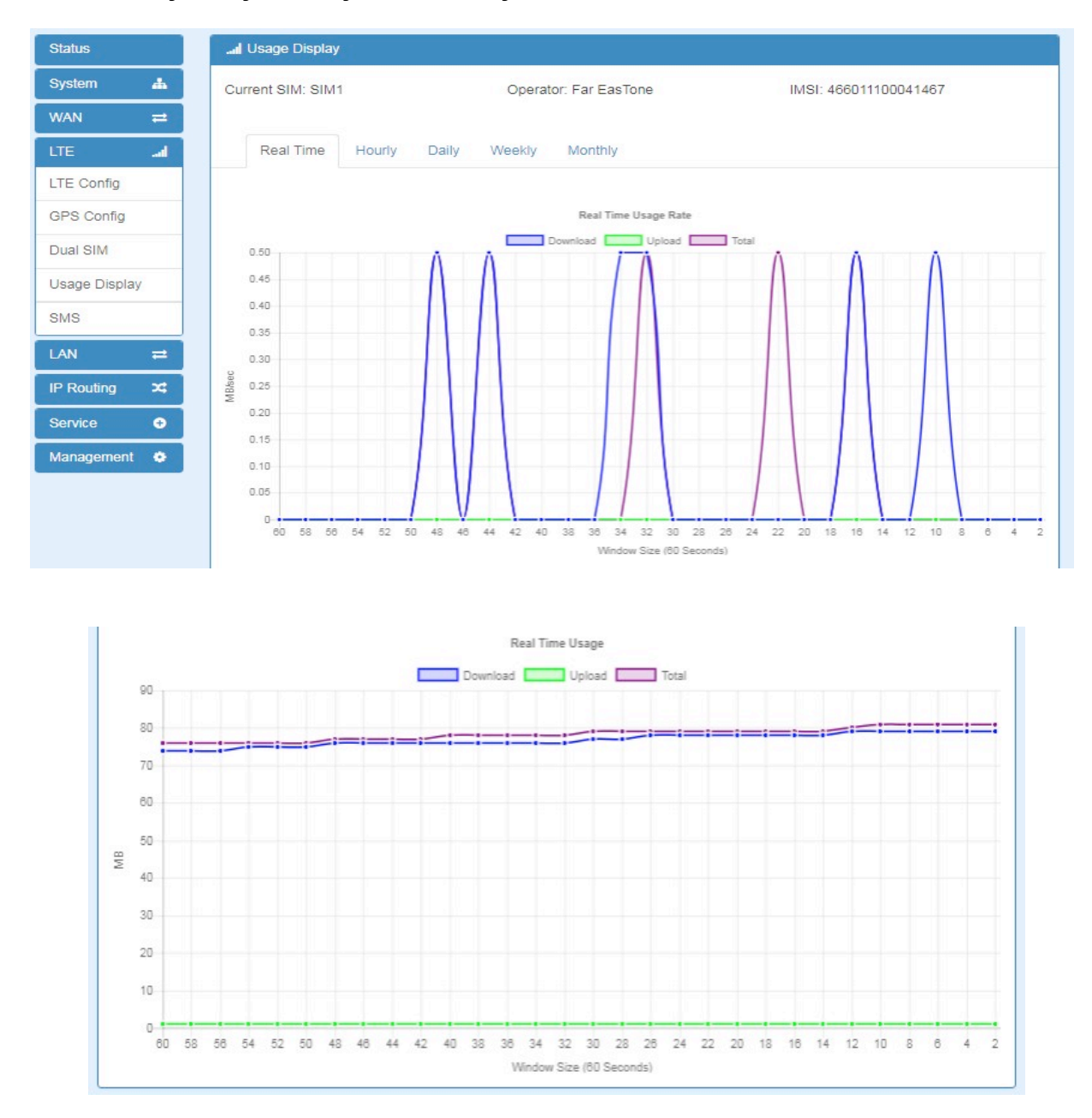

### **(1) Real-Time Usage:**

### **e** Real-Time Usage Rate:

It displays real-time Download/Upload/Total MB per seconds for current using SIM card and the view window size is 60 seconds.

### **e** Real-Time Usage:

It displays accumulated real-time Download/Upload/Total MB per seconds for current using SIM card and the view window size is 60 seconds.

#### www.e-rake.us.com

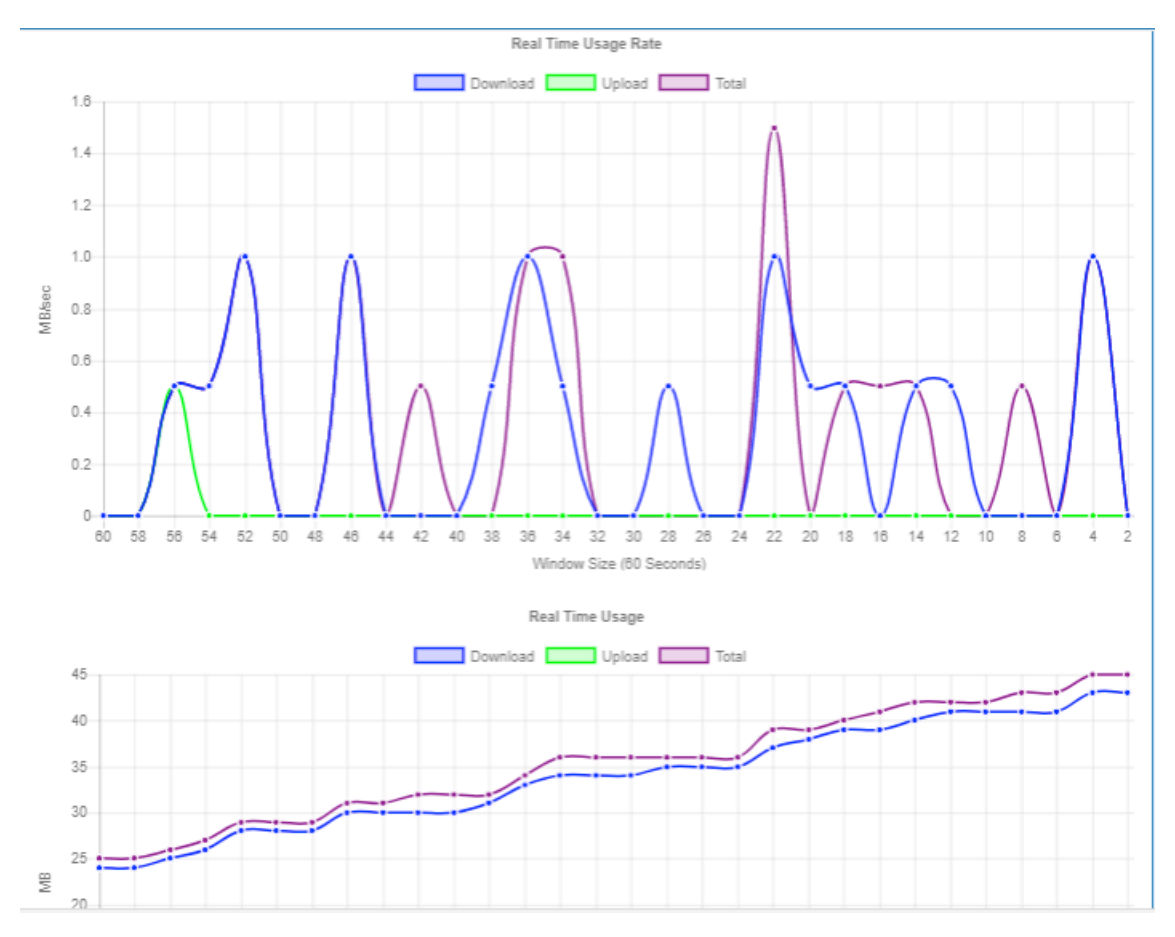

### **(2) Hourly Usage:**

It displays Download/Upload/Total MB per hour in one day for current using SIM card and the view window size is 24 hours.

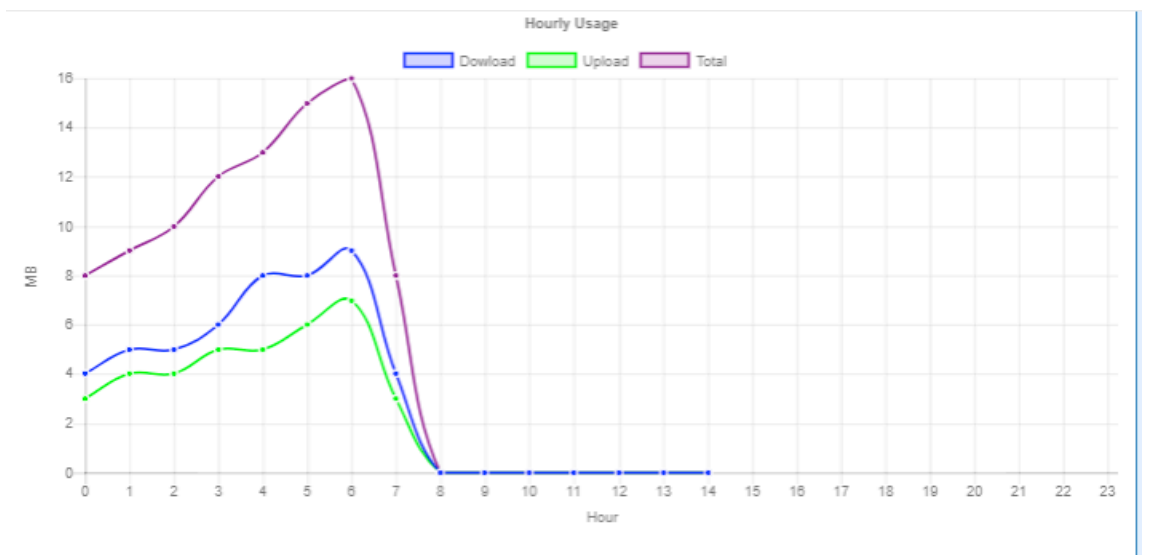

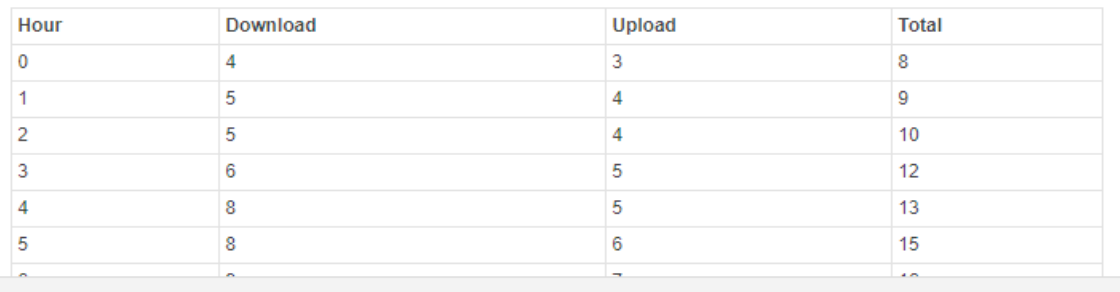

### **(3) Daily Usage:**

It displays Download/Upload/Total MB per day in one month for current using SIM card and the view window size is 31 days.

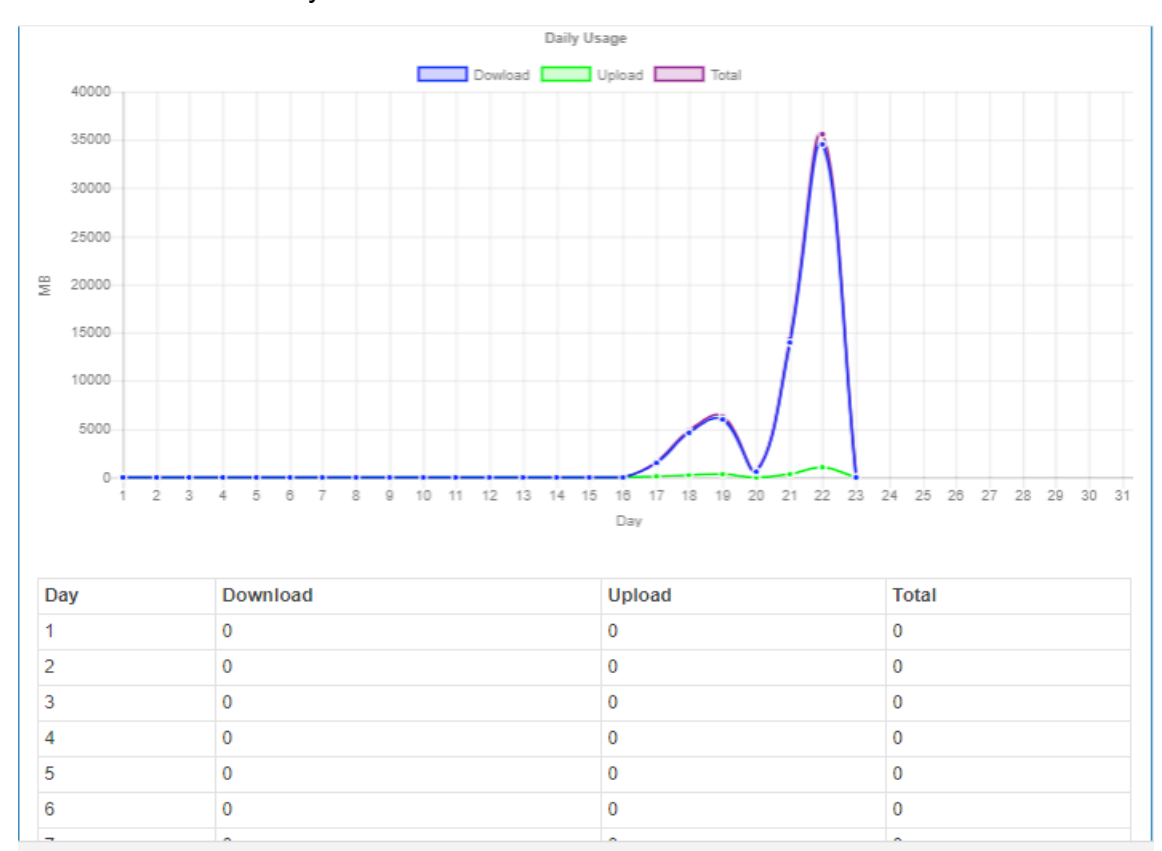

### **(4) Weekly Usage:**

It displays Download/Upload/Total MB per day in one week for current using SIM card and the view window size is 7 days.

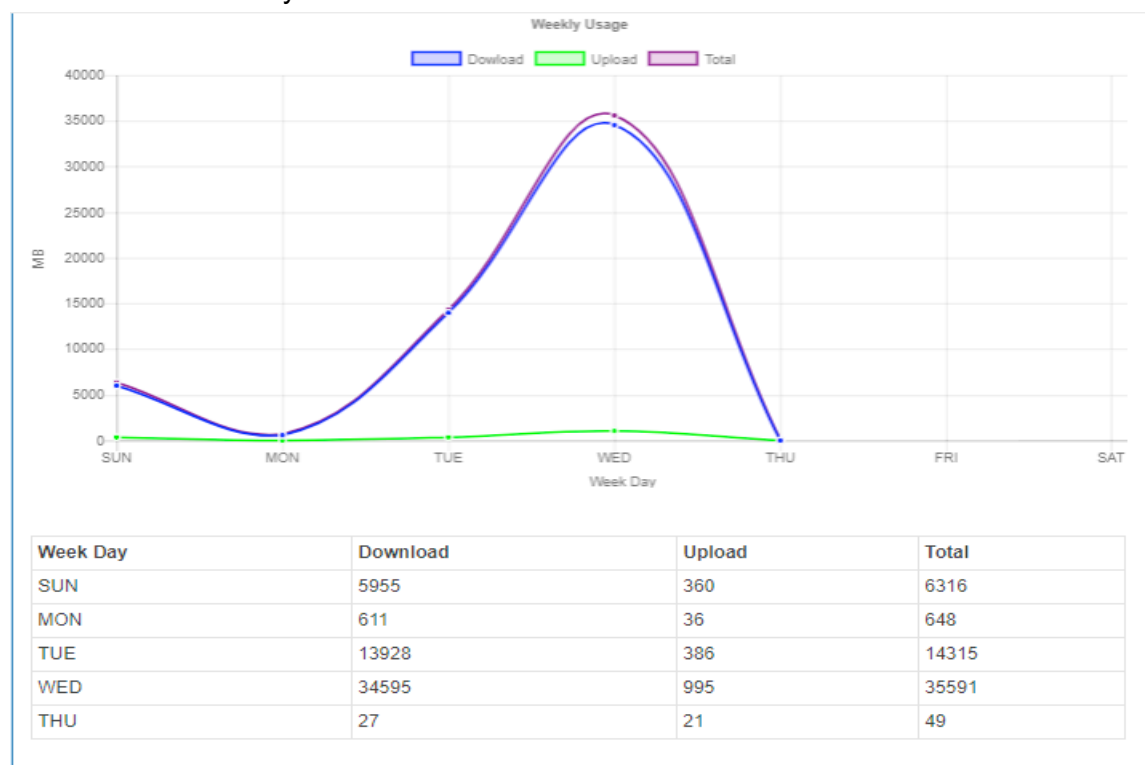

### **(5) Monthly Usage:**

It displays Download/Upload/Total MB per month in one year for current using SIM card and the view window size is 12 months.

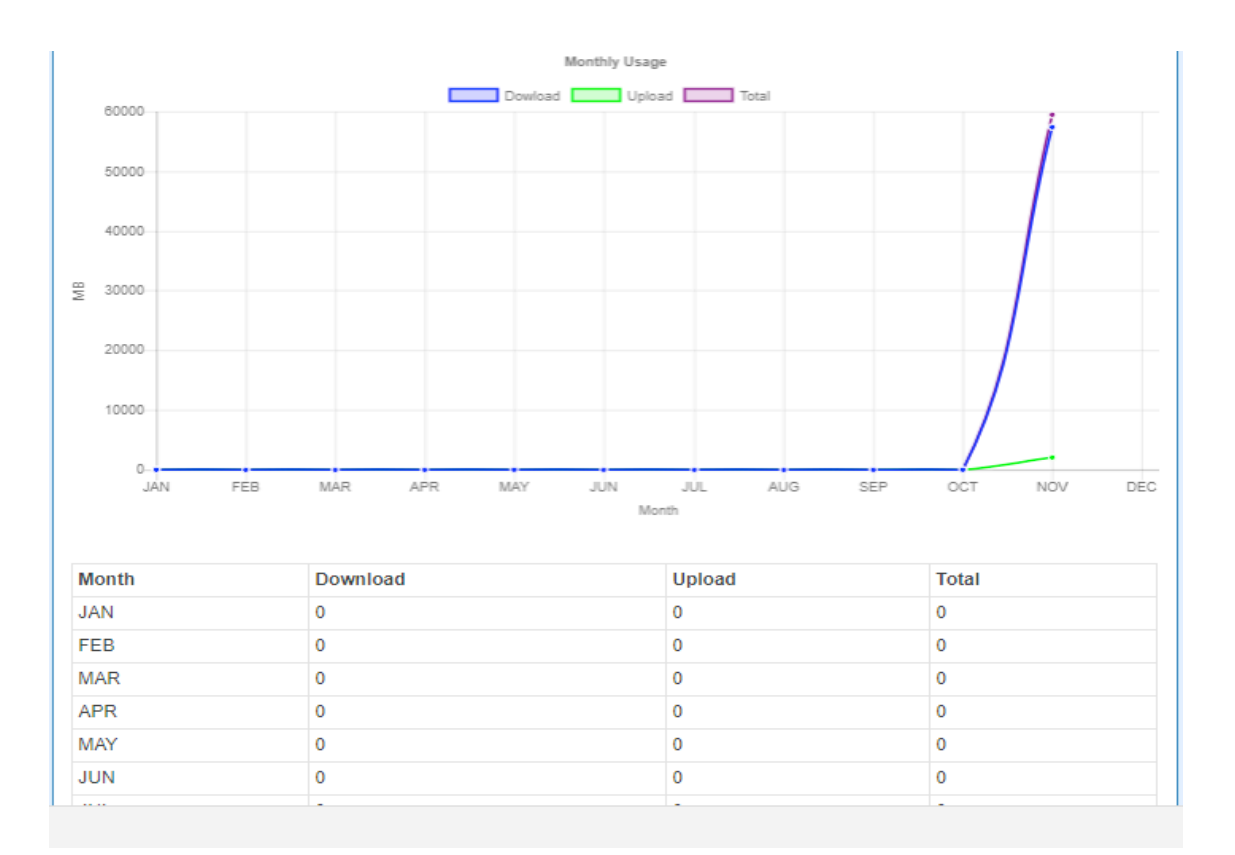

## 7.5 **LTE > SMS**

This section provides two settings, one is **SMS Action** and the other is **View SMS**.

**(1)** When enabling **SMS Action**, it allows you by sending key words SMS to trigger device setting/action/query status.

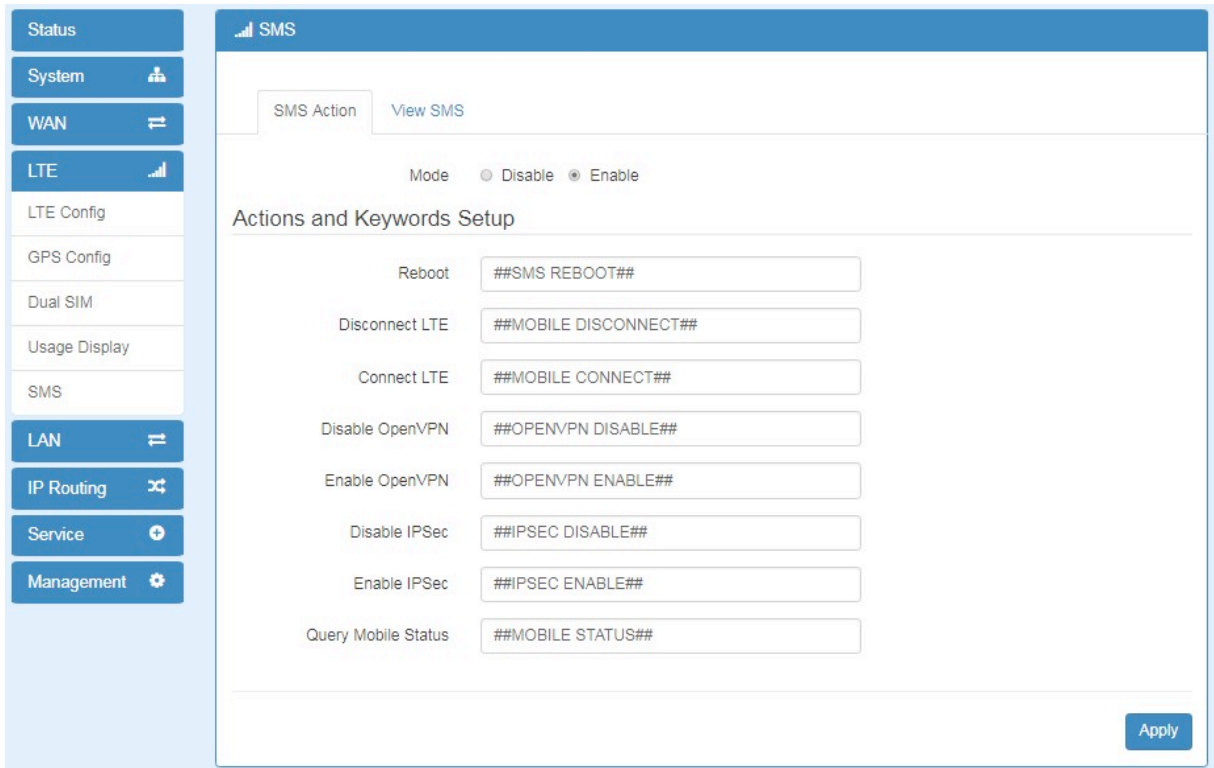

**(2)** For **View SMS**, this section allows you to review the information of SMS that you have received, including the state, phone and date and time. You can click **view button** to review all messages.

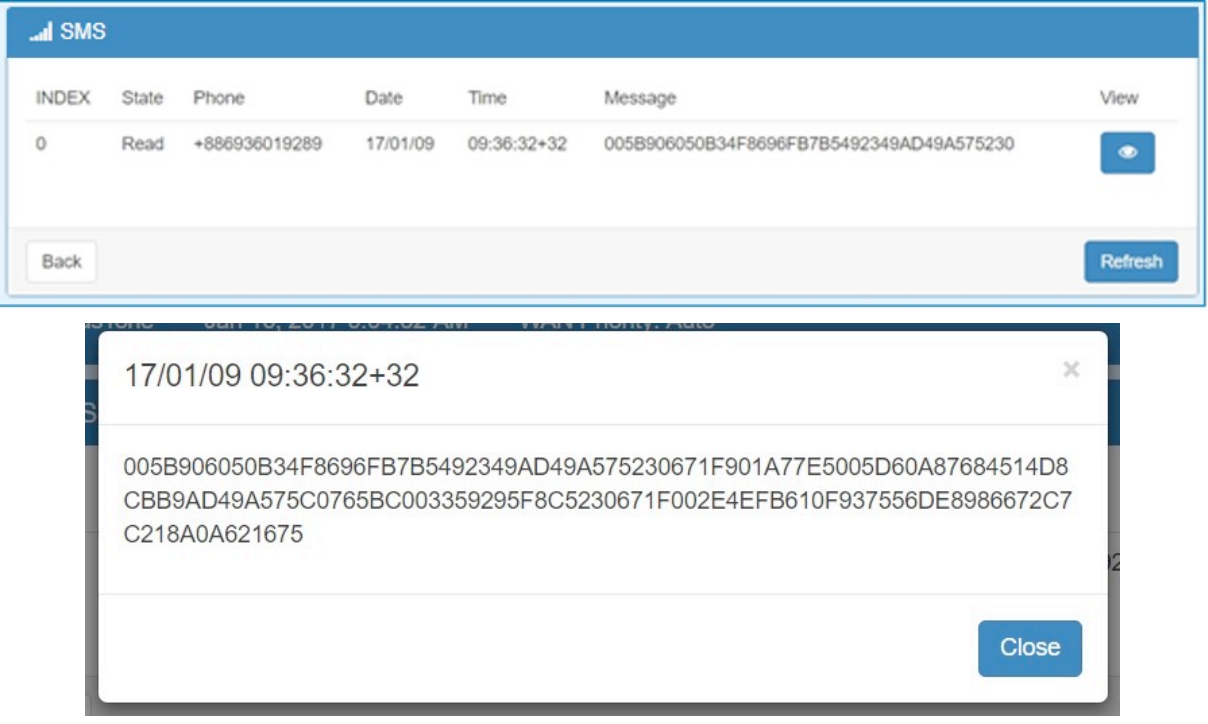

# 8 **Configuration > LAN**

This section allows you to configure LAN IPv4, LAN IPv6, VLAN and Subnet.

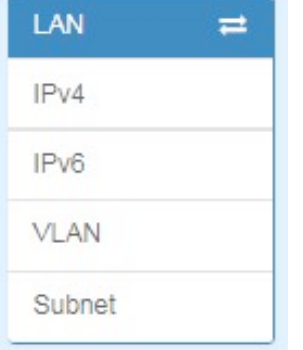

## 8.1 **LAN > IPv4**

Set up your IP Address and IP Mask. Also, fill in the information of DHCP Server Configuration.

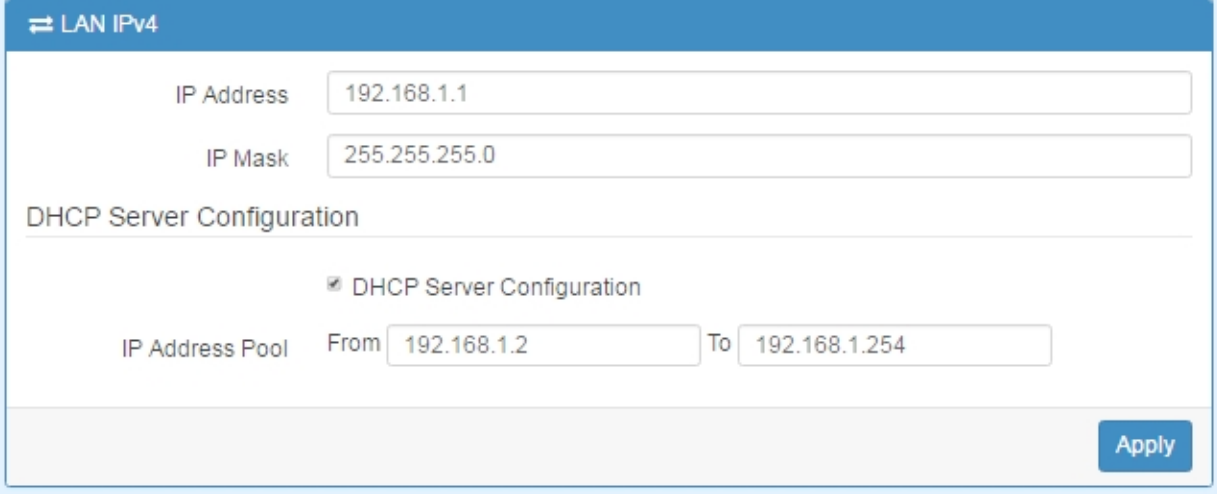

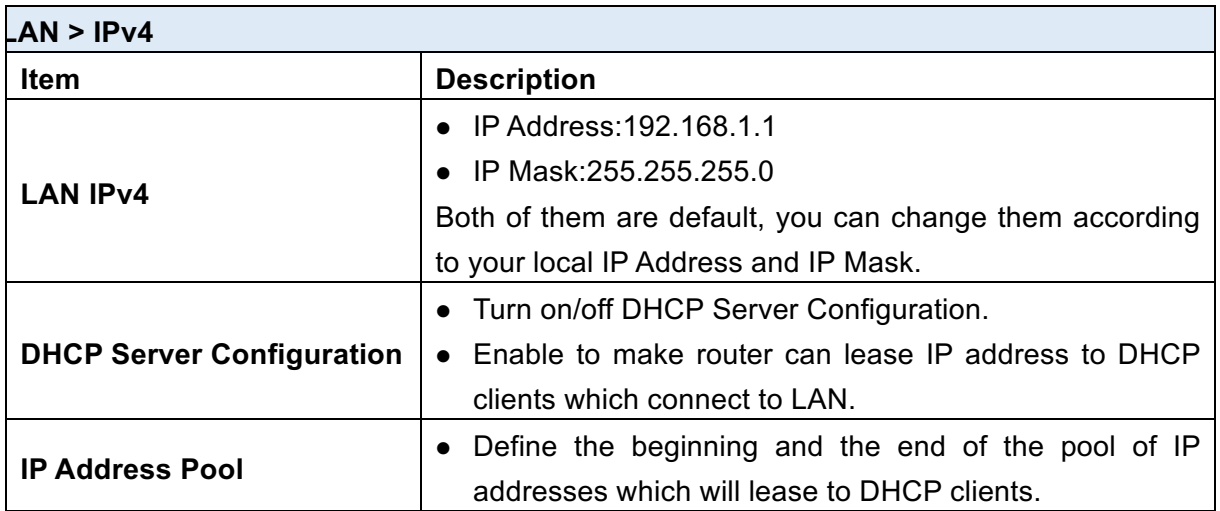

## 8.2 **LAN > IPv6**

Select your type of IPv6, which shows **Delegate Prefix from WAN** or **Static,** and then set up DHCP Server Configuration, including Address Assign, DNS Assign and DNS Server.

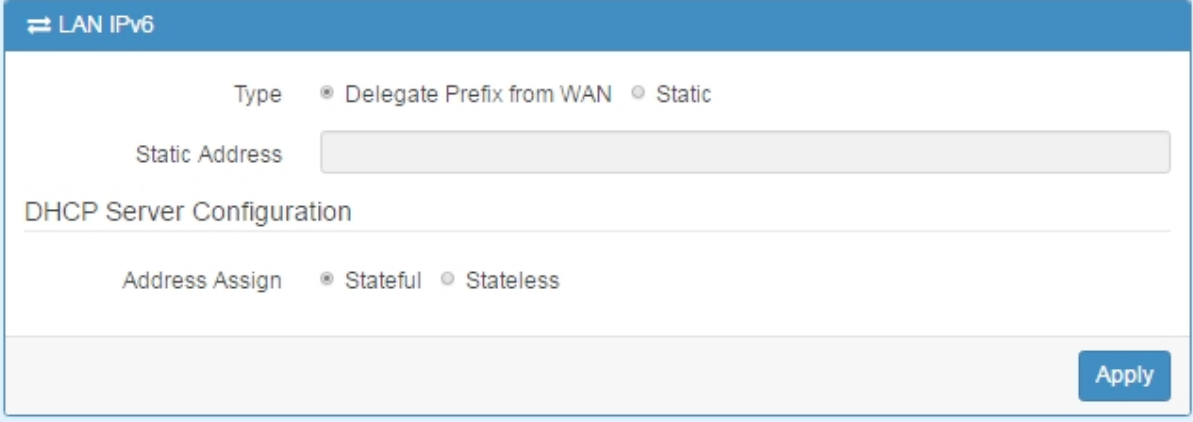

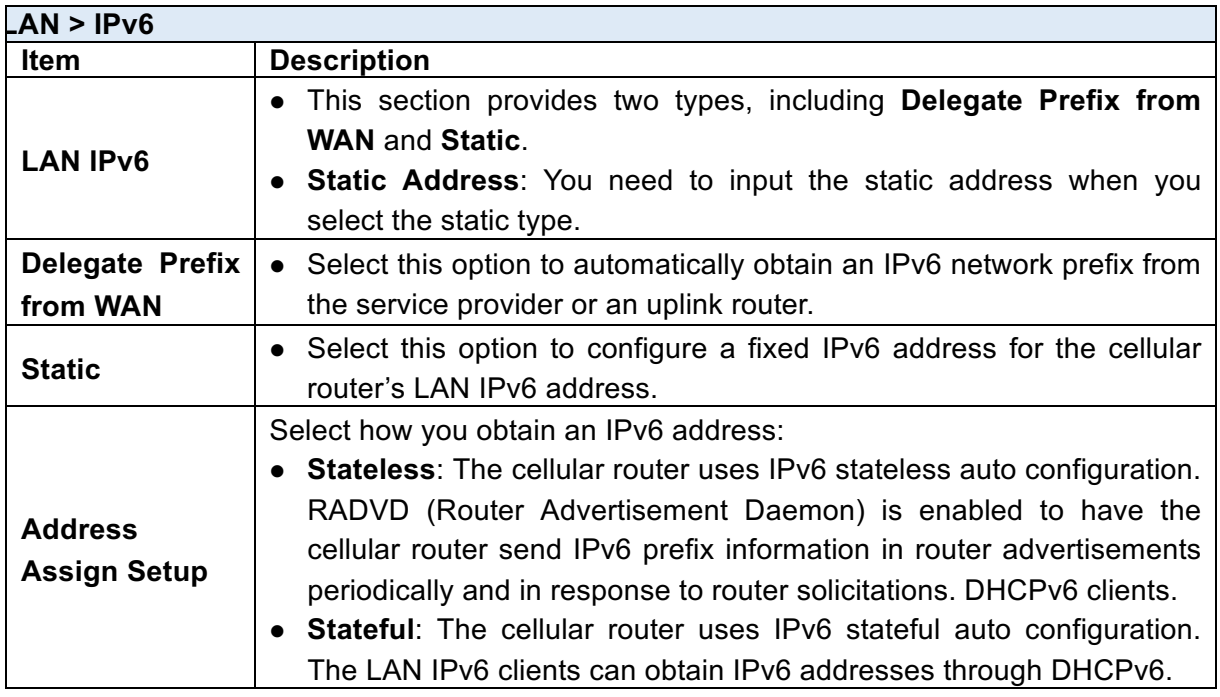

## 8.3 **LAN > VLAN**

This section allows you to set up VLAN that provides a network segmentation system to distinguish the LAN clients and separate them into different LAN subnet for enhancing security and controlling traffic.

There are two router models based on the numbers of LAN ports to have two setting types of VLAN and communicate with your devices, one is **1-port LAN** and the other is **3-port LANs**.

### $\bullet$  Type 1:

For **1-port LAN** router model, you can use the **Type 1** to configure VLAN. First, the **VLAN** 

**Mode** allows you to select **Off** or **Tag Base (802.1p)**.

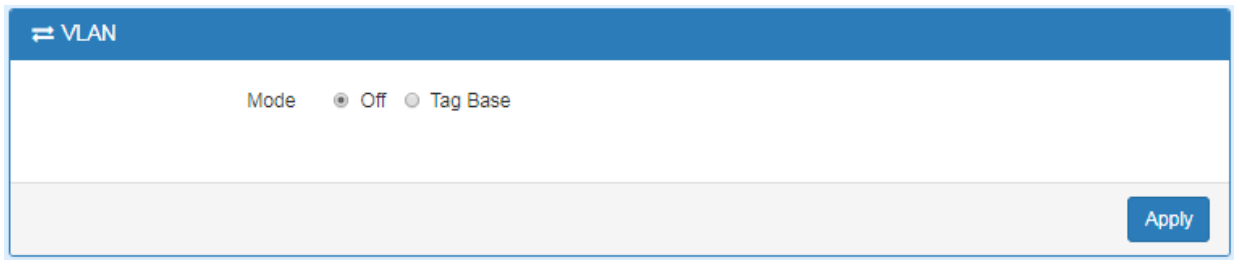

When VLAN Mode is set to **Tag Base**, the VLAN setting window will appear as shown below.

For each row, the settings can be enabled or disabled by checkbox and select the **Subnet** and the **VLAN ID (VID)**. The **Subnet** sets up the IP address and IP mask for the router so this router can communicate with the third party by this IP address and IP mask on this VLAN. (*Note:* The NET1 can't remove it and fixes in the first row.)

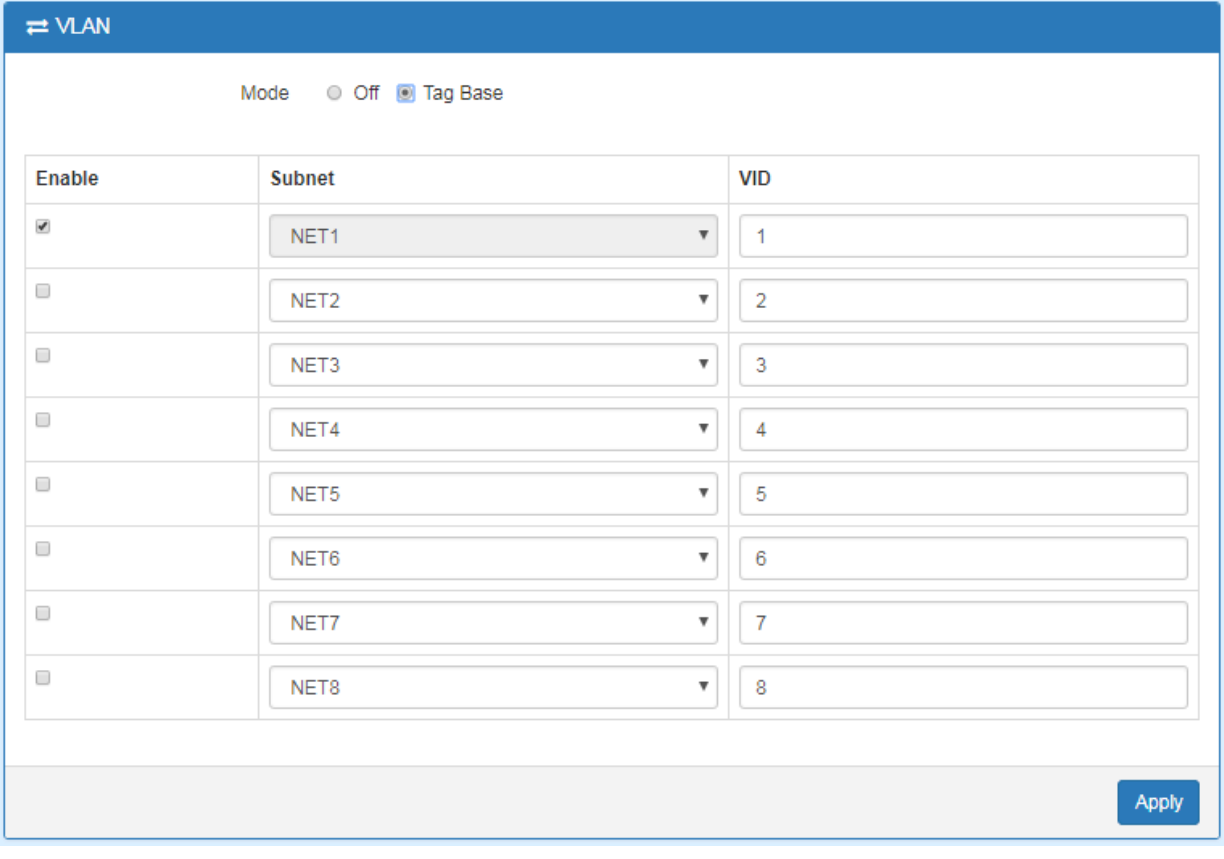

Furthermore, the **Subnet** provides DHCP Server function to allow the third party for the same VLAN to get IP address and IP mask. Therefore, you do not need to configure manually. (*Note:* The subnet information will show the Subnet window from the LAN catalogue.)

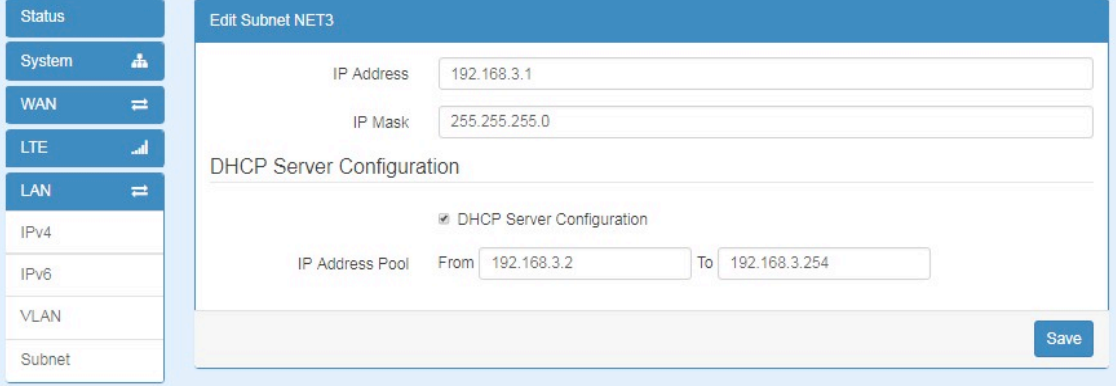

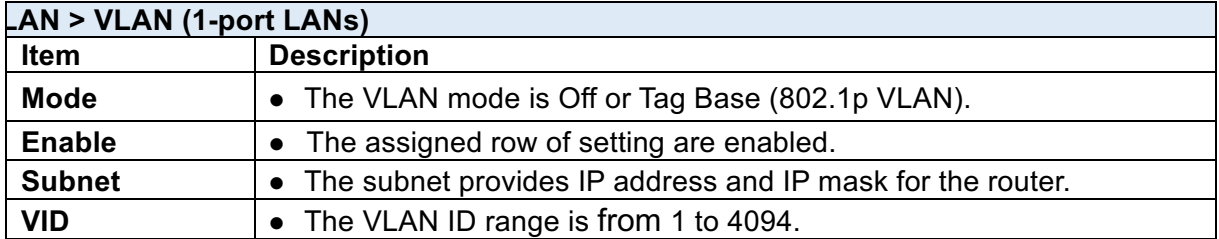

#### $\bullet$  Type 2:

For **3-port LANs**, the **VLAN Mode** allows you to select **Off, Tag Base (802.1p)** or **Port Base.**

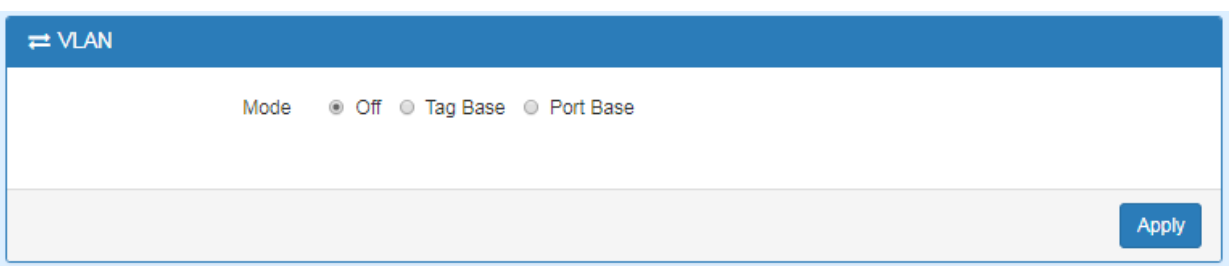

When VLAN Mode is set to **Tag Base**, the VLAN setting window will appear as shown below.

For each row, the settings can be enabled or disabled by checkbox and select the **Subnet** and the **VLAN ID (VID)**. The **Subnet** sets up the IP address and IP mask for the router so this router can communicate with the third party by this IP address and IP mask on this VLAN. (*Note:* The NET1 can't remove it and fixes in the first column.)

Furthermore, the **Subnet** provides DHCP Server function to allow the third party for the same VLAN to get IP address and IP mask. Therefore, you do not need to configure manually. (*Note:* The subnet information will show the Subnet window from the LAN catalogue.)

There are three ports for **Tag Base Mode**, including LAN1, LAN2 and LAN3. And one **Router port** which is a gate allows those ports to access internet or the router. The **PVID** and **Tag Mode** are for LAN1, LAN2 and LAN3 ports. The **PVID** provides the untagged devices to communicate with third-party devices. (*Note:* The untagged devices mean not to support 802.1p VLANs.)

The **Tag Mode** can be **Trunk** or **Access**. The **Trunk** allows to carry multiple 802.1p VLANs traffic. The **Access** allows the untagged devices to communicate with a specific 802.1p VLAN by assigned **PVID**.

www.e-rake.us.com

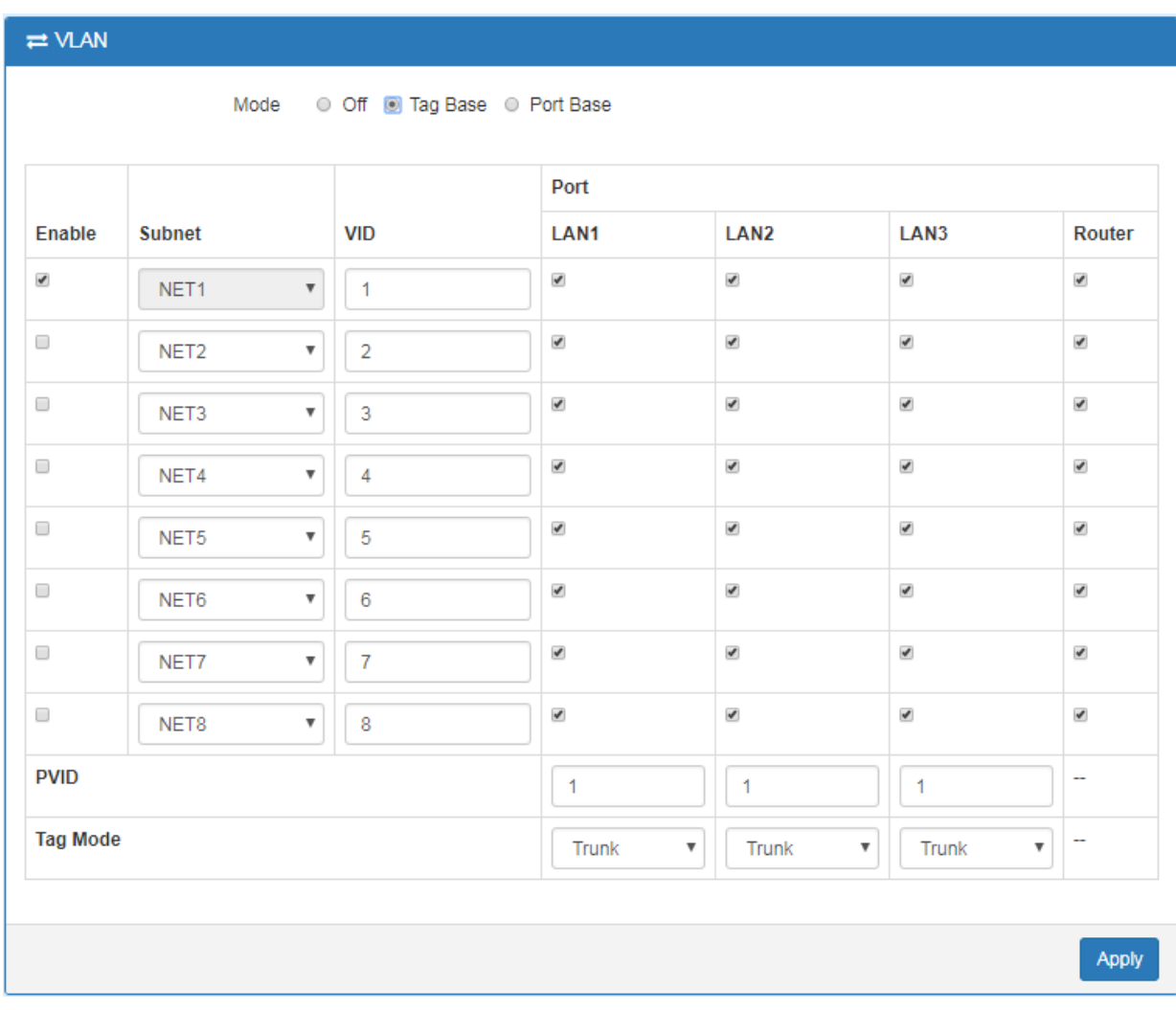

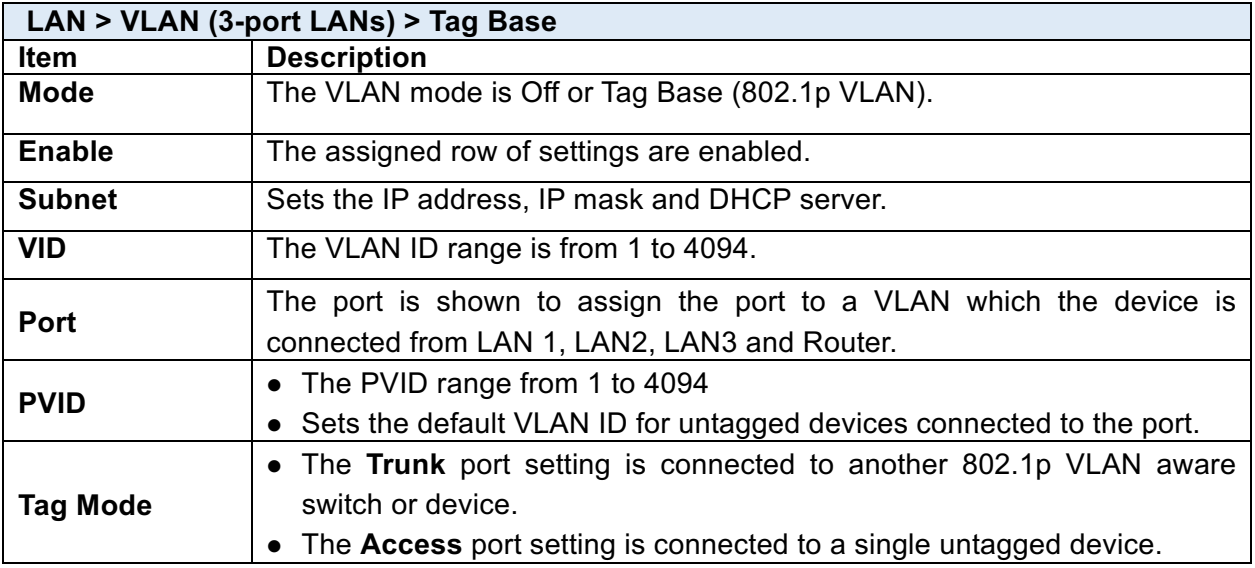

When VLAN Mode is set to **Port Base**, the VLAN setting window will appear as shown below. For each row, the settings can be enabled or disabled by checkbox and assign the port to communicate each other. There are three ports for **Port Base Mode**, including LAN1, LAN2 and LAN3. And one **Router port** which is a gate allows those ports to access internet or the router.

www.e-rake.us.com

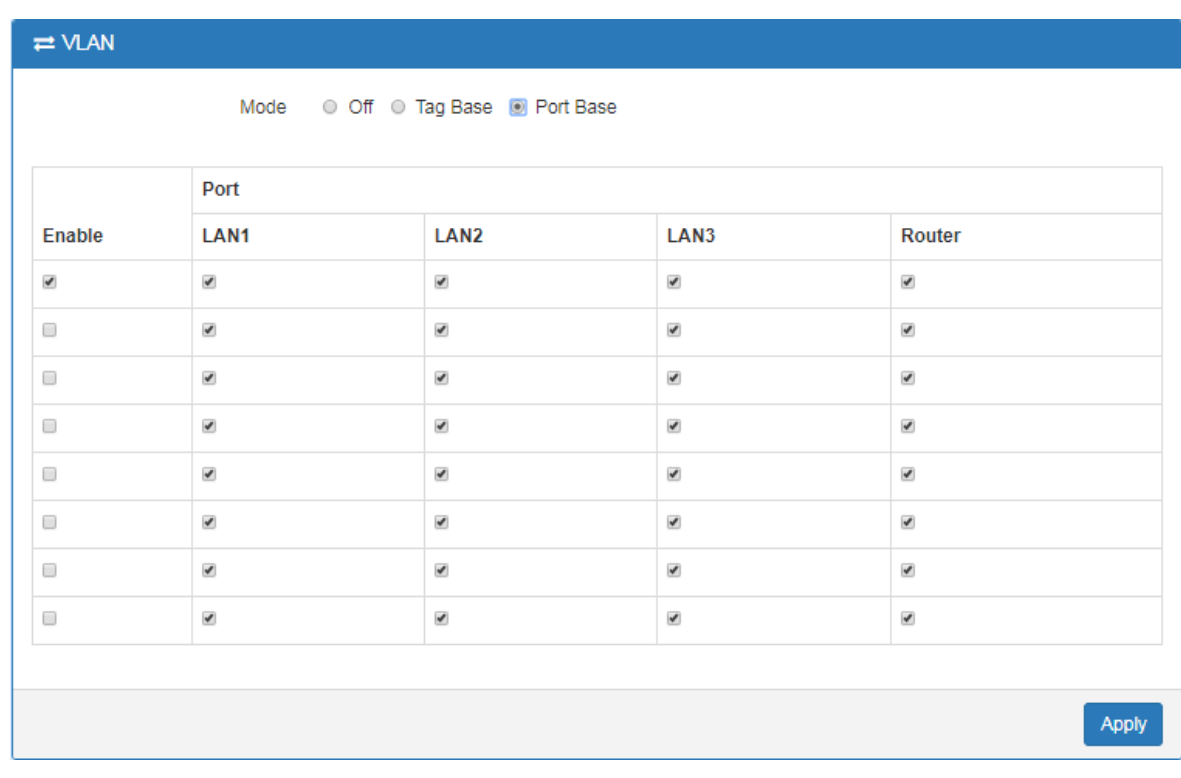

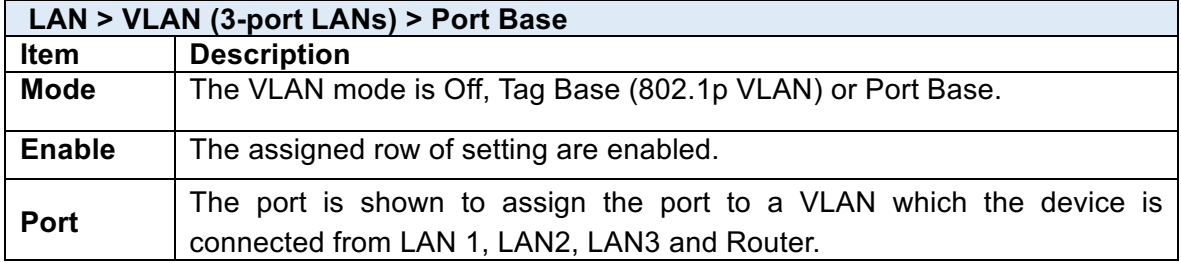

## 8.4 **LAN > Subnet**

This section allows you to get the information of IP Address and IP Mask and edit for the Subnets from DHCP Server Configuration.

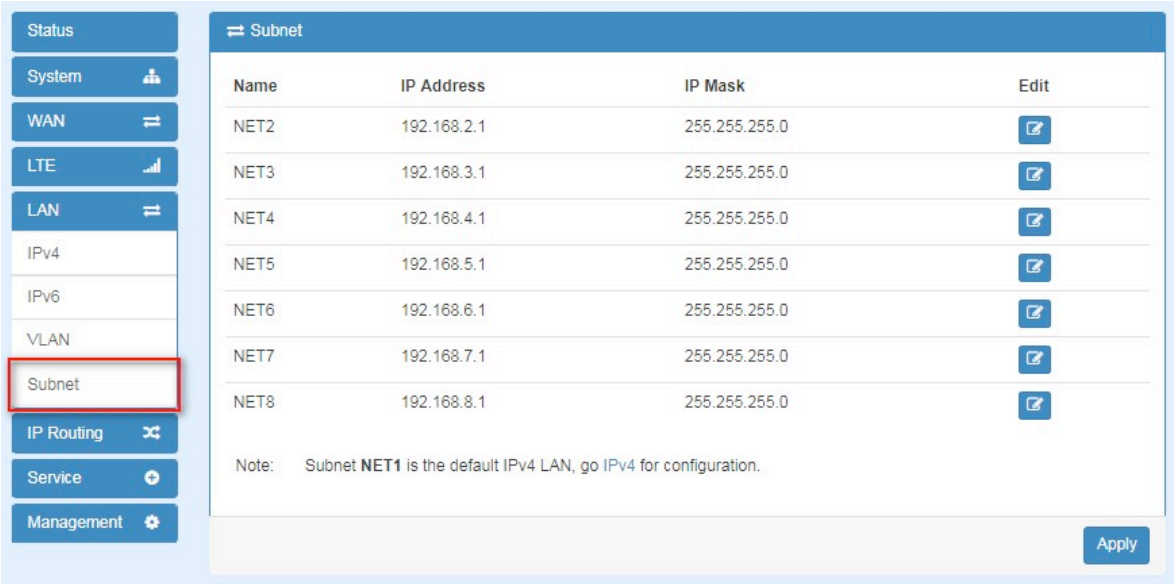

This **Subnet** setting is the same with LAN->IPv4 setting and follows with Tag Base Mode of VLAN to enable the function.

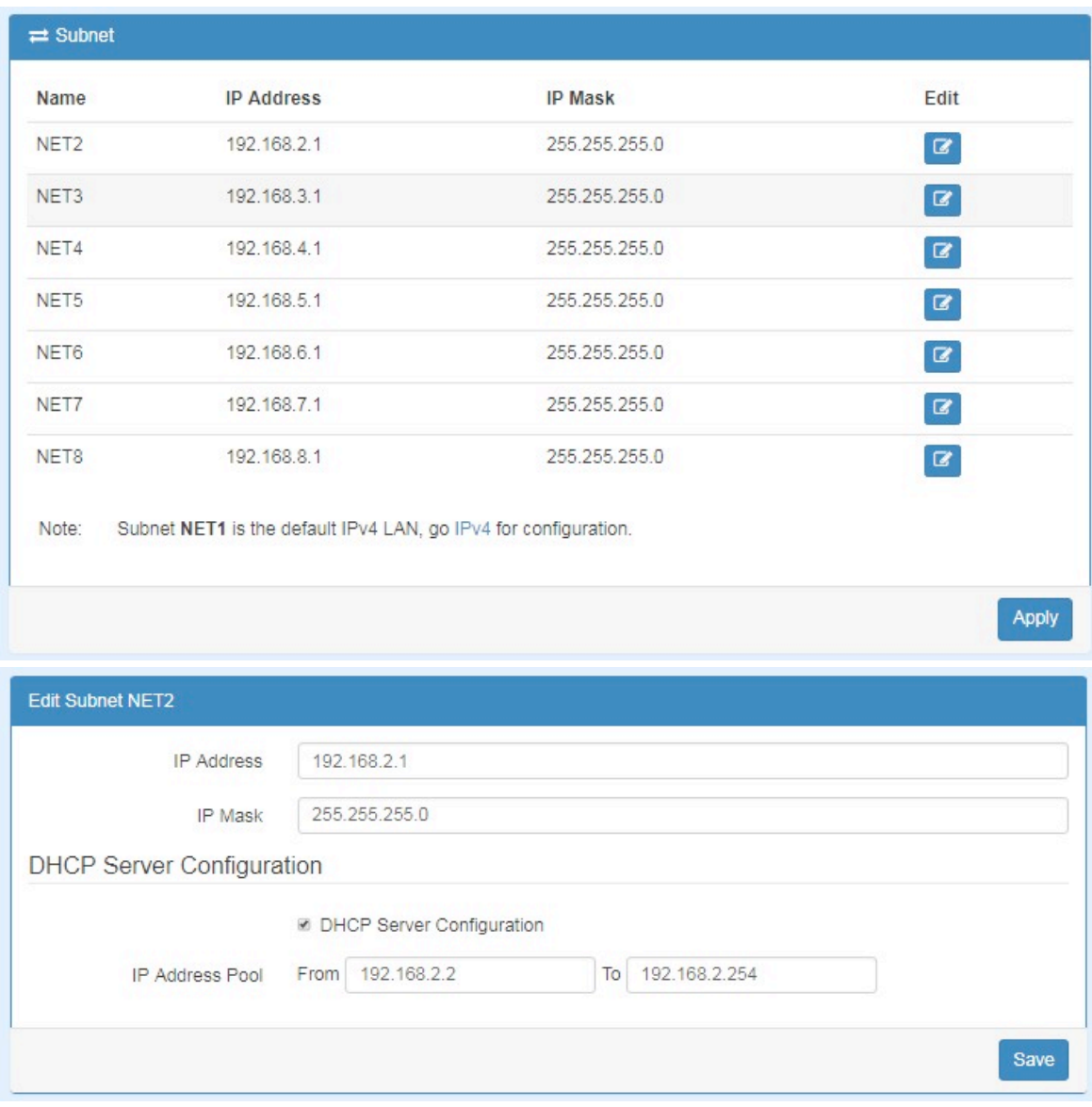

# 9 **IP Routing**

This section allows you to configure the Static Route and RIP.

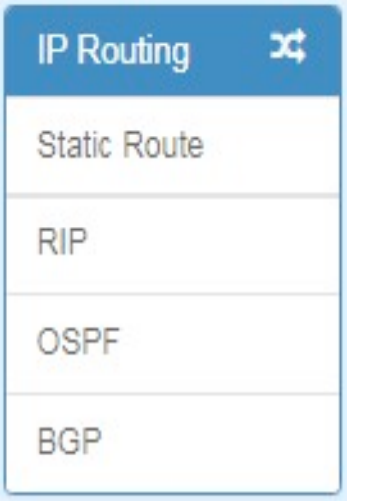

# 9.1 **IP Routing > Static Route**

This section allows you to configure the Static Route. A static route is a pre-determined path that network information must follow to reach a specific host or network.

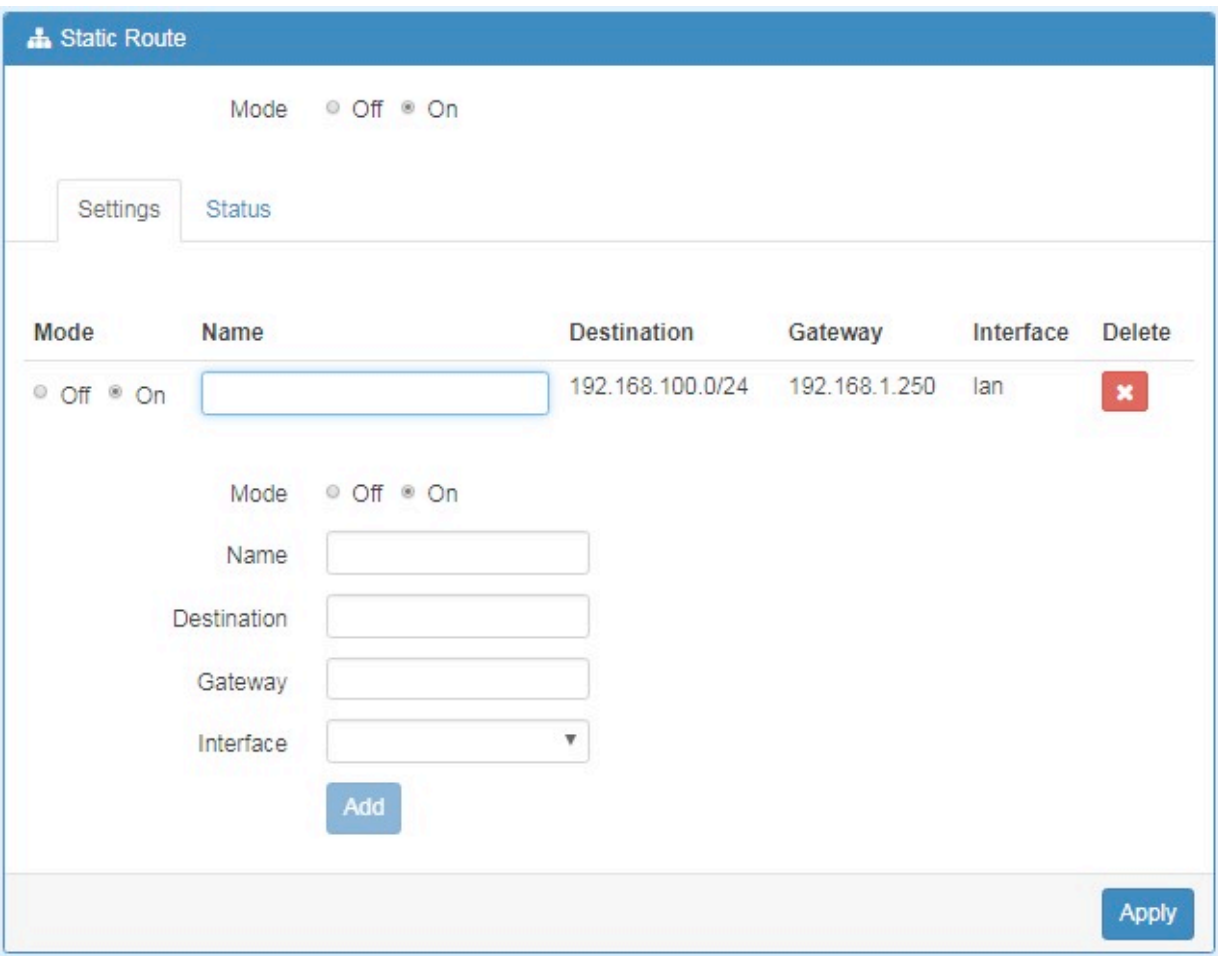

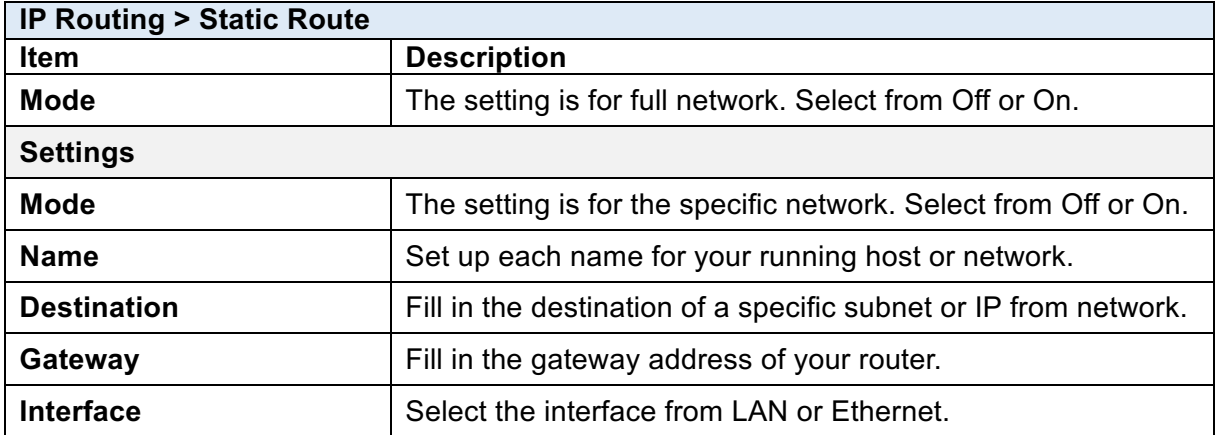

#### *Note:*

- **•** The destination field is required to fill in. The format of destination is IPv4 or IPv6.
- The address of gateway or the type of interface can be chosen one or both to fill in the field.
- There are two fail situations when you fill in the incorrect type for the field.
	- (1) Input the invalid format of destination. The interface is shown in  $\Delta$ pply fail to notice.

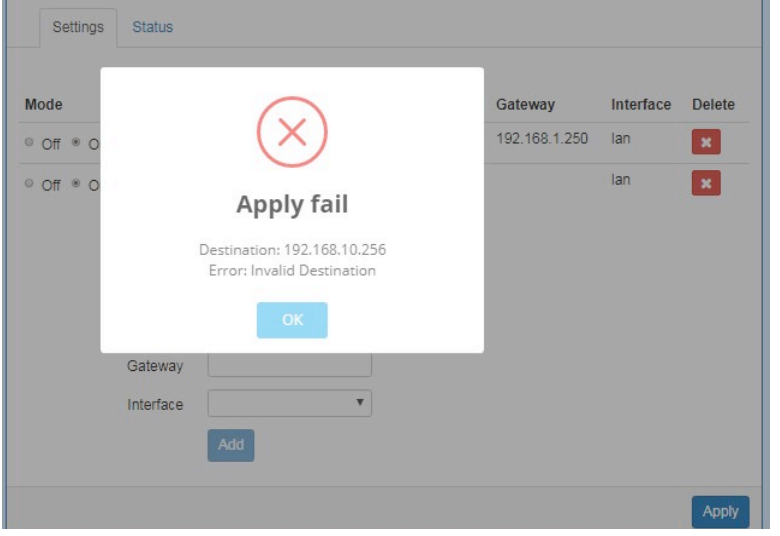

(2) Input the IP address of destination/gateway from IPv4 and IPv6 at the same time. The interface is shown in Apply fail to notice. You should select either IPv4 or IPv6 as the address of destination/gateway.

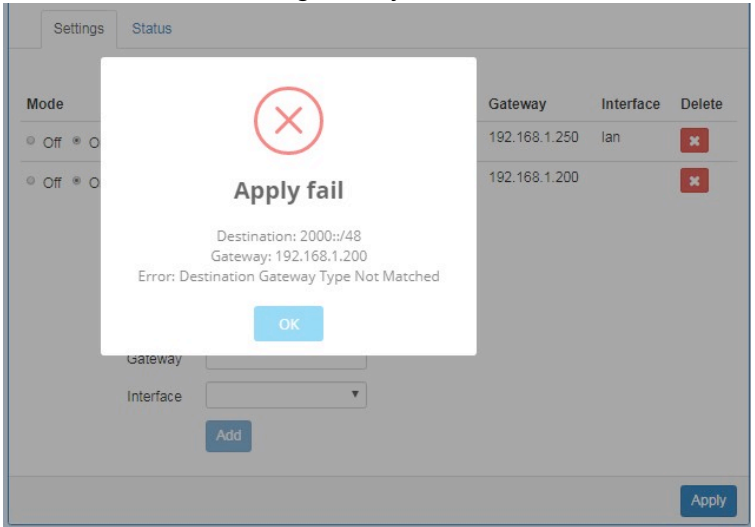

#### www.e-rake.us.com

### The status tab shows the information from the settings of static route.

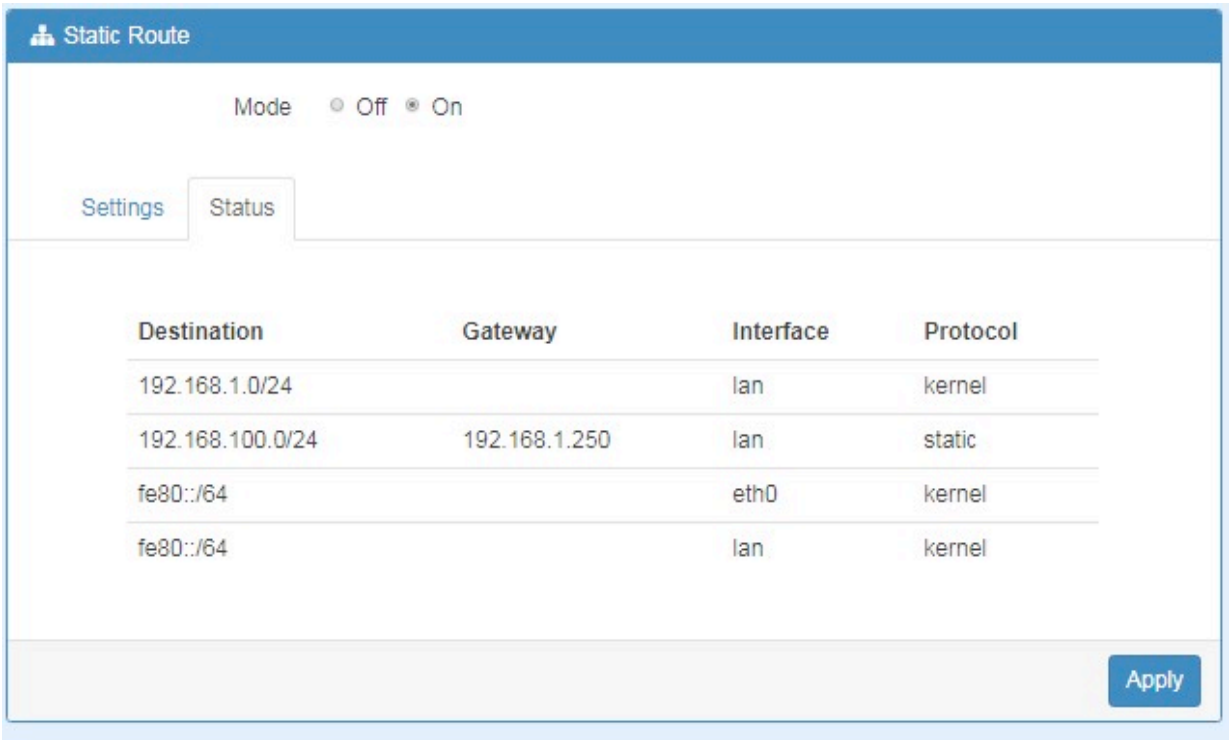

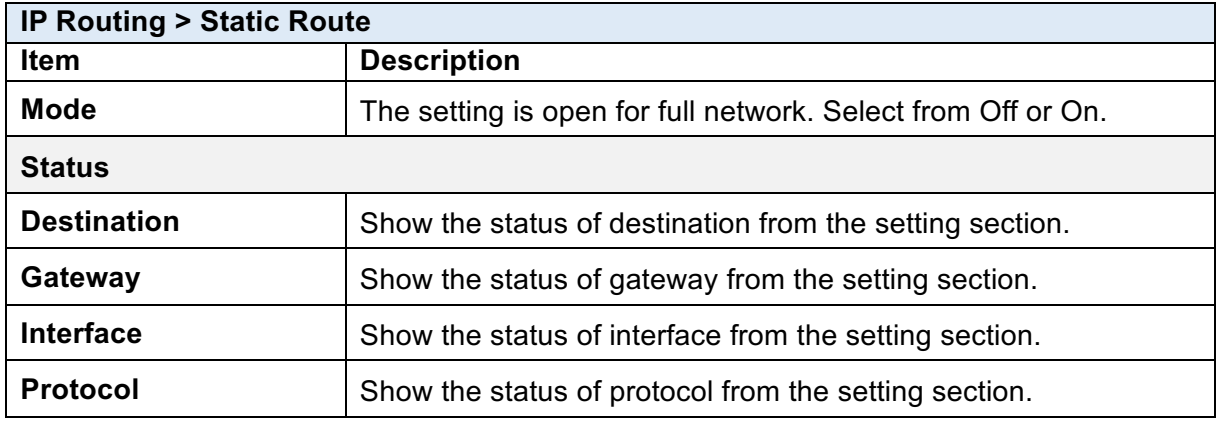

## 9.2 **IP Routing > RIP**

This section allows you to configure RIP and select the mode from Disable or Enable. The default is Disable.

### *Note:*

RIP (Routing Information Protocol, RFC 2453) is an Interior Gateway Protocol (IGP) and is commonly used in internal networks. It allows a router to exchange its routing information automatically with other routers, and allows it to dynamically adjust its routing tables and adapt to changes in the network.

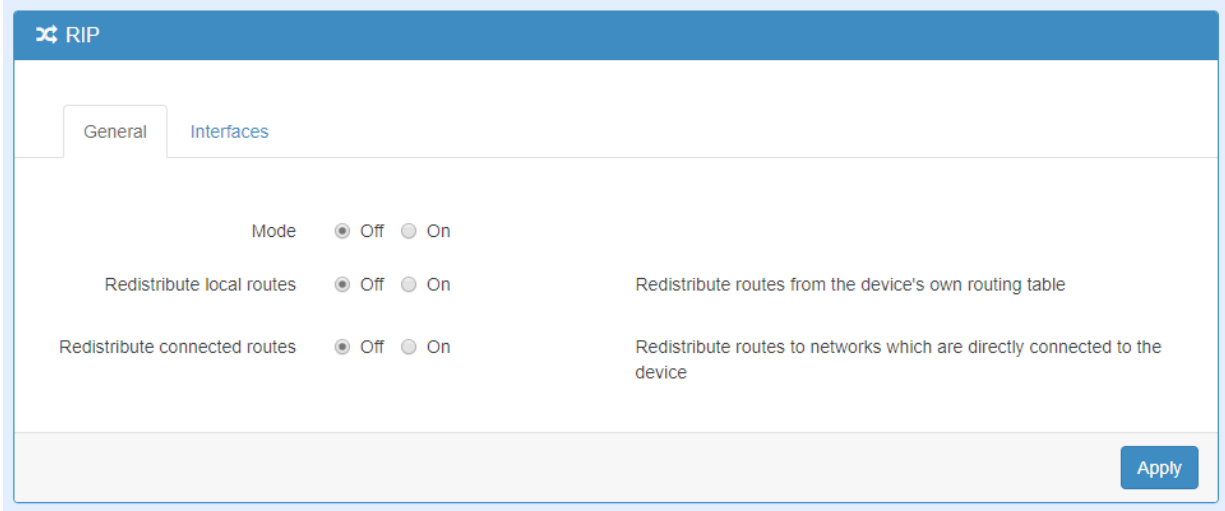

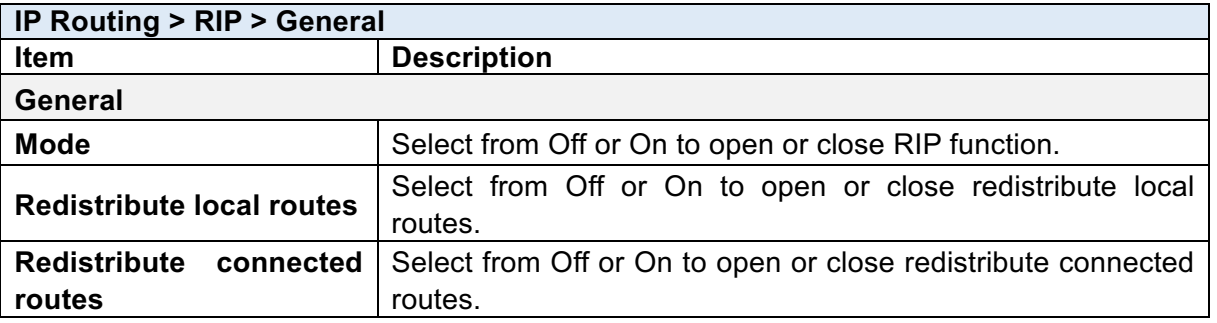

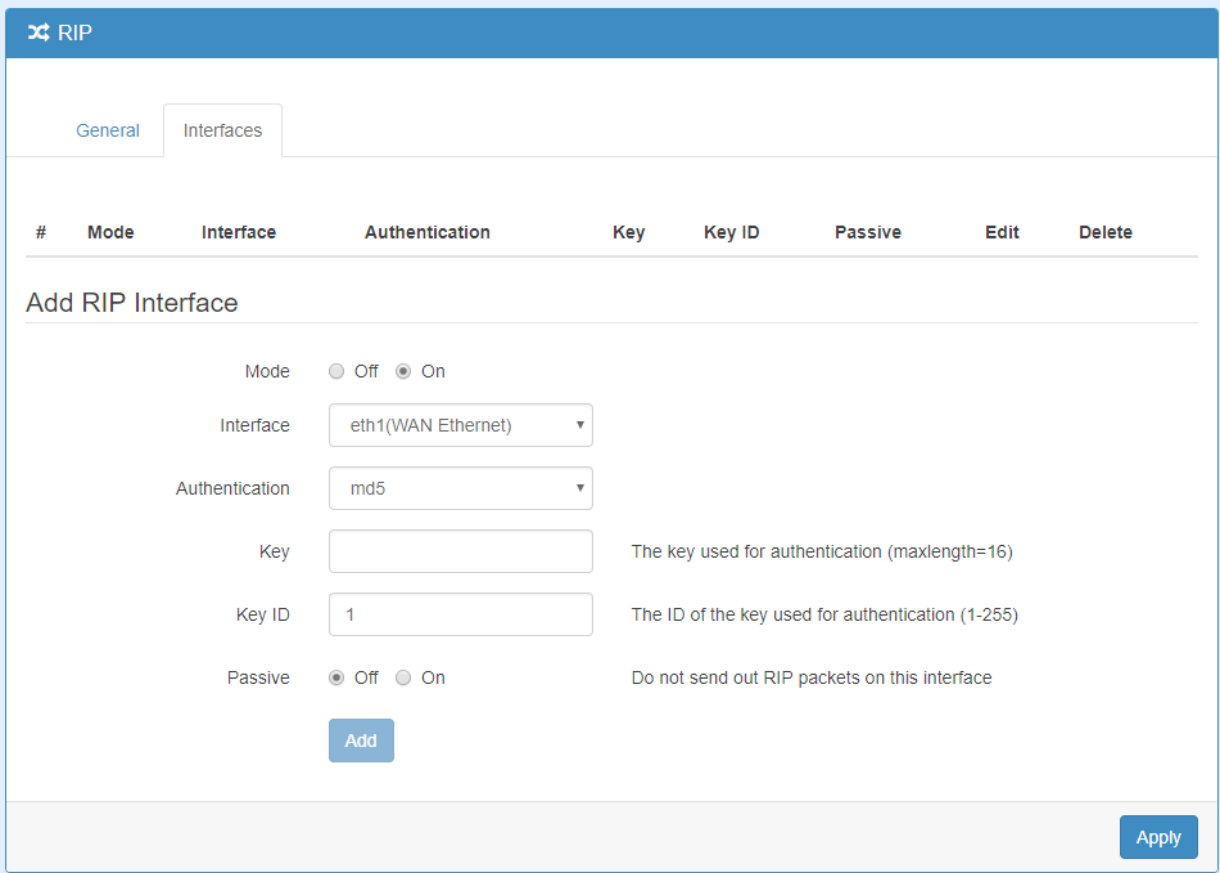

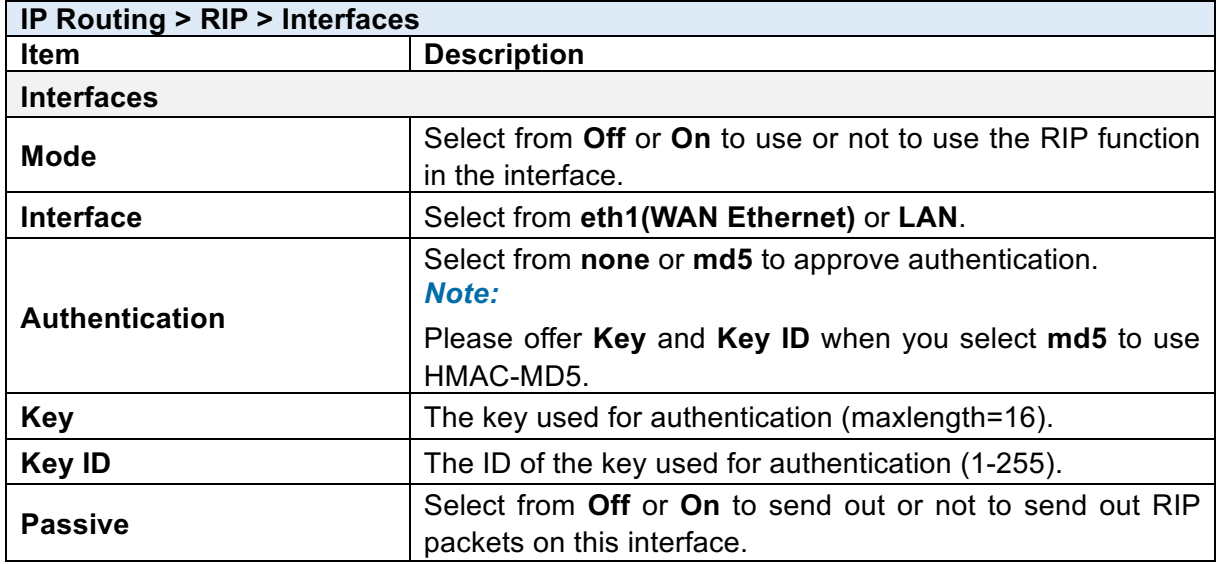

## 9.3 **IP Routing > OSPF**

This section allows you to set up **OSPF** with three sub configurations, including General, Interfaces and Networks configuration.

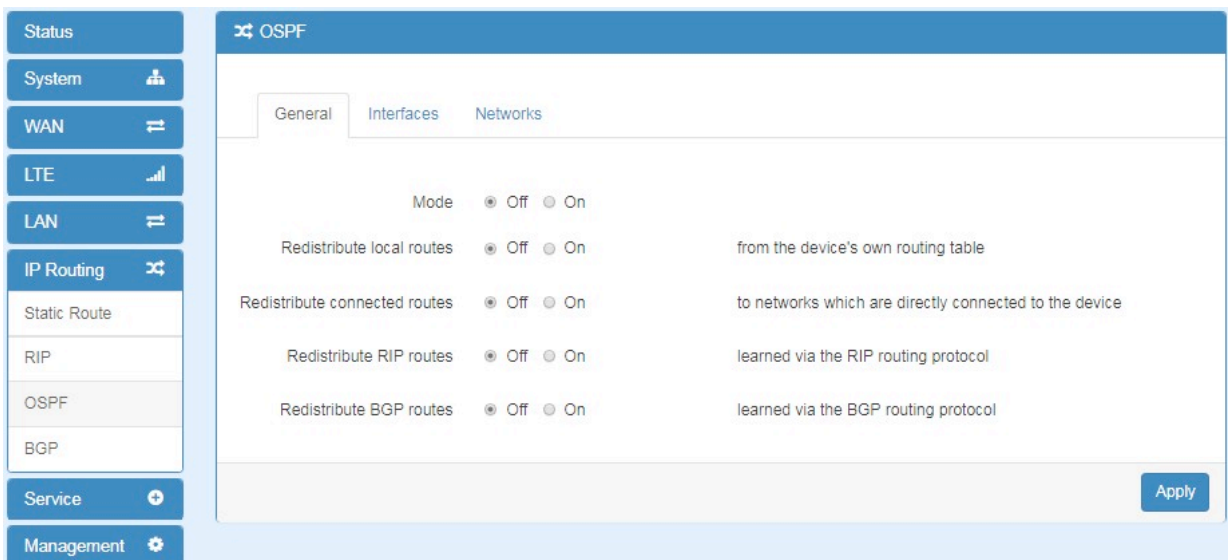

### **(1) General Configuration**

You can have these settings for General configuration.

- $\bullet$  Mode
- $\bullet$  Redistribute local routes
- Redistribute connected routes
- $\bullet$  Redistribute RIP routes
- Redistribute BGP routes

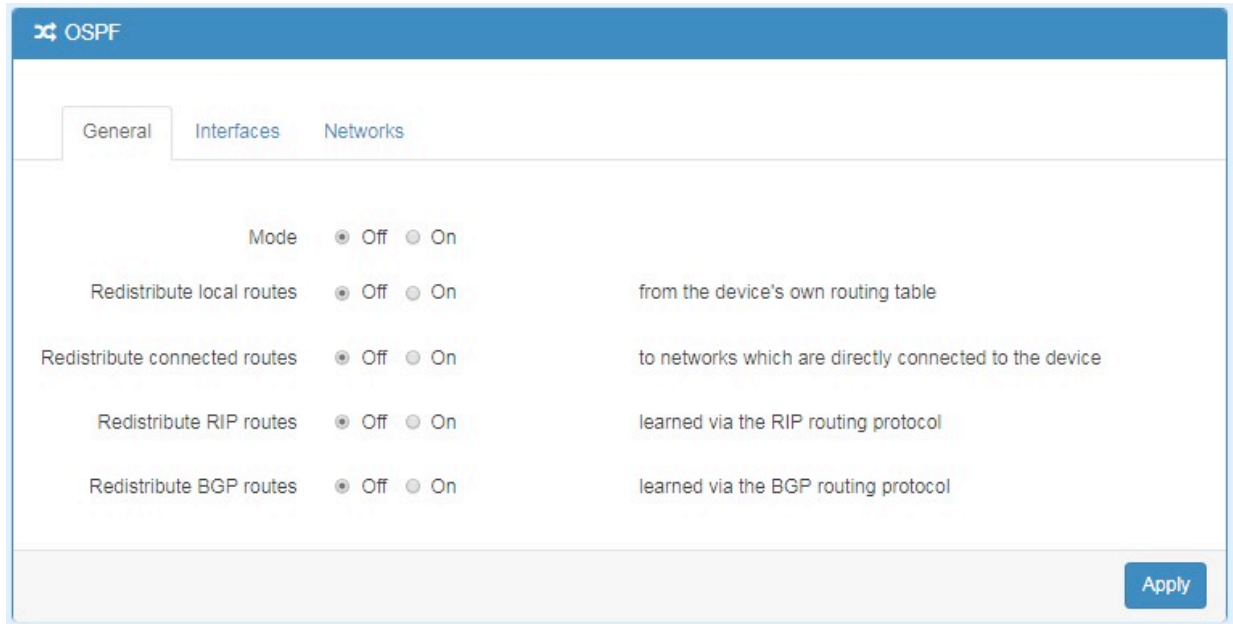

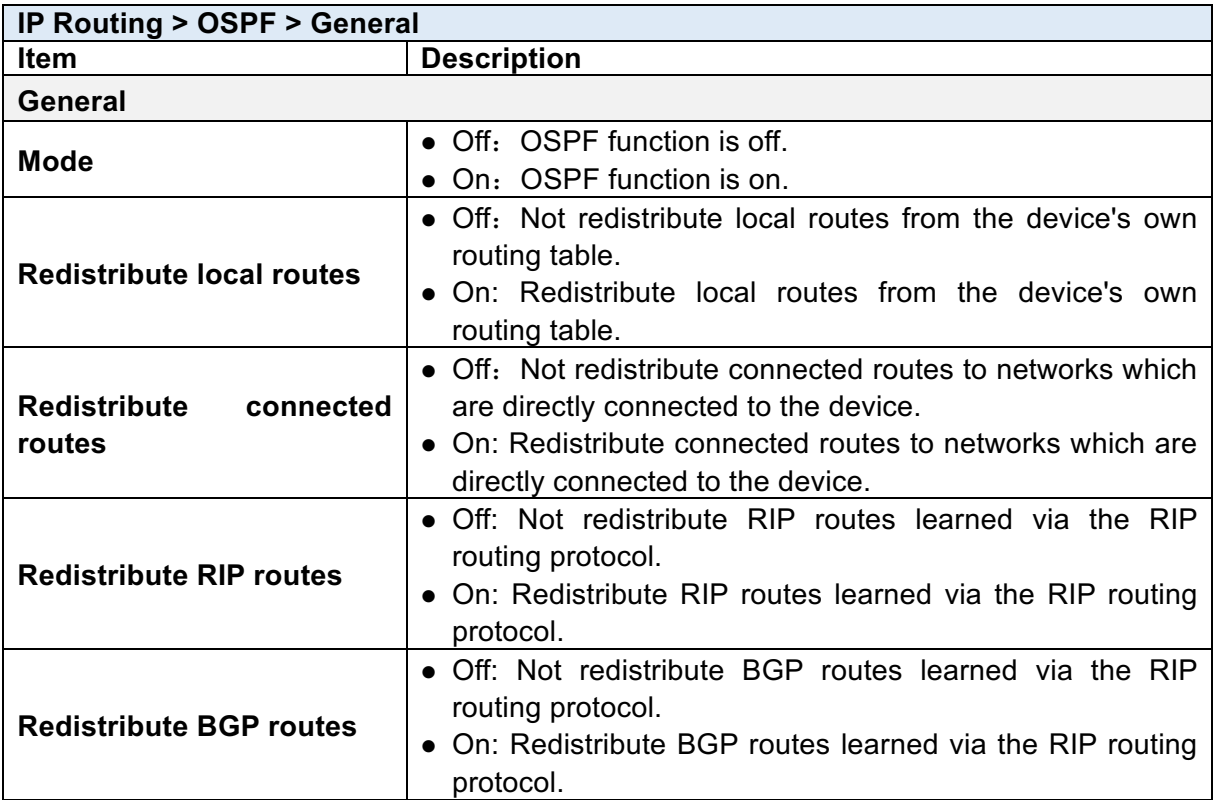

### **(2) Interfaces Configuration**

There are 2 parts for OSPF Interfaces configuration.

- OSPF Interfaces Summary Click **Edit** button to edit the existed interface. Click **Delete** button to delete the existed interface.
- Add/Edit OSPF Interface *Note:* This interface can be added at maximum is 2.

#### www.e-rake.us.com

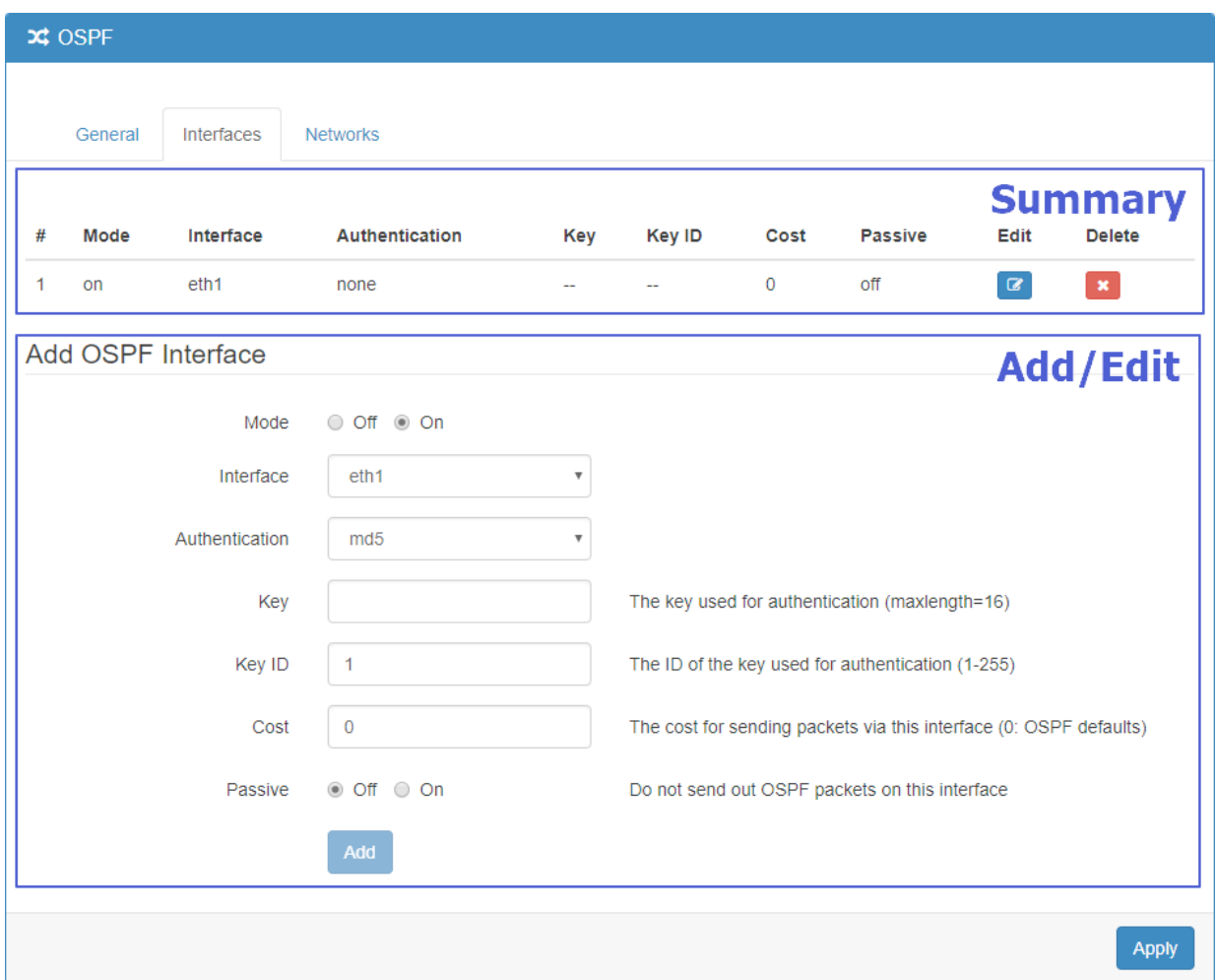

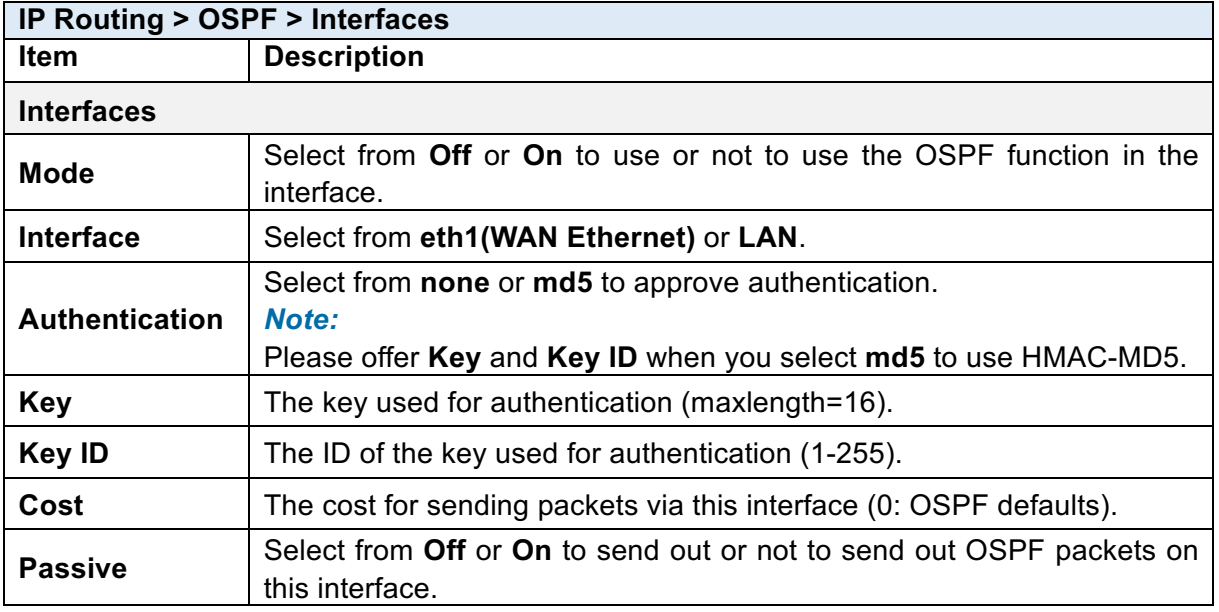

### **(3) Networks Configuration**

There are 2 parts for OSPF Networks configuration.

• OSPF Networks Summary

You can edit and delete the existed OSPF networks.

• OSPF Networks Add/Edit

This sub configuration is used to configure all the networks, the maximum is 2.

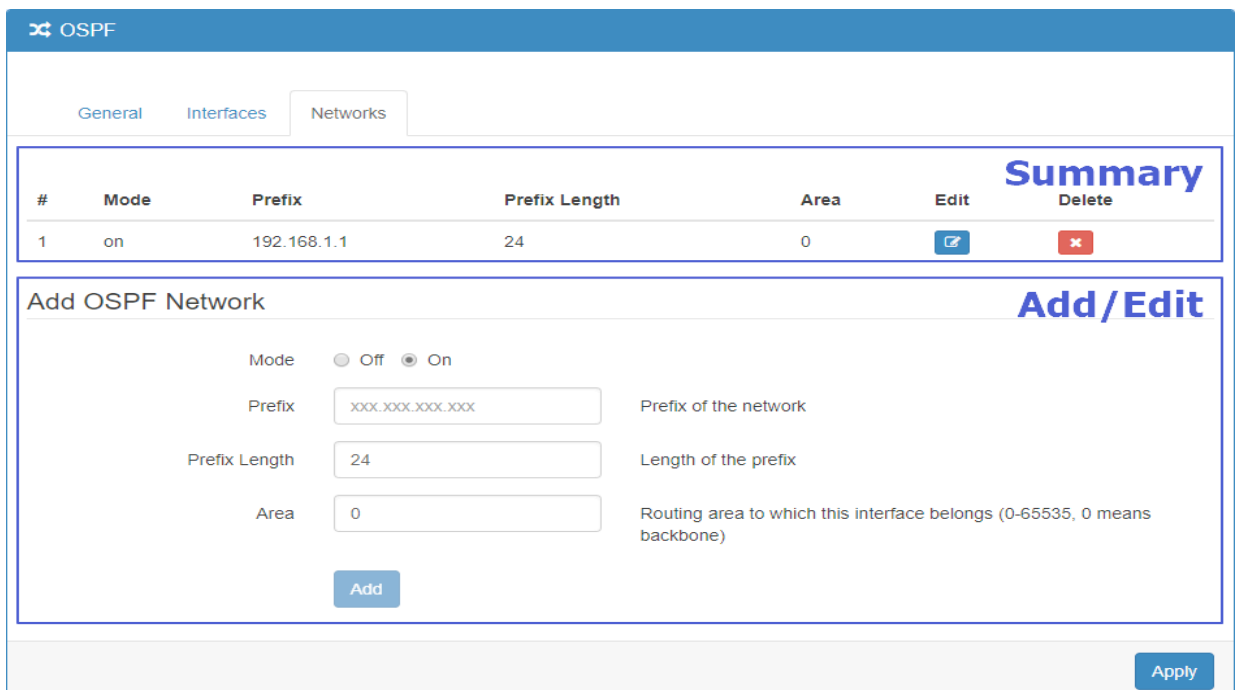

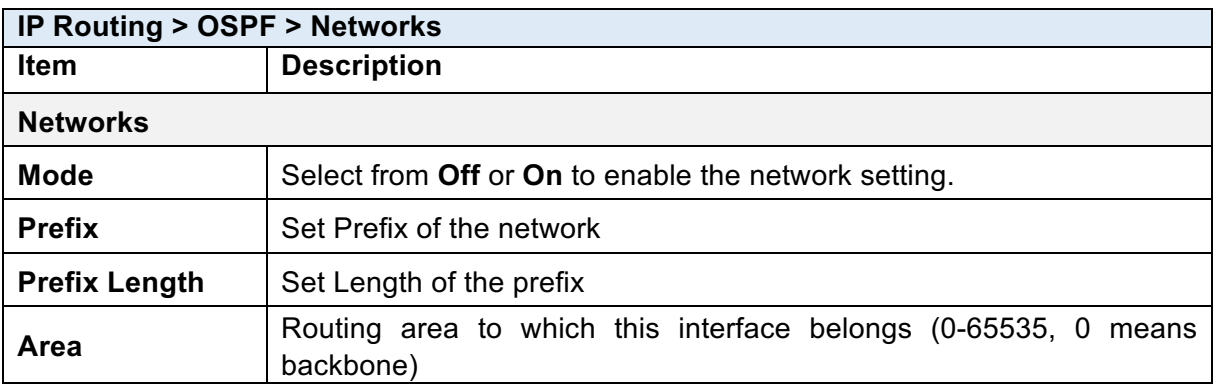

## 9.4 **IP Routing > BGP**

This section allows you to set up **BGP** with three sub configurations, including General, Neighbors and Networks configuration.

### **(1) General Configuration**

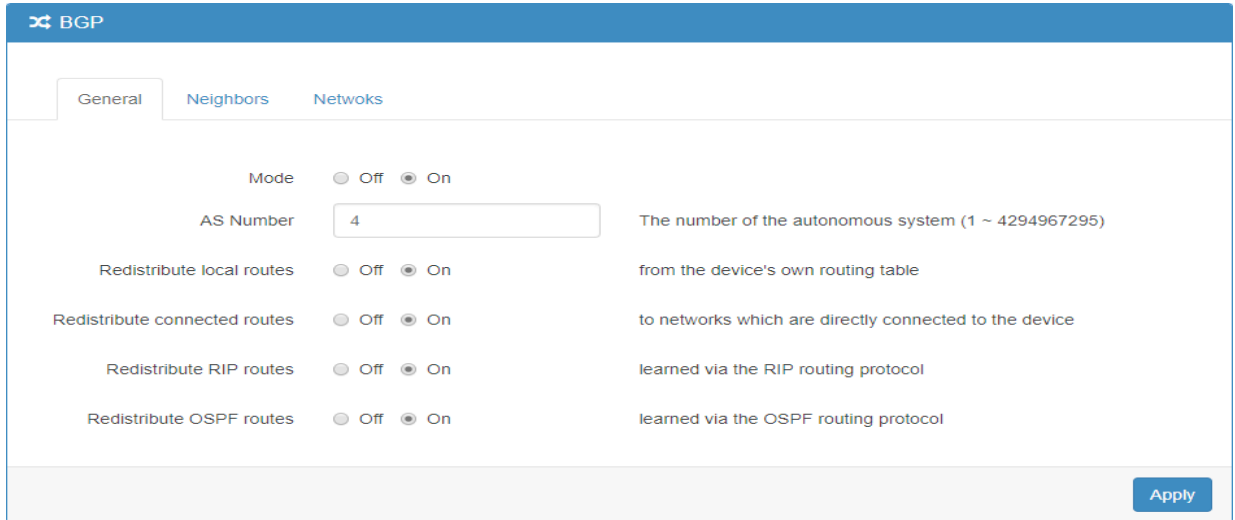

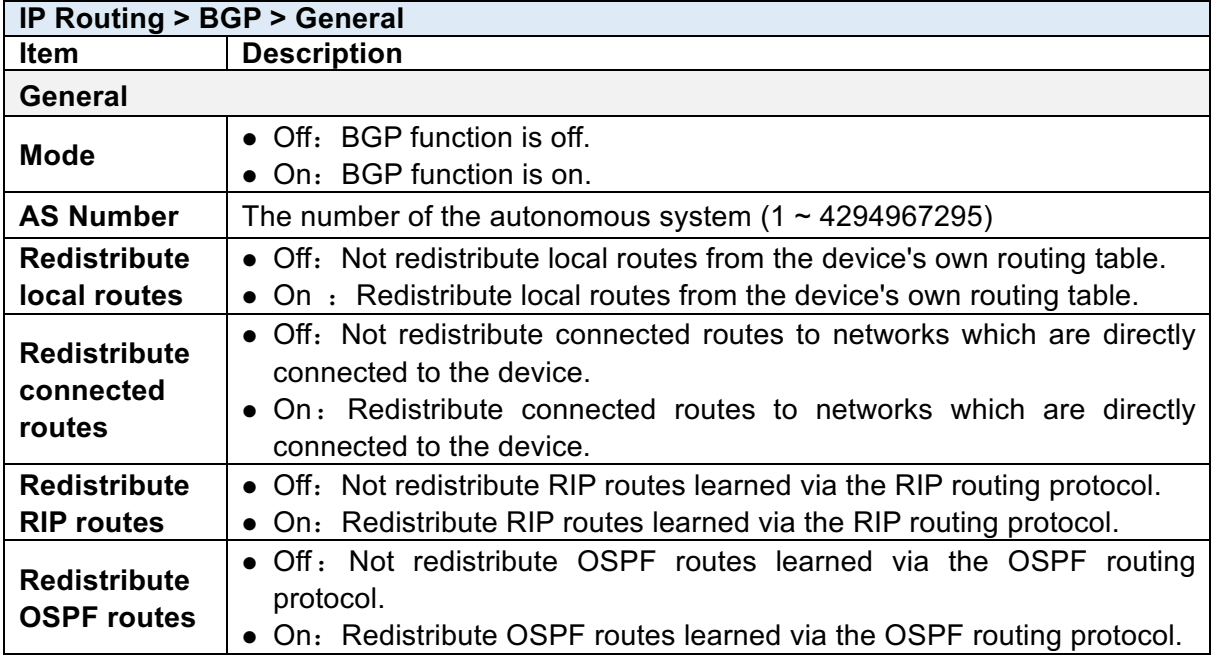

### **(2) Neighbor Configuration**

The neighbors sub configuration is used to configure all the BGP routers to peer with and the maximum neighbors is 16.

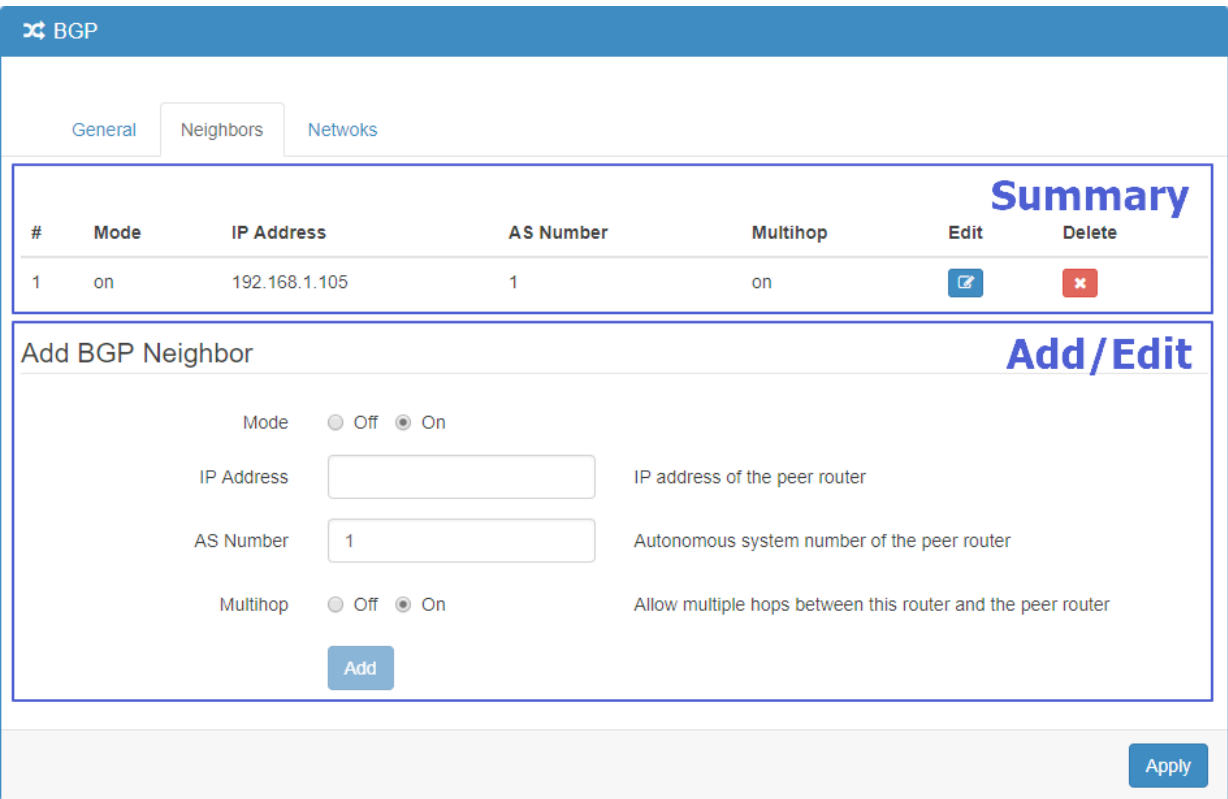

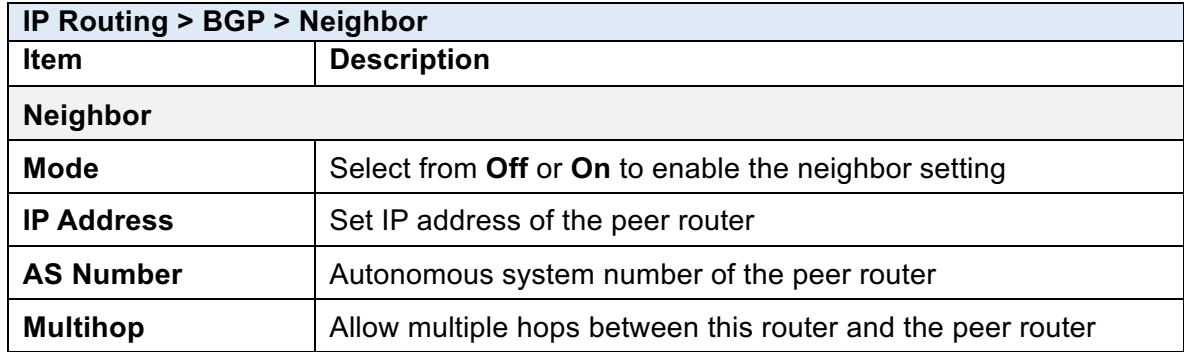

### **(3) Networks Configuration**

The networks sub configuration allows to add IP network prefixes that shall be distributed via BGP in addition to the networks that are redistributed from other sources as defined on the general sub configuration and the maximum neighbors is 16.

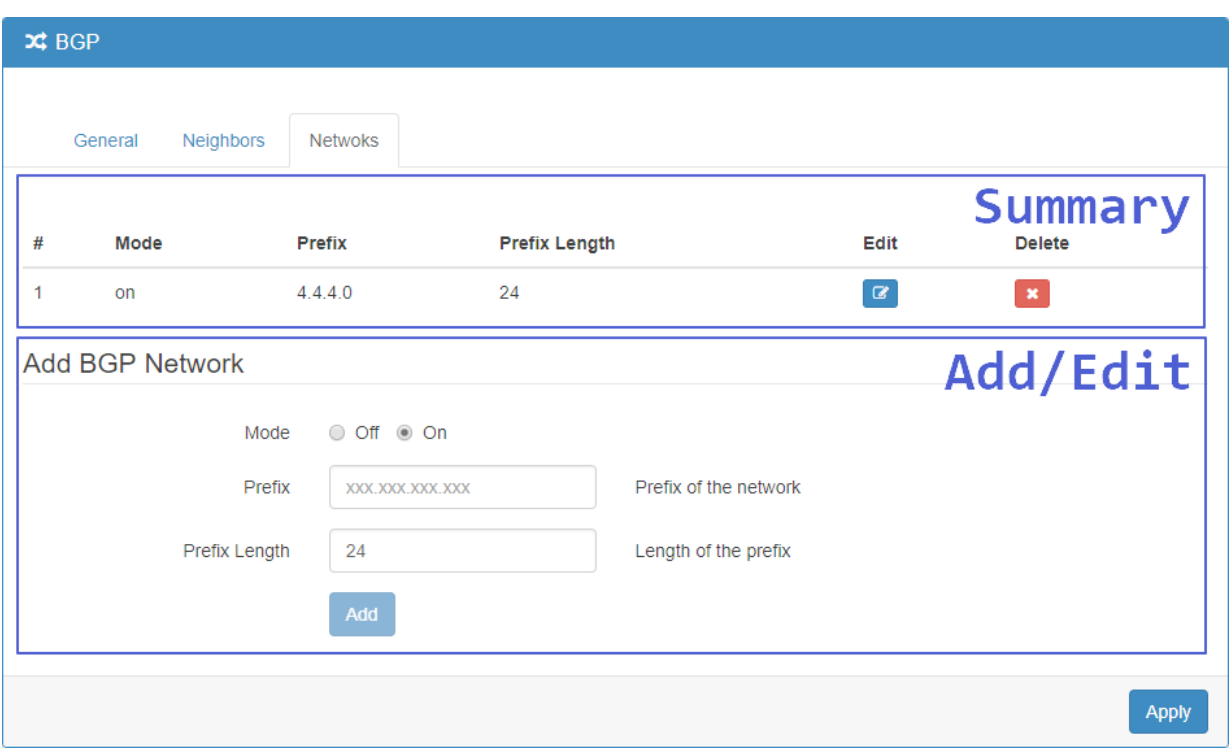

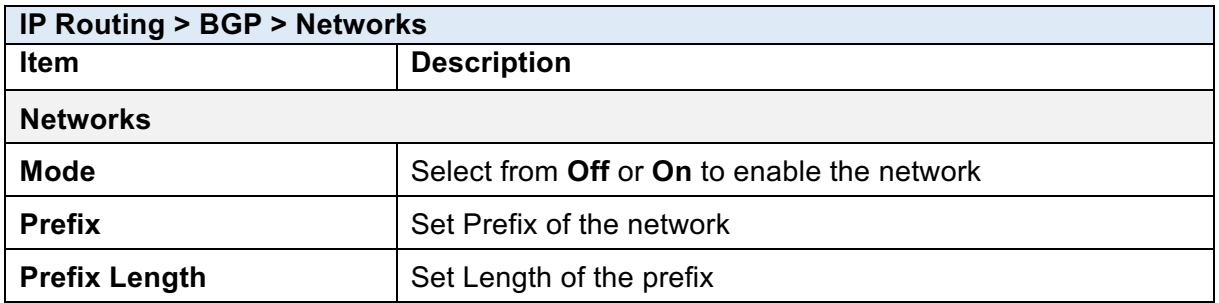

# 10 **Configuration > Service**

This section allows you to configure OpenVPN, IPSec, Port Forwarding, Dynamic DNS, DMZ, SNMP, IP Filter, MAC Filter, URL Filter, VRRP, MQTT, UPnP, SMTP, NAT, IP Alias and GRE.

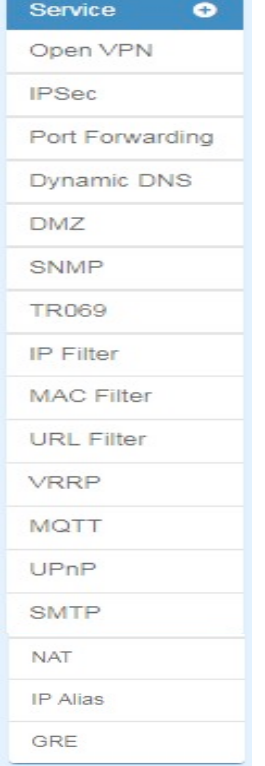

## 10.1**Service > Configuration OpenVPN**

### **10.1.1 Edit OpenVPN Connection**

(1) This section allows you to configure the OpenVPN parameters. The default mode is Disable. Click **button to edit OpenVPN Connection.** 

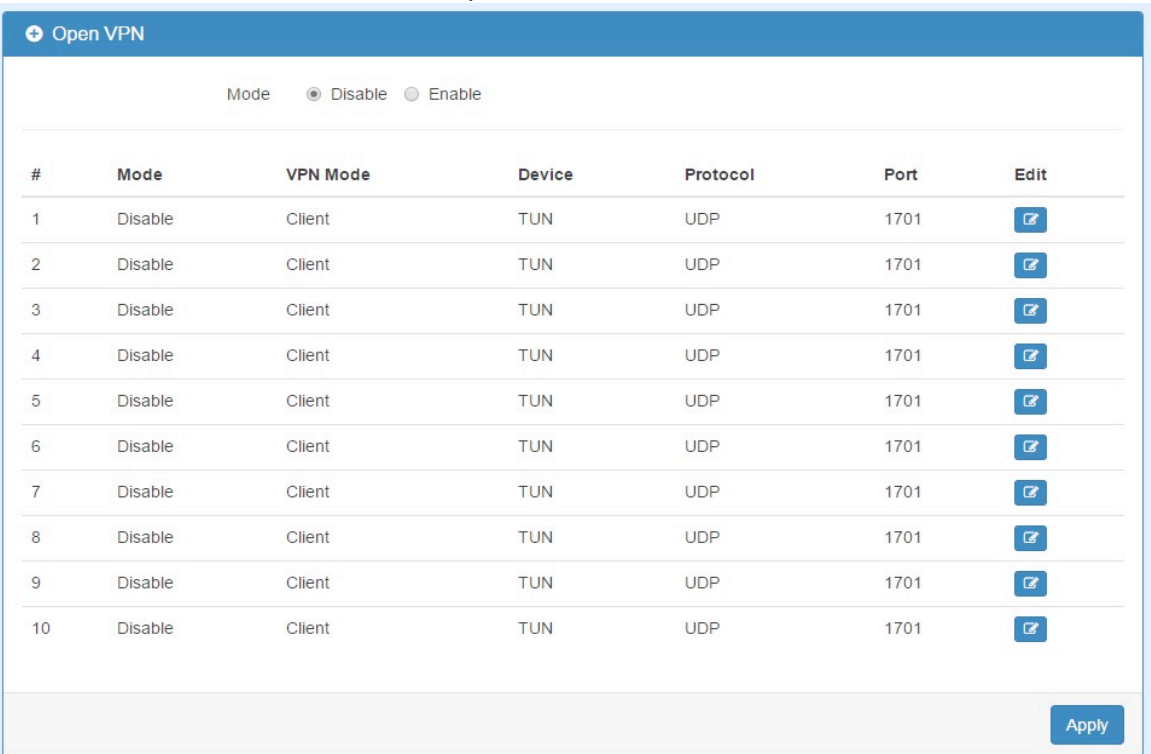

#### www.e-rake.us.com

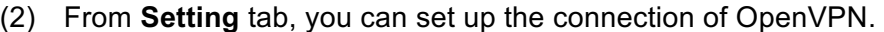

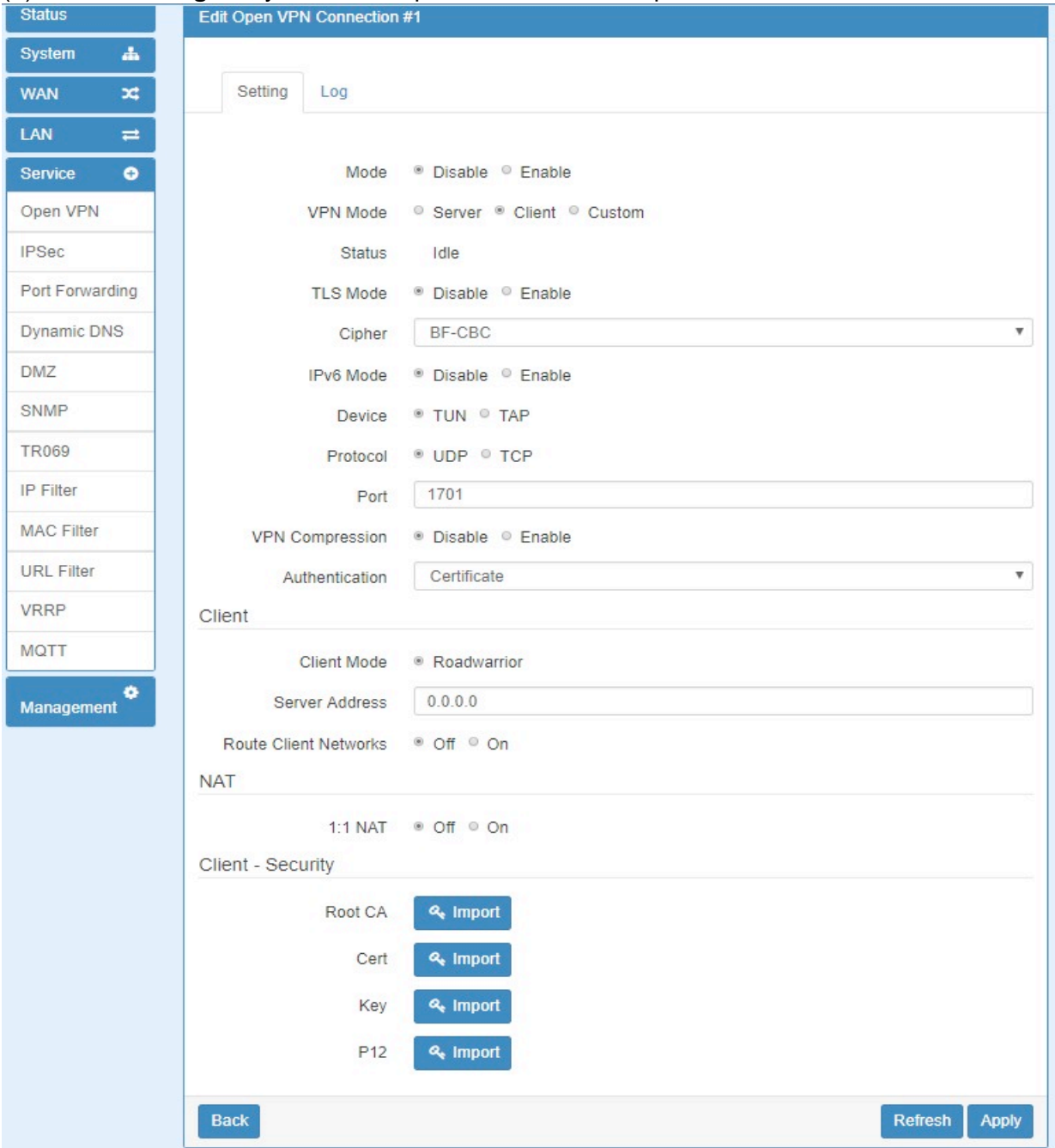

(3) From **Log** tab, the interface will be shown the status of connection to make you follow the suitation whenever is successful or fail connection.

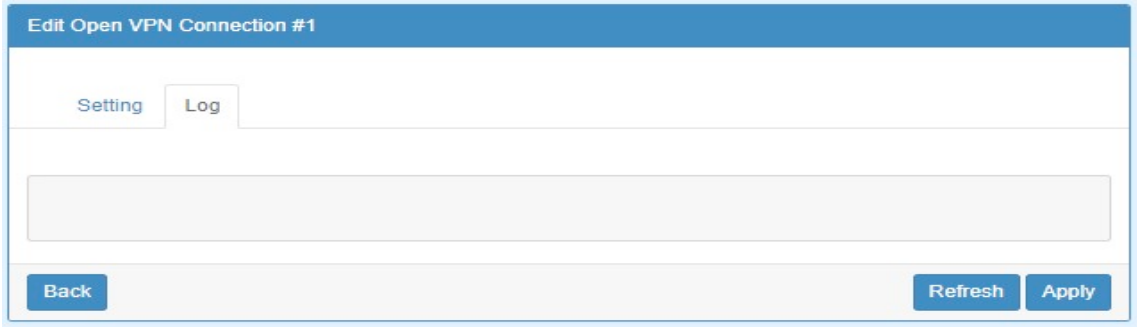

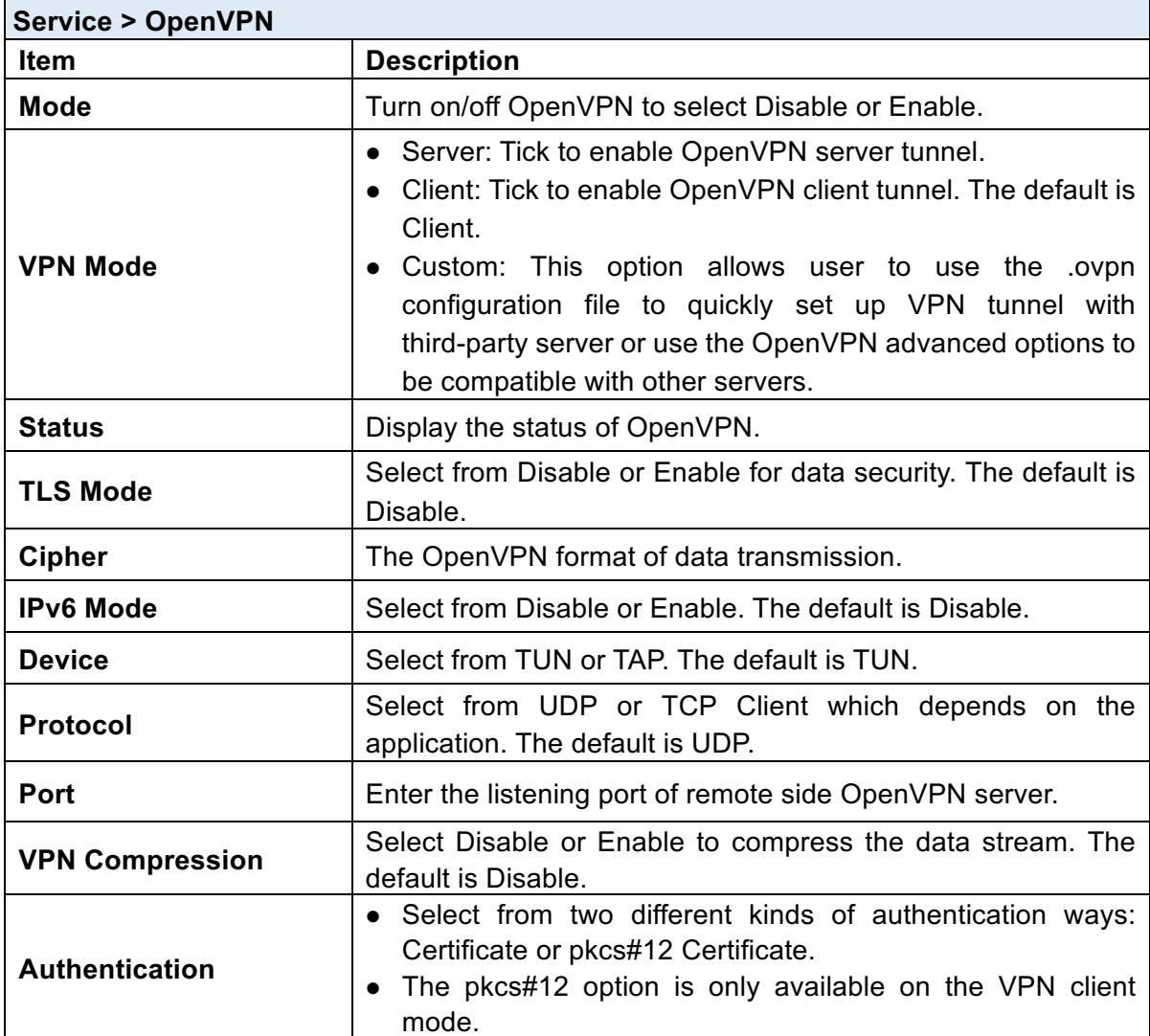

### **10.1.2 Set up OpenVPN Client**

This section allows you configure the **OpenVPN client** route and authentication files. The files could be imported by clicking Import button and the file should be downloaded from OpenVPN server.

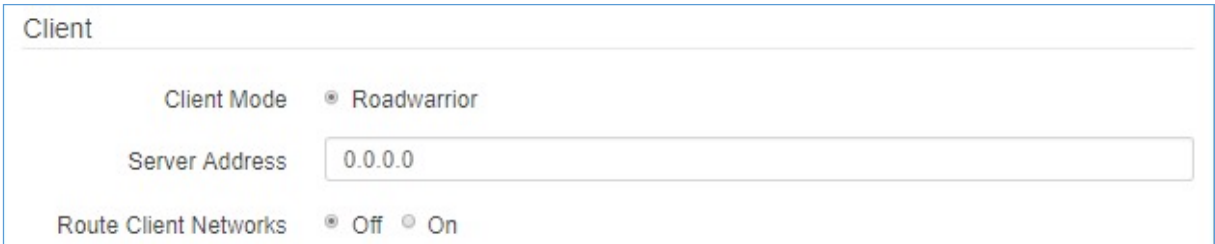

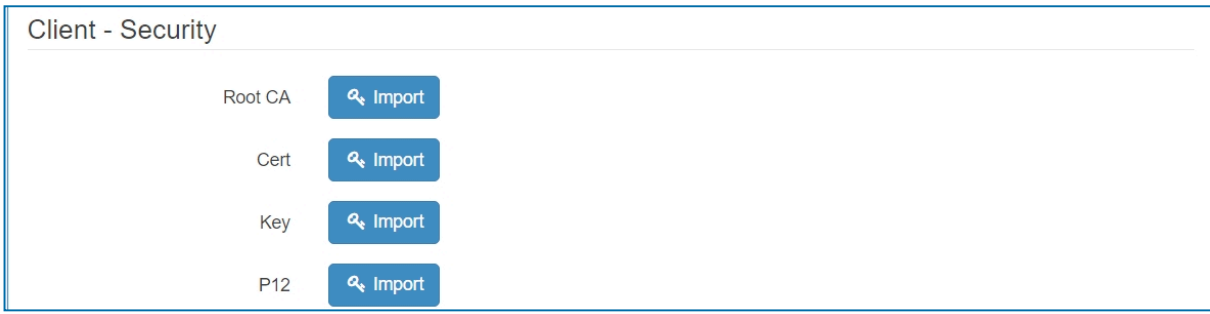

**NAT** 

**1:1 NAT** ● Off ○ On

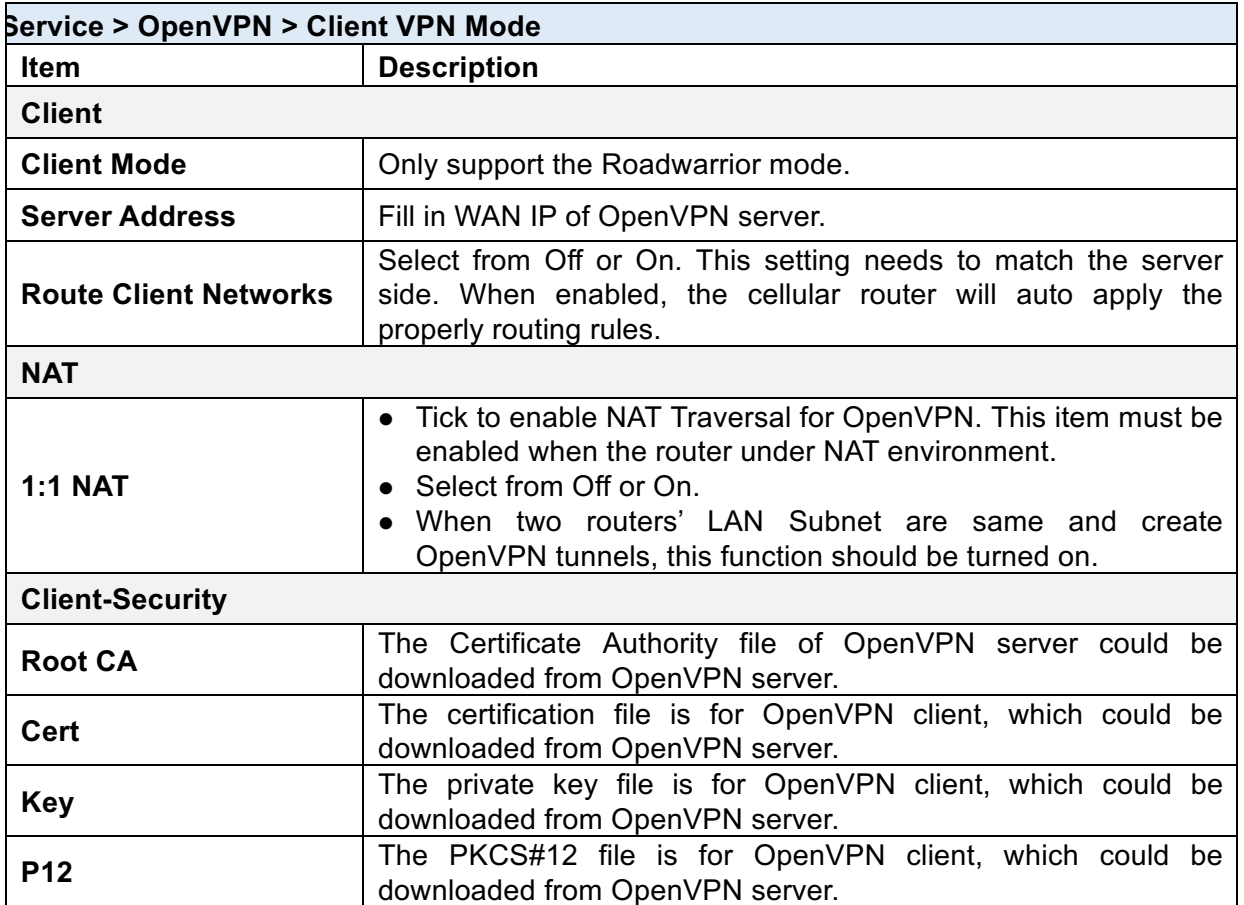

**10.1.3 Set up OpenVPN Server** 

This section allows you to configure the **server status of VPN Mode**.

**Note:** When selecting the On option of Route Client Networks, the OpenVPN server will route the client traffic or not. You should fill in the client IP and netmask when this option is enabled.

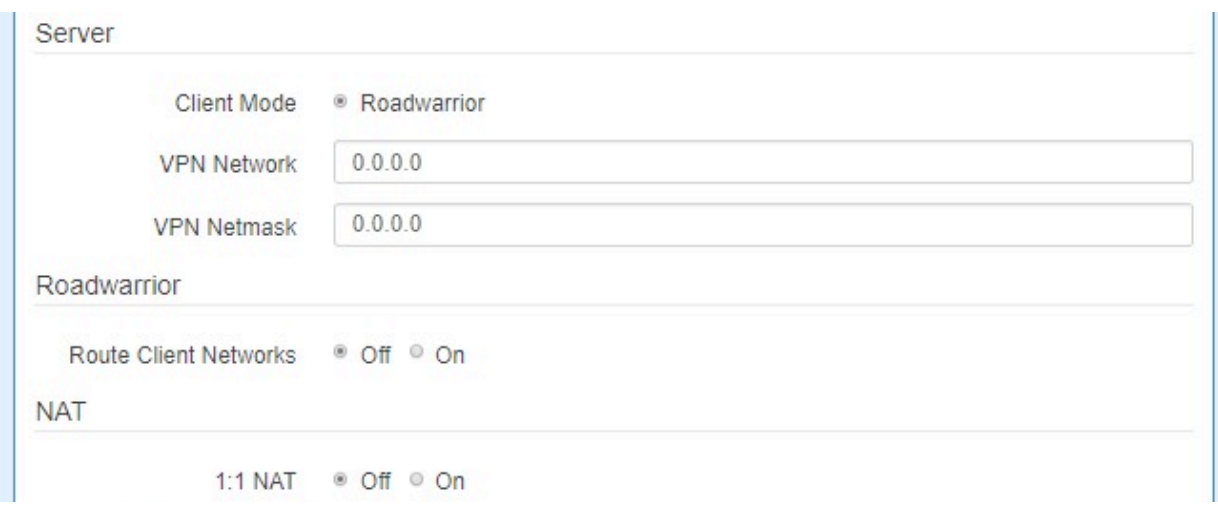

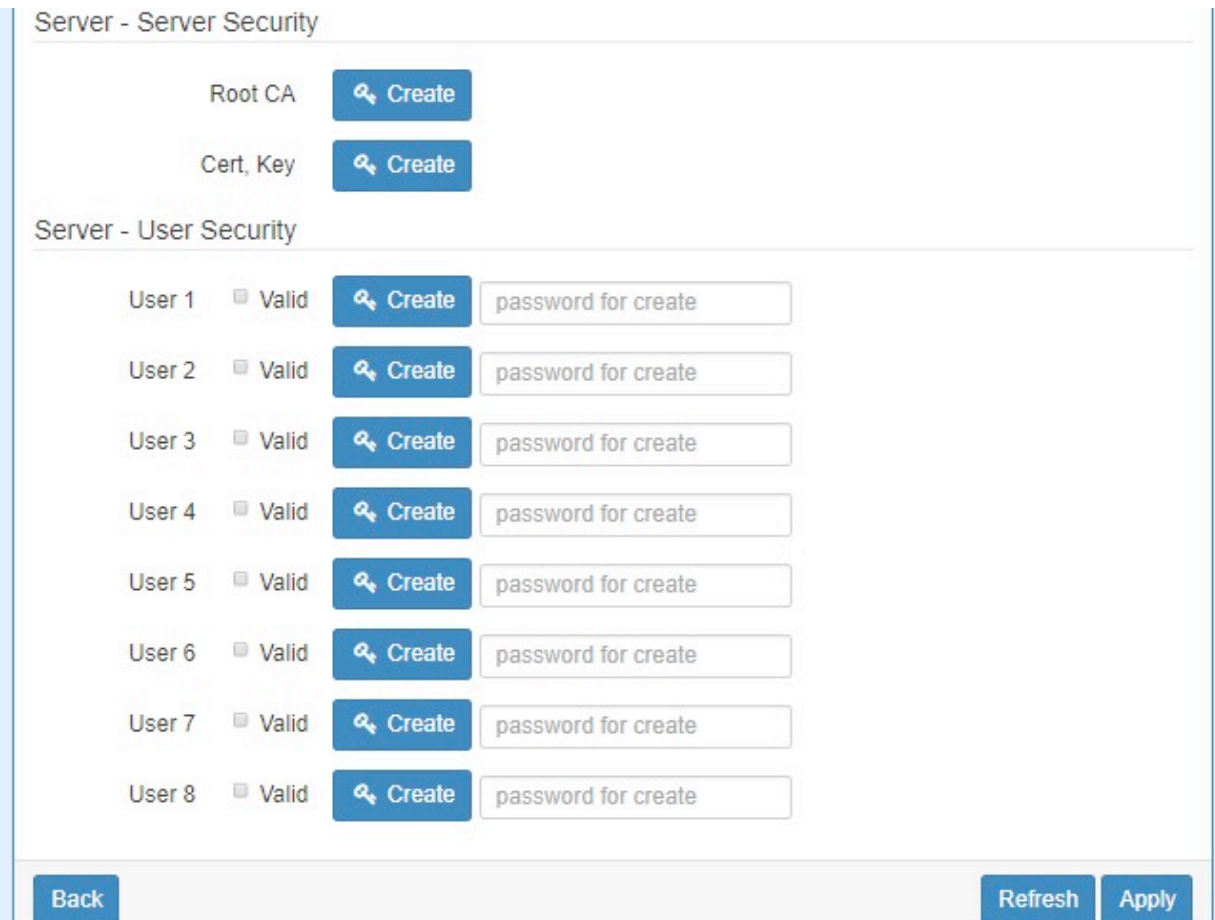

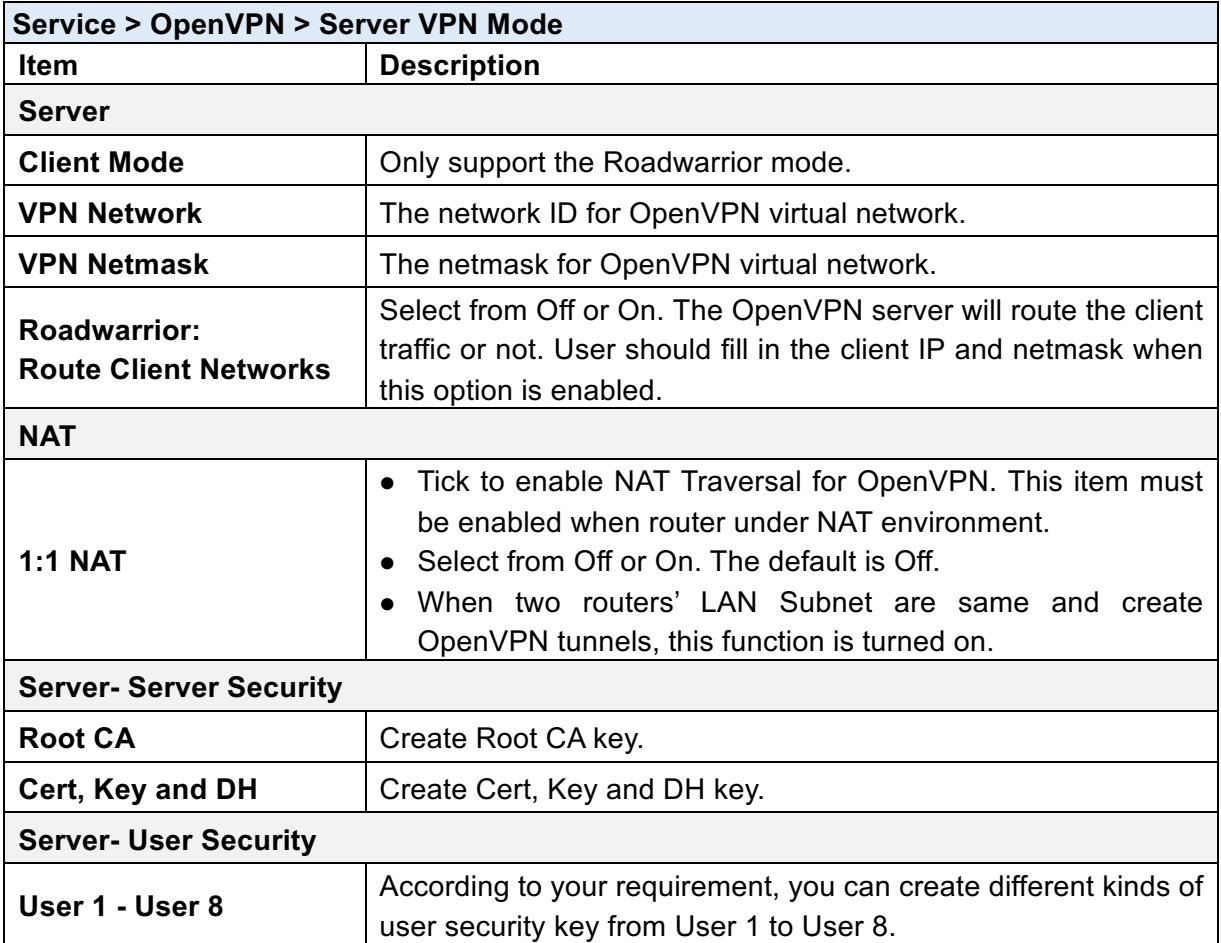

### **10.1.4 Set up OpenVPN Custom**

For **Custom of VPN Mode**, this section helps you use the .ovpn configuration file to quickly set up VPN tunnel with third-party server or use the OpenVPN advance options to be compatible with other servers.

### *Note:*

• When clicking the Import button, you can import third-party OpenVPN configuration that find out from Internet and save the document into your server or PC. After importing the file,

the interface will show **the interface will show** button to click **for displaying the information and** а

to click  $\begin{array}{c} \hline \end{array}$  for downloading the file.

● For third-party OpenVPN configuration, suggest from http://www.vpngate.net/en/

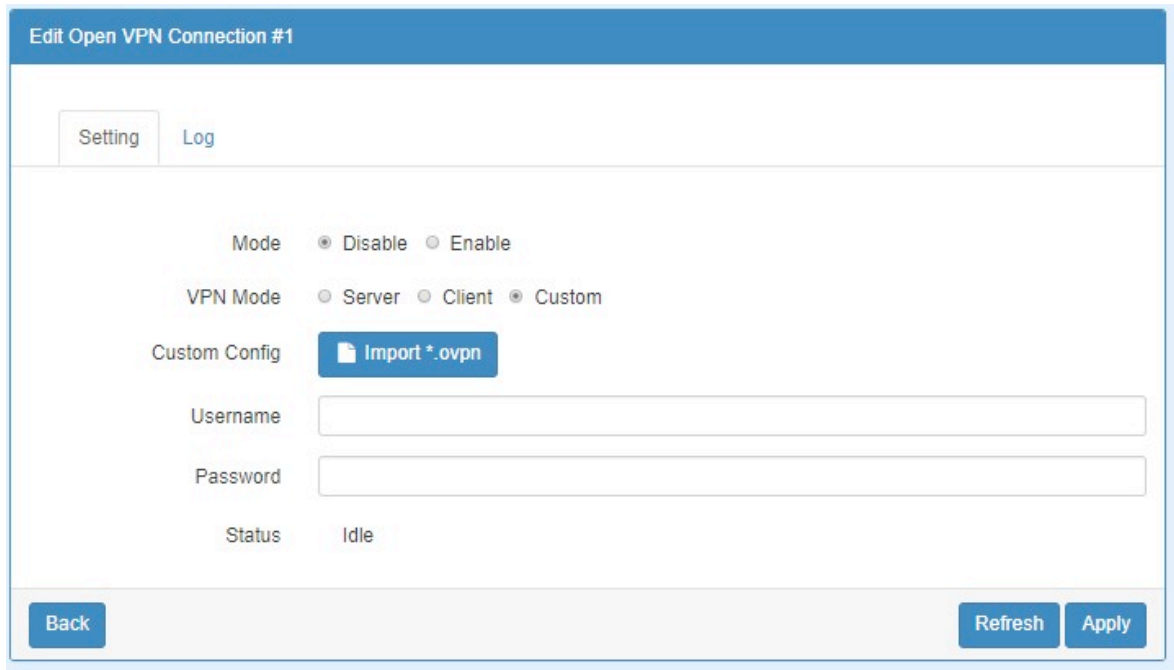

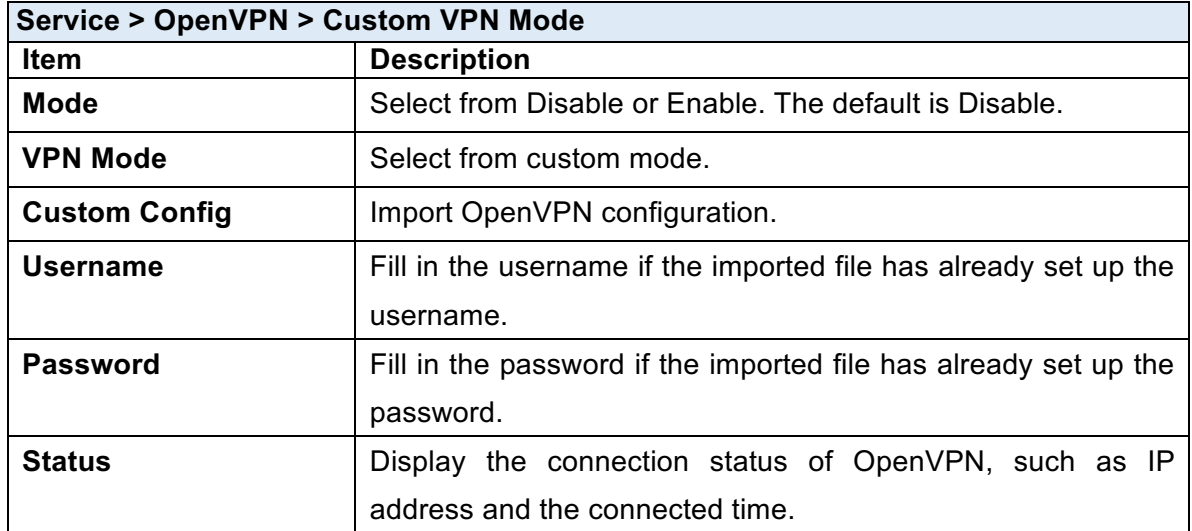
## 10.2 **Service > Configuration IPSec**

This section allows you to set up IPSec Tunnel. The seting has two tags, General setting and Connections.

#### 10.2.1 **IPSec** > General setting

For **General setting**, you can set up **IKE**, **Encryption** and **Authentication**. The General setting for the local and remote side should be the same when using Net-to-Net application.

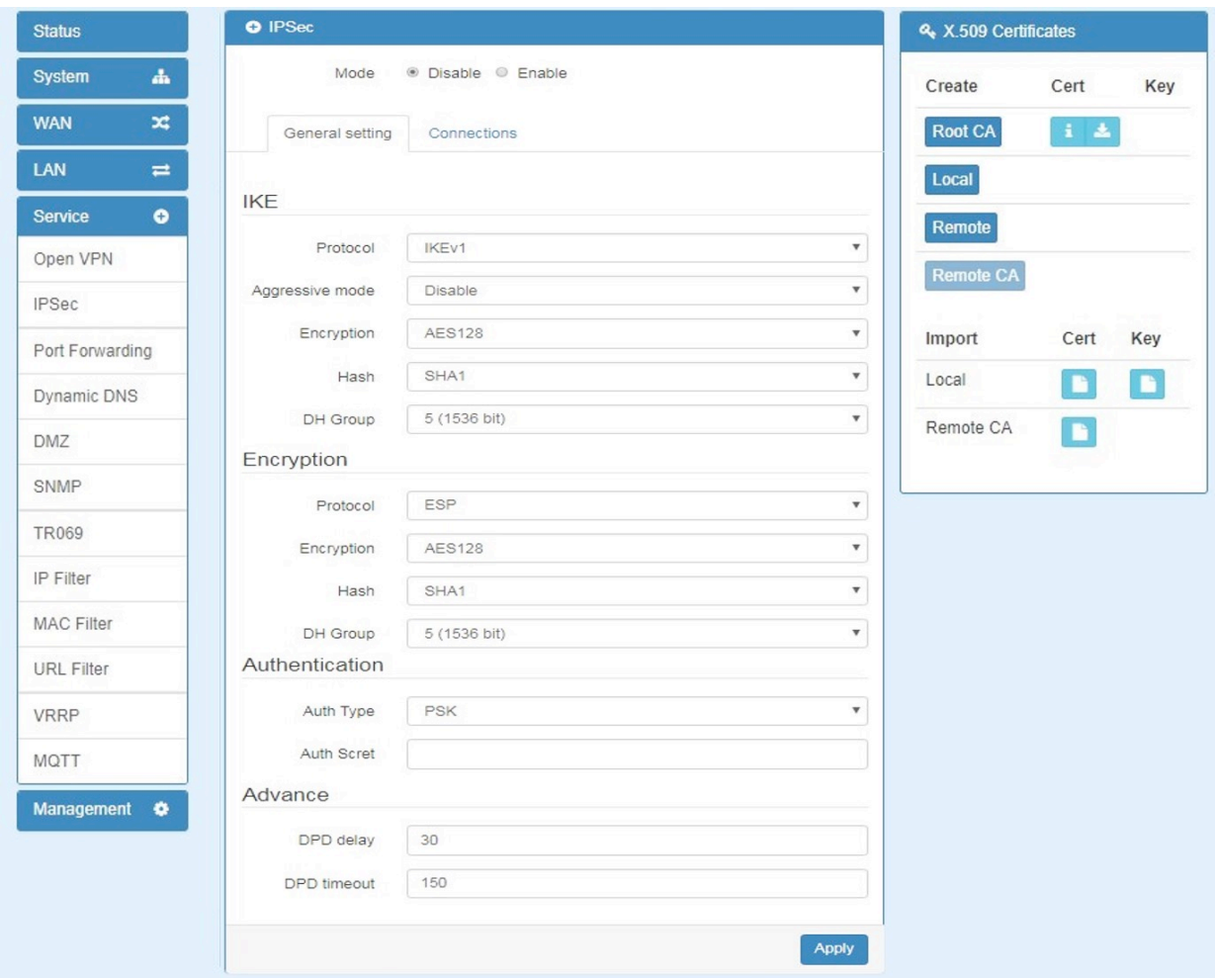

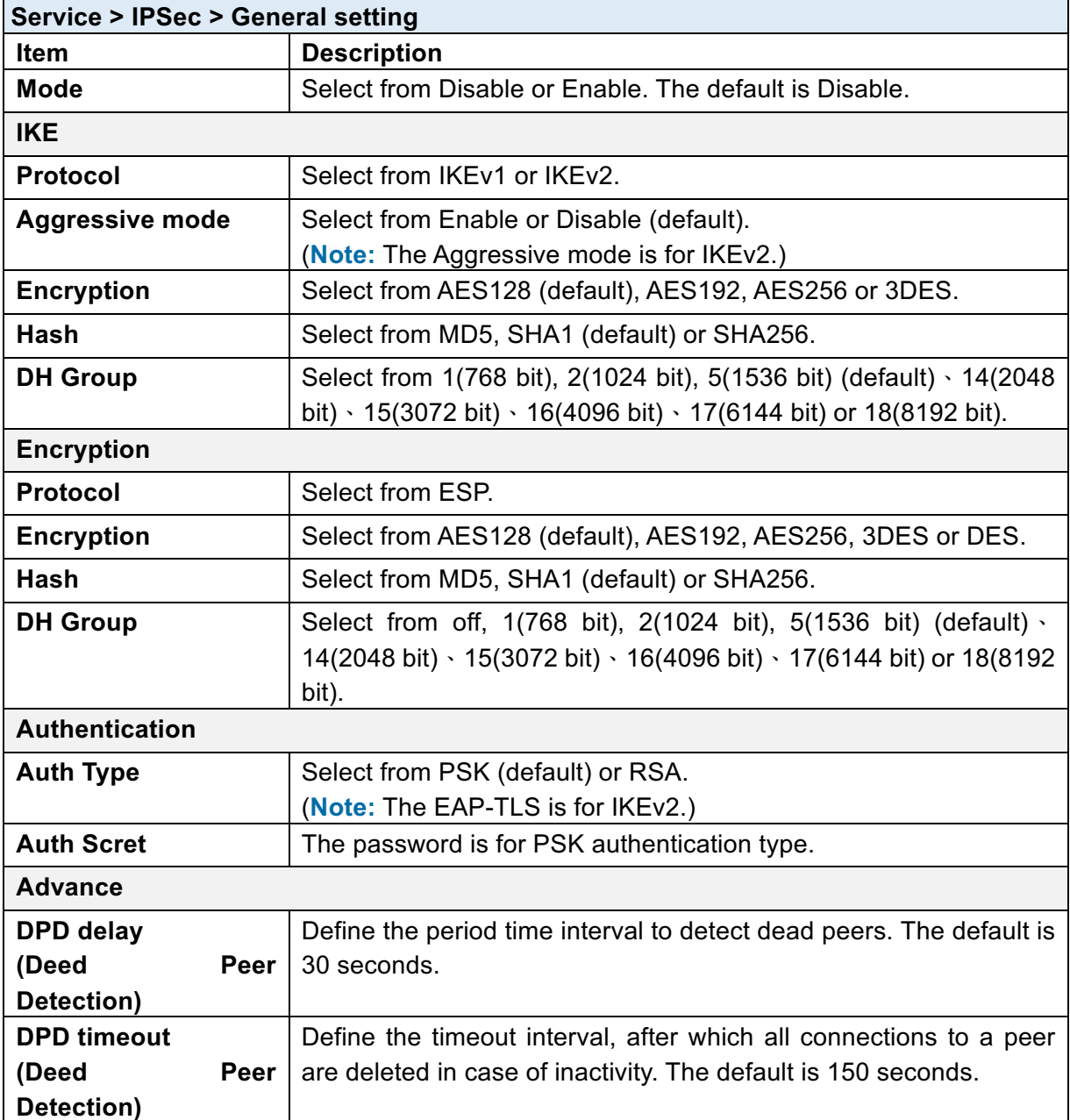

#### **10.2.2 IPSec > Connections**

For **Connections** tab, the web UI provides the overview for each connection. Click **F** button to edit IPSec connection and set up the local and remote side.

#### www.e-rake.us.com

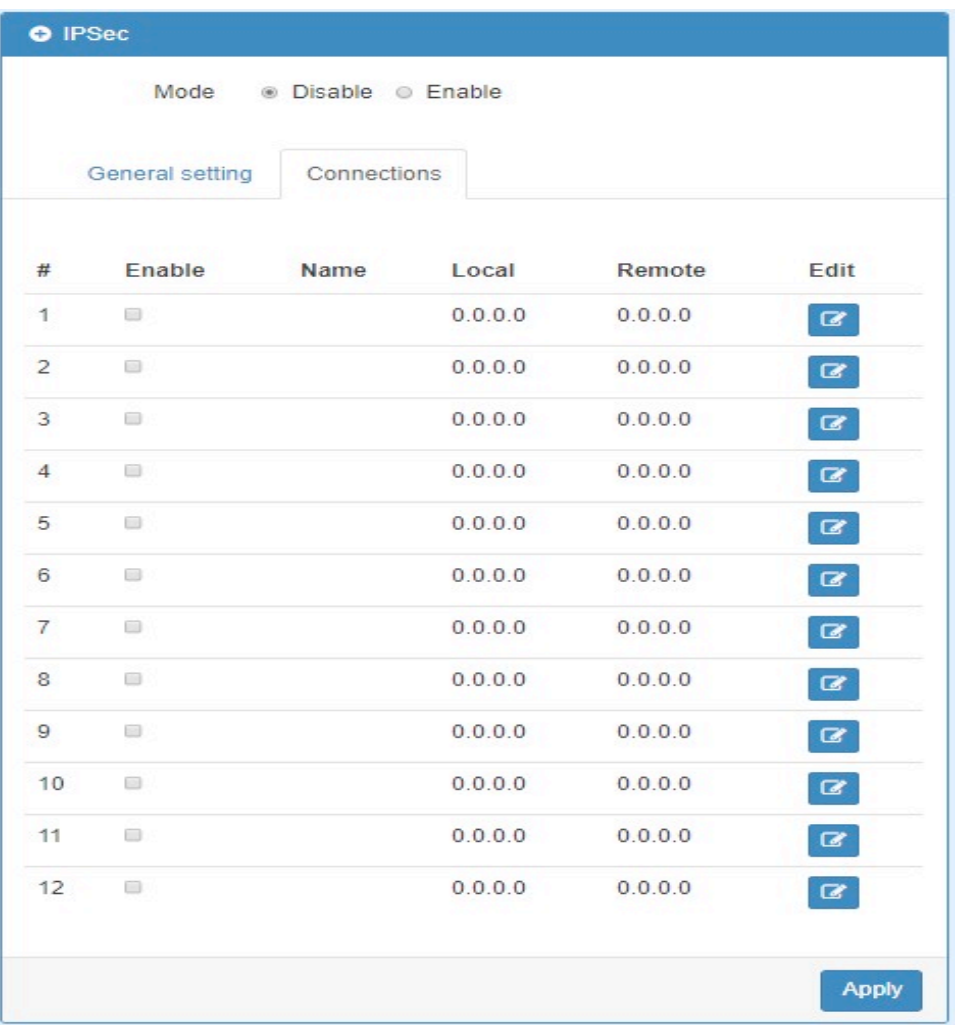

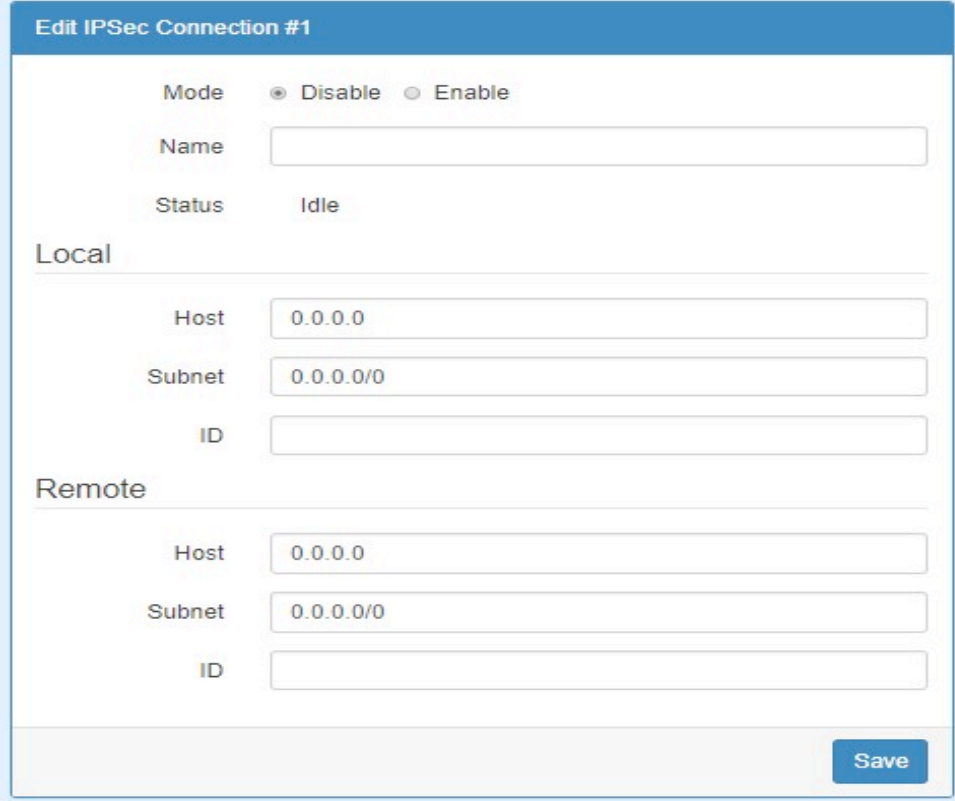

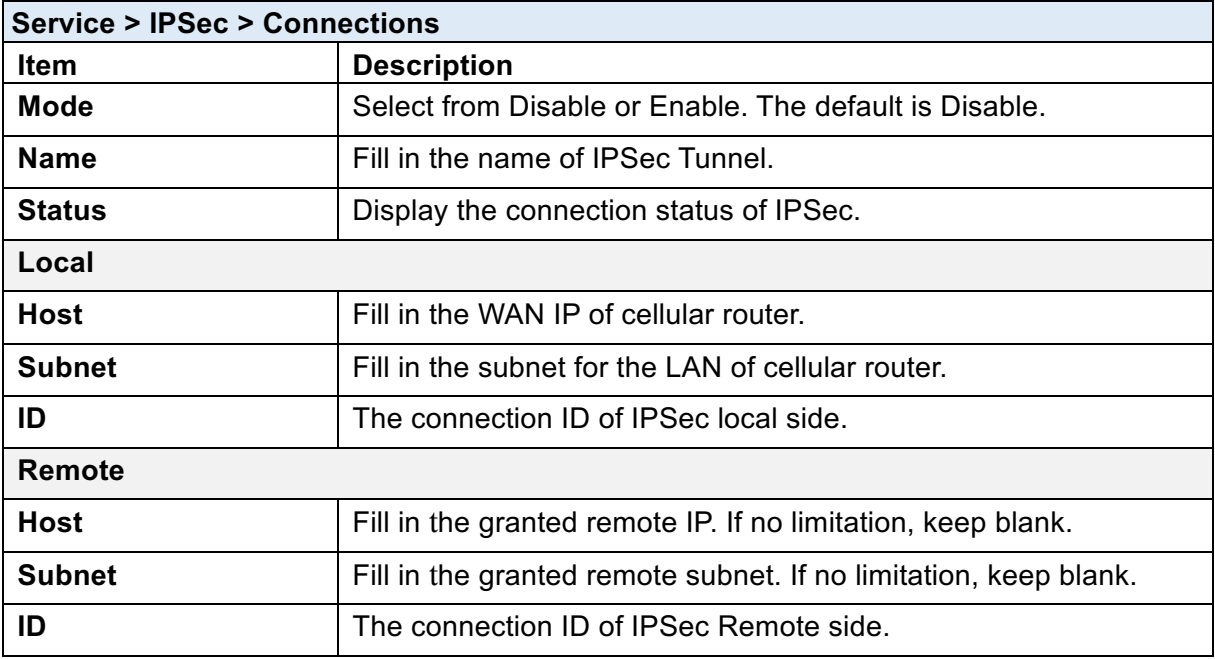

#### **10.2.3 IPSec > The setting of X.509 Certificates**

The interface shows the setting items of X.509 Certificates.

- You need to create the IPSec Security Keys by clicking Create button, including Root CA, Local, Remote and Remote CA. E.g. To create Root CA file, click the Root CA button.
- For the IPSec connection, the client should set up properly Root CA, Local, Remote and Remote CA key and cert files. The files could be downloaded by clicking **Download** button after the file genearted.
- You can import the files of local and remote CA from the server.

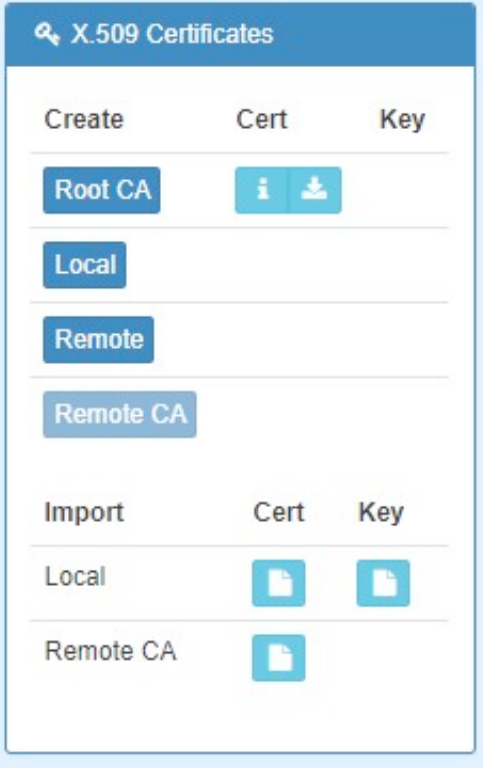

#### **10.2.4 IPSec > Net-to-Net Configuration**

In this case, the IPSec VPN tunnel uses the two LAN side subnet clouds and makes them communicate each other. There are two part settings for the Cellular router IPSec feature.

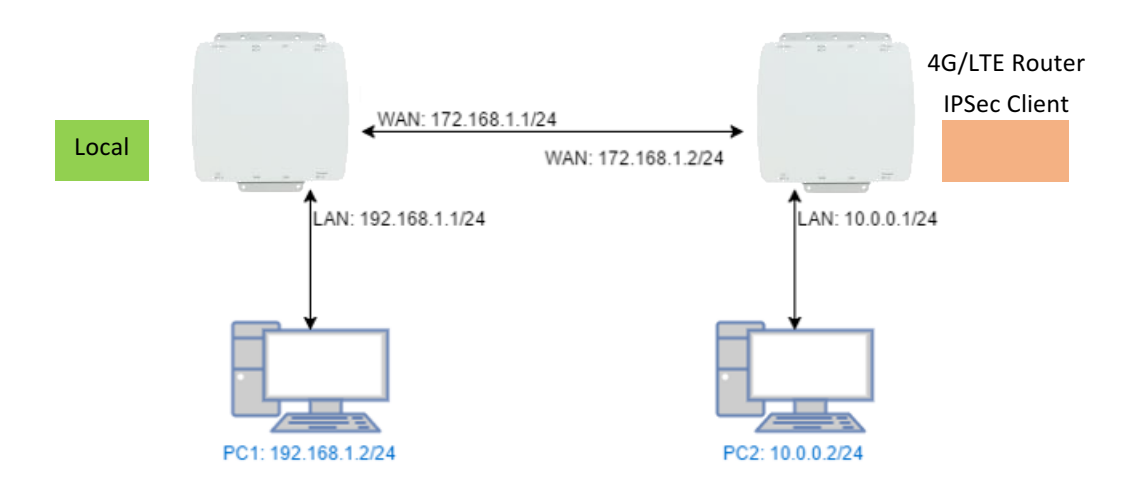

#### **General setting**

The first part is the general setting, it provides the IPSec basic setting and authentication configuration. The psk (Pre-shared key) is as an authentication option to simplify the progress. The general setting for the local and remote side should be used the same setting.

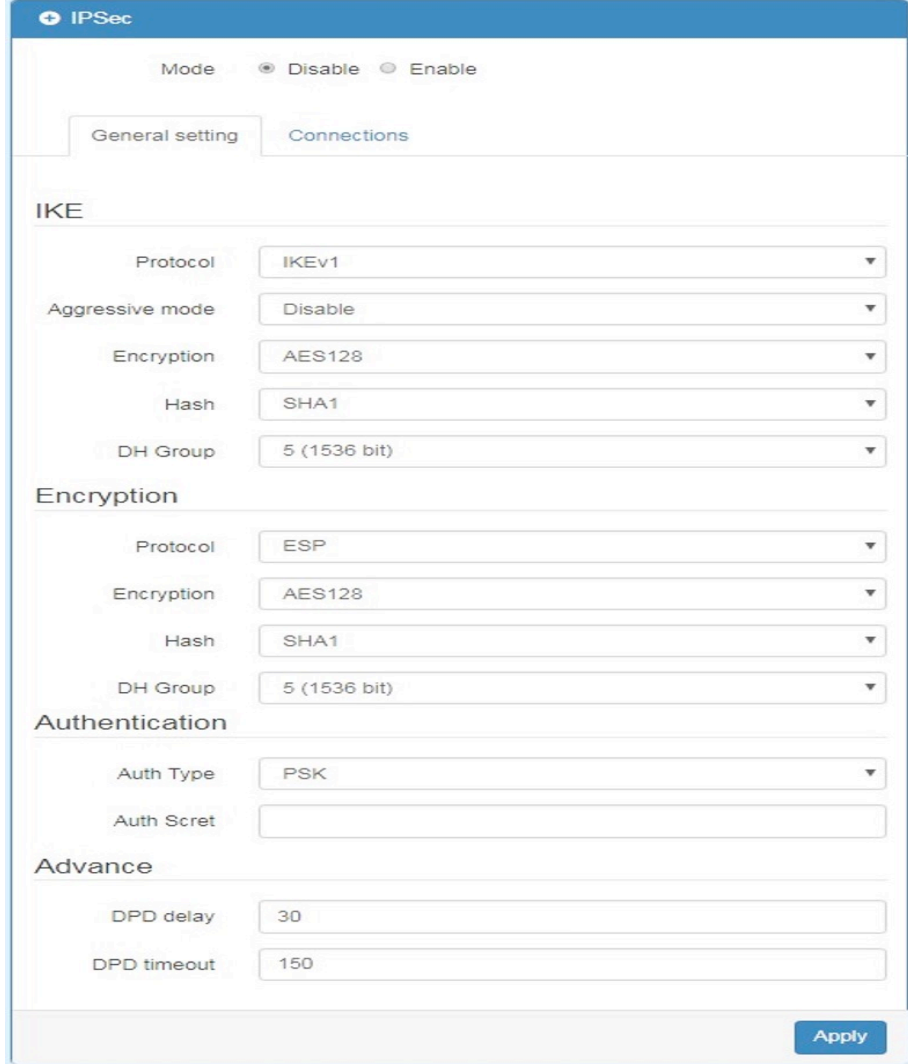

#### **Connections Setting**

The second part is the connection setting, you can configure the local and the remote side setting for each connection.

For the Net-to-Net scenario, you can configure the information of **Host**, **Subnet** and **ID** for the local and remote side. In this case, the #1 connection is edited from connections tab for setting up the Net-to-Net configuration.

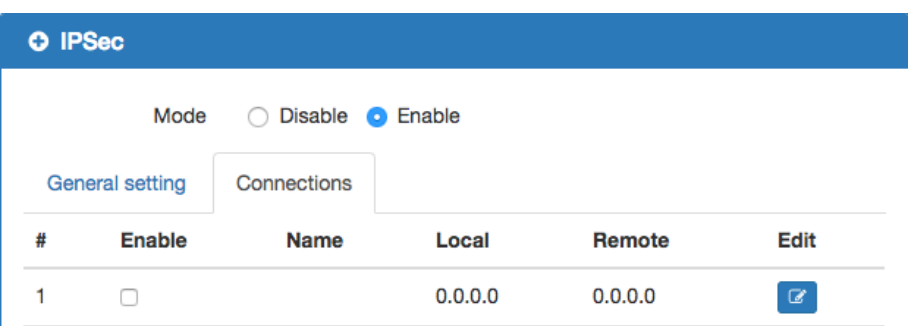

• Local Side

First, fill up the local Host and Subnet fields by the network information of IPSec server.

And, use the network information of IPSec client to fill up the remote setting.

Then, specify the ID for the both sides.

In this case, the IDs for the local and remote side are named as  $@$  local and  $@$  remote respectively.

**Note:** The ID should be started with @ symbol. The above settings will make the traffic between 192.168.1.0/24 and 10.0.0.0/24. They can be forwarded by IPSec tunnel.

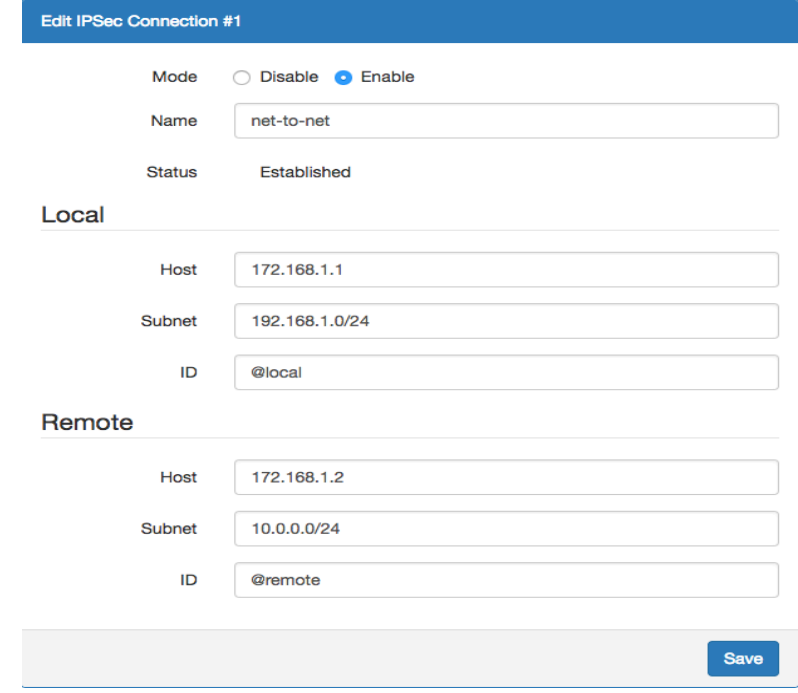

• Remote Side

The setting for remote side is similar to Local Side. Just swap the local settings with the remote setting.

www.e-rake.us.com

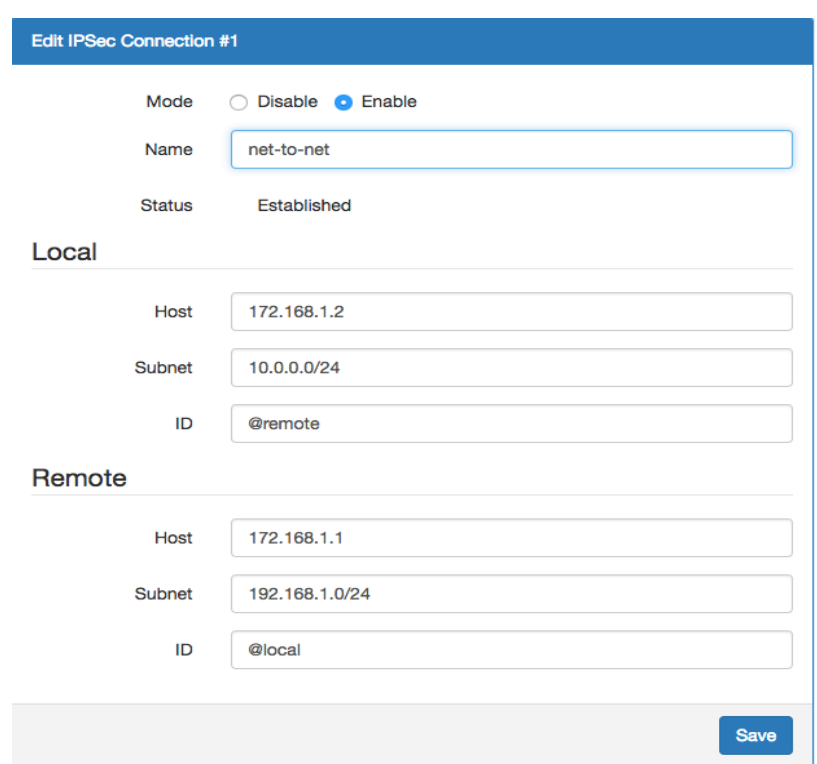

#### **Net-to-Net (Pre-shared key)**

When the **rsa** authentication is used, there will have some different with psk. In the **rsa** authentication, the **id** of connections is corresponded with the certificate **CN** field for the both sides.

For the Cellular router IPSec certificate generation, it generates the local and remote side certificates with **@local.ipsec** and **@remote.ipsec**. (The certificate information can be queried by  $\left| \begin{array}{c} \bullet \\ \bullet \end{array} \right|$  the information button.)

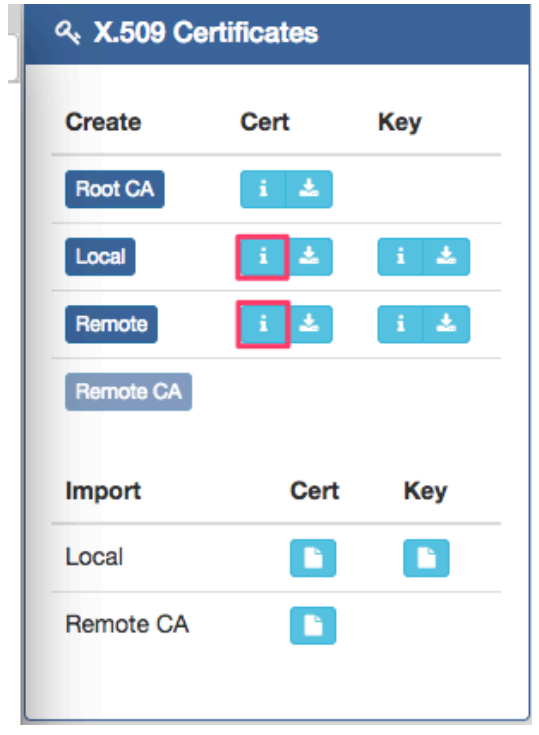

#### www.e-rake.us.com

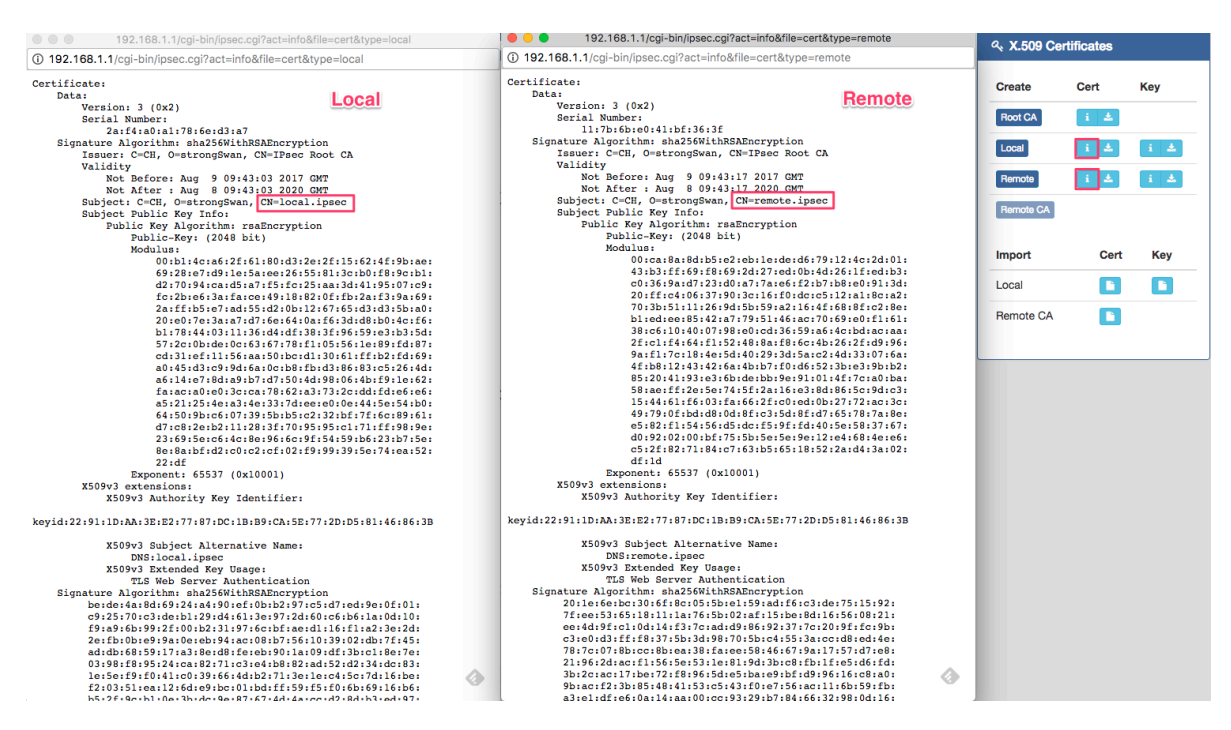

#### **Import Certificate**

For the IPSec remote side, it requires the certificates from local side to authenticate the IPSec connection. Thus, you need to download the Root CA, remote cert and key from local side. And, import them to the remote side.

The mapping is as below:

- 1. Root CA (Local side) -> Import Remote CA (Remote side)
- 2. Remote Cert (Local side) -> Import Local Cert (Remote side)
- 3. Remote Key (Local side) -> Import Local Key (Remote side)

For Connection setting, the mapping of connection IDs like the following table.

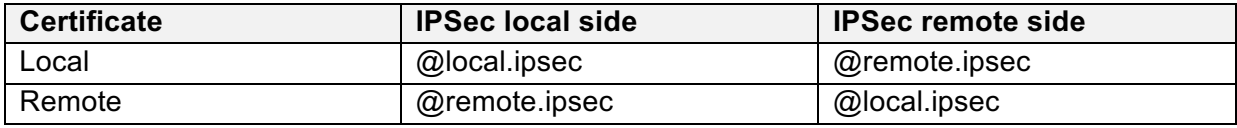

#### **Local Side**

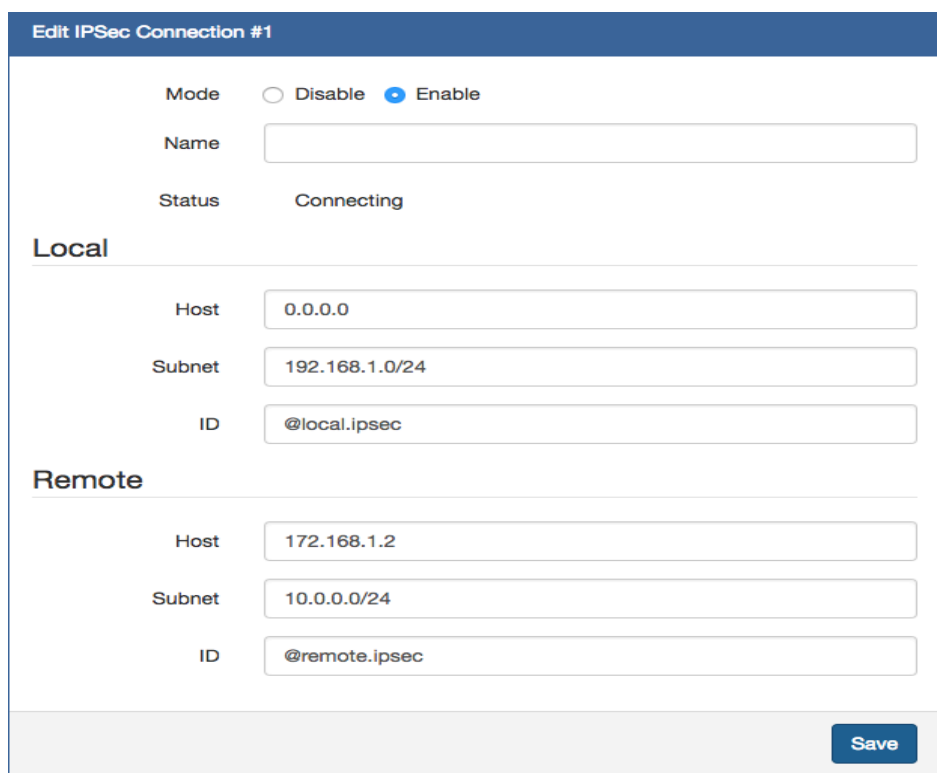

### **Remote Side**

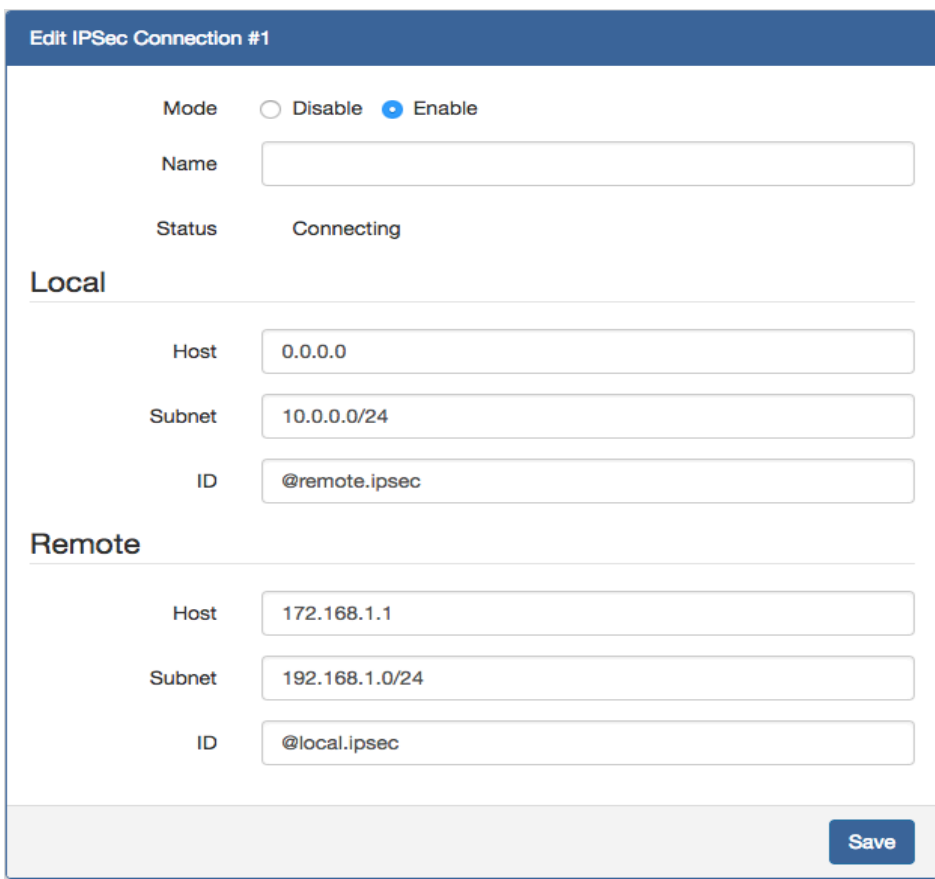

### 10.3 **Service > Configuration Port Forwarding**

.

This section allows you to set up Port Forwarding and click  $\llbracket \mathcal{C} \rrbracket$  edit button to configure.

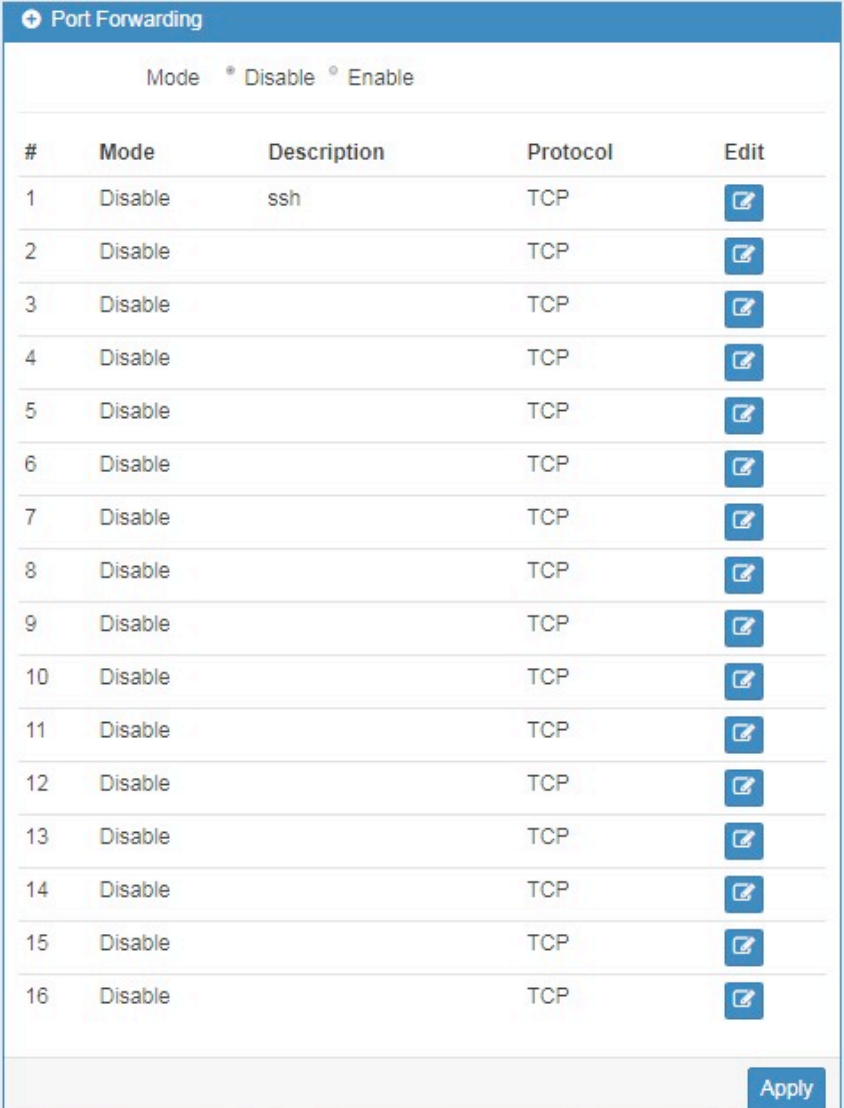

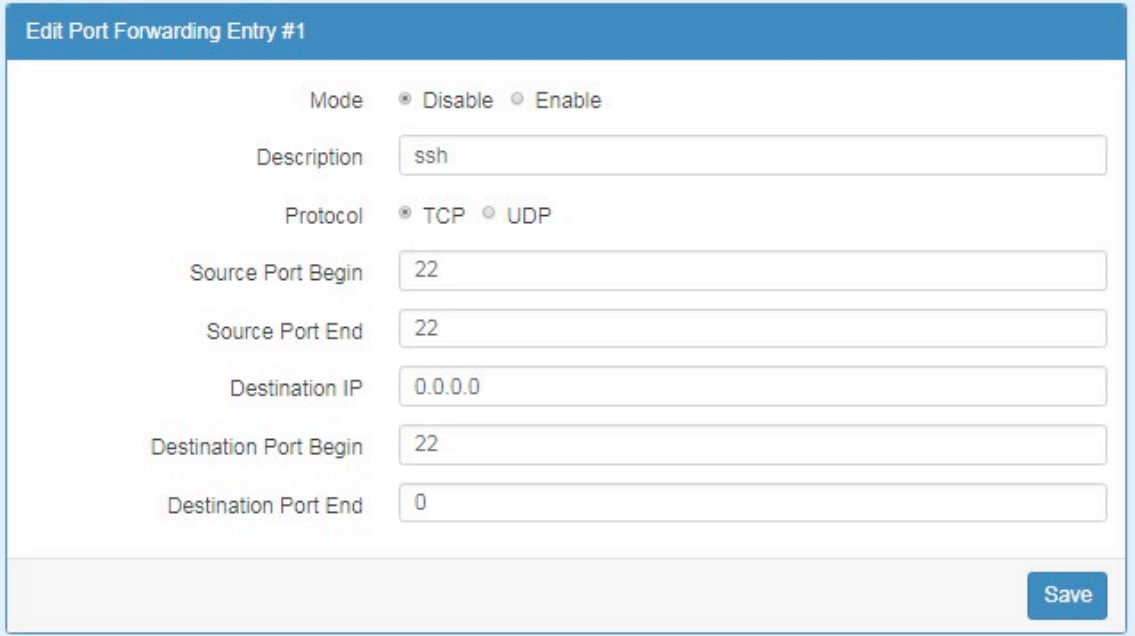

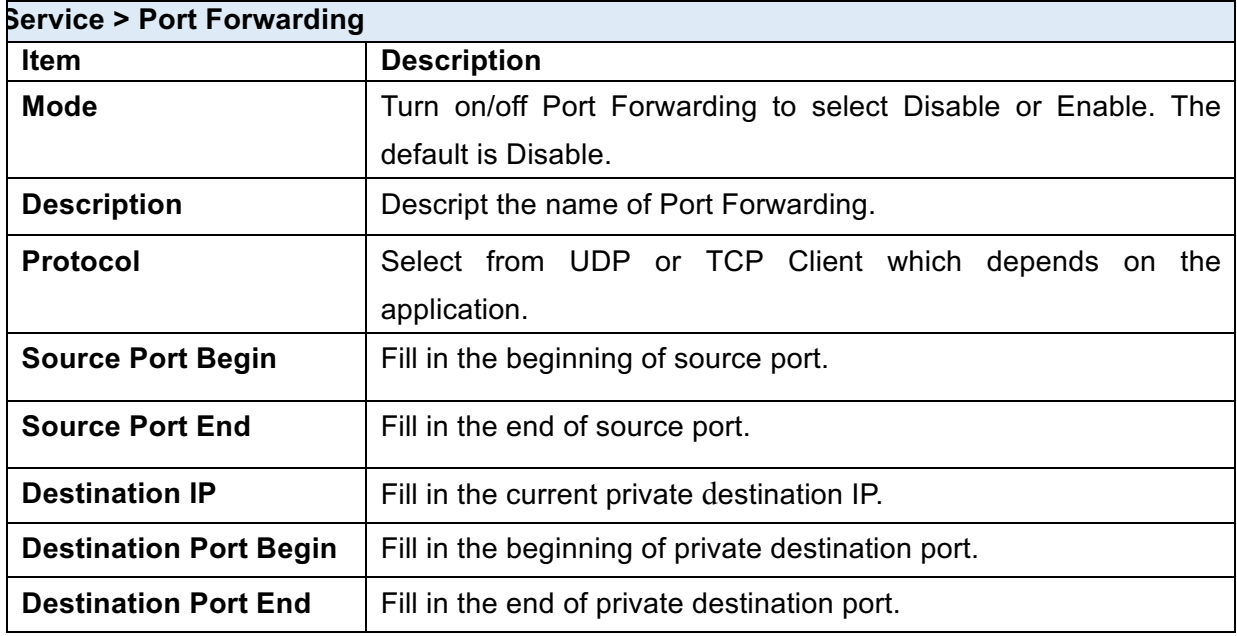

# 10.4 **Service > Dynamic DNS**

This section allows you to set up Dynamic DNS.

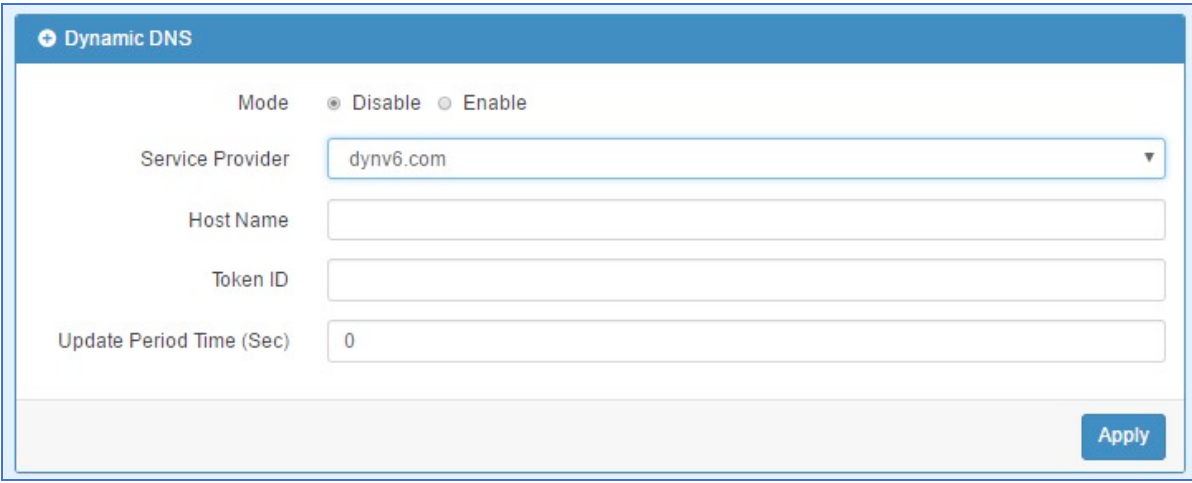

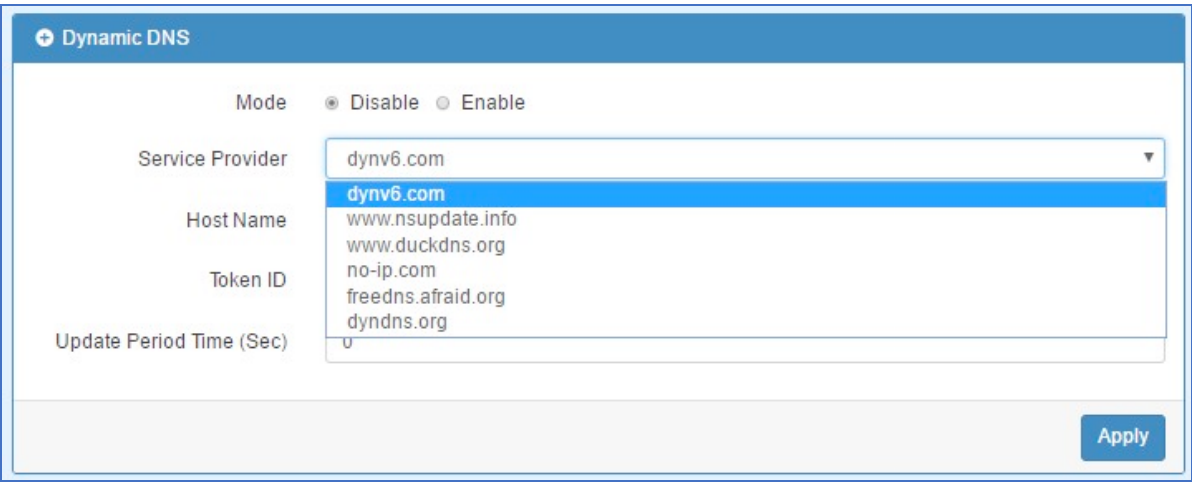

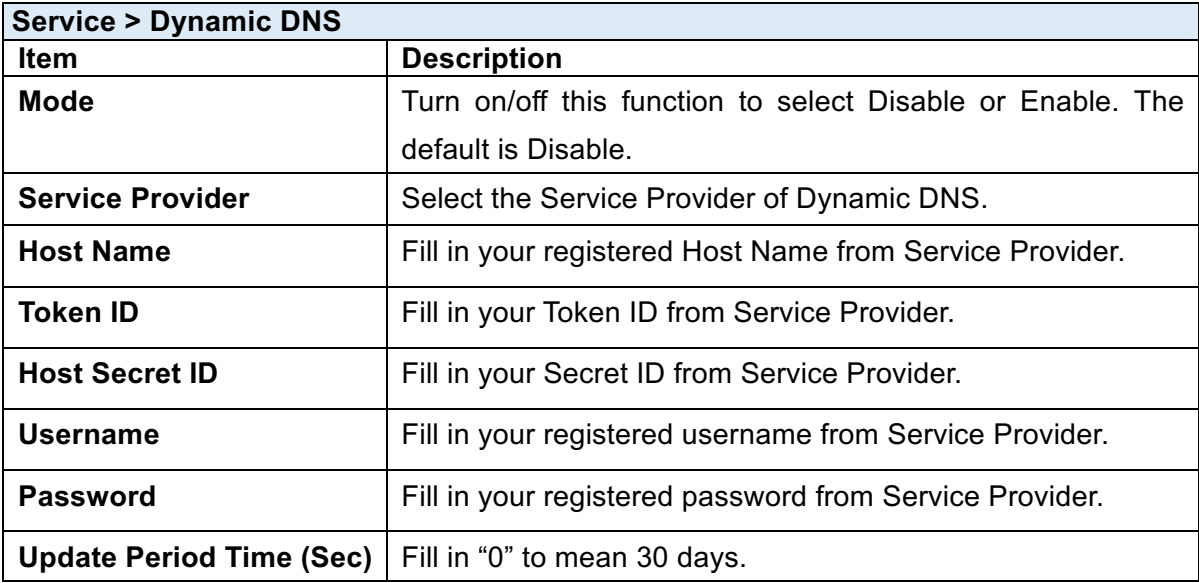

*Note:* There are five options of Service Provider as below to explain the information.

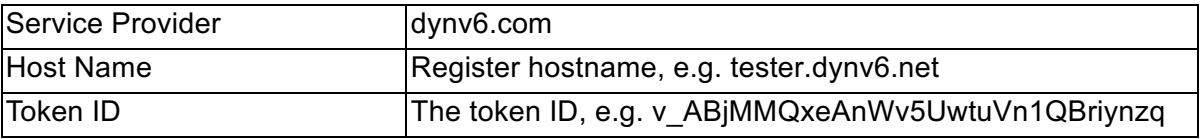

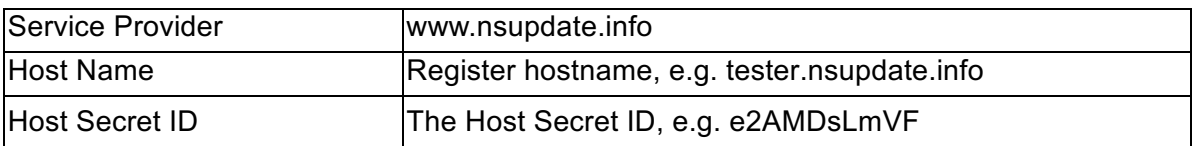

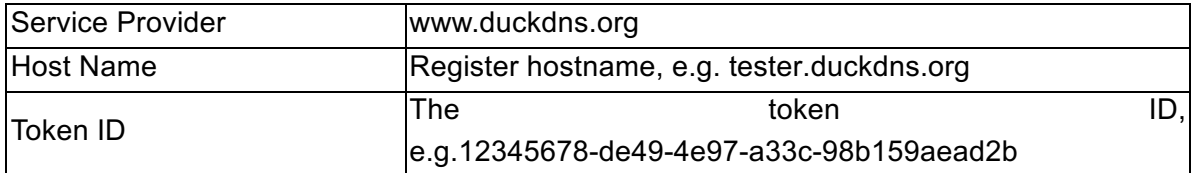

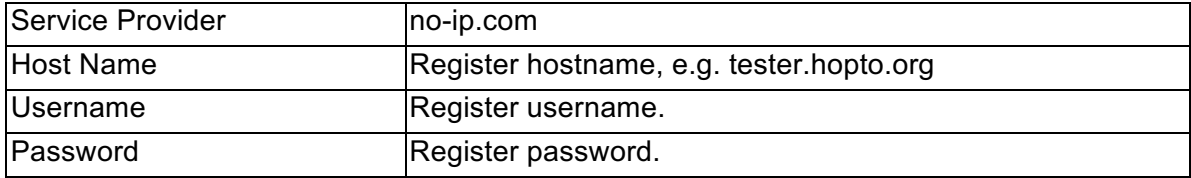

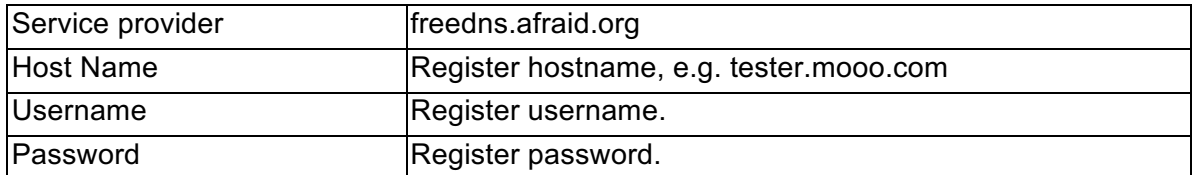

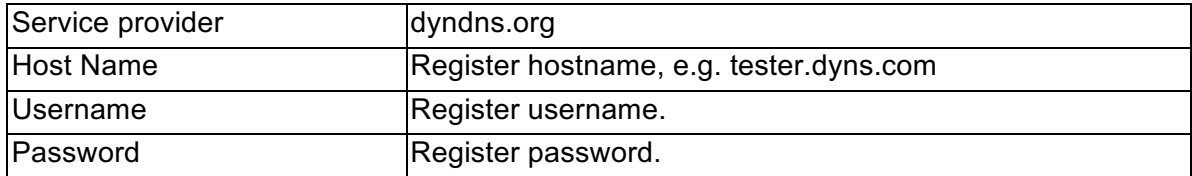

## 10.5 **Service > DMZ**

This section allows you to set the DMZ configuration.

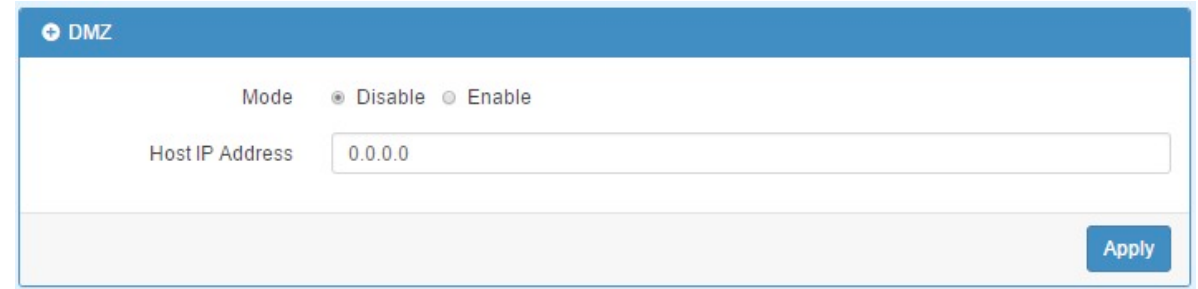

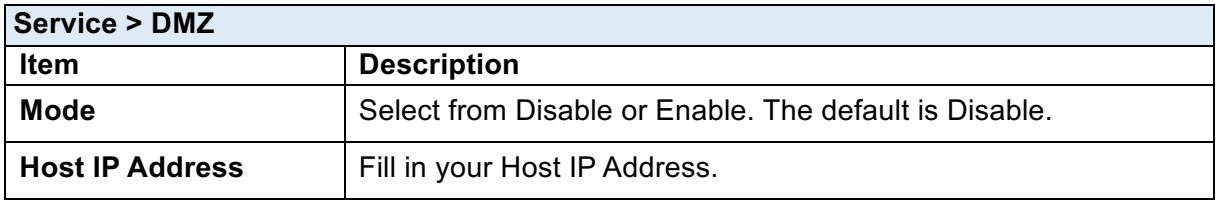

## 10.6 **Service > SNMP**

### **10.6.1 SNMP configuration**

This section allows you to set the SNMP configuration.

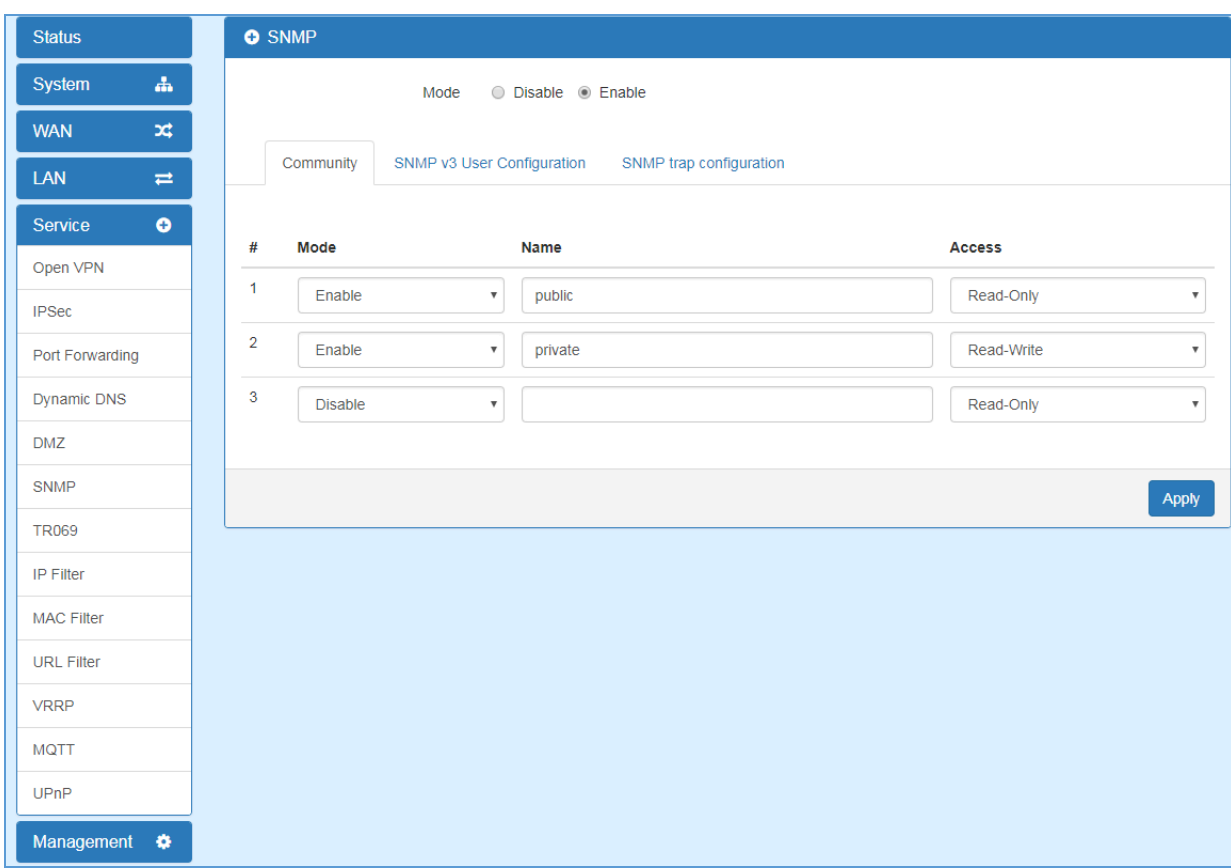

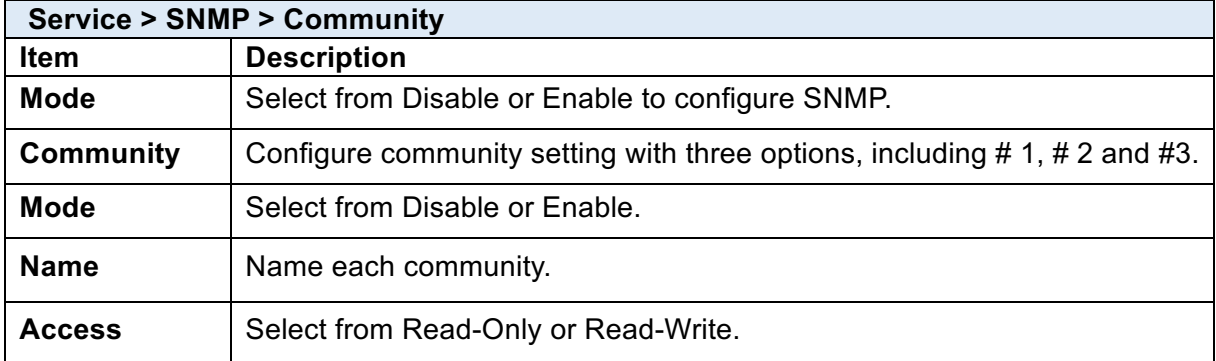

### **10.6.2 SNMP v3 User configuration**

For SNMP version 3, you need to register authentication and allow a receiver that confirm the packet was not modified in transit. There are three options to set up SNMP v3 configuration.

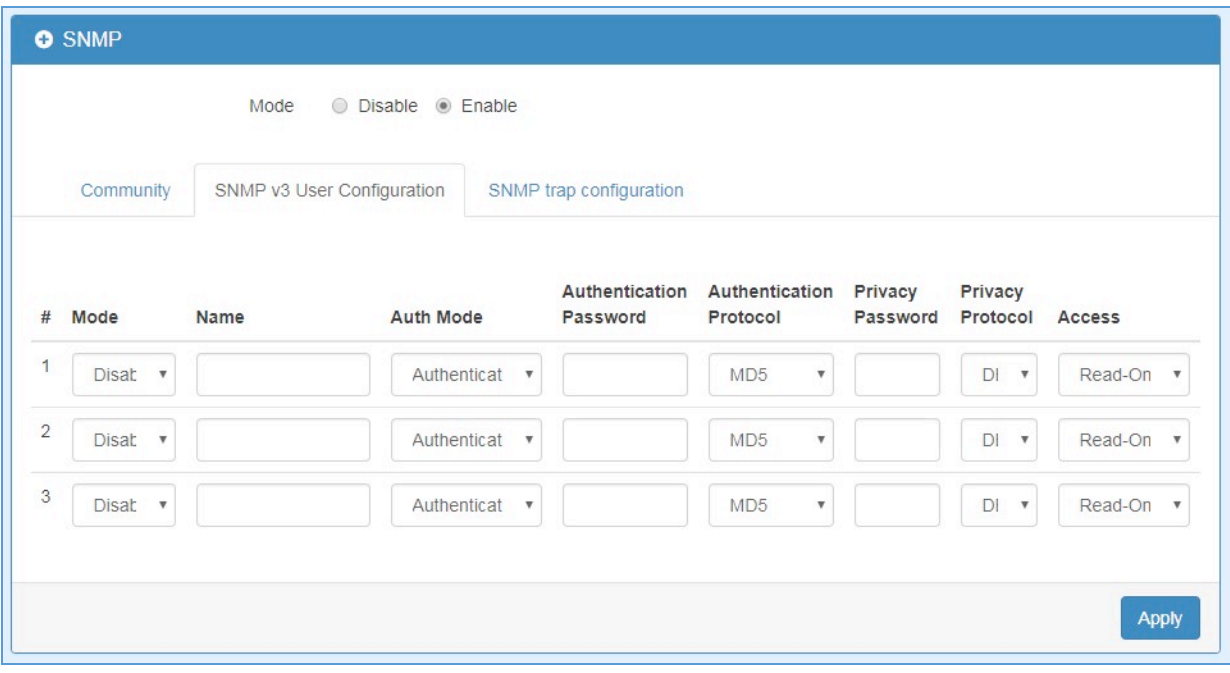

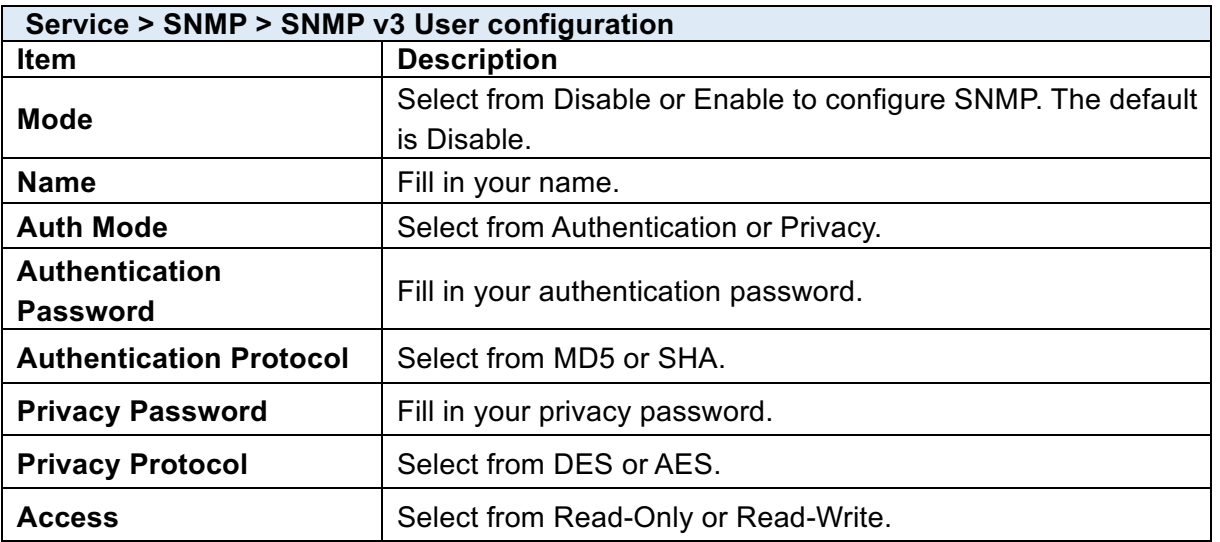

### **10.6.3 SNMP trap configuration**

This section allows you to set up the SNMP trap configuration when you select the SNMP trap function from Alarm output of system for your router. With SNMP trap setting, you can know the status of remote device.

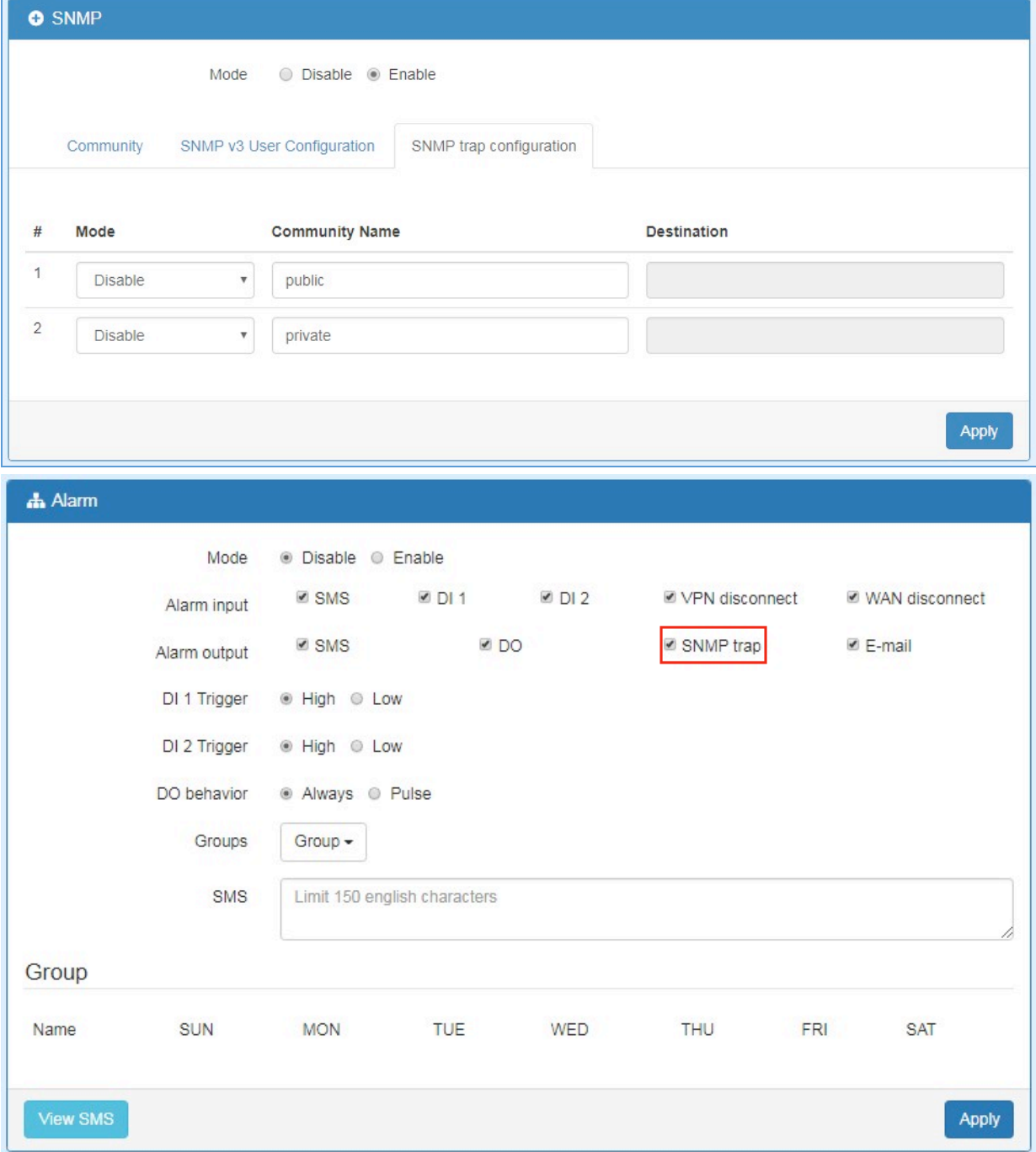

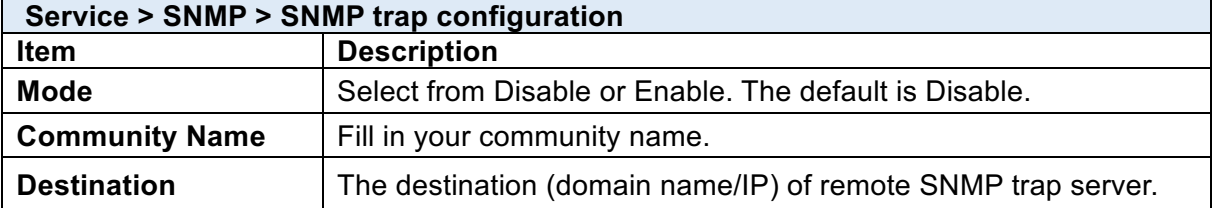

## 10.7 **Service > TR069**

This section allows you to set up TR069 client configuration. You can get information how to install TR069 Server (GenieACS Installation) from the application configuration chapter.

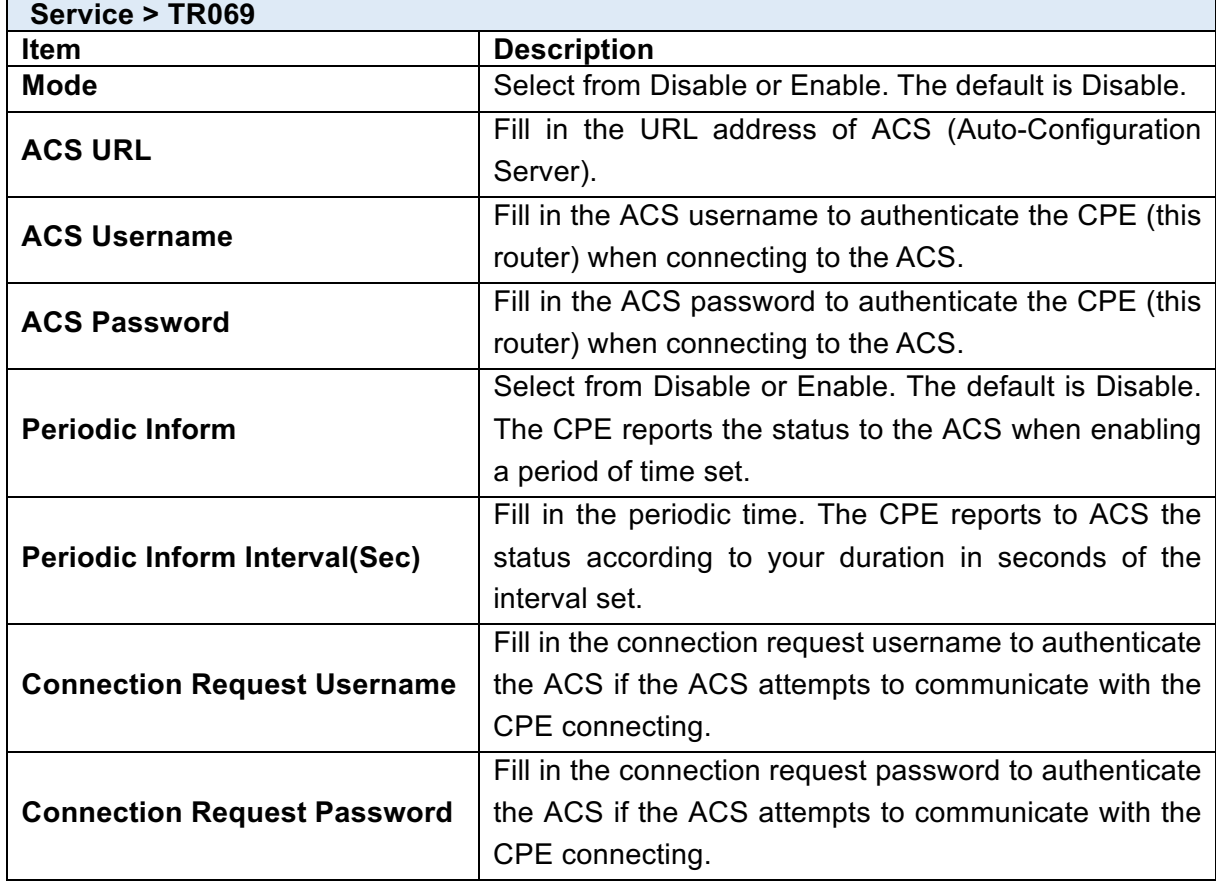

## 10.8 **Service > IP Filter**

This section allows you to configure IP Filter. After clicking **8** button, you can edit your IP protocol, source/port and destination/port.

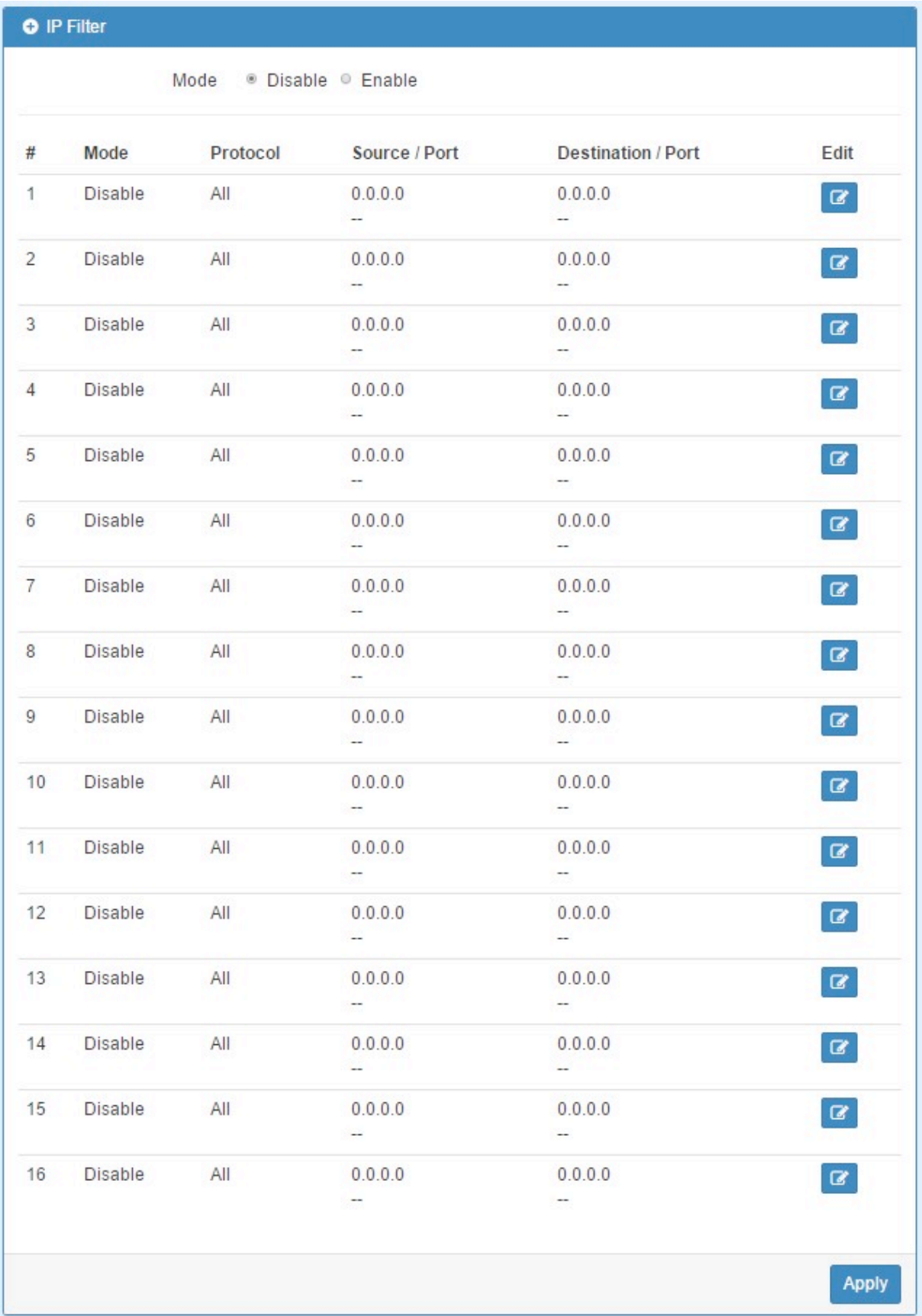

#### (1) The default is Disable Mode as the following interface.

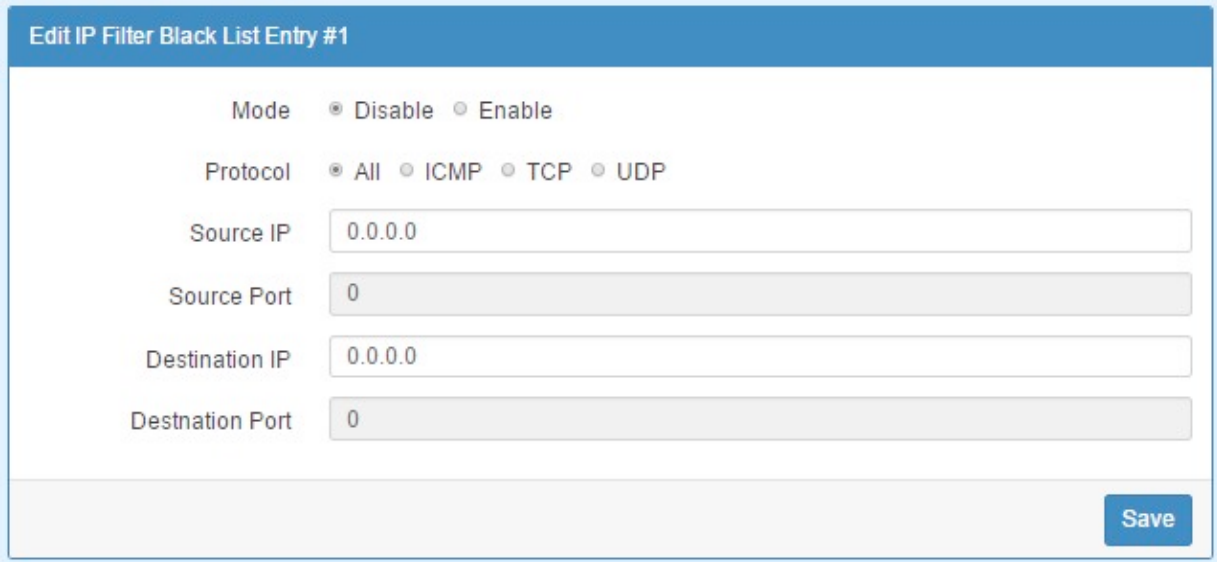

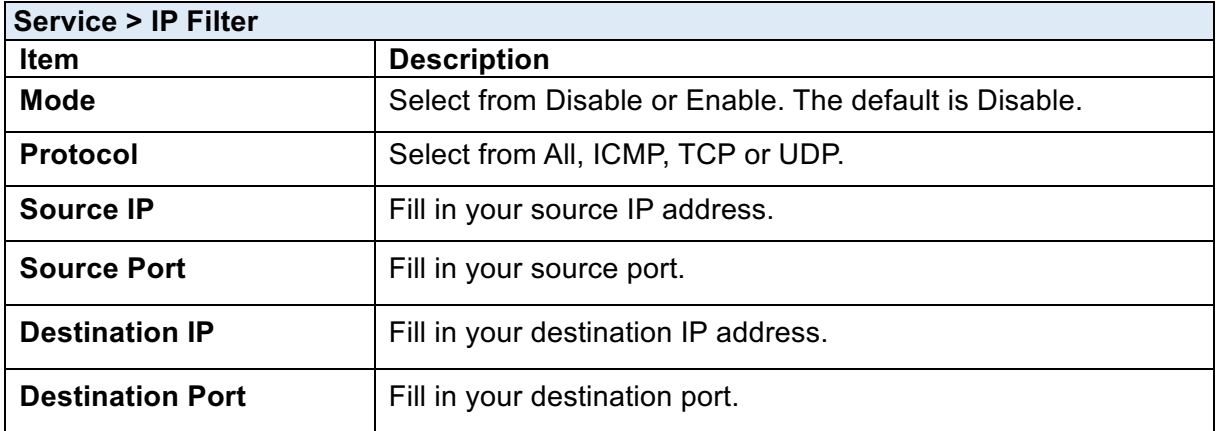

- (2) When selecting Enable Mode, the protocol is TCP. The source IP has IPv4 and IPv6 setting formats.
- (3) For Source IP, there are three types to input your source IP that depends on your requirement, including single IP, IP with Mask or giving a range of IP. The following table provides some examples.

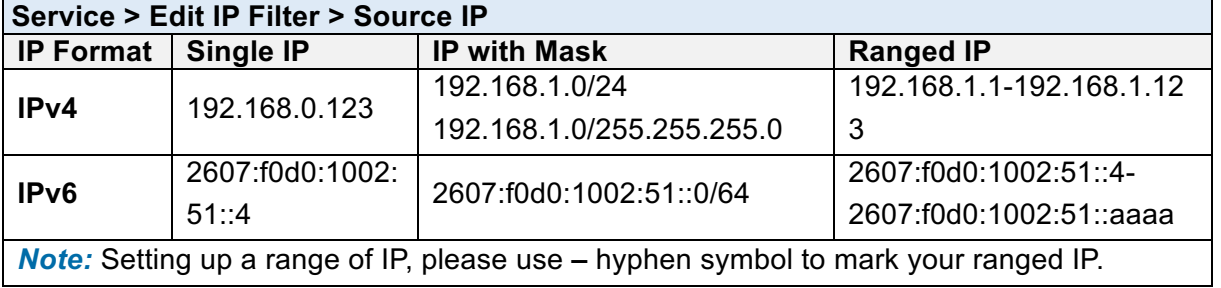

(4) For Source Port, there are two types to input your source port that depends on your requirement, including single port (e.g.1234) or giving a range of ports (e.g.1234:5678).

*Note:* Setting up a range of source ports, please use **:** colon symbol to mark your ranged ports.

90

### 10.9 **Service > MAC Filter**

This section allows you to set up MAC Filter. After clicking  $\boxed{\sigma}$  button, you can edit your MAC address.

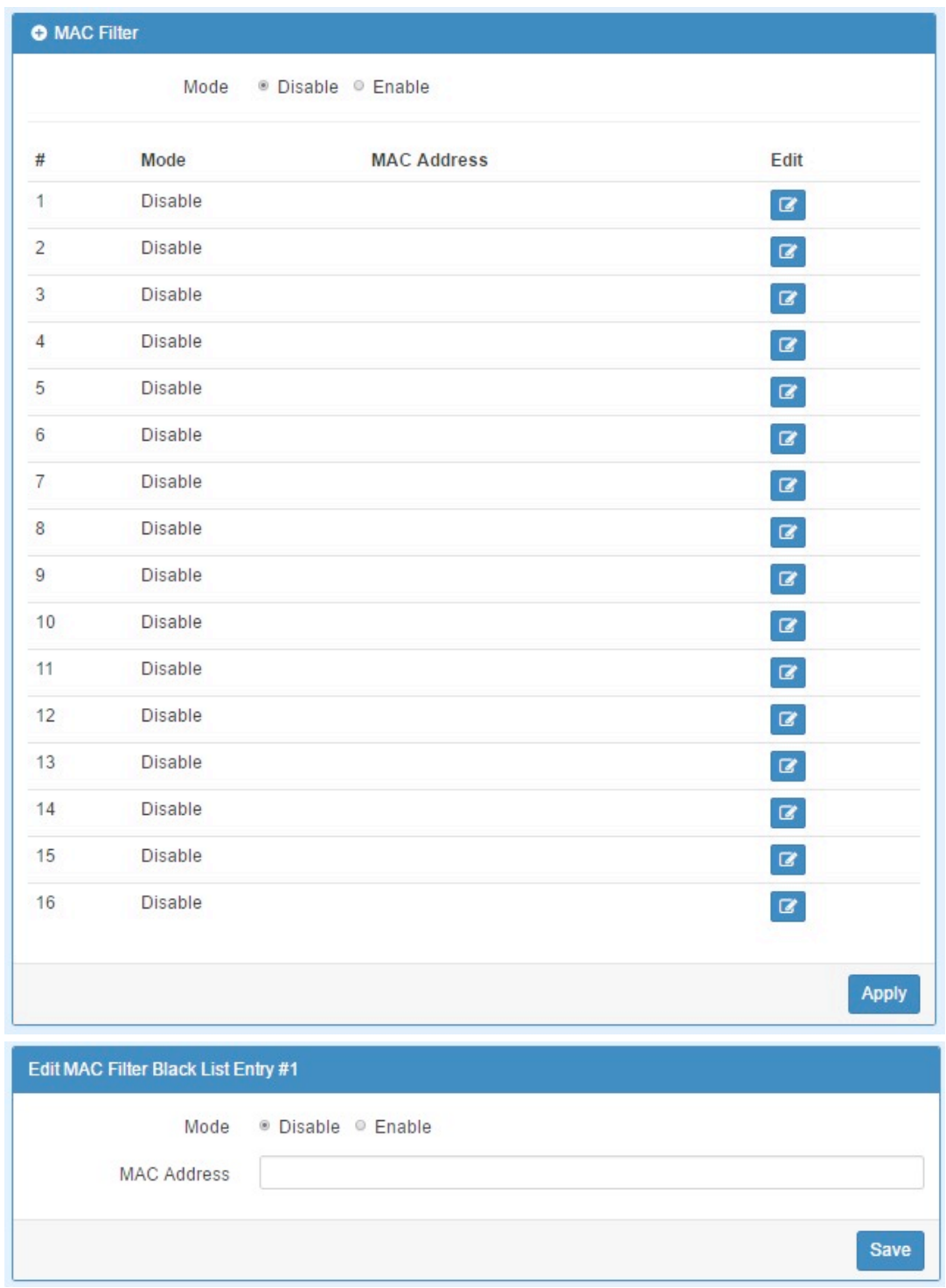

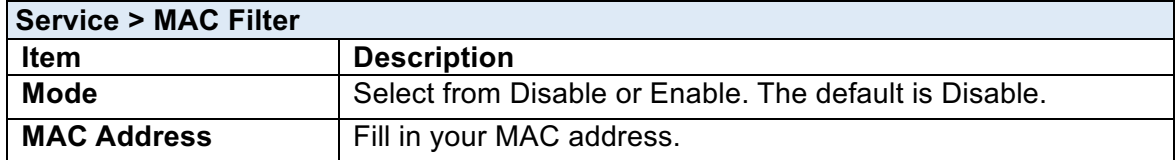

**Note:** Setting up MAC address, please use **:** colon symbol (e.g. xx : xx : xx: xx) or **–** hyphen symbol to mark (e.g. xx- xx-xx-xx).

### 10.10 **Service > URL Filter**

This section allows you to set up URL Filter. After clicking  $\boxed{\circ}$  button, you can edit the type of filter and information.

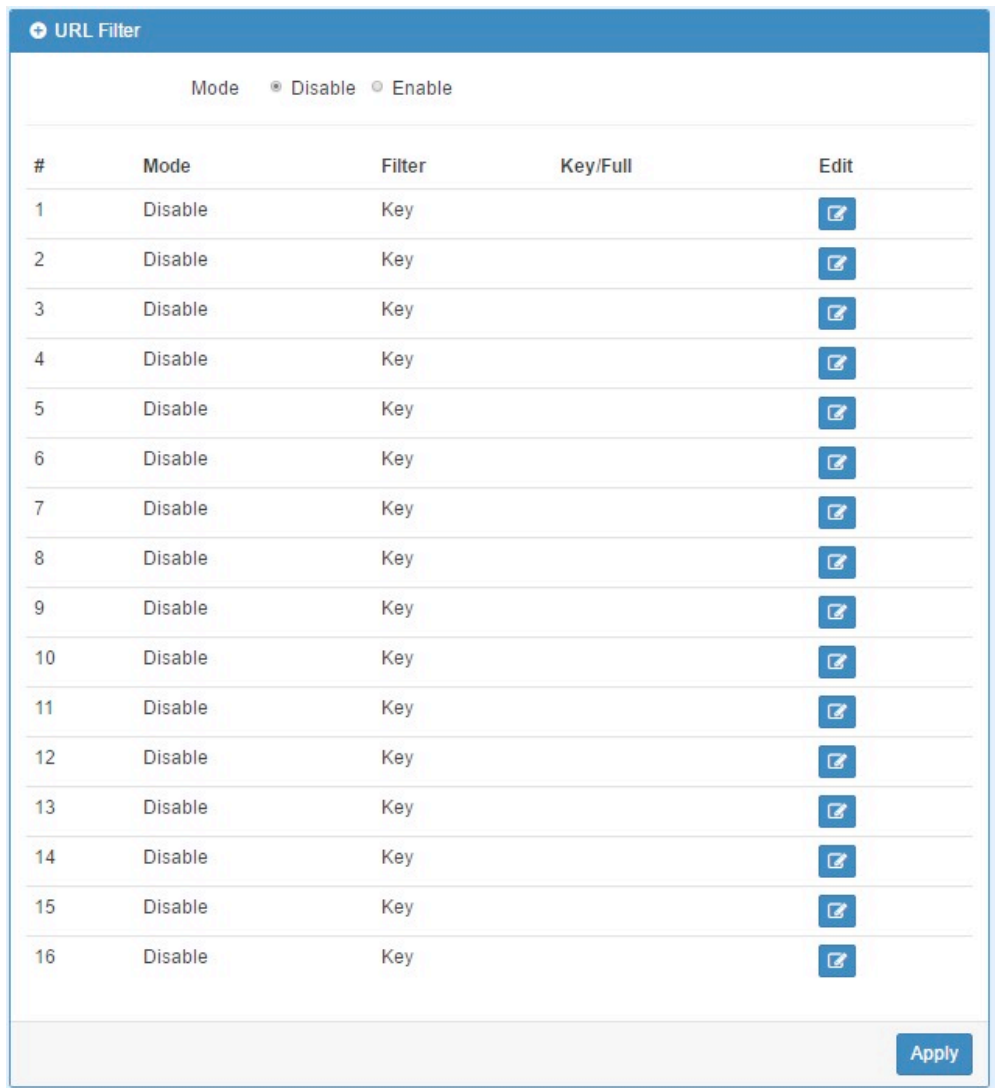

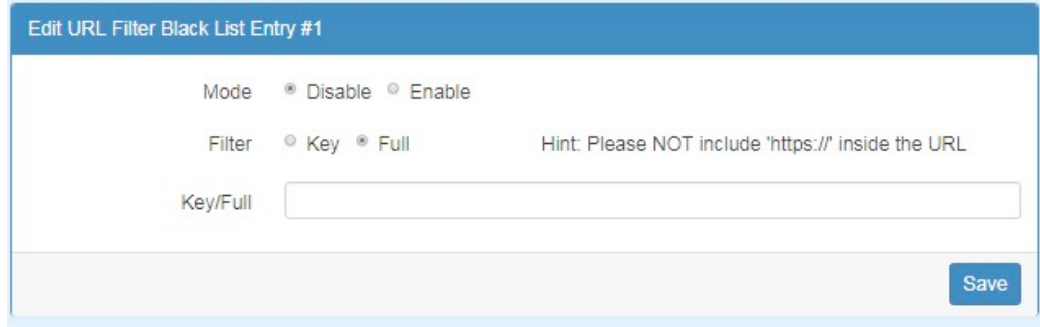

**Note:** Please not include "https://" for the URL address in the **Full** Filter.

#### www.e-rake.us.com

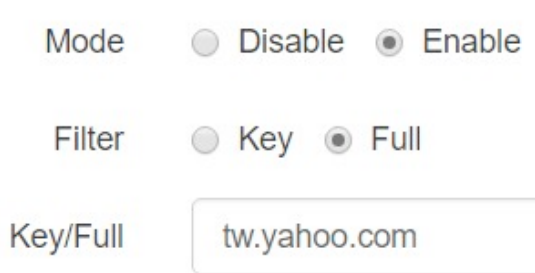

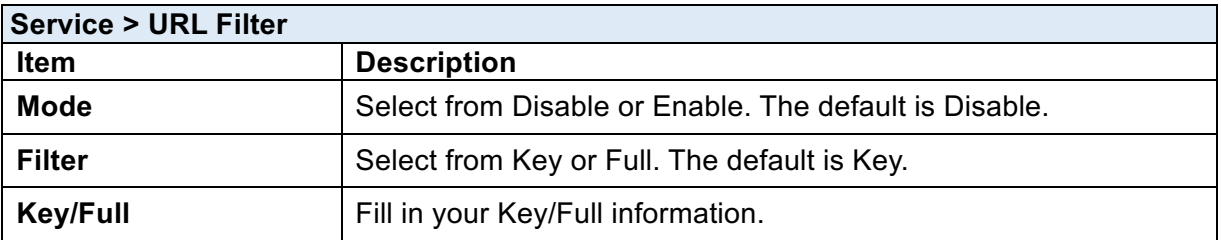

## 10.11 **Service > VRRP**

This section allows you to configure VRRP.

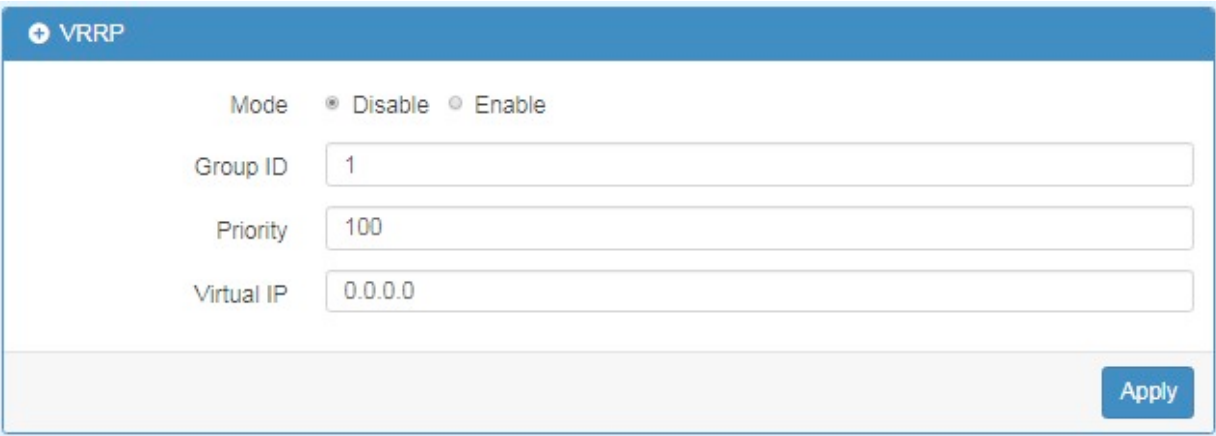

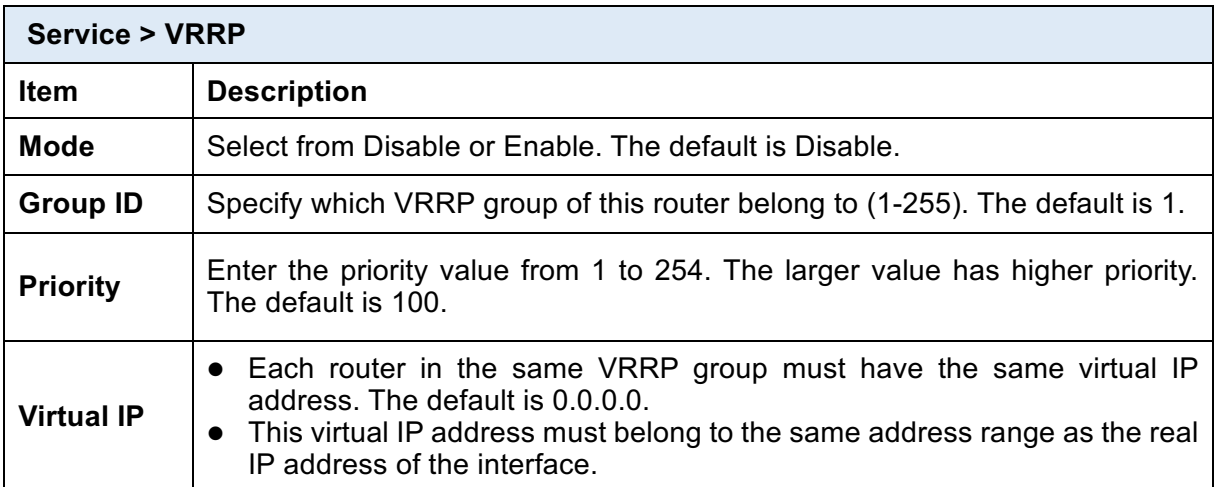

## 10.12 **Service > MQTT**

This section makes you configure MQTT which allows the MQTT client to send the message within specific topic or channel. By default, the router does not allow anonymous to read/write the MQTT topic or channel. Thus, you need to create the account with username and password for MQTT client in the web UI.

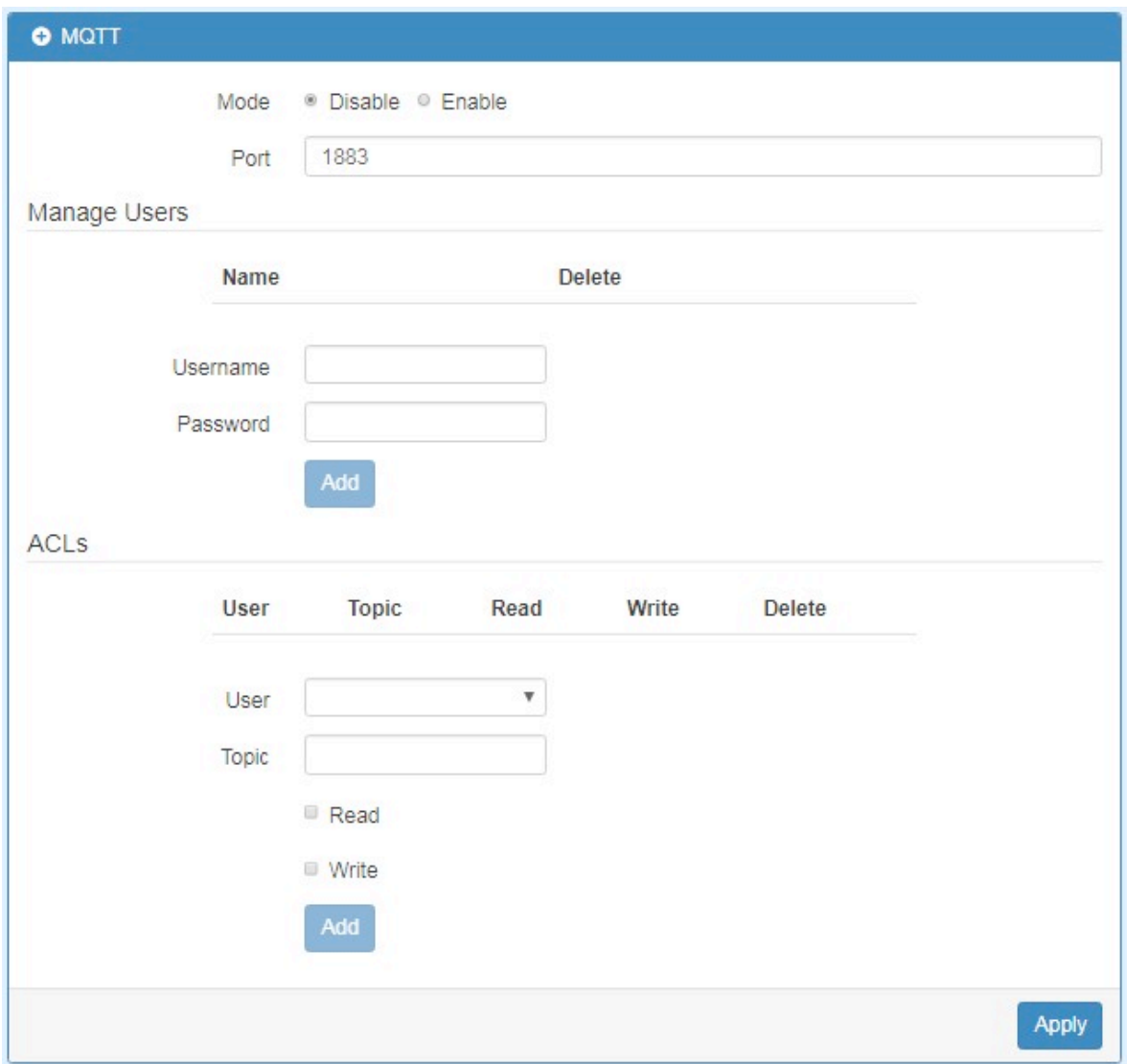

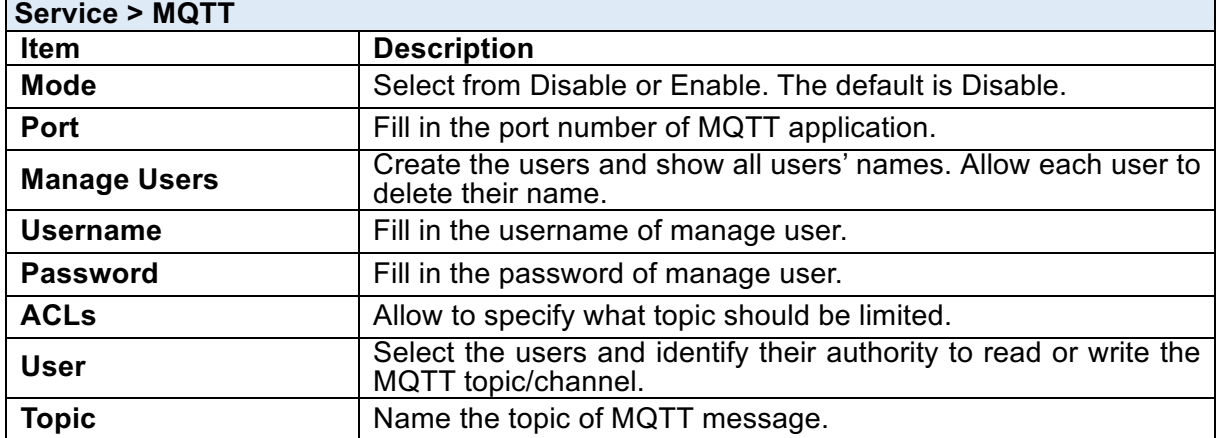

For example, the interface is shown as below:

The Manage Users section will show all users that you create. Moreover, each user can use the delete button to delete it. For the ACL control, user can specify what topic should be limited. In this case, we set up the publisher **pub1** to write the critical topic. Additionally, we also allow the subscribers **sub1** and **sub3** to read the critical topic. Thus, only the sub1 and sub3 can receive it when **pub1** sending the message.

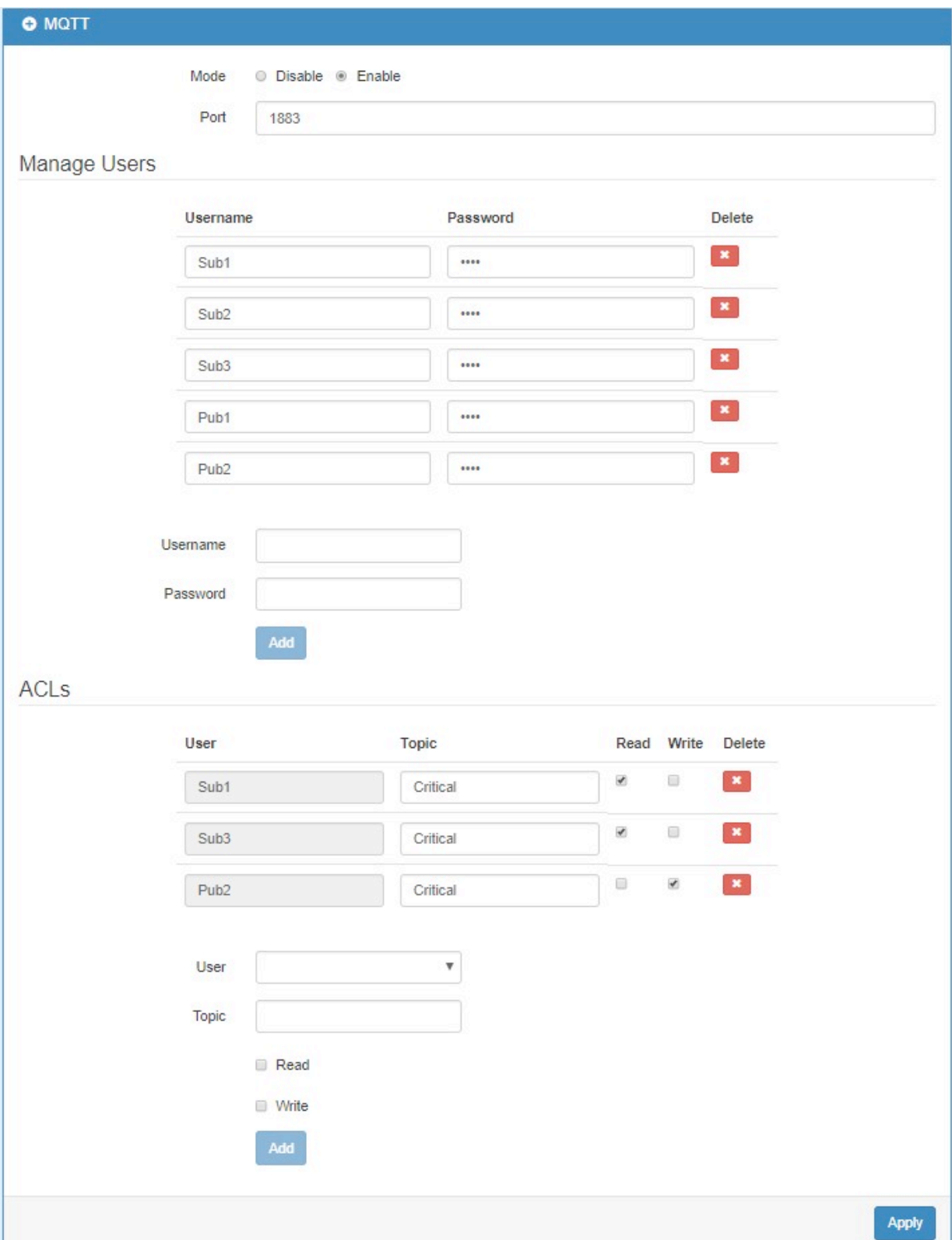

### 10.13 **Service > UPnP**

This section allows you to set up UPnP confirguration to select the mode from Disable or Enable. The default UPnP is enabled for the cellular router.

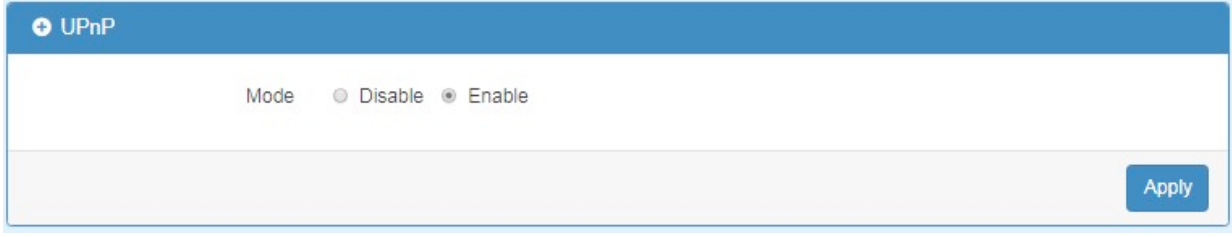

#### *Note:*

UPnP™ (Universal Plug and Play) is a set of protocols that allows a PC to automatically discover other UPnP devices (anything from an Internet gateway device to a light switch), retrieve an XML description of the device and its services, control the device, and subscribe to real-time event notification.

PCs using UPnP can retrieve the cellular router's WAN IP address, and automatically create NAT port maps. This means that applications that support UPnP, and are used with UPnP enabled cellular router, will not need application layer gateway support on the cellular router to work through NAT.

### 10.14 **Service > SMTP**

This section provides you to send your email for the server. For instance, the email will be sent to notify when the Alarm has a nofitication by the server.

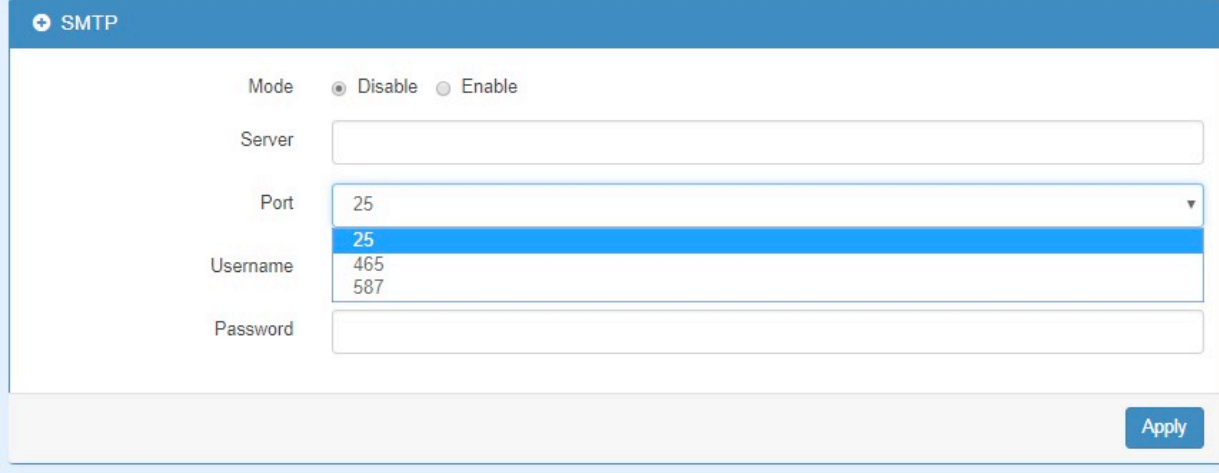

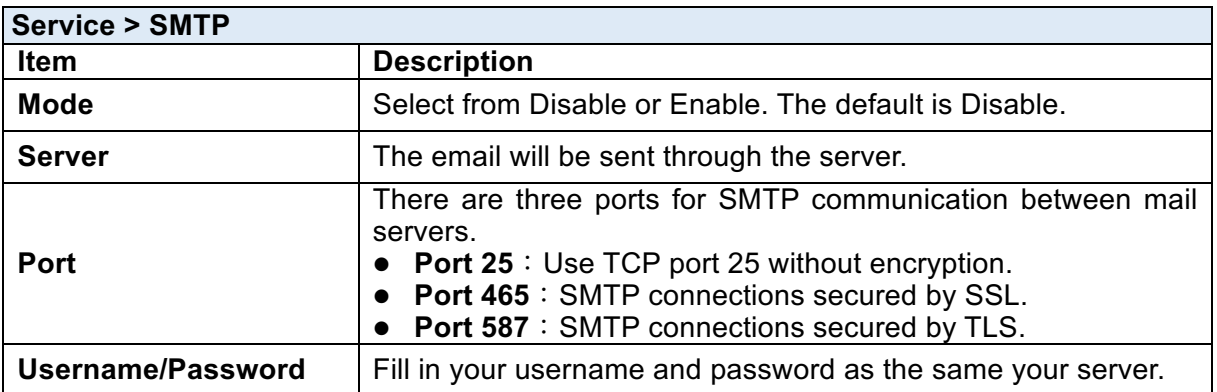

### 10.15 **Service > NAT**

This section allows you to set NAT configuration.

When NAT is on, the router will replace the source private IP address by its Internet public address for outgoing packets, and replace the destination Internet public address by private IP address for incoming packets.

When NAT is off, the router will send the source LAN private IP address for outgoing packets and allow to receive the destination LAN private IP address for incoming packets.

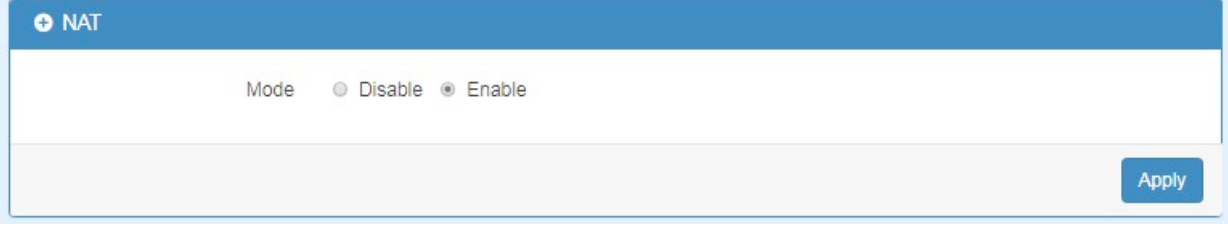

### 10.16 **Service > IP Alias**

This section allows you to set **IP Alias** configuration.

IP Alias is associating more than one IP address to a network interface. With IP Alias, one node on a network can have multiple connections to a network, each serving a different purpose.

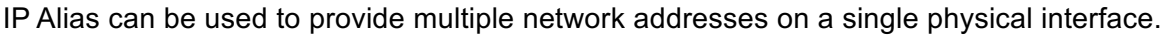

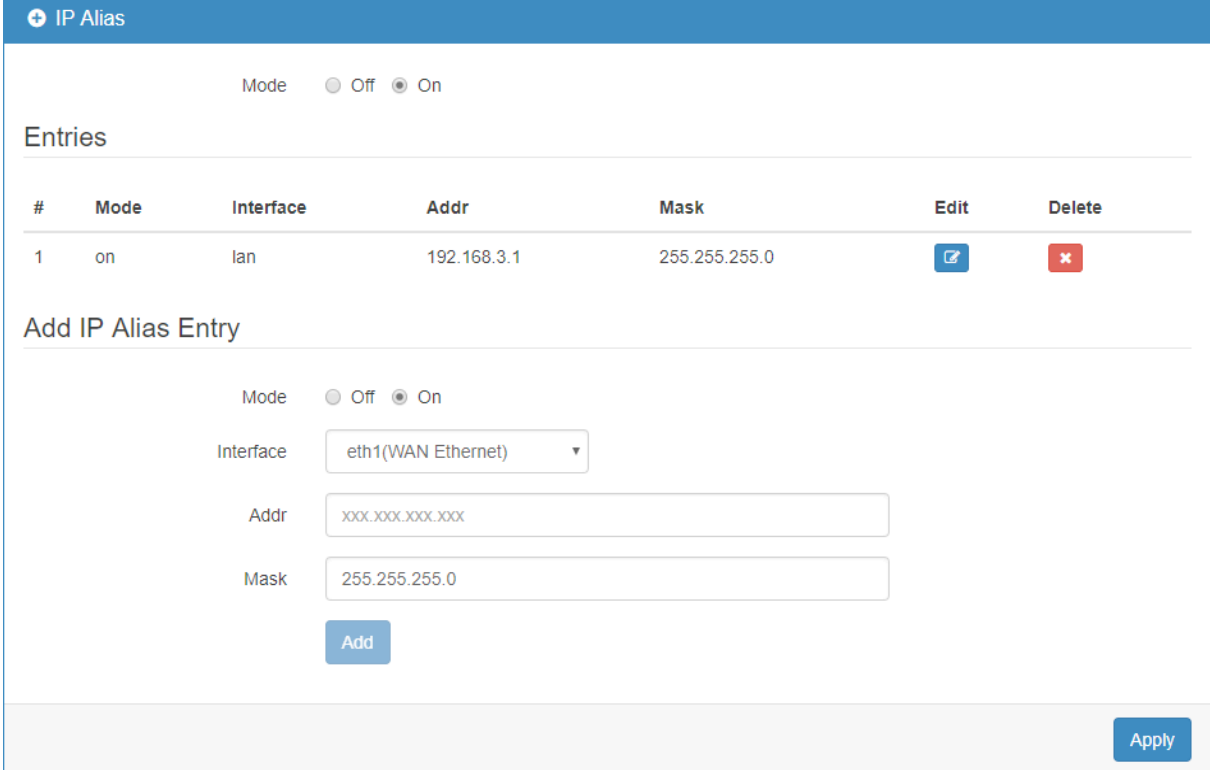

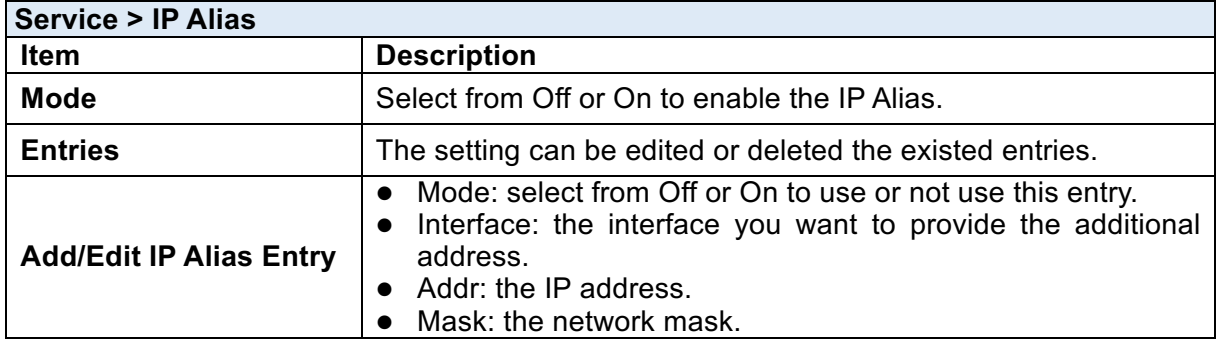

### 10.17 **Service > GRE**

This section allows you to set GRE configuration. The default mode is off.

Generic Routing Encapsulation (GRE) is one of the available tunneling mechanisms which uses IP as the transport protocol and can be used for carrying many different passenger protocols. The tunnels behave as virtual point-to-point links that have two endpoints identified by the tunnel source and tunnel destination addresses at each endpoint.

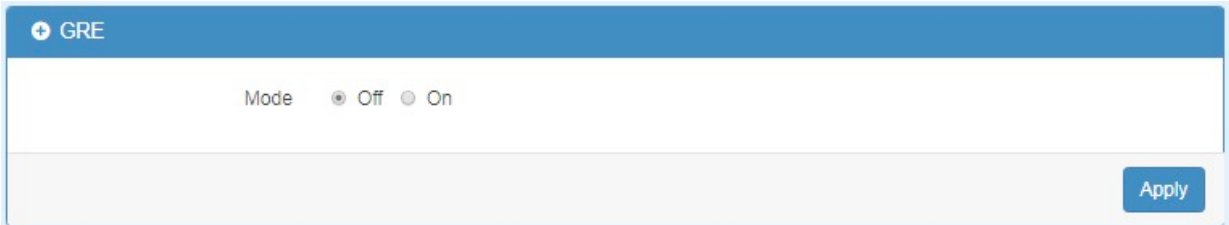

#### The GRE Mode is on.

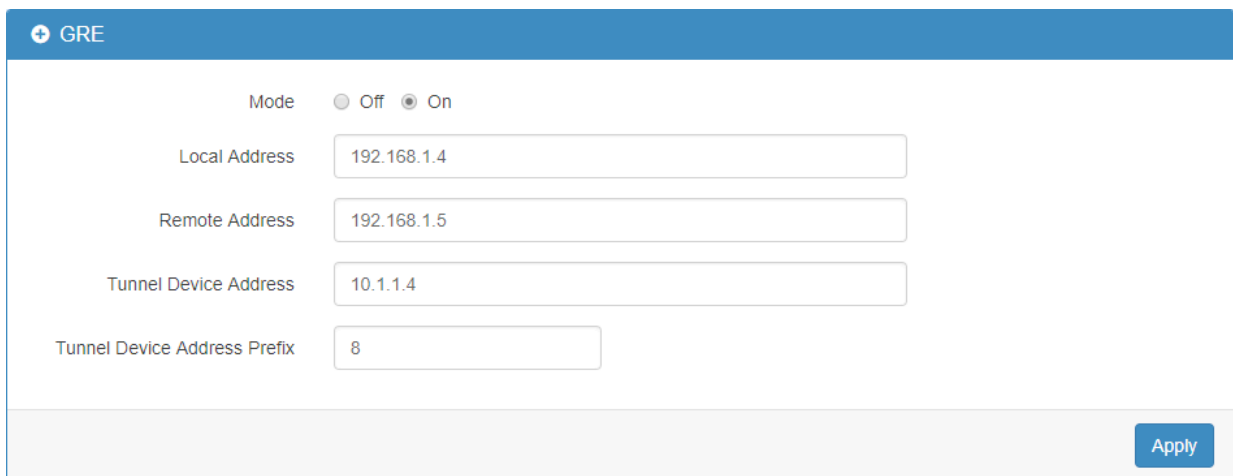

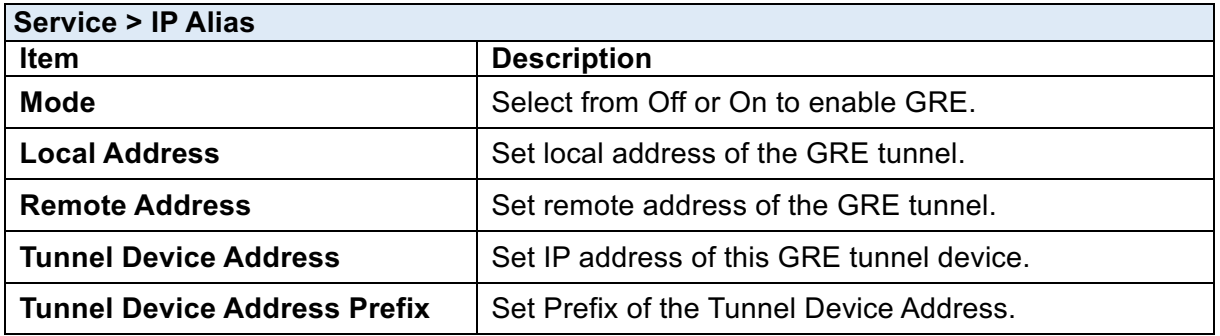

# 11 **Management**

This section provides you to manage the router, set up your administration and know about the status of current software and firmware. Also, you can back up and restore the configuration.

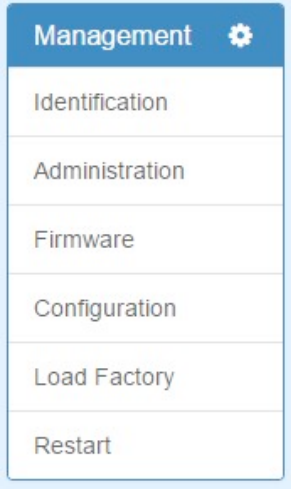

## 11.1 **Identification**

This section allows you to confirm the profile of router, current software, firmware version and system uptime.

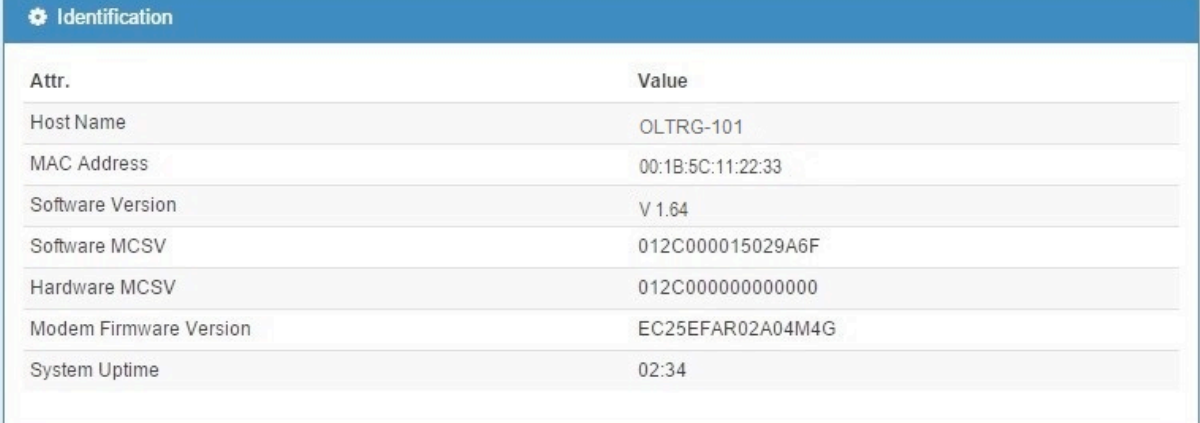

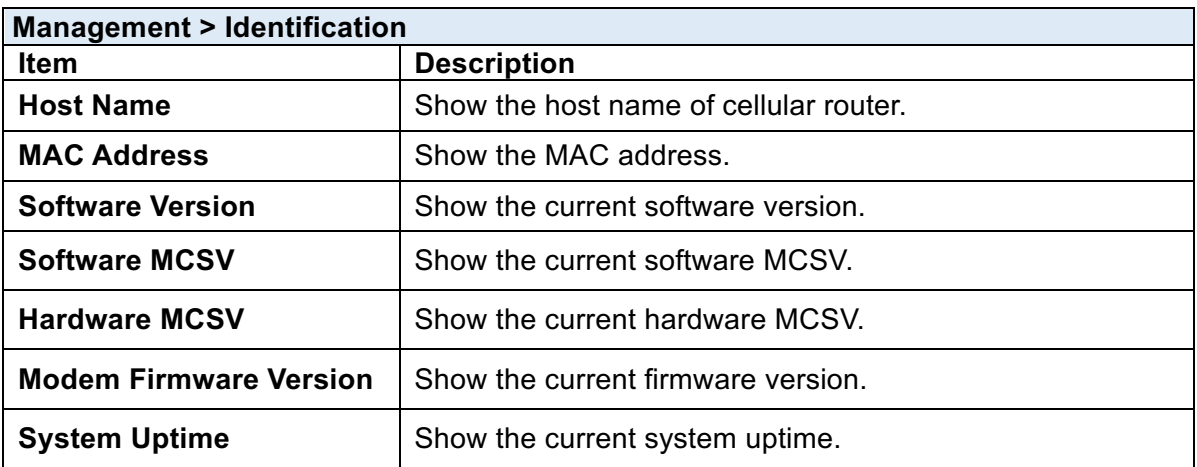

### 11.2 **Administration**

This section allows you to set up the name of system and change your new password. For the Session TTL, you can set up what duration of time will be logout. If you don't need to have this timeout limitation, you can fill in "0"(Zero).

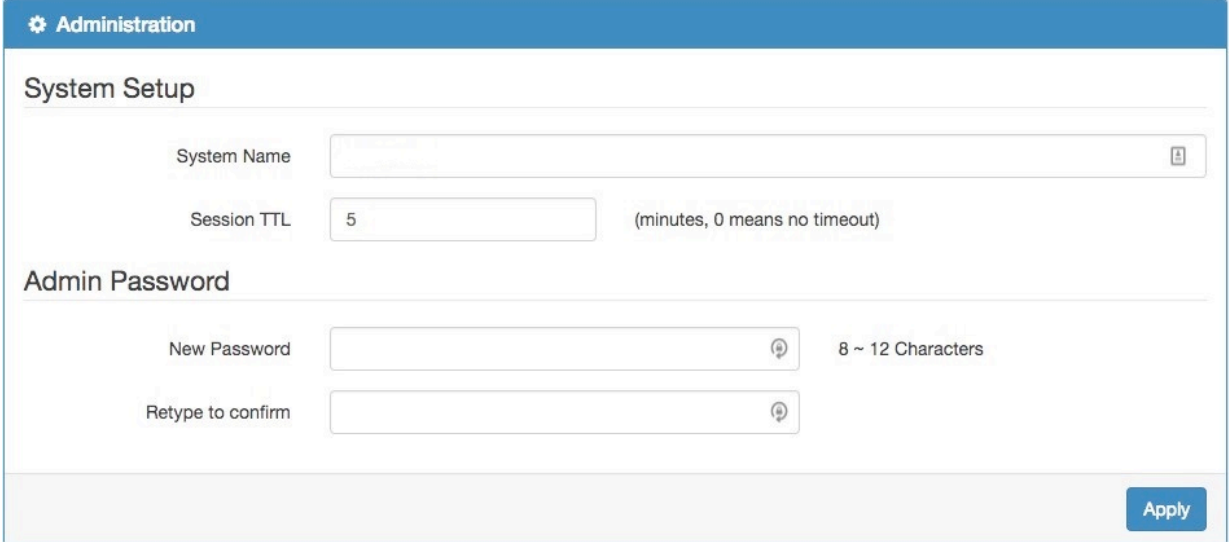

### 11.3 **Firmware**

This section provides you to upgrade the firmware of router.

- (1) Click Select the firmware to upgrade button to choose your current firmware version in your PC.
- (2) Select Upgrade button to update.
- (3) After upgrading successfully, the router will reboot automatically.

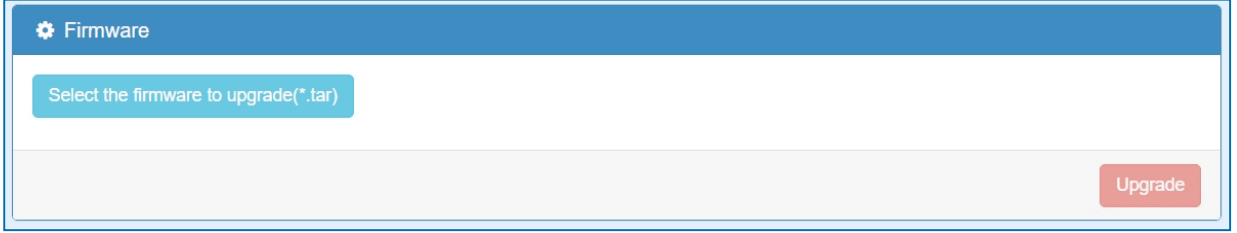

## 11.4 **Configuration**

This section supports you to export or import the configuration file.

- (1) Click Backup the running configurations button to export your current configurations.
- (2) Click Select the configuration file to restore button to import the configuration file.

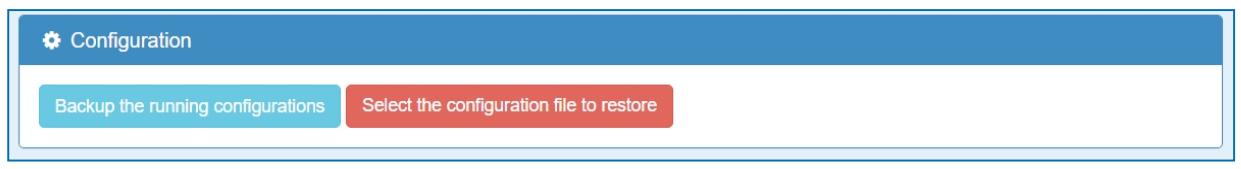

## 11.5 **Load Factory**

This section supports you to load the factory default configuration and restart the device immediately. You can click the Load Factory and Restart button.

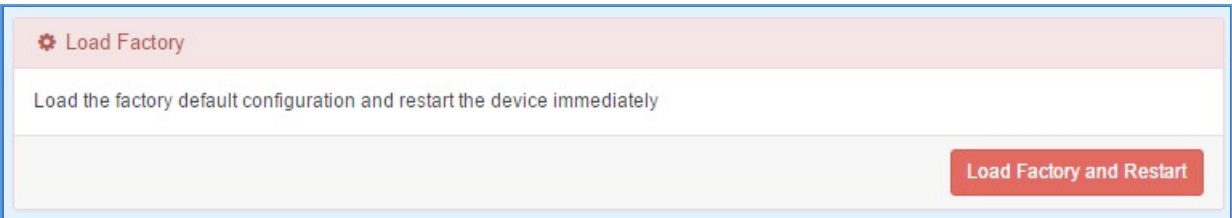

## 11.6 **Restart**

This section allows you to click Restart button and the router will restart immediately.

 $\bullet$  Restart Restart the device immediately Restart

# 12 **Configuration Applications**

This section explains specific examples how to configure your applications.

### 12.1 **WAN Priority**

You can select from Auto, LTE Only or ETH Only.

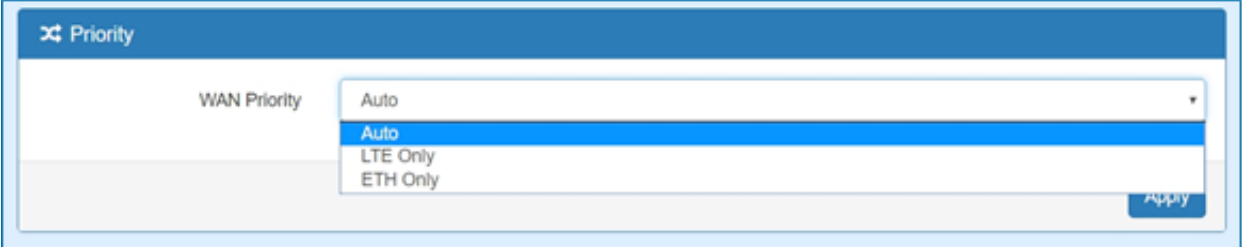

#### **(1) WAN Priority > Auto:**

In case both Ethernet and LTE can access Internet, the router would route network packages through Ethernet. The reason is Ethernet that is low price and stable.

However, in case Ethernet is unplug or not able to access Internet (check by ping), the router would route network packages through LTE network.

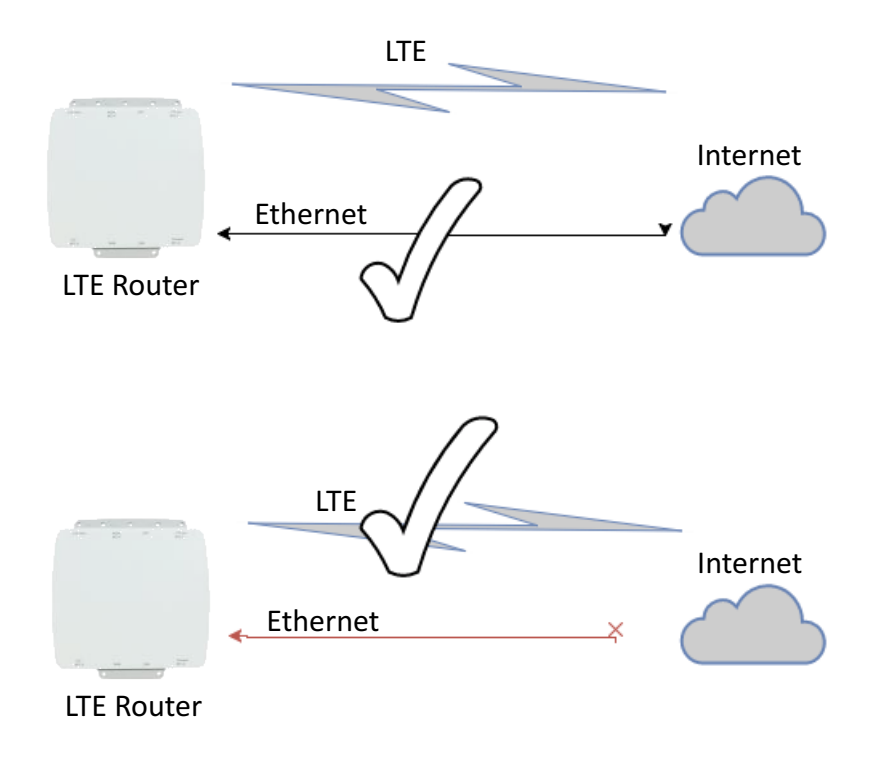

### **(2) WAN Priority > LTE Only:**

In this mode, the router only routes network packages through LTE.

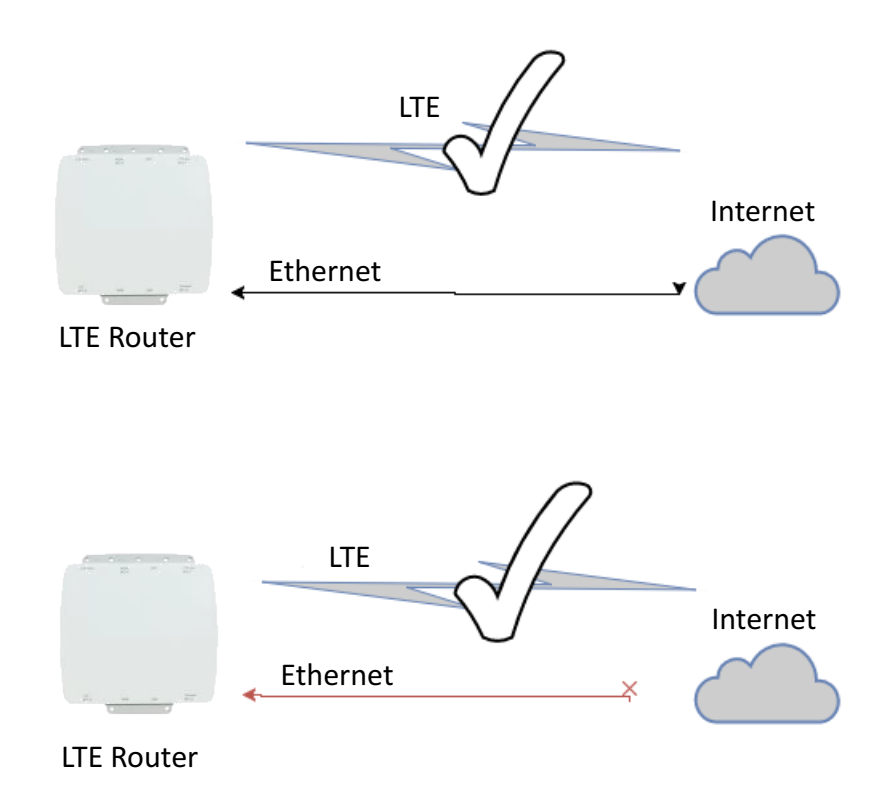

#### **(3) WAN Priority > ETH Only:**

In this mode, the router only routes network packages through Ethernet.

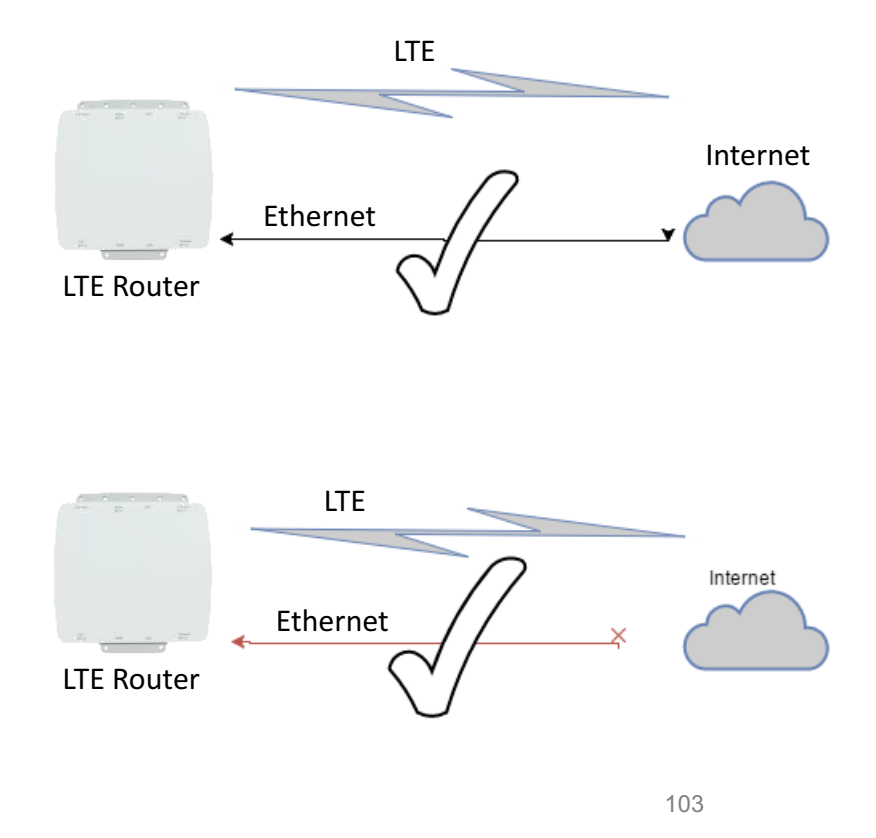

### 12.2 **LAN > IPv4/IPv6 Dual Stack**

The router supports IPv4/IPv6 dual stack by default, it means IPv4 packages route to IPv4 network and IPv6 route to IPv6 network.

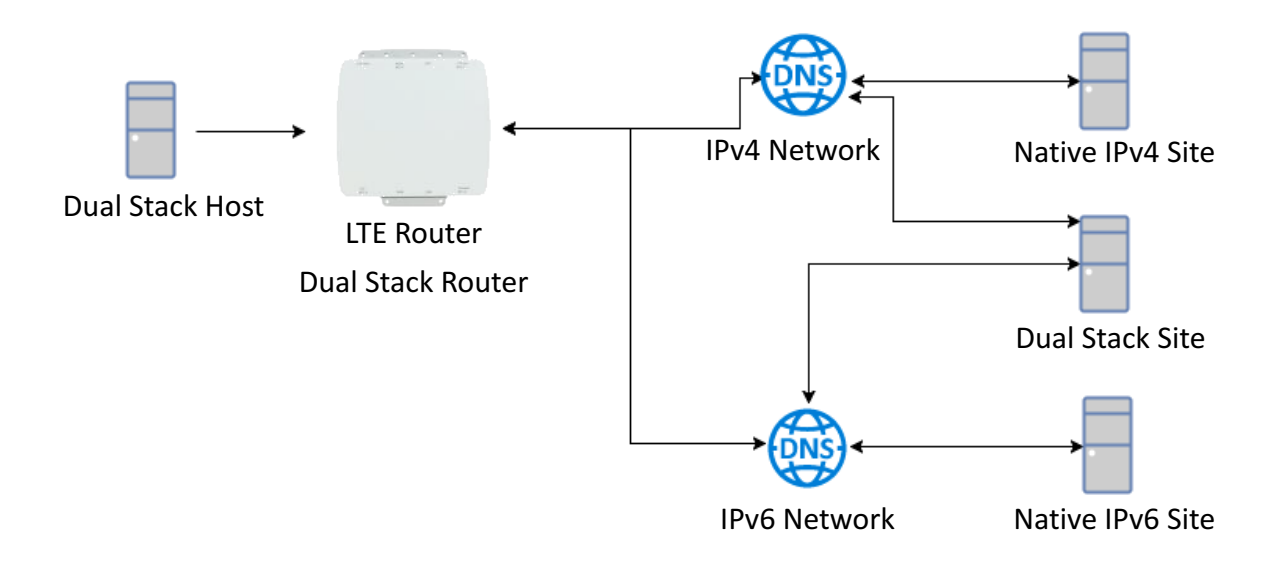

Since IPv6 is global IP, there is no NAT between WAN site and LAN site. One device only needs one global IPv6. There is IPv6 firewall protection in the router by default. Only the IPv6 packages come from LAN site device and got reply back.

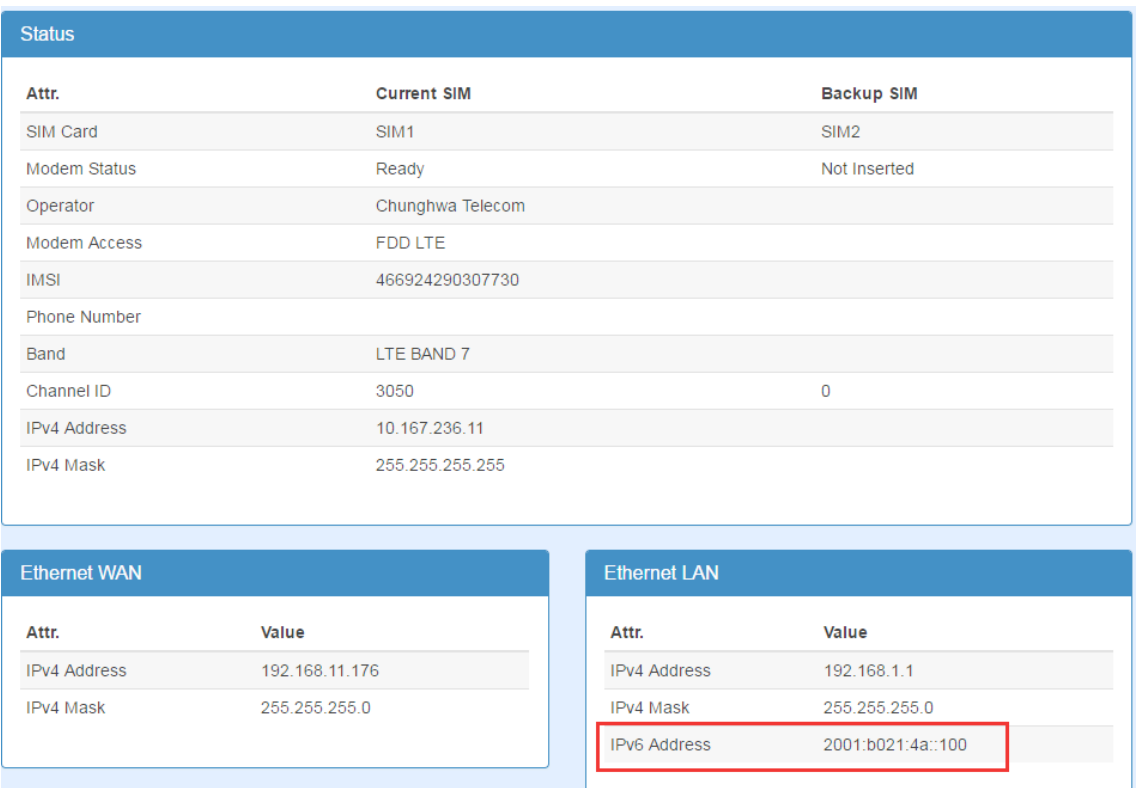

The router automatically detects IPv6 environment and query IP. After the IP is obtained successfully, it will distribute to LAN site hosts.

## 12.3 **MQTT Broker**

The cellular router provides the MQTT broker feature which allow the MQTT client sending the message within specific topic (channel).

By default, the cellular router does not allow anonymous to read/write the MQTT topic (channel).

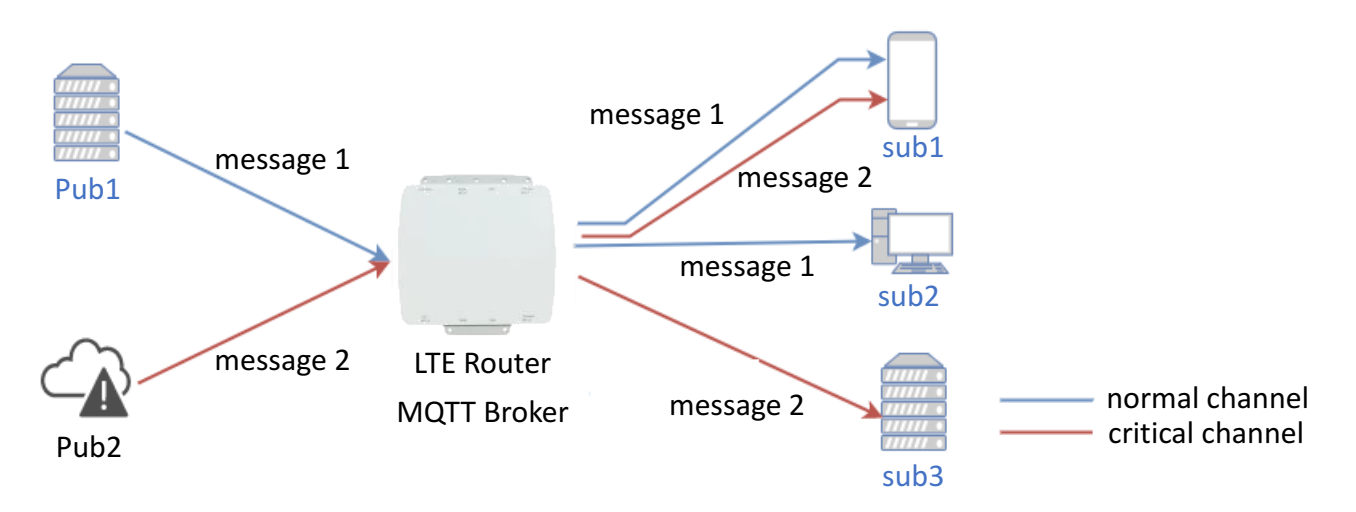

Thus, you need to create the account with username and password for MQTT client in the web UI.

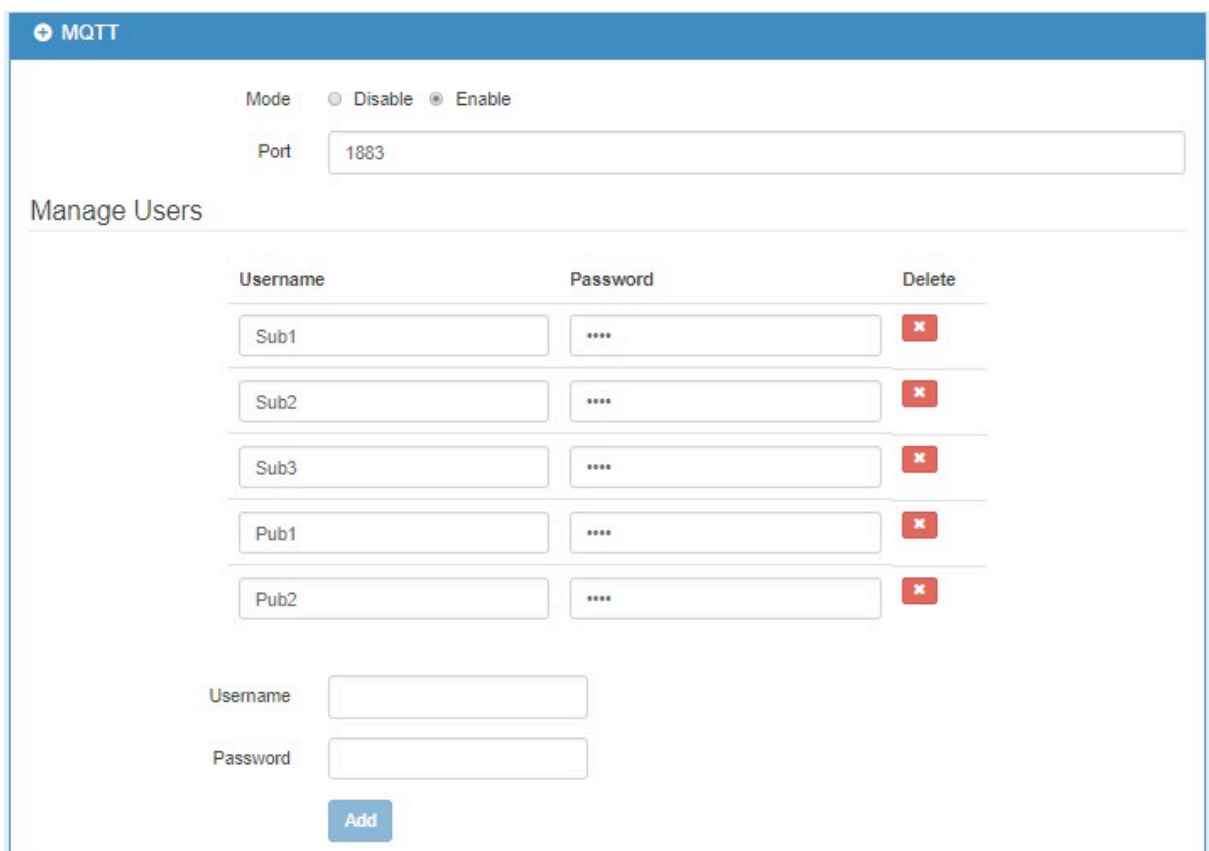

The **Manage Users** section will show all created users. Each user can use the **delete** button to delete it. For the ACL control, you can specify what topic should be limited.

#### www.e-rake.us.com

For example, we set the publisher **pub1** to write the critical topic. Additionally, we also the subscribers **sub1** and **sub3** can read the critical topic. Thus, when **pub1** is sending the message only the **sub1**, the **sub3** can receive it.

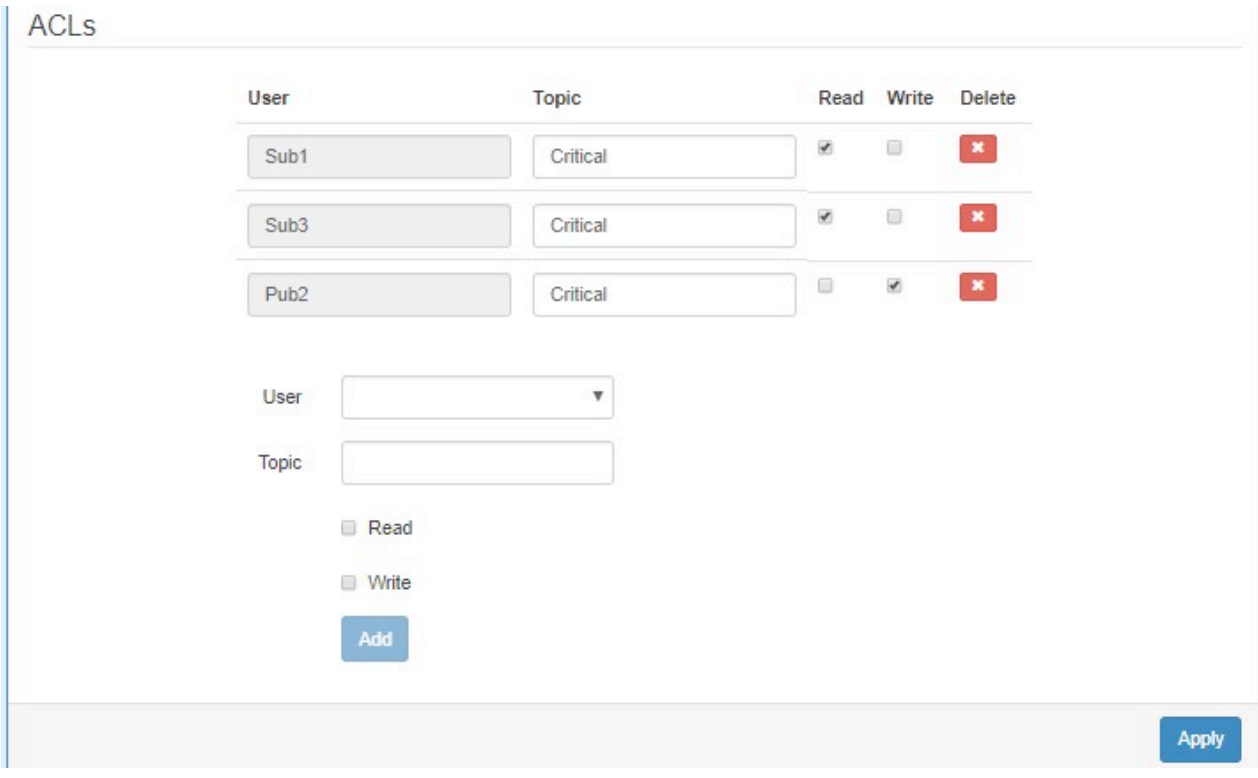

### 12.4 **Virtual COM > Remote Management**

You can access the remote serial device (e.g. Console) by the Virtual COM server feature. When you set up the above environment, use the Virtual COM software (e.g. USR-VCOM) to simulate the COM device. After the simulation, the user can use the terminal tool (e.g. putty, tera term) to access the remote serial device Console.

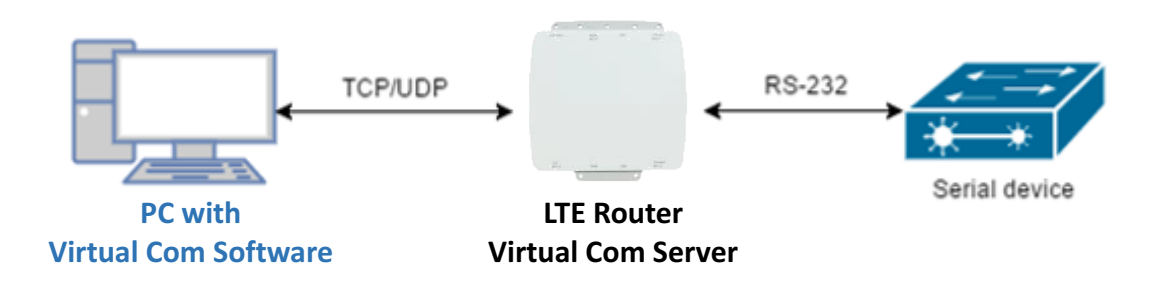

#### **e** How to set up

The router provides RS-232 (COM1, COM2) and RS-458 (COM3). You can choose one serial port to connect the device. For example, if you use COM2 to connect the serial device, you need to adjust the setting like baud rate, date bits to fit the device. You can use the web UI to set up the serial settings and open the Virtual COM server feature for COM2.

First, you need to navigate to the **System -> COM ports**. The web UI shows the following picture.

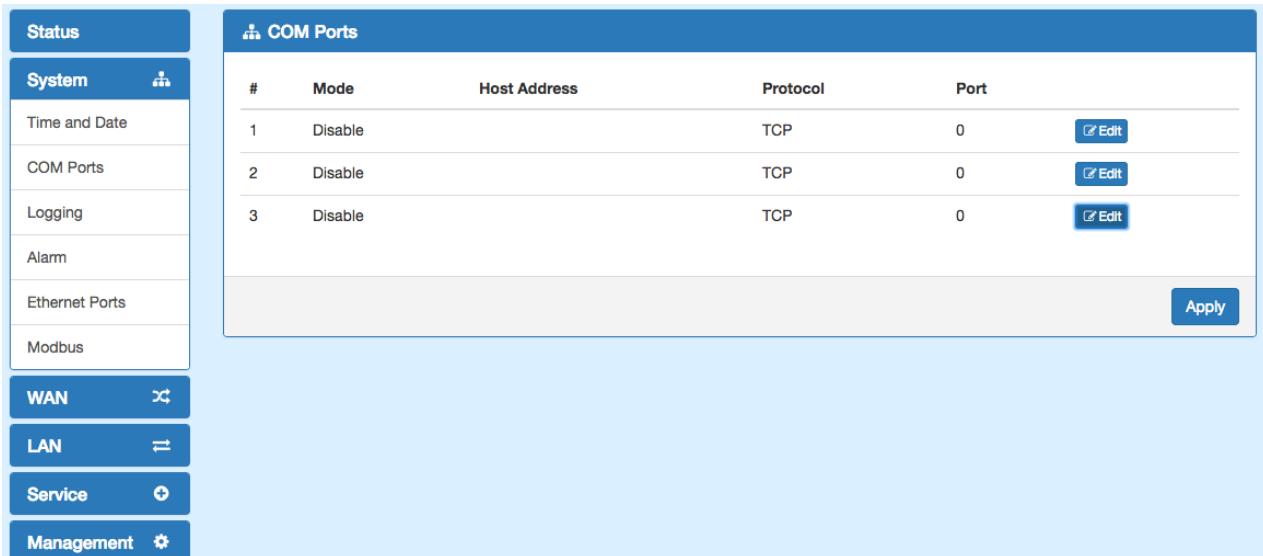

You can click the **Edit** button to configure COM2 setting. The configuration UI shows the following picture.

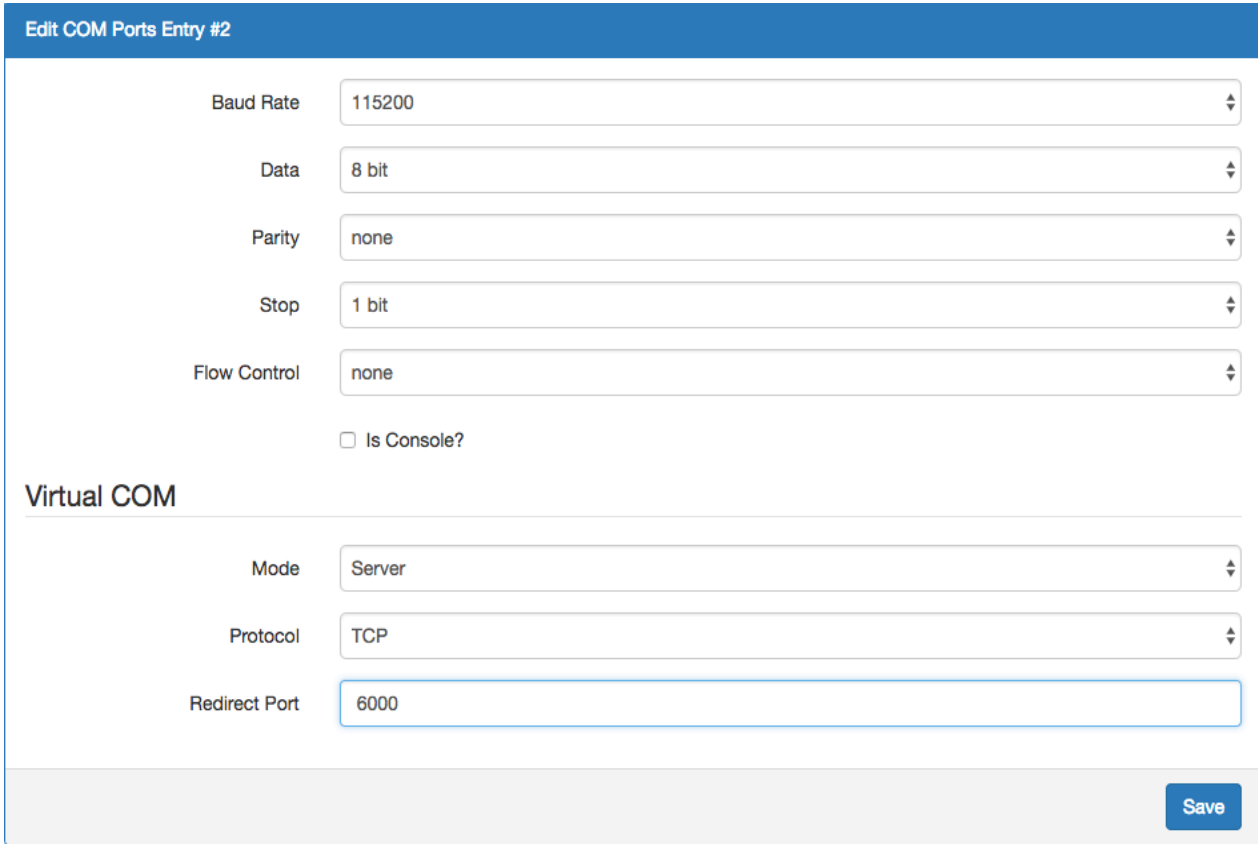

The configuration UI provides the serial setting and the Virtual COM setting.

- (1) For the serial setting, you need to change the setting like baud rate to fit the connected device.
- (2) For the Virtual COM, you need to change the mode to **Server** and specify the **Protocol**, **Port** to reach the remote management feature. (Note: In this case, we use the **TCP** and port **6000** to be the Virtual COM server settings.)
- (3) Click the **Close** and the **Apply** button. If all settings are correct, the web UI will display **Apply OK**.
- (4) Then you can open the Virtual COM software on PC. (Note: In this case, we use the USR-VCOM to be the Virtual COM software.)
- (5) And set up the virtual serial port by **192.168.1.1** (The default is LAN IP), **TCP client** and **Remote Port 6000** as the following picture.

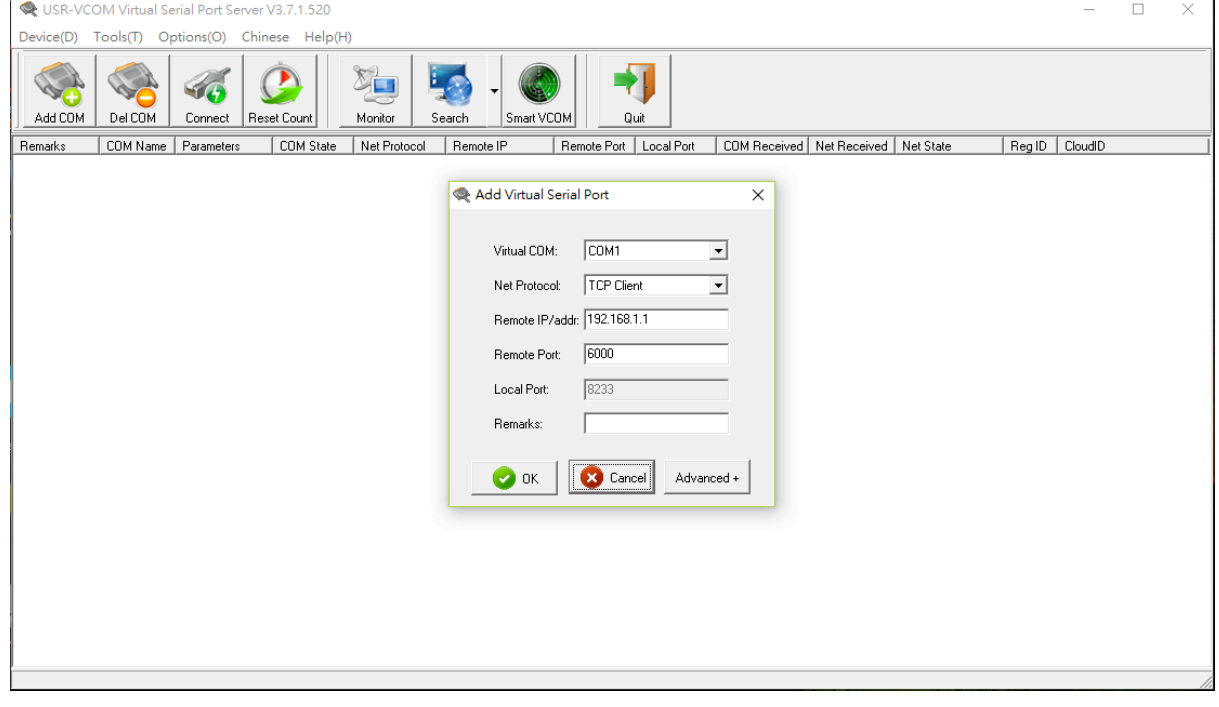

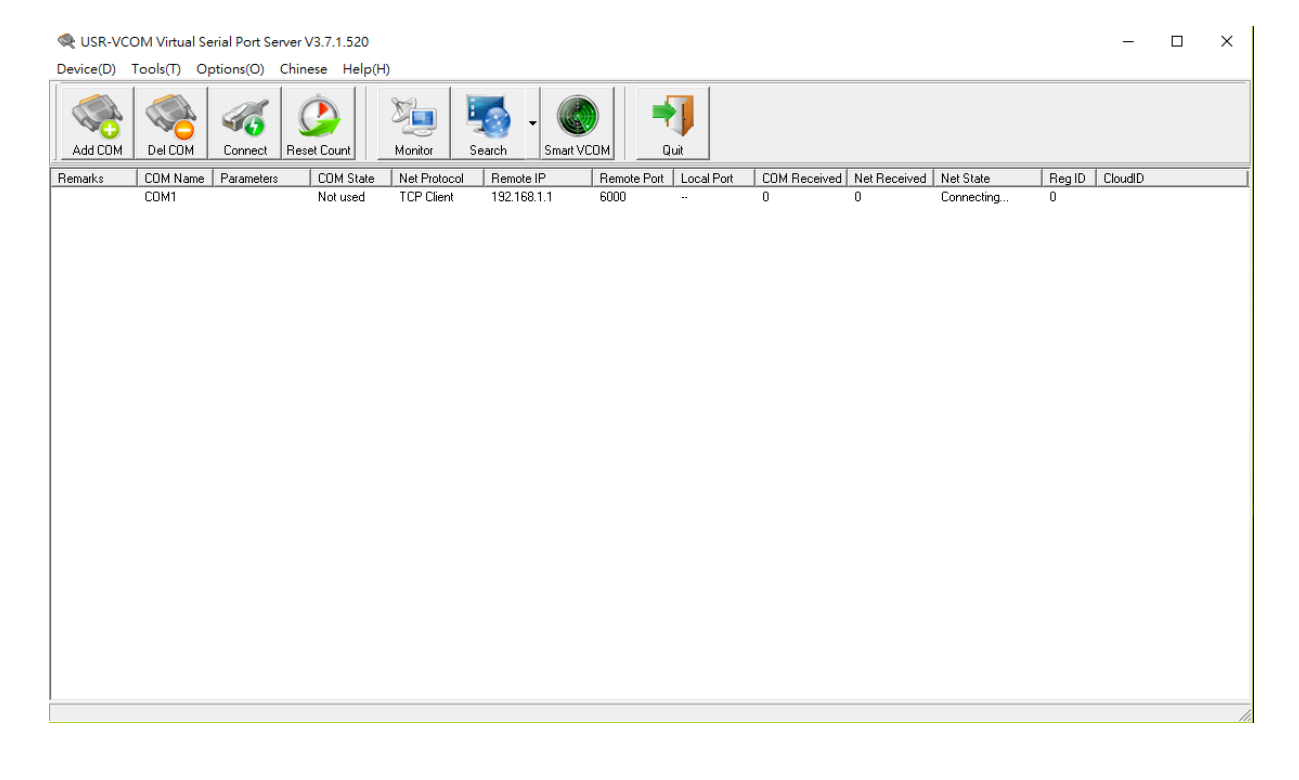

108
# 12.5 **Virtual COM > Remote Alarm**

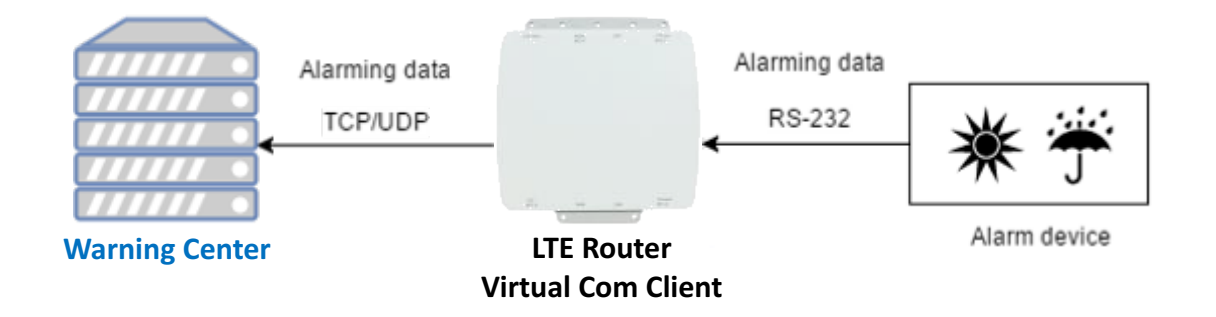

When the router connected with the alarm device, the alarming data from the device can be forwarded by the router to the warning center. Same as the remote management, the serial settings of connected COM port need to be configured properly. And the virtual should be opened and run as **Client** mode. Also, you need to specify the **remote host** and the **port**. The web UI of router shows the below picture.

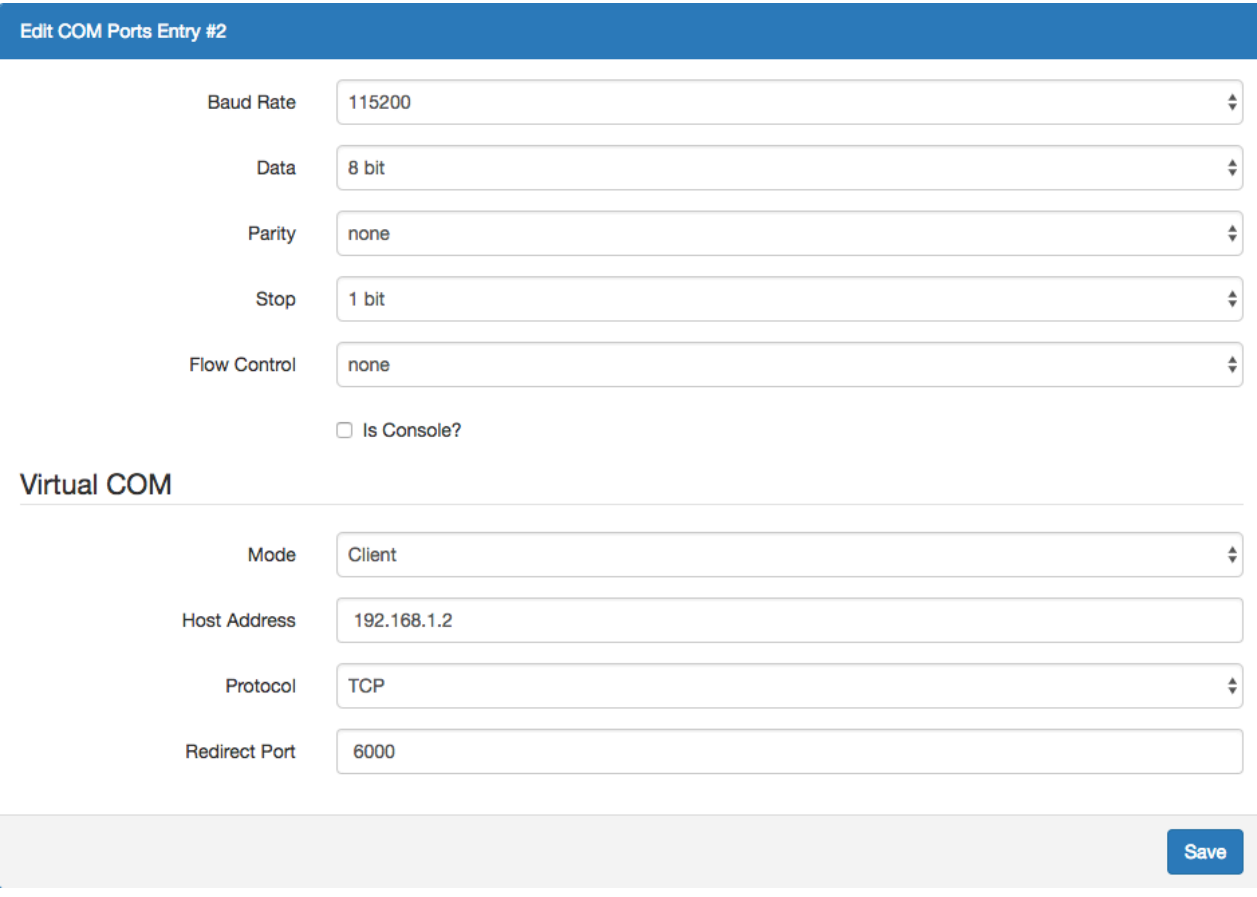

After the above setup, the warning center will receive the data when the alarm device sent the data/message.

www.e-rake.us.com

## 12.6 **Virtual COM > Modbus RTU over TCP**

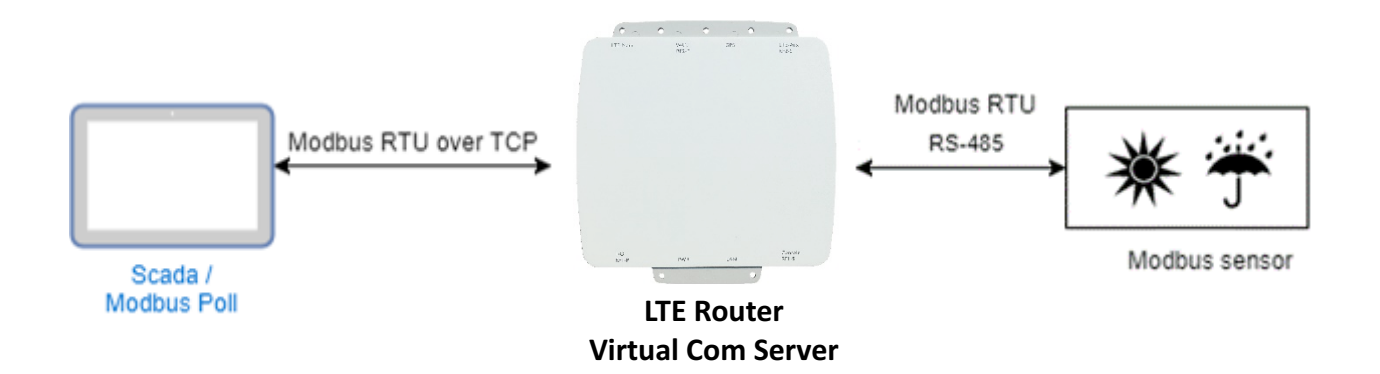

For the industrial products, the Modbus protocol is the most popular industrial control protocol. If the Modbus software/SCADA supported the Modbus RTU over TCP, the Virtual COM server feature of router could handle it. You need to configure the RS-485(COM3) like the remote management (serial settings, Virtual COM settings).

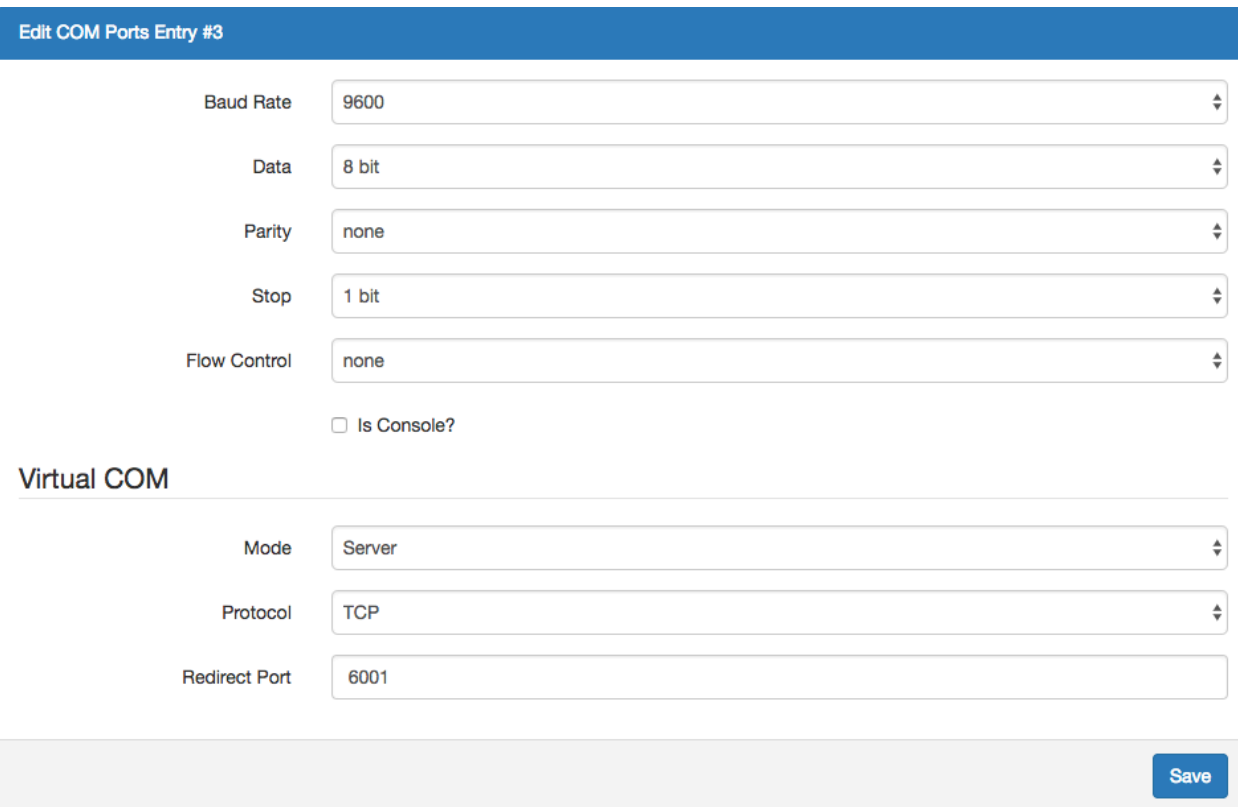

After above setup, you can use the Modbus software which supported the Modbus RTU over TCP to control the Modbus sensor/device.

## 12.7 **Modbus Gateway**

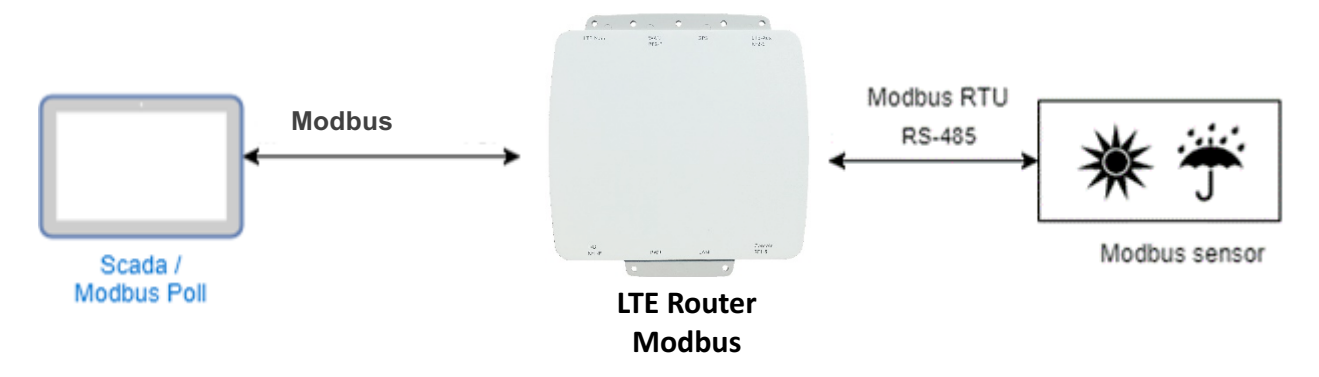

The Modbus gateway feature of router could convert the Modbus TCP to the Modbus RTU protocol and send it to the connected RS-485 device. This feature depends on the COM3 .<br>setting, you need to configure the serial setting in the **System -> COM ports** web UI and set up this feature in the **System -> Modbus** web UI.

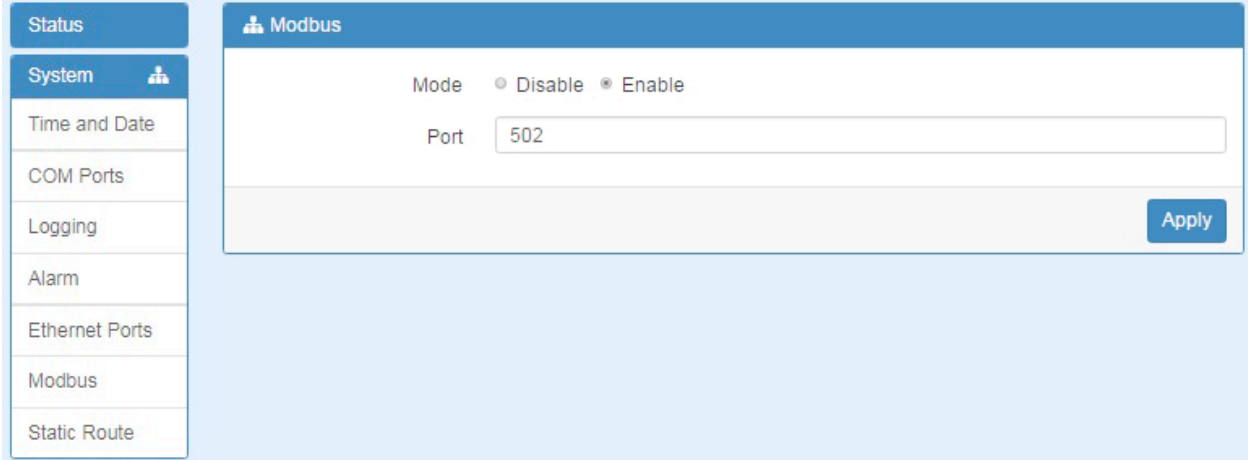

After above setup, the Modbus software can use the Modbus TCP protocol to control the Modbus sensor/device.

## 12.8 **Alarm Configuration**

After you enable alarm, all the selected alarm input events would trigger selected alarm output.

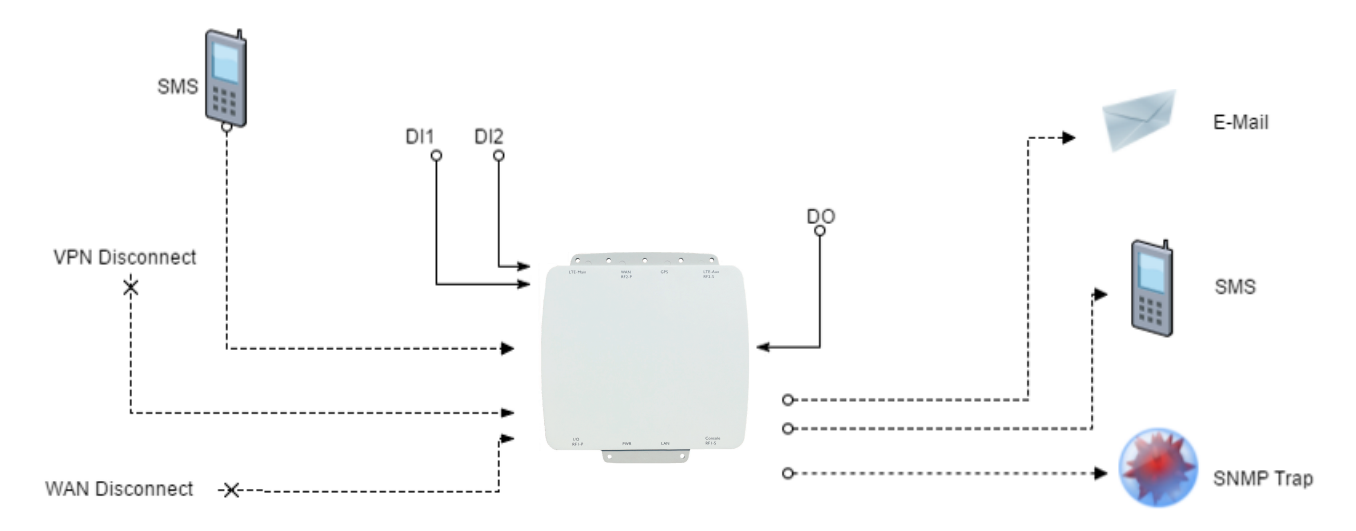

#### **(1) Alarm Input:**

- The alarm would be triggered when DI1/DI2 show(s) high signal.
- The user's phone number is in device contact phone book can send a SMS to device SIM card to trigger alarm.
- VPN / WAN disconnect would trigger alarm no matter which interface is currently using.

### **(2) Alarm Output:**

- In case of SMS is selected then only user's phone number is in selected group and on selected working day would receive alarm SMS.
- In case of DO is selected, please make sure your DO is connected to your alarm device.
- In case of SNMP trap is selected, please make sure you enable SNMP trap (Service $\rightarrow$ SNMP) and fill our server IP.

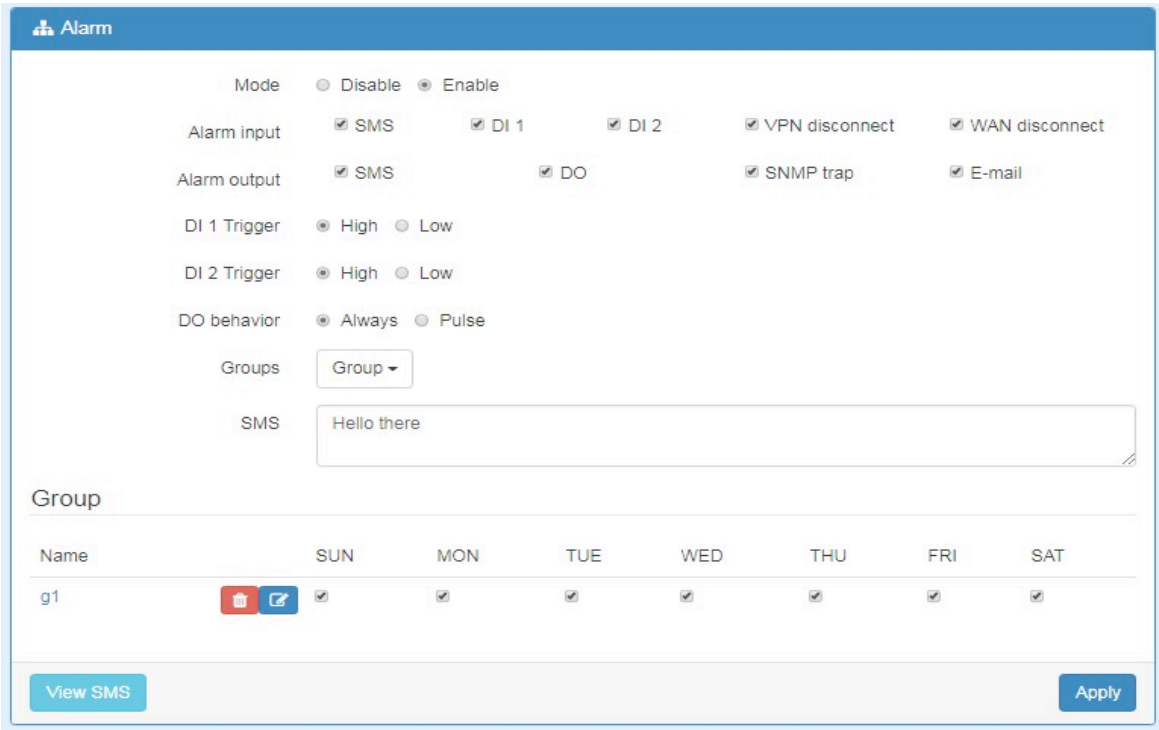

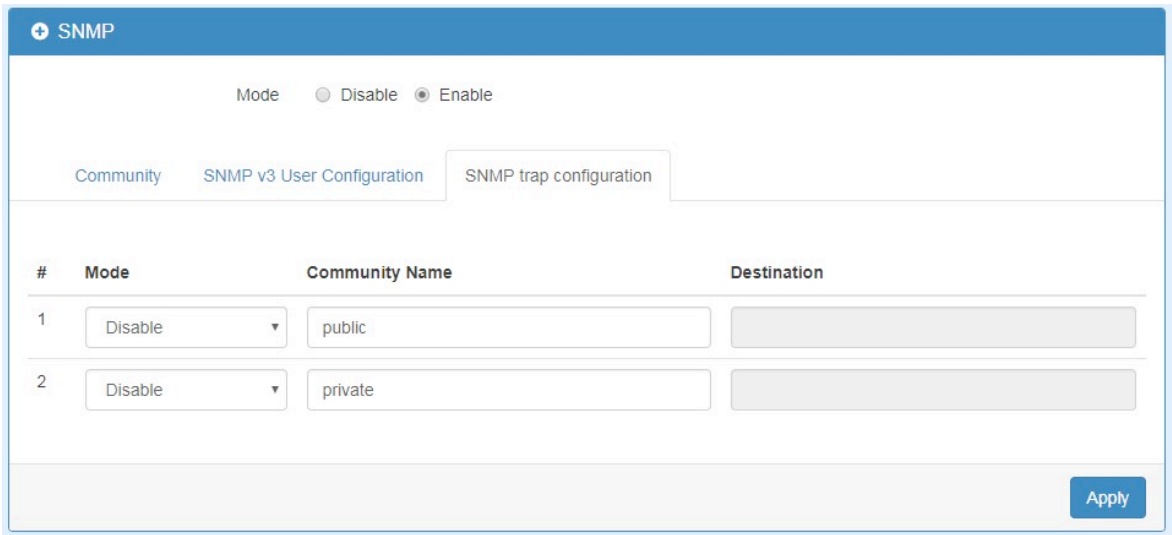

## 12.9 **OpenVPN Configuration**

### **Generic setup**

For OpenVPN configuration, use the certificate to authenticate the VPN connection. Thus, you need to generate the required files for OpenVPN server or import the required file to OpenVPN client.

## **12.9.1 OpenVPN Server Mode**

#### **OpenVPN server certificate generation**

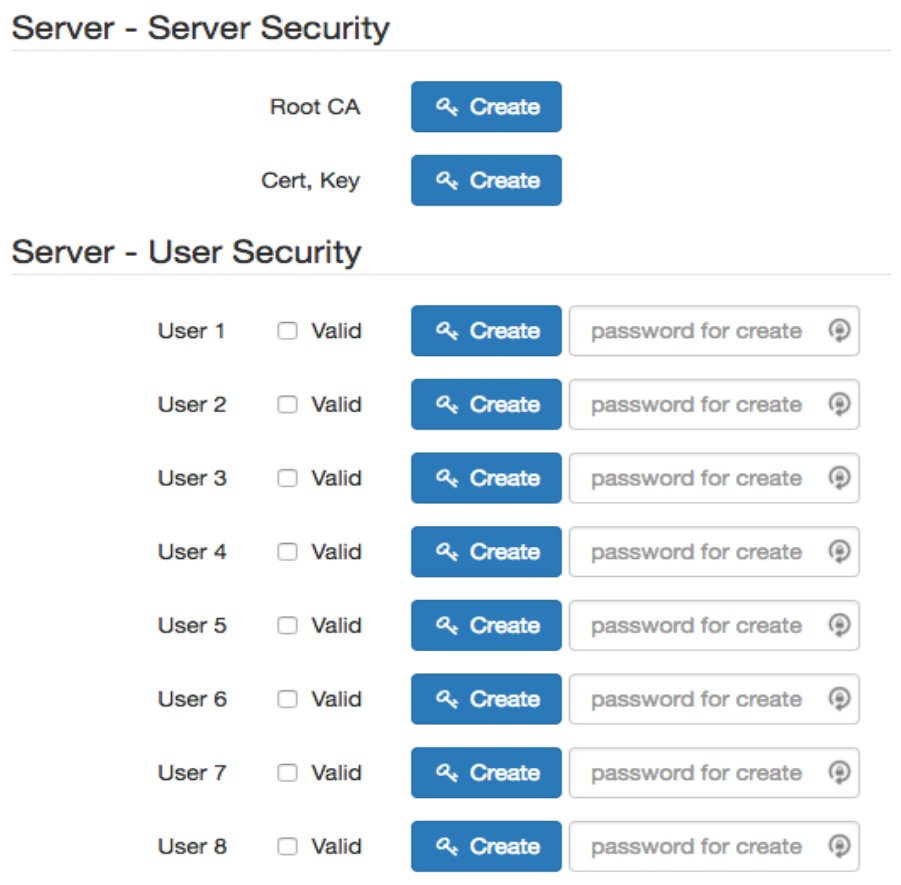

For the OpenVPN server mode, the OpenVPN web UI provides the buttons to generate the required files. The files include **Root CA**, **Cert**, **Key** and **OpenVPN** client files. The file will be generated when you click the corresponded **Create** button.

Note: The **Cert**, **Key** generation will takes around 10 minutes.

To generate the OpenVPN client files, you need to type the password to create it.

The password will be used in the OpenVPN client when the client use **PKCS#12** to authenticate the VPN connection. After the generation, the web UI shows the below picture.

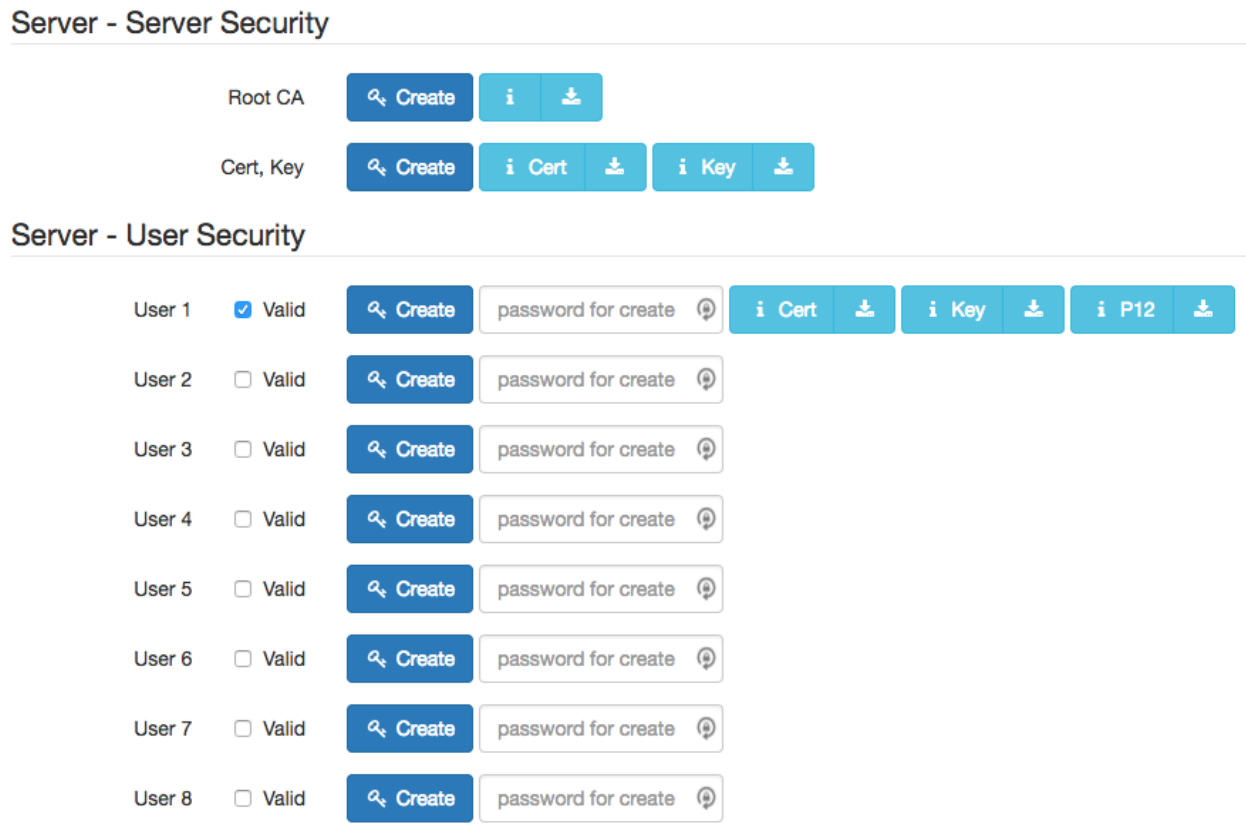

And you can click the info button to show the detail for each files, or click the download button to download the file to PC.

#### **12.9.2 OpenVPN Client Mode**

 $\sim$ 

 $\mathbf{r}_1$ 

#### **OpenVPN client certificate import**

For the OpenVPN client mode, the OpenVPN web UI provides the buttons to import the required files.The OpenVPN client can use the **Root CA**, **User Key** and **User Cert** files from OpenVPN server to authenticate the VPN tunnel. Or just only use the **PKCS#12 (P12)** file from OpenVPN server to authenticate it.

Note: The PKCS#12 files will contain the Root CA, User Key and User Cert.

When the files are imported, the web UI is as shown in the right-bottom picture.

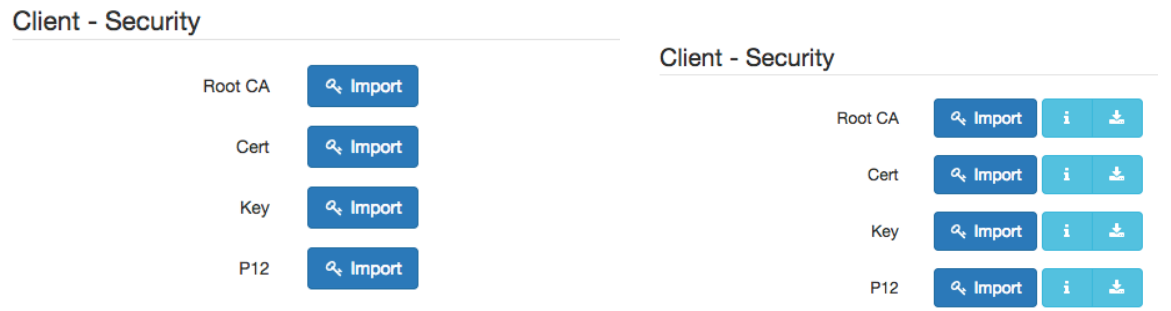

Same as OpenVPN server part, you can use the info/download buttons to get the information of file or download the file to PC.

#### **12.9.3 OpenVPN Net-to-Net**

You can use the OpenVPN VPN tunnel to make the PC1 and PC2 communicate each other.

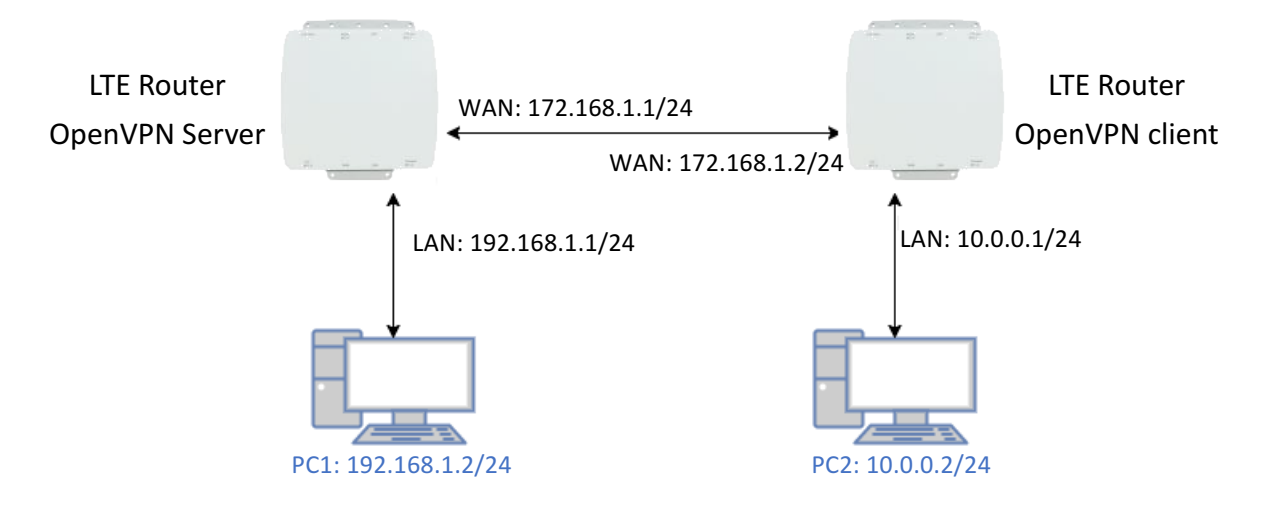

#### **(1) OpenVPN server configuration**

For the OpenVPN server side, the basic setting is as shown in below figure.

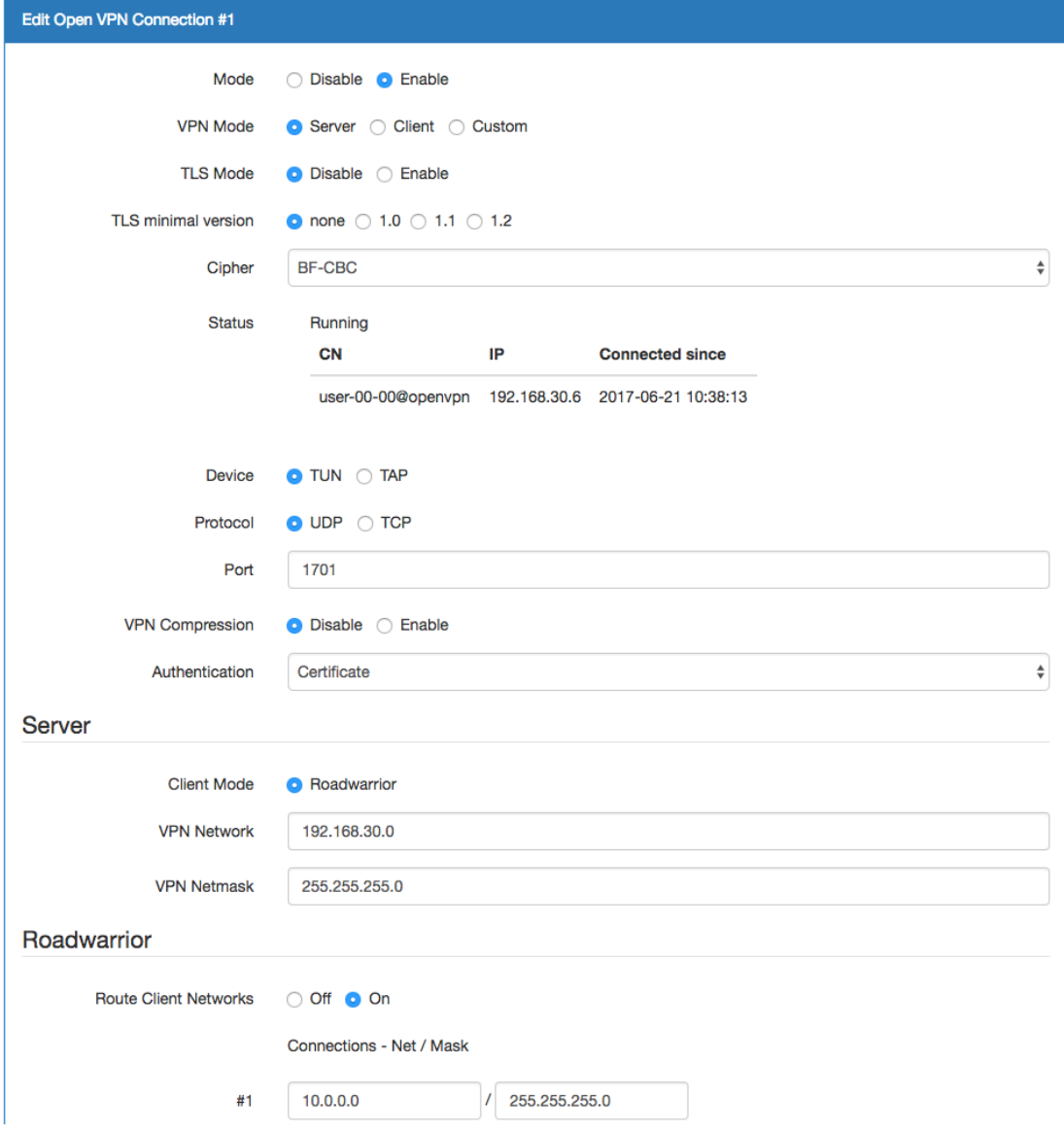

115

The **VPN Network** and **VPN Netmask** are required fields.

Note: The **VPN Network** should be network ID (e.g. **192.168.30.1** is invalid setting.) When PC1 and PC2 communicate each other, the Route Client Networks should be enabled. And add the LAN information of OpenVPN client side, in this case the **#1** route will be **10.0.0.0** and **255.255.255.0**

Note: The **#1** route means the routing information for **User 1**.

If all settings set up properly, the web UI will show the **Apply OK** and the OpenVPN server status should be **Running**. When OpenVPN Client mode is connected, the status will show the information which client is connected, IP address and connected time.

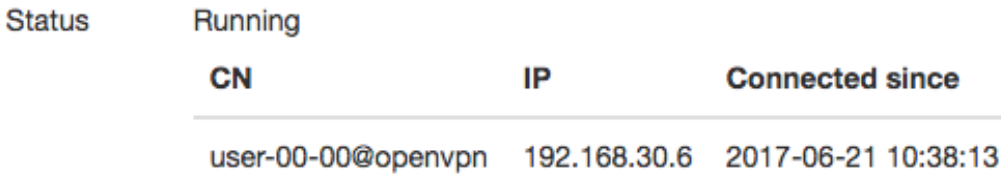

In the status, the **CN** field will indicate which client is connected and the **user-00-00@openvpn** value is from the User 1 certificate information. You can check it by clicking the **information** button, the web UI will display the window as the below figure.

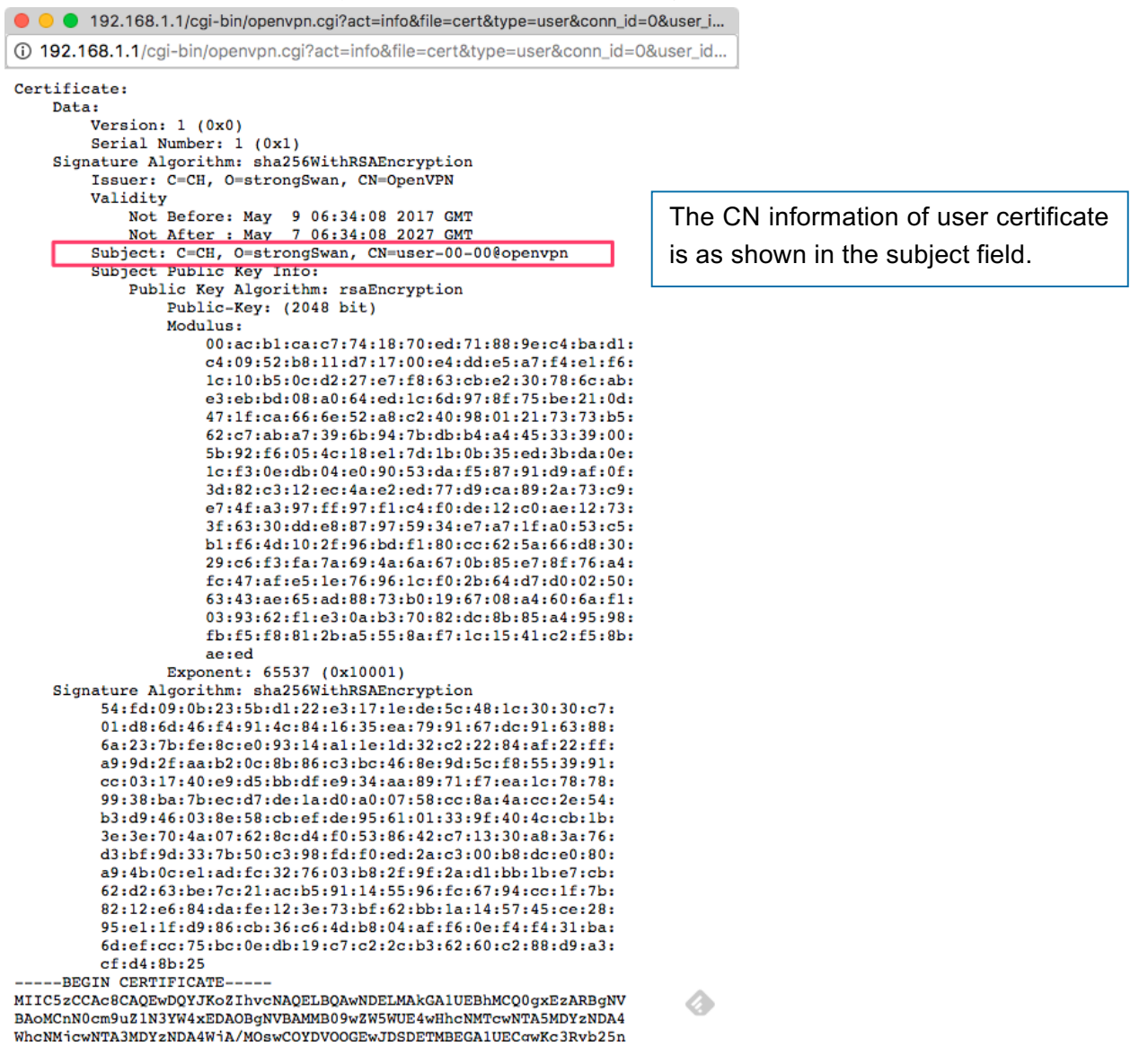

116

## **(2) OpenVPN client configuration**

For the OpenVPN client side, the basic setting is as below figure.

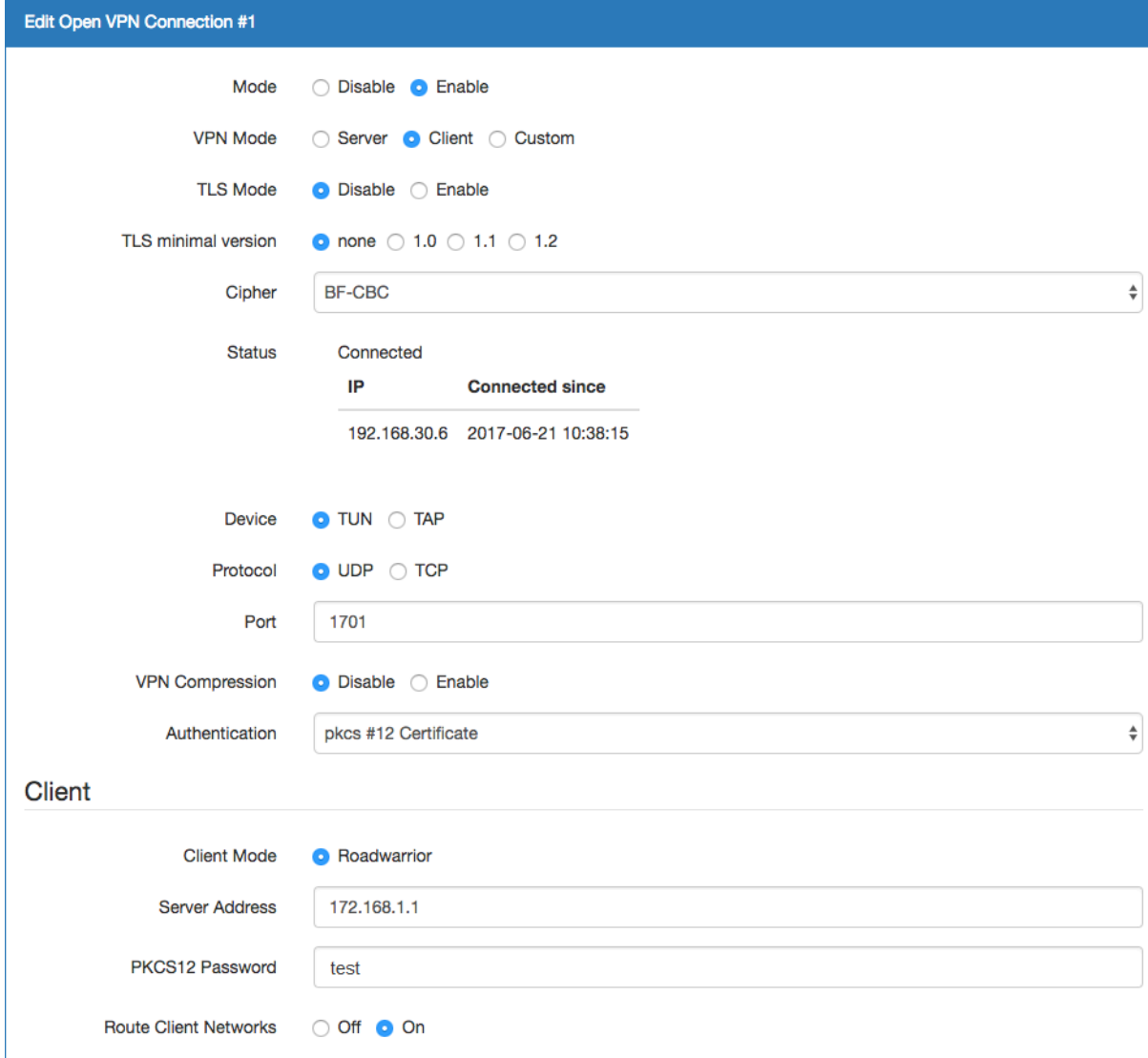

The **Server Address** is required field, which indicate the OpenVPN server address which OpenVPN client try to connect. And the **PKCS12 Password** only works when selected the **pkcs #12 Certificate** authentication option.

This option require the P12 file which generated from Generic Setup OpenVPN server part. The password also be set on the Generic Setup OpenVPN server part.

If you use the Certificate authentication option, the OpenVPN client will require the **Root CA**, **User cert** and **User key** files.

Same as the OpenVPN server configuration part, OpenVPN client web UI also provides the status information. When all settings set up properly, the status will change from **Idle** to **Running**. When OpenVPN tunnel is created, the status shows **Connected** and the information for IP address and the time.

#### **12.9.4 OpenVPN 1:1 NAT**

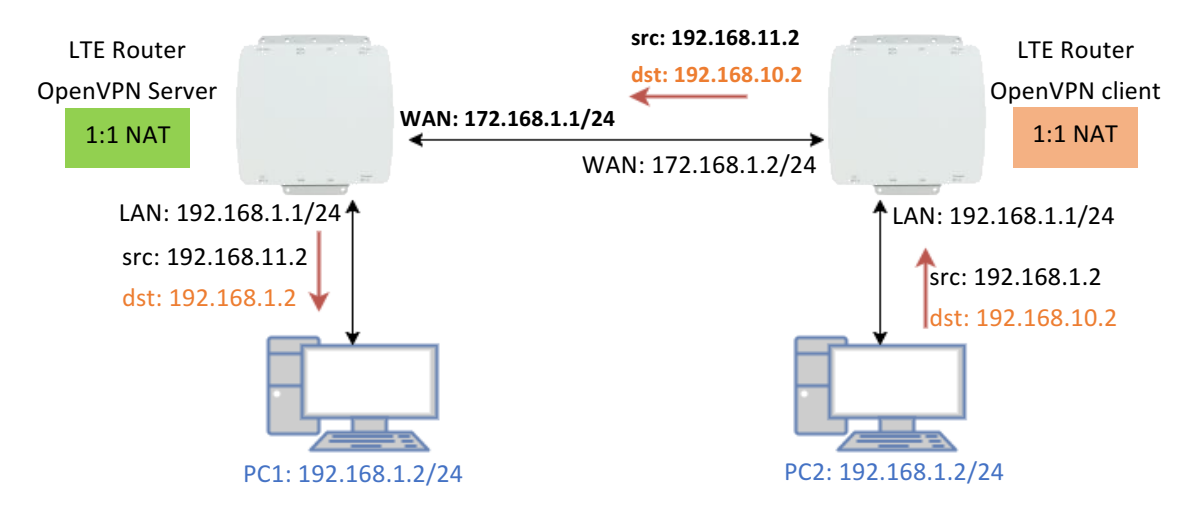

For the net-to-net part, the OpenVPN server LAN network and the OpenVPN client LAN network are different. But some time, the LAN network will be same for both sides.

When this situation occurred, the routing rules will be ambiguous that will result in the PC1 and the PC2 can't communicate each other. Thus, the router OpenVPN provides the 1:1 NAT feature. The feature will convert the conflict subnet to different subnet. In this case, you can use 1:1 NAT feature to convert the OpenVPN server and client side LAN network.

For the OpenVPN server side, we fill up the Network be **192.168.10.0** and Netmask **255.255.255.0**. The setting will make the router convert the OpenVPN server side LAN network from **192.168.1.0/24** to **192.168.10.0/24** when the VPN traffic is coming.

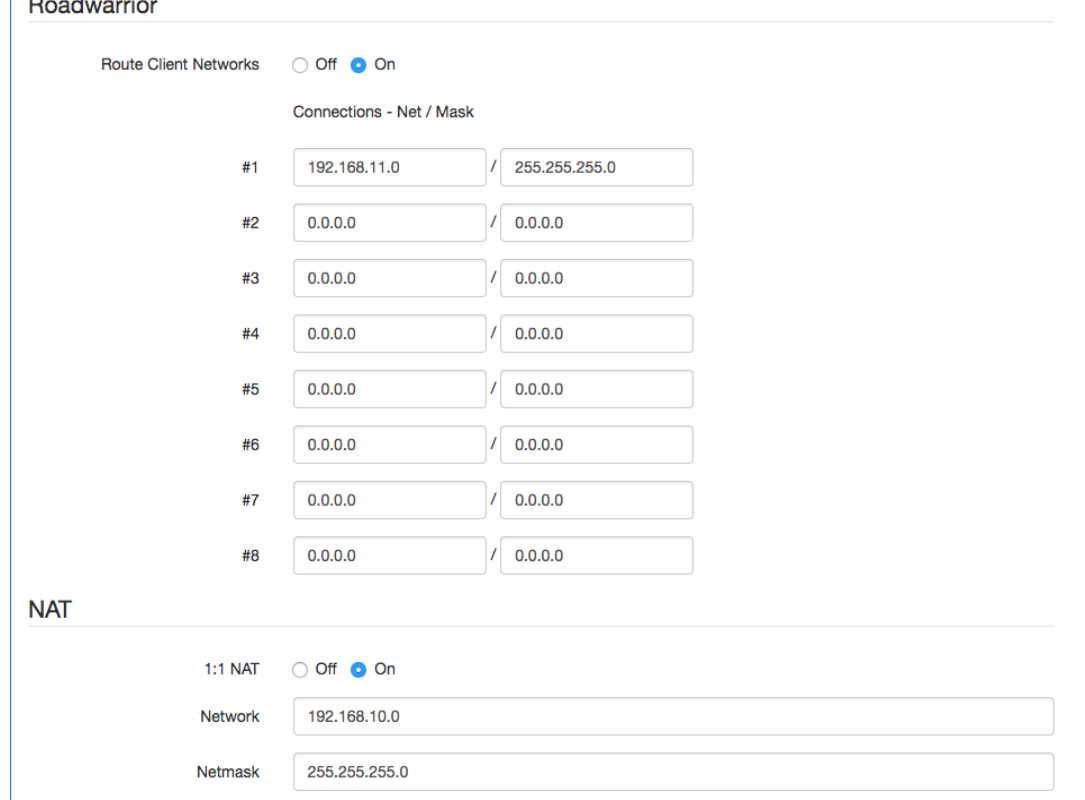

For the OpenVPN client side, same as server side but we fill up the Network as **192.168.11.0**. The setting will make router convert the OpenVPN client side LAN network from **192.168.1.0/24** to **192.168.11.0/24** when the VPN traffic is coming.

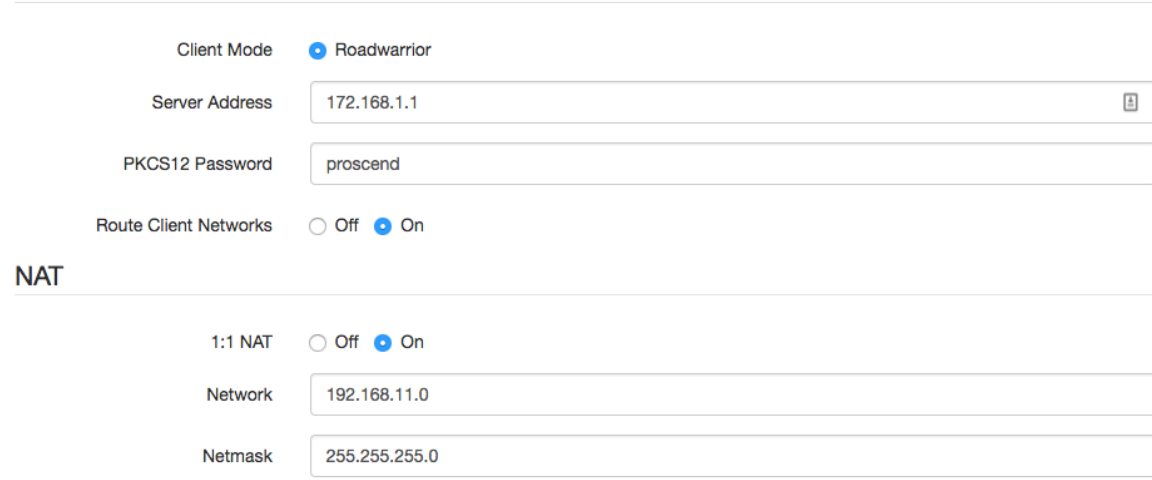

#### **12.9.5 OpenVPN with third-party server**

Client

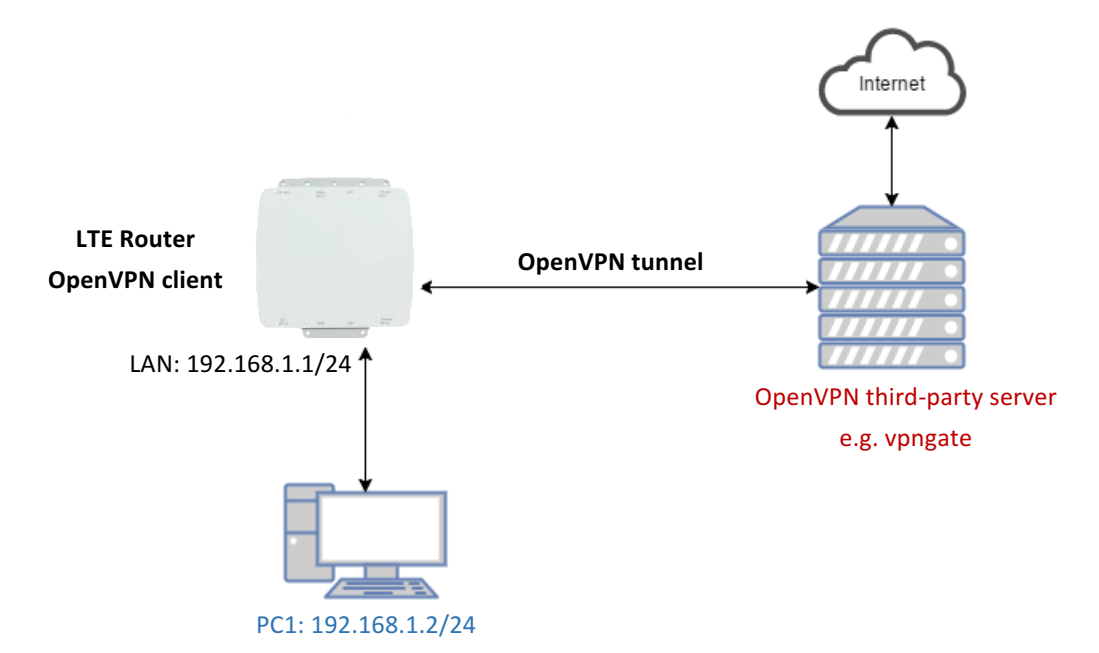

A VPN enables you to send and receive data across shared networks.

For some users, they will use the VPN to access the limited network service from the different country. But normally, the third-party OpenVPN server will provide the **.ovpn** configuration files for the OpenVPN client. The **.ovpn** is hard to convert to the cellular router OpenVPN client configuration. So, we provide the **Custom** mode to make the user can easy use the **.ovpn** to set up the cellular router OpenVPN client. The **Custom** mode provide the import button to allow user import the third-party OpenVPN server **.ovpn** configurations file.

For example, use the Japan OpenVPN server which provided by http://www.vpngate.net/en/ .

Firstly, download the .ovpn configuration files from vpngate.net.

Additionally, use the OpenVPN custom import button to import it. The result is as the below figure. If the **.ovpn** configuration file is correct, the web UI will show **Apply OK**.

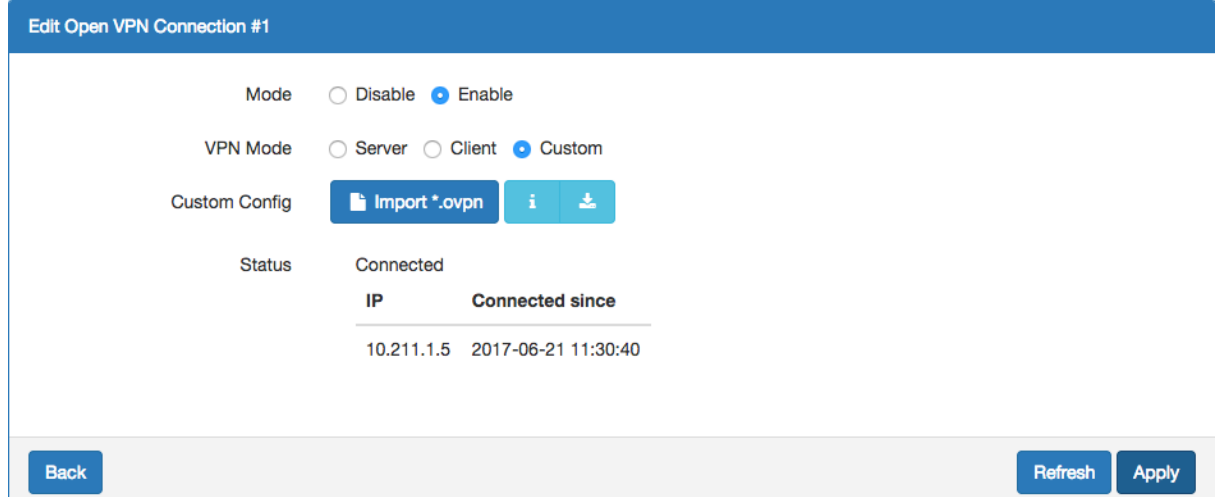

If the third-party OpenVPN server is reachable, the VPN tunnel will be established.

When the OpenVPN VPN tunnel is established, the status shows **Connected** and the information for IP address and the time. In this moment, the PC1 can visit the http://www.vpngate.net and the web UI should indicate the PC1 in the Japan.

# 12.10 **VRRP Topology**

### **Basic VRRP Topology**

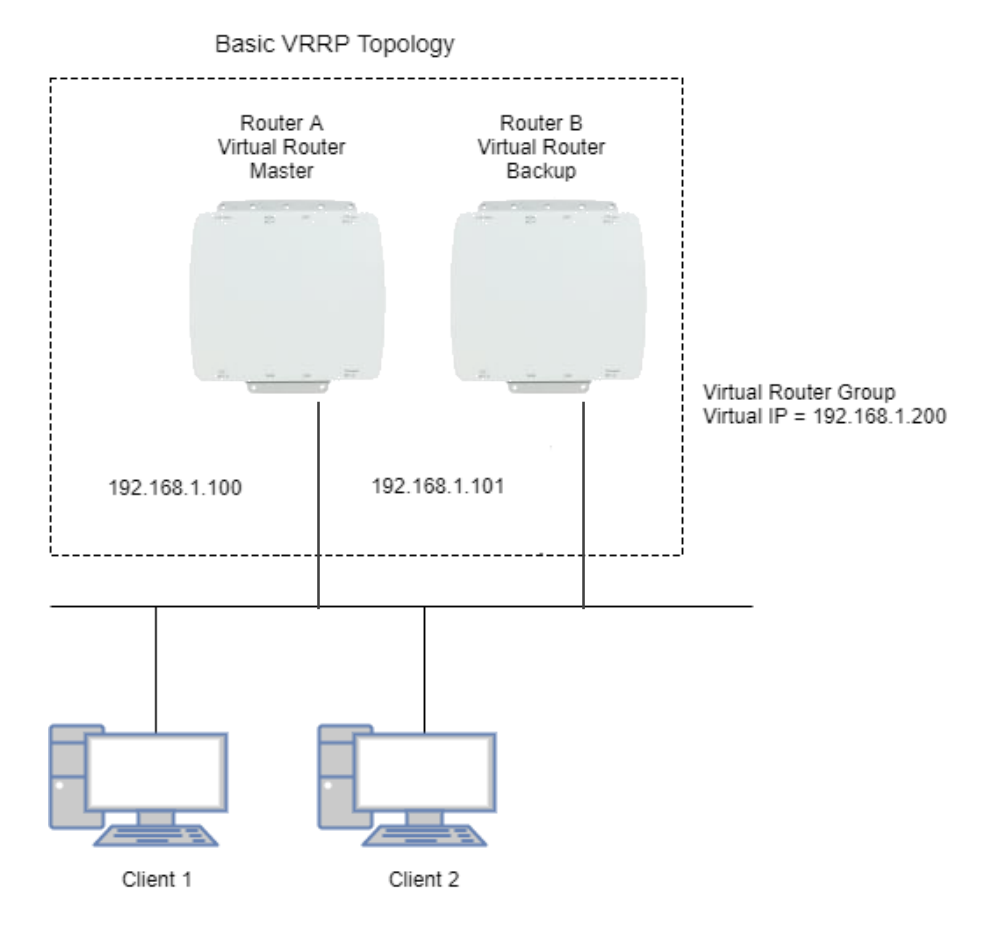

Base on this topology and VRRP Parameter settings, Router A and Router B will offer a virtual router service with virtual  $IP = 192.168.1.200$  for the client.